# **尚Husqvarna**

## **VIKING®**

Designer<br>Topaz<sup>™40</sup>

# Guide de l'utilisateur

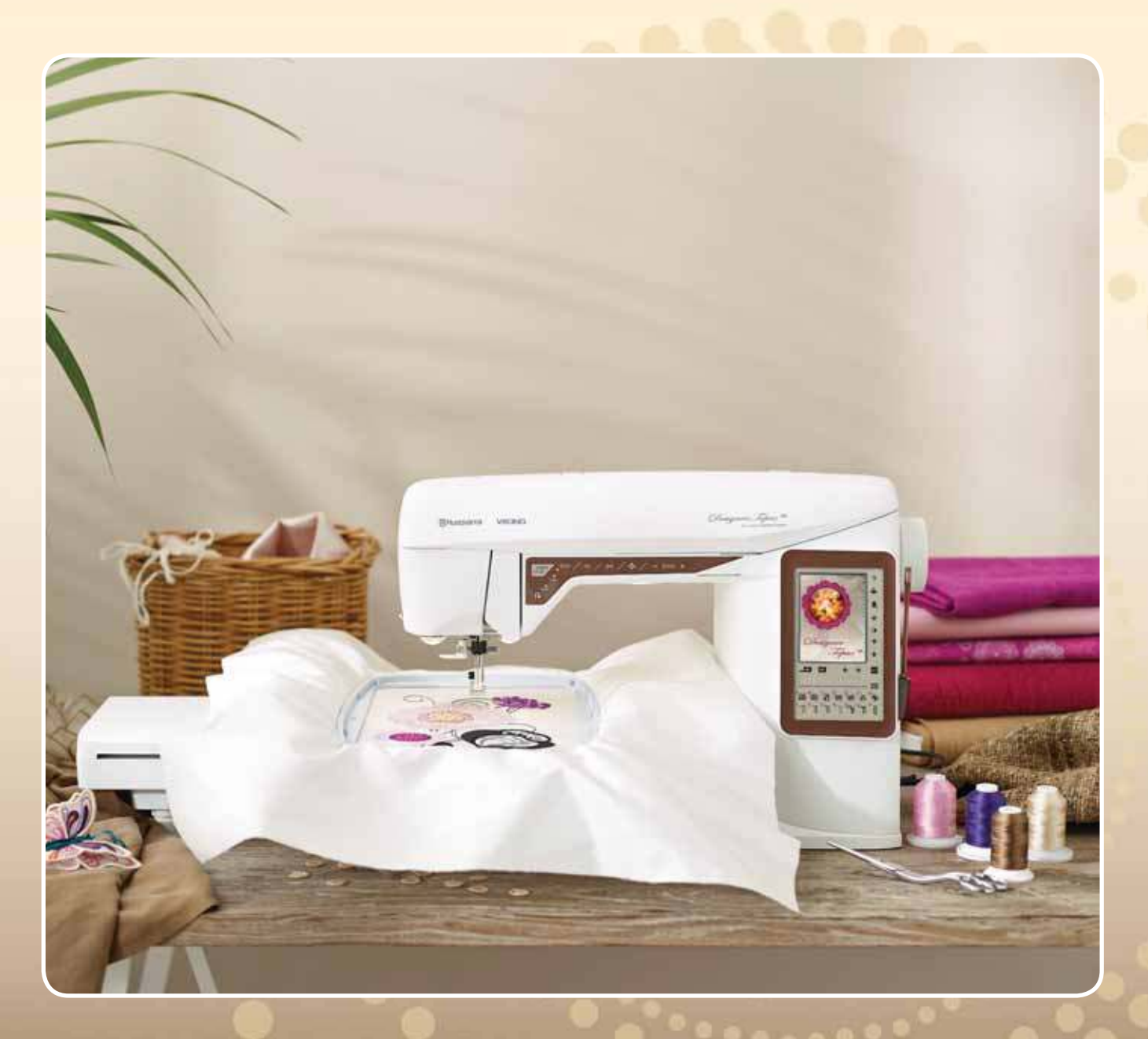

**KEEPING THE WORLD SEWING™**

## CONSIGNES DE SÉCURITÉ IMPORTANTES

Lors de l'utilisation d'un appareil électrique, les précautions de sécurité essentielles doivent toujours être respectées, y compris les suivantes :

Lisez attentivement toutes les instructions avant d'utiliser cette machine à coudre à usage domestique. Conservez les instructions dans un lieu approprié près de la machine. Veillez à les transmettre avec la machine si celle-ci est donnée à une autre personne.

## DANGER – POUR REDUIRE LE RISQUE DE DECHARGE ELECTRIQUE :

ï Vous ne devez jamais laisser une machine à coudre sans surveillance lorsqu'elle est branchée. Débranchez toujours cette machine à coudre de la prise immédiatement après l'avoir utilisée et avant de la nettoyer, d'enlever les capots, de lubrifier ou lorsque vous faites n'importe quels autres réglages mentionnés dans le manuel d'instruction.

## AVERTISSEMENT – POUR REDUIRE LE RISQUE DE BRULURES, D'IN-CENDIE, DE DECHARGE ELECTRIQUE OU DE BLESSURES CORPORELLES :

- Ne laissez personne jouer avec la machine. Il est fortement recommandé de redoubler d'attention lorsque cette machine à coudre est utilisée par ou près d'enfants.
- ï N'utilisez cette machine à coudre que pour son usage prévu, comme décrit dans ce manuel. N'utilisez que les accessoires recommandés par le fabricant, conformément aux indications fournies dans ce manuel.
- Ne faites jamais fonctionner cette machine à coudre si la prise ou le cordon sont endommagés, si elle ne fonctionne pas correctement ou si elle est tombée par terre ou a été endommagée ou plongée dans l'eau. Retournez la machine au distributeur ou au centre technique le plus proche de chez vous pour toute révision, réparation ou réglage mécanique ou électrique.
- Ne faites jamais fonctionner la machine à coudre si une ou plusieurs ouvertures de ventilation sont bouchées. Évitez toute présence de peluche, poussières, chutes de tissus dans la ventilation ou dans la pédale de commande.
- ï N'approchez pas les doigts des parties mobiles, en particulier au niveau de la zone située autour de l'aiguille de la machine.
- ï Utilisez toujours la plaque à aiguille appropriée. L'utilisation d'une plaque inappropriée risquerait de briser les aiguilles.
- ï N'utilisez jamais d'aiguilles tordues.
- Ne tirez pas sur le tissu et ne le poussez pas pendant la couture. Vous éviterez ainsi de faire dévier l'aiguille puis de la casser.
- ï Portez des lunettes de sécurité.
- $\bullet$  Éteignez la machine (interrupteur sur « 0 ») lors des réglages au niveau de l'aiguille, par exemple : enfilage de l'aiguille, changement d'aiguille, bobinage de la canette, changement de pied presseur, etc.
- Ne faites jamais tomber, ni glisser un objet dans les ouvertures.
- ï N'utilisez pas la machine à l'extérieur.
- ï N'utilisez pas votre machine à proximité de bombes aérosols ou de vaporisateurs, ou lorsque de l'oxygène est administré.
- Pour débrancher, commencez toujours par éteindre votre machine (interrupteur sur « 0 »), puis retirez la prise du secteur.
- ï Ne débranchez pas la machine en tirant sur le cordon. Pour débrancher, saisissez la prise et non le cordon.
- La pédale est utilisée pour faire fonctionner la machine. Évitez de placer d'autres objets sur la pédale.
- ï N'utilisez pas la machine si elle est mouillée.
- Si le voyant LED est endommagé ou cassé, il doit être remplacé par le fabricant ou son agent de service, ou toute autre personne qualifiée, afin d'éviter les risques.
- Si le cordon de la pédale est endommagé, il doit être remplacé par le fabricant ou son agent de service, ou toute autre personne qualifiée, afin d'éviter les risques.
- ï Cette machine est équipée d'une double isolation. N'utilisez que des pièces détachées d'origine. Voir les instructions relatives à l'entretien des appareils à double isolation.

## CONSERVEZ CES INSTRUCTIONS

## POUR L'EUROPE UNIQUEMENT :

Cet appareil peut être utilisé par des enfants de plus de 8 ans ainsi que des personnes ayant des capacités physiques, sensorielles ou mentales réduites ou un manque d'expérience et de connaissances, s'ils sont supervisés ou ont reçu des instructions quant à l'utilisation de l'appareil en toute sécurité et s'ils comprennent les éventuels risques encourus. Les enfants ne doivent pas jouer avec l'appareil. Le nettoyage et l'entretien à réaliser par l'utilisateur ne doivent pas être effectués par des enfants sans surveillance.

Le niveau sonore en conditions normales est inférieur à 75 dB(A).

La machine ne doit être utilisée qu'avec une pédale du type FR2 fabriquée par Shanghai Bioao Precision Mould Co., Ltd.

## POUR LES PAYS HORS EUROPE :

Cette machine à coudre n'est pas destinée à être utilisée par des personnes (y compris des enfants) ayant des capacités physiques, sensorielles ou mentales réduites ou un manque d'expérience et de connaissances, sauf si une personne responsable de leur sécurité les surveille ou les aide à utiliser la machine à coudre. Ne laissez pas les enfants jouer avec la machine à coudre.

Le niveau sonore en conditions normales est inférieur à  $75 \text{ dB(A)}$ .

La machine ne doit être utilisée qu'avec une pédale du type FR2 fabriquée par Shanghai Bioao Precision Mould Co., Ltd.

## ENTRETIEN DES PRODUITS ÉQUIPÉS D'UNE DOUBLE ISOLATION

Une machine à double isolation est équipée de deux systèmes d'isolation au lieu d'une mise à la terre. Aucun branchement à la terre n'est livré avec un produit à double isolation et ne doit non plus y être ajouté. L'entretien d'un produit à double isolation nécessite une attention toute particulière ainsi qu'une bonne connaissance technique et doit obligatoirement être effectué par du personnel qualifié. Les pièces détachées d'un appareil à double isolation doivent être des pièces d'origine. La mention « DOUBLE ISOLATION » doit figurer sur tout appareil équipé d'une double isolation.

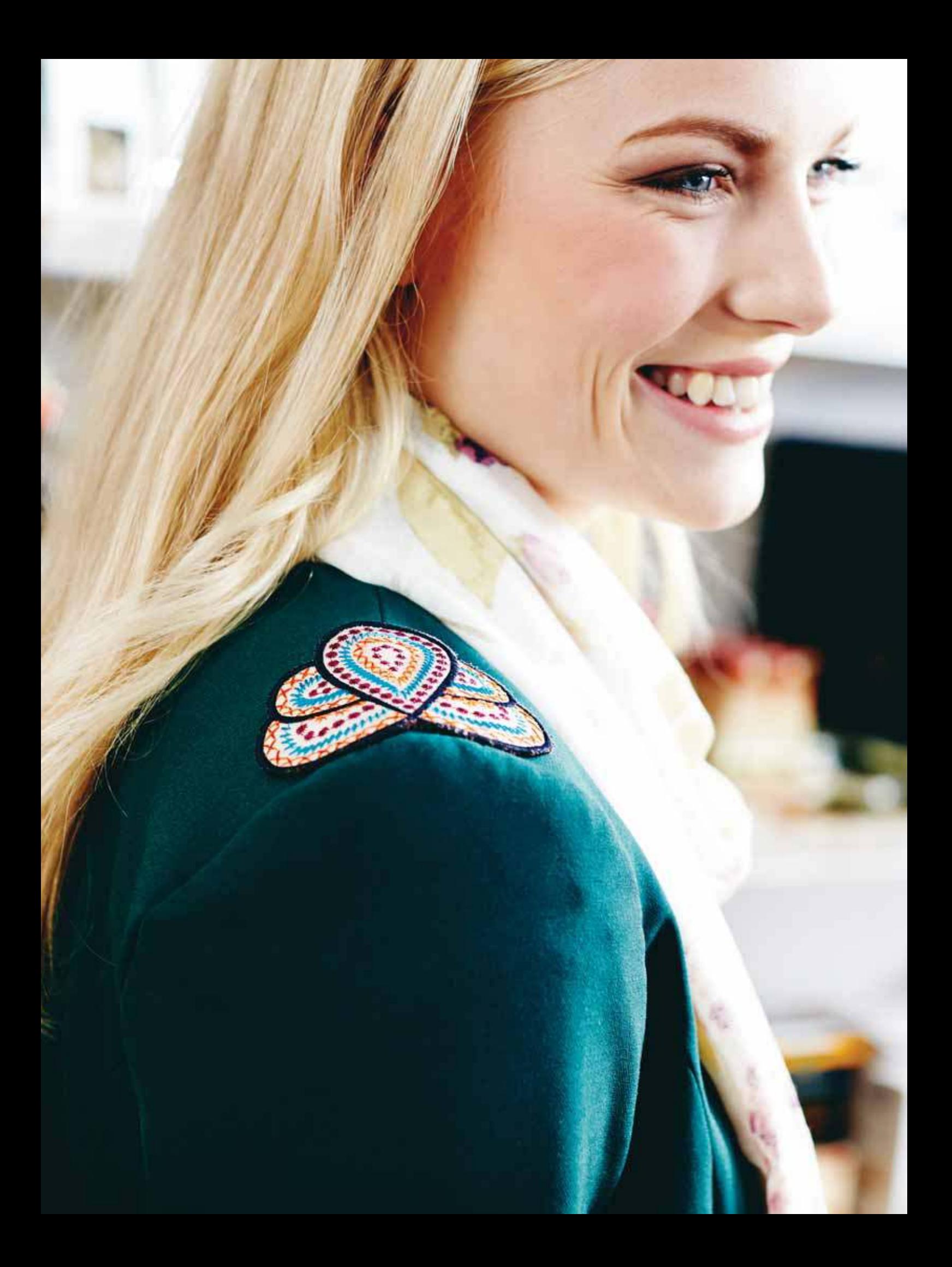

## TABLE DES MATIÈRES

#### FAITES CONNAISSANCE AVEC VOTRE MACHINE 1.7

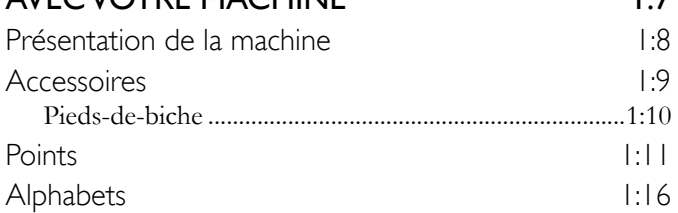

## INSTALLATION 2:1

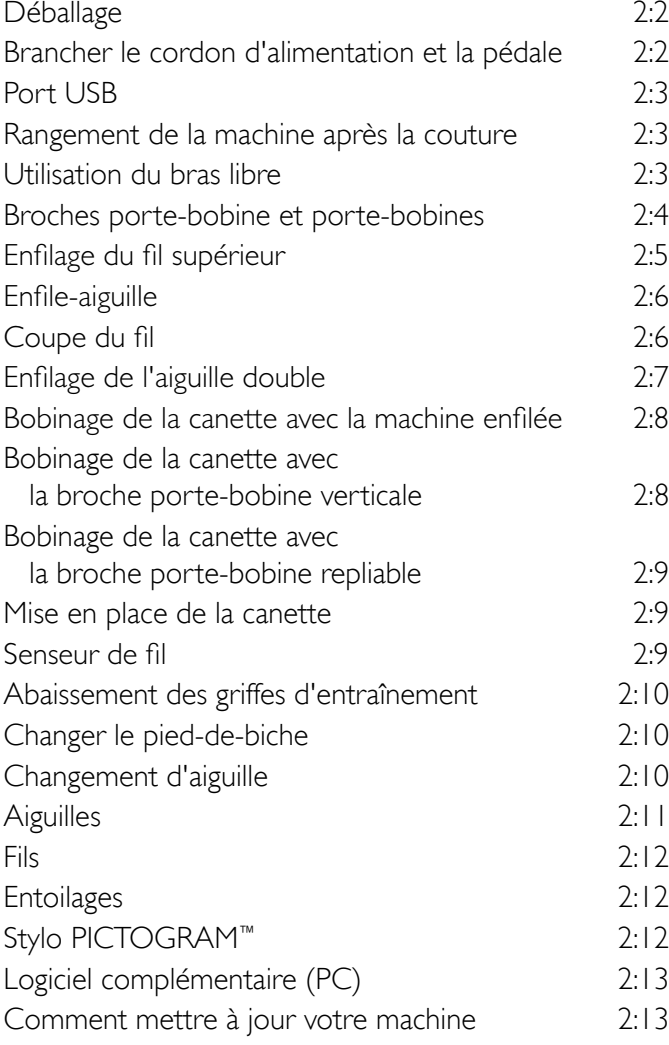

## RÉGLAGES ET BOUTONS DE FONCTIONS 3:1

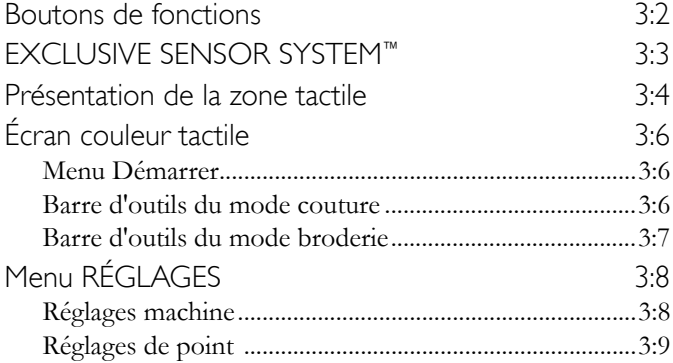

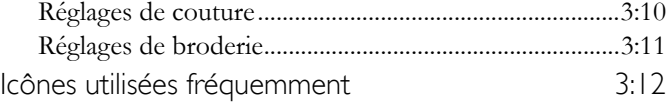

## COUTURE 4:1

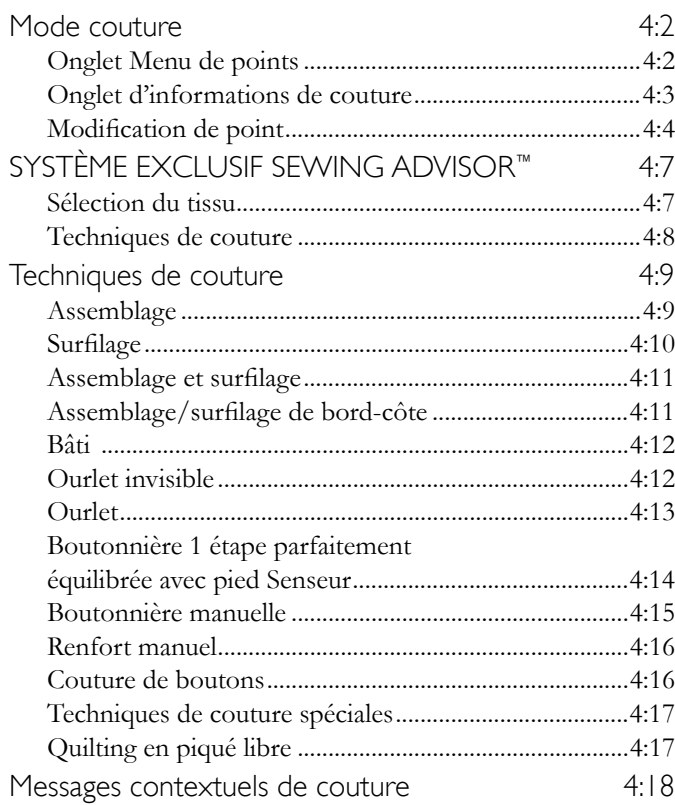

## PROGRAMMATION 5:1

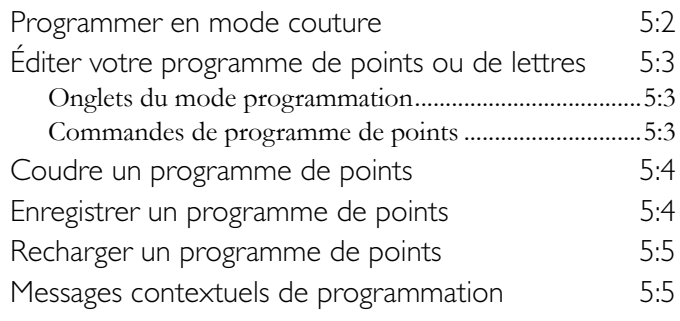

## RÉGLAGES DE BRODERIE 6:1 Présentation de l'unité de broderie 6:2

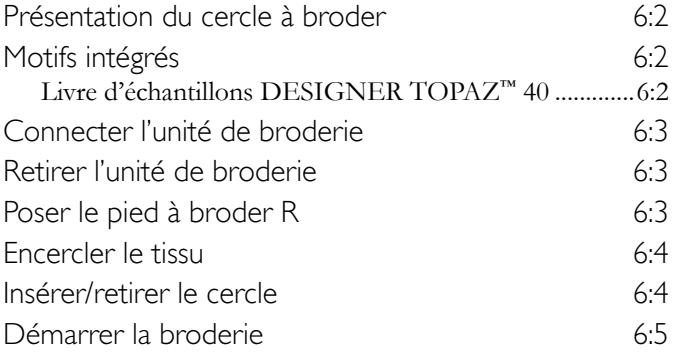

#### MODIEIC ATIONI DE RRODERIE

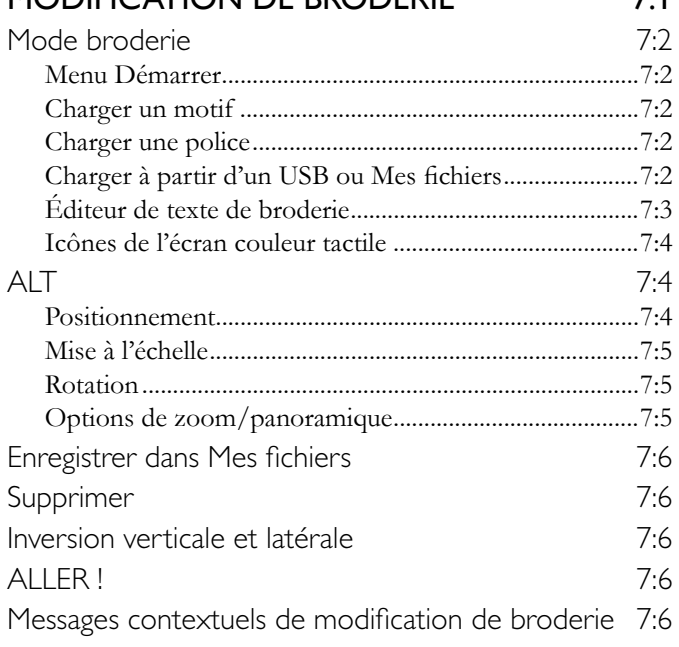

 $7.1$ 

 $8:1$ 

## PIOÛRE DE BRODERIE

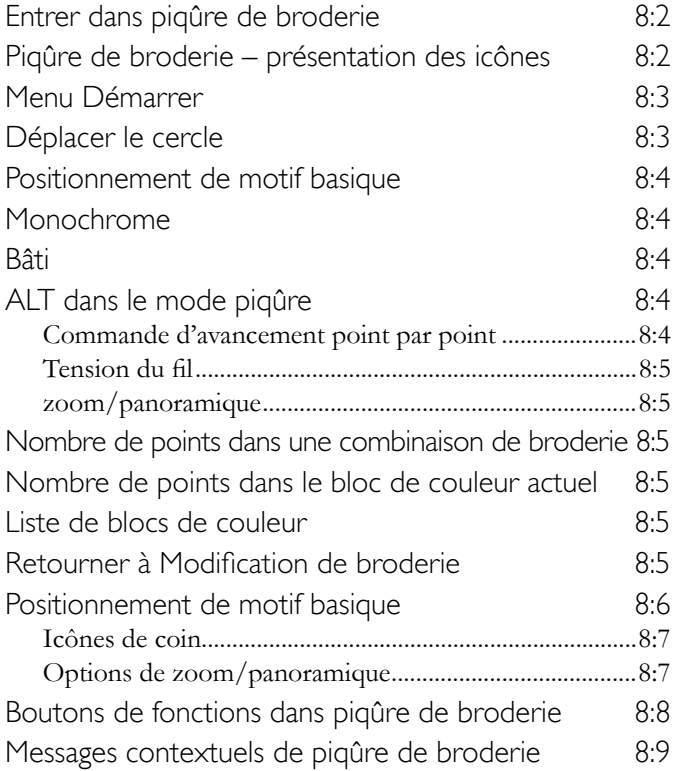

#### **FILE MANAGER**  $9:1$  $9.7$ Mémoire disponible Formats de fichiers  $9:2$ Parcourir File Manager  $9:3$ Organiser  $9:4$ Messages contextuels de File Manager  $9:4$

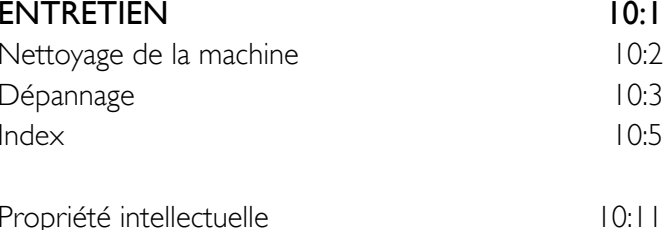

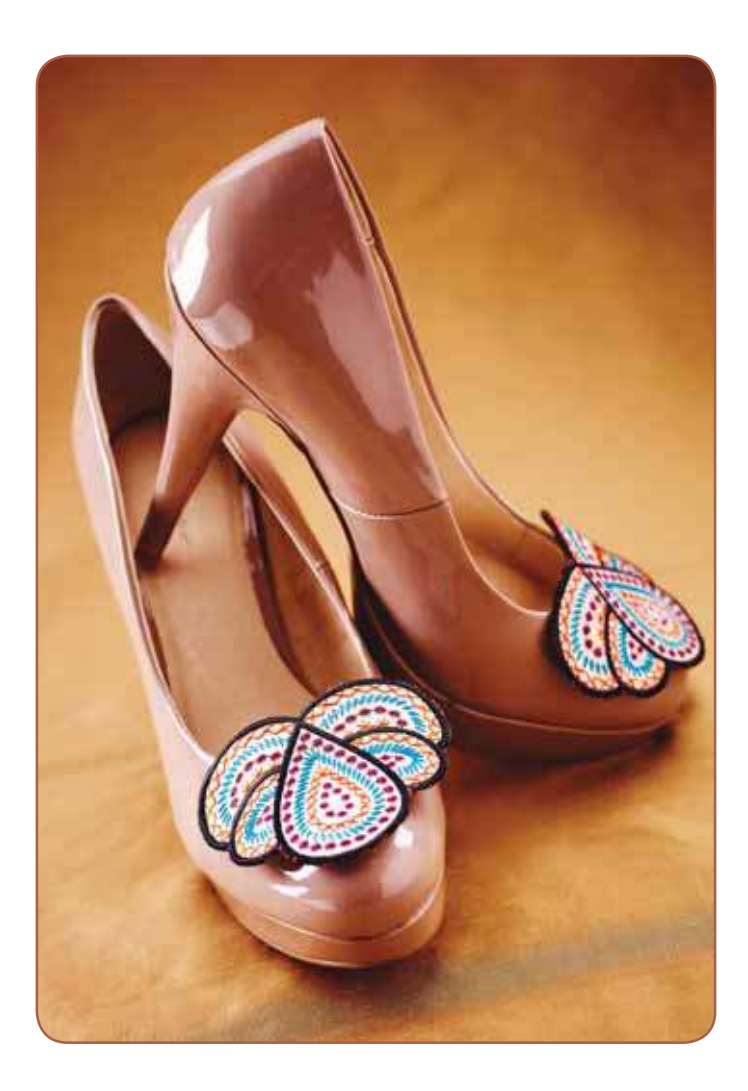

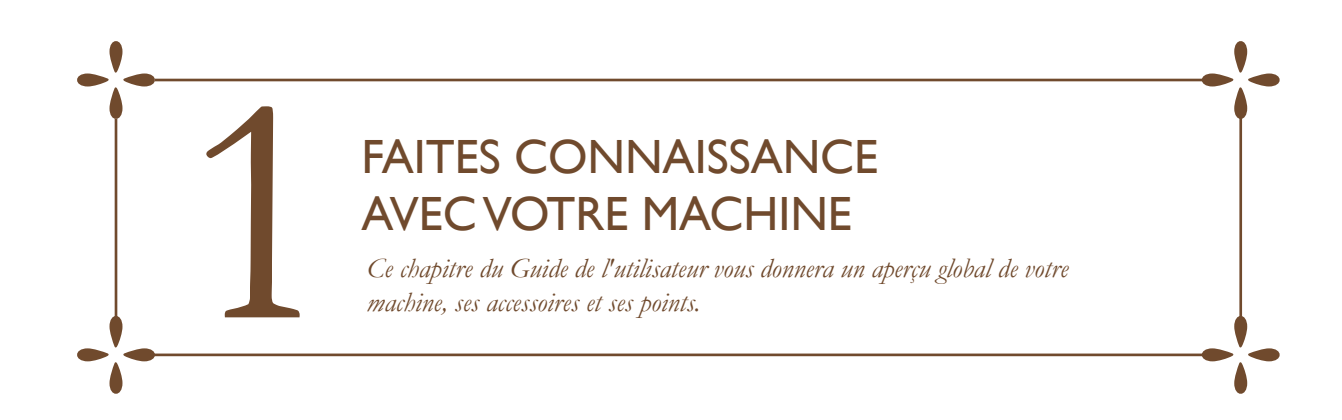

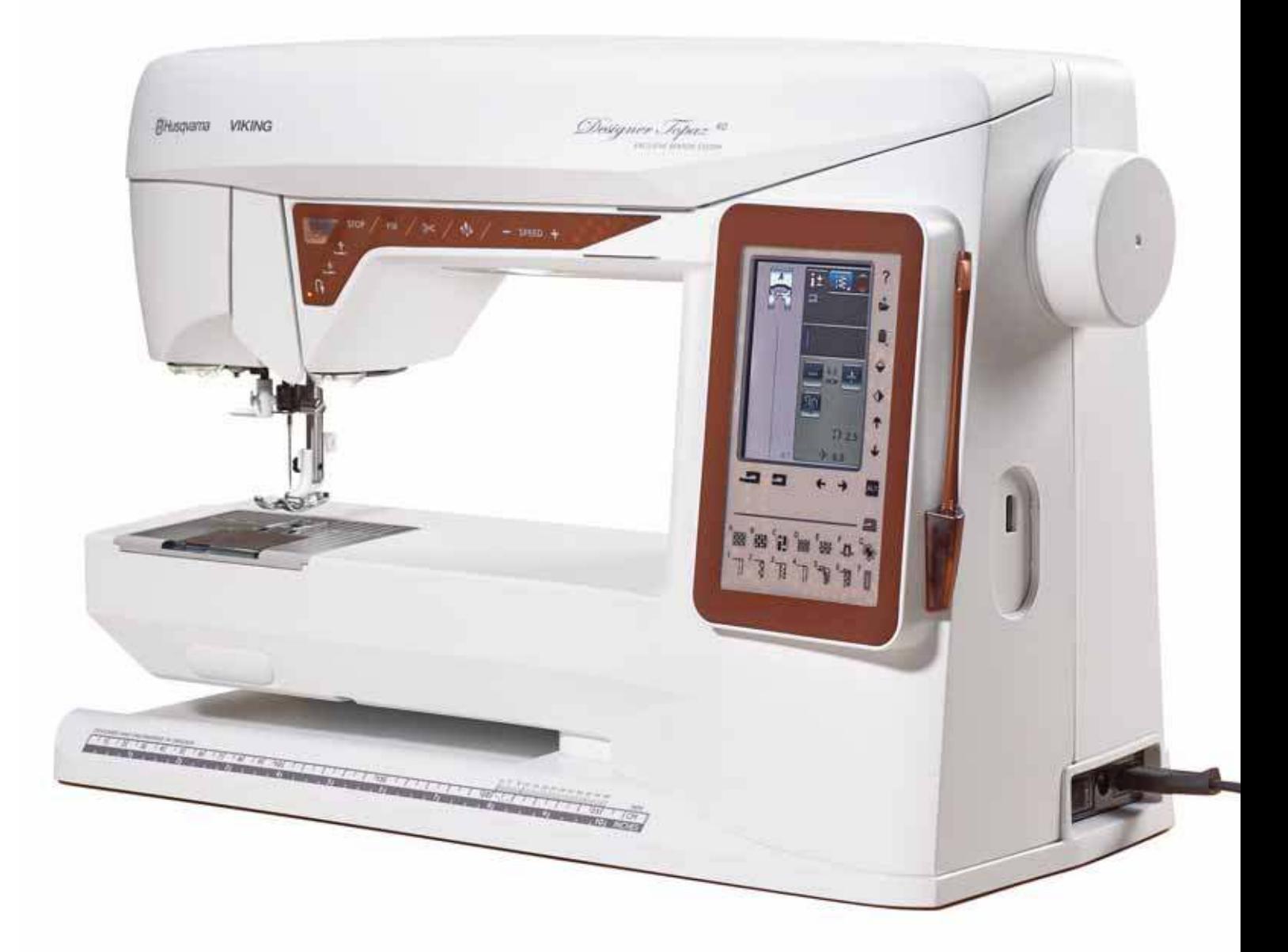

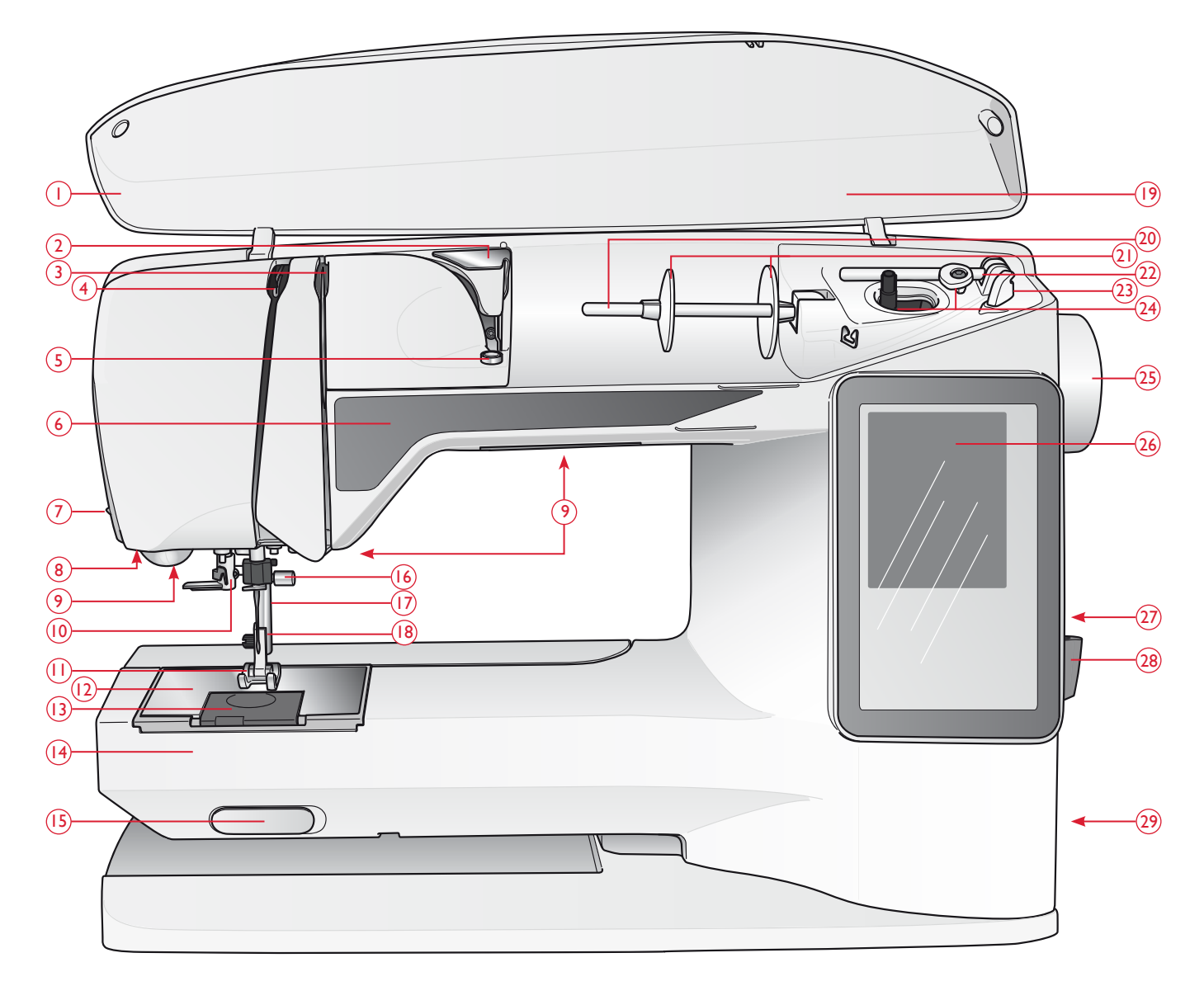

## PRÉSENTATION DE LA **MACHINE**

- 1. Capot
- 2. Guide de pré-tension du fil
- 3. Disques extérieurs de tension du fil
- 4. Releveur de fil
- 5. Tension du fil pour bobinage de canette
- 6. Panneau de fonctions
- 7. Coupe-fil
- 8. Prise de pied Senseur 1 étape pour boutonnières
- 9. Voyants LED
- 10. Enfile-aiguille
- 11. Pied-de-biche
- 12. Plaque à aiguille
- 13. Couvercle de canette
- 14. Bras libre
- 15. Interrupteur d'abaissement des griffes d'entraînement
- 16. Barre à aiguille avec vis de serrage d'aiguille
- 17. Barre de pied-de-biche
- 18. Support de pied-de-biche
- 19. Présentation des points
- 20. Broche porte-bobine
- 21. Porte-bobines
- 22. Broche porte-bobine repliable
- 23. Coupe-fil pour fil de canette
- 24. Axe du bobineur de canette. butée de canette
- 25. Volant
- 26. Écran couleur tactile interactif
- 27. Port USB intégré
- 28. Porte-stylet
- 29. Interrupteur ON/OFF, branchement du cordon d'alimentation et de la pédale de commande
- 30. Poignée
- 31. Prise de branchement de l'unité de broderie

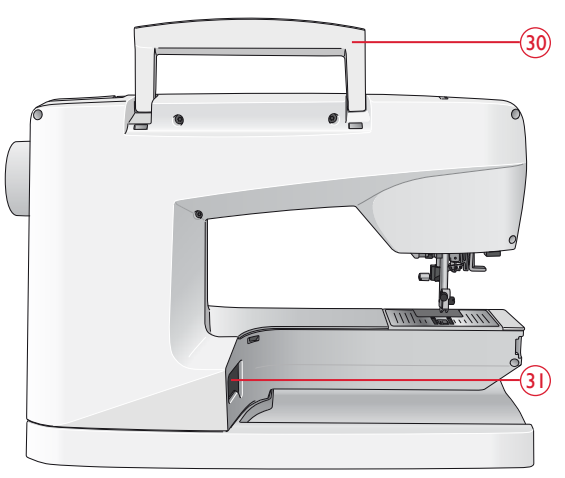

#### Boîte à accessoires

La boîte à accessoires contient des compartiments spéciaux pour les pieds-de-biche et les canettes, ainsi qu'un logement pour les aiguilles et les autres accessoires. Rangez les accessoires dans la boîte de façon à ce qu'ils soient facilement accessibles.

- 32. Compartiment pour accessoires
- 33. Boîte amovible pour pieds-de-biche et canettes

### Éléments de l'unité de broderie

 $(Type BE19)$ 

- 34. Prise de l'unité de broderie
- 35. Bras de broderie
- 36. Bouton de déverrouillage de l'unité de broderie (en dessous)
- Fixation du cercle à broder
- 38. Pied de réglage de niveau

## **ACCESSOIRES**

#### Accessoires inclus

39. Stylet

- 40. Filet couvre-bobine (2)
- 41. Rond de feutrine (2)
- 42. Tournevis
- 43. Découvit
- 44. Brosse
- 45. Porte-bobine, grand (sur la machine à la livraison)
- 46. Porte-bobine moyen (sur la machine à la livraison)
- 47. Porte-bobine, petit
- 48. Outil multi-usage/Plaque élévatrice de bouton
- 49. 6 canettes (1 dans la machine à la livraison)
- 50. Clé USB Embroidery Stick (1 Go)
- 51. DESIGNER™ Jewel Hoop (240x150)

#### Accessoires inclus - non illustrés

- Logiciel à télécharger
- ï Mallette de transport (sur la machine à la livraison)
- Pédale
- Cordon d'alimentation
- Aiguilles
- Fil à broder
- · Morceaux de tissu et d'entoilage
- Livre de broderies DESIGNER TOPAZ™ 40
- Chiffon en microfibre

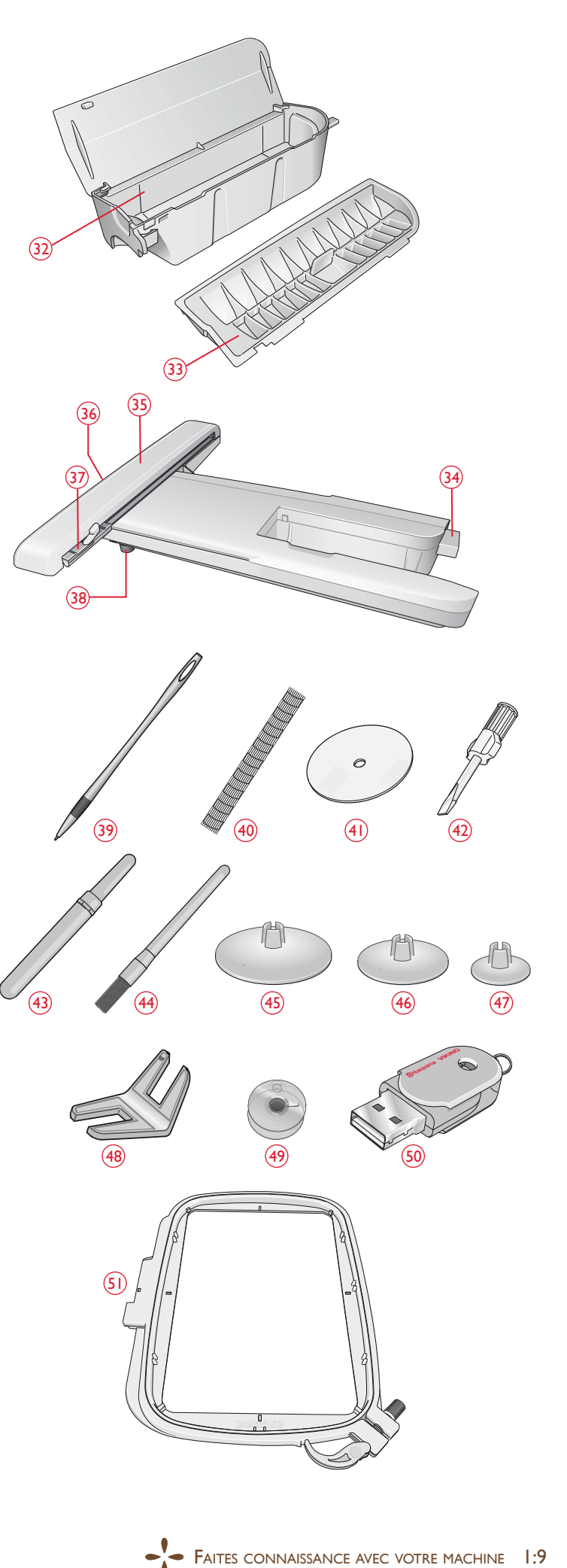

## PIEDS-DE-BICHE

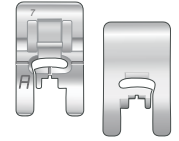

#### Pied utilitaire A

Sur la machine à la livraison. Ce pied est principalement utilisé pour la couture de points droits et de points zigzag, avec une longueur de point supérieure à 1.0.

Utilisez ce pied pour piquer des points zigzag rapprochés (points fantaisie), de moins de 1,0 mm de longueur, ainsi que des points décoratifs. Le tunnel situé sous le pied est conçu pour passer en

Pour les boutonnières manuelles. Ce pied est muni de repères pour déterminer la longueur de la boutonnière. Le milieu mesure 15 mm  $(5/g")$  à partir du bord du tissu. Les deux tunnels situés I

sous le pied permettent de passer en douceur par-dessus les colonnes de la boutonnière. Le doigt

situé à l'arrière du pied tient les cordons pour les boutonnières gansées.

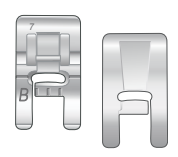

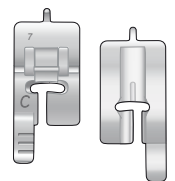

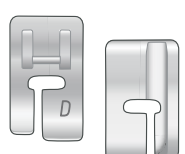

#### Pied D pour ourlet invisible

douceur au-dessus des points.

*<sup>7</sup>* Pied pour boutonnières C

Ce pied s'utilise pour les points d'ourlet invisible. Le bord intérieur de ce pied guide le tissu. La base du pied est conçue pour suivre le bord de l'ourlet.

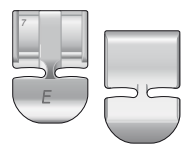

#### Pied E pour fermeture à glissière

Pied-de-biche B pour points décoratifs

Ce pied peut être installé soit à droite, soit à gauche de l'aiguille. Ceci facilite la couture des deux côtés de la fermeture à glissière. Déplacez la position de l'aiguille à droite ou à gauche pour coudre plus près des dents de la fermeture à glissière ou pour couvrir de gros cordonnets.

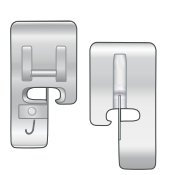

#### Pied bordeur J

Ce pied s'utilise pour surfiler et réaliser des coutures simples ; les points ont une largeur comprise entre 5,0 et 5,5 mm. Les points se forment au-dessus de la cheville, ce qui empêche le bord du tissu de faire des plis.

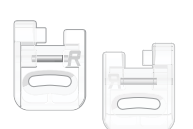

#### Pied pour broderie/reprisage R

Ce pied est destiné à la broderie, au patchwork, à la couture et la broderie en cercle, en piqué libre.

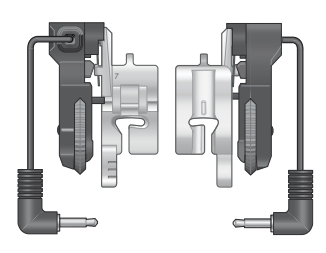

#### Pied Senseur 1 étape pour boutonnières

Connectez-le à la machine puis entrez la longueur de boutonnière voulue pour coudre des boutonnières en 1 étape. Le repère du milieu mesure 15 mm  $(5/g")$  à partir du bord du tissu.

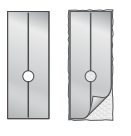

#### Semelle anti-adhésive

Si vous cousez sur de la mousse, du vinyle, du plastique ou du cuir, le tissu pourrait coller au pied et empêcher la machine à coudre de l'entraîner correctement. Lorsque vous utilisez l'une des matières ci-dessus, cousez sur une chute de tissu pour vous assurer que l'entraînement se fait de manière régulière. Si ce n'est pas le cas, fixez les semelles anti-adhésives sous le pied-de-biche.

## POINTS

## A - Points utilitaires

Points pour la couture et le reprisage de vêtements.

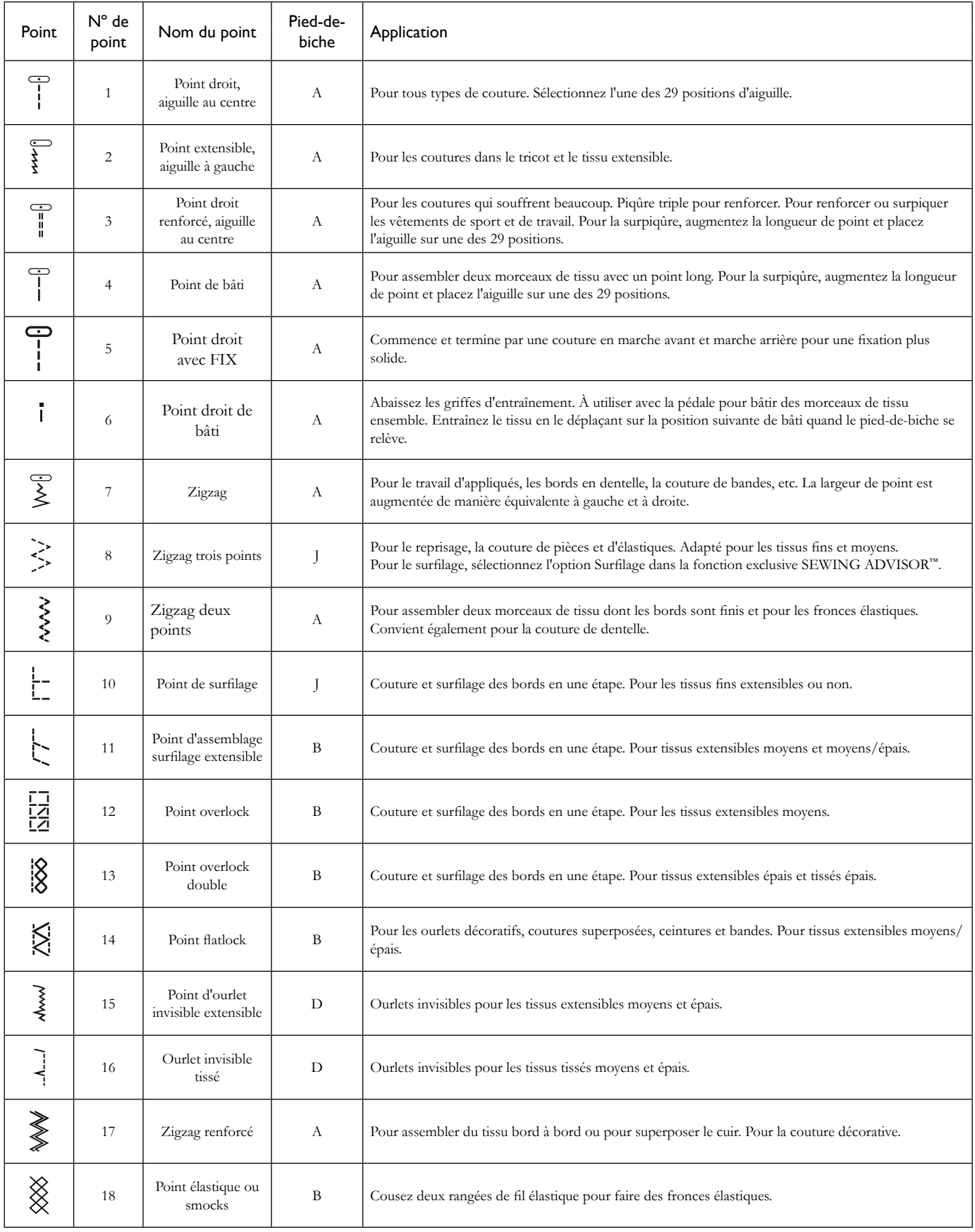

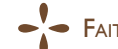

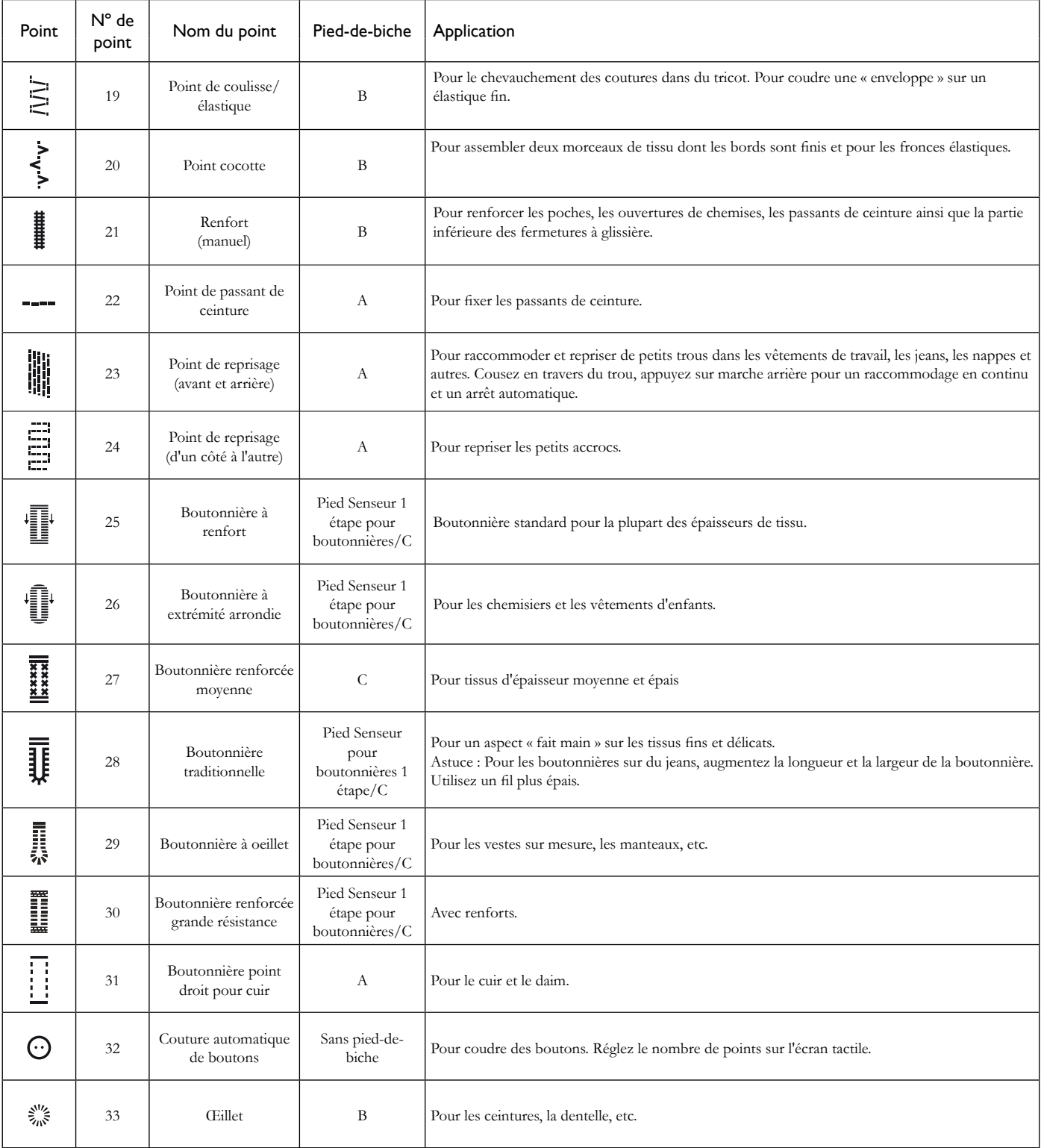

## A - Points utilitaires

Points pour la couture et le reprisage de vêtements.

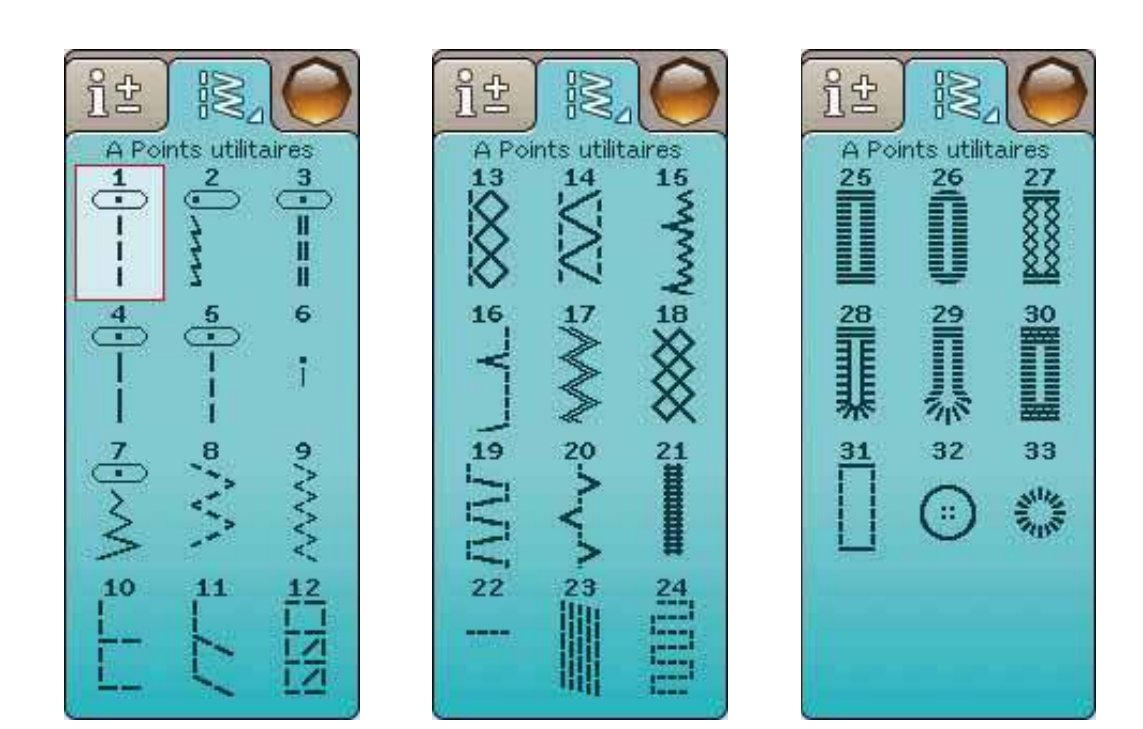

#### B - Points fantaisie

Pour la couture décorative et les appliqués.

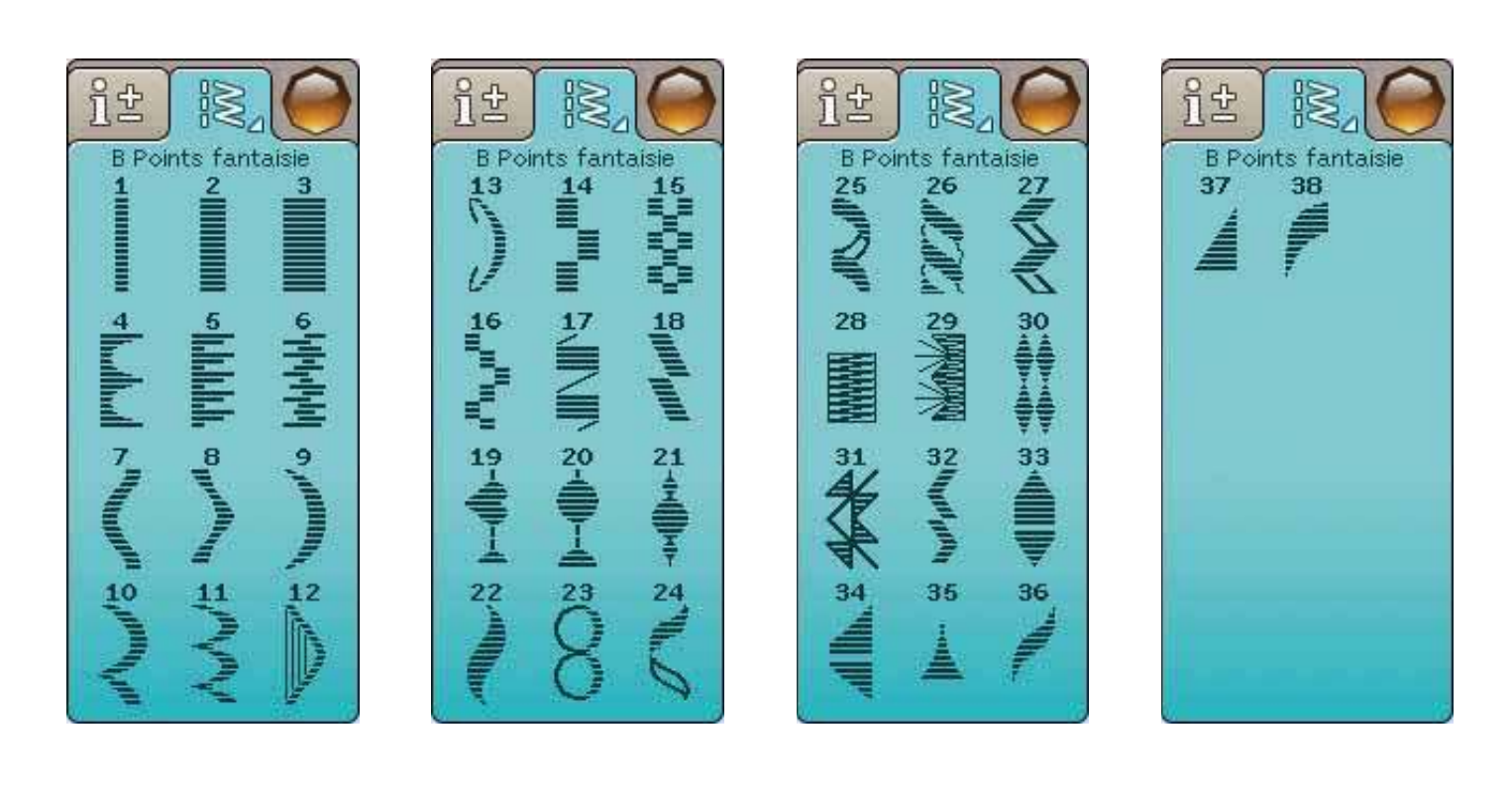

## C - Points à l'ancienne

Pour les jours, les smocks et la couture de dentelle, de bordures, etc. Certains points peuvent être utilisés avec une aiguille lancéolée.

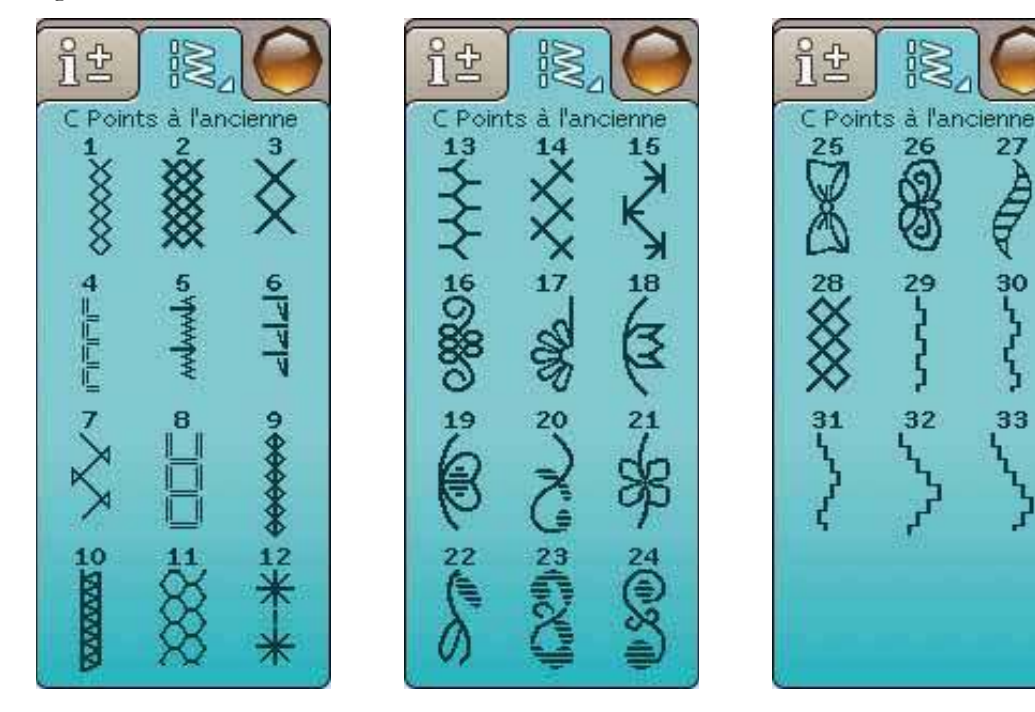

## D - Points de quilt

Points pour tous types de techniques de quilting.

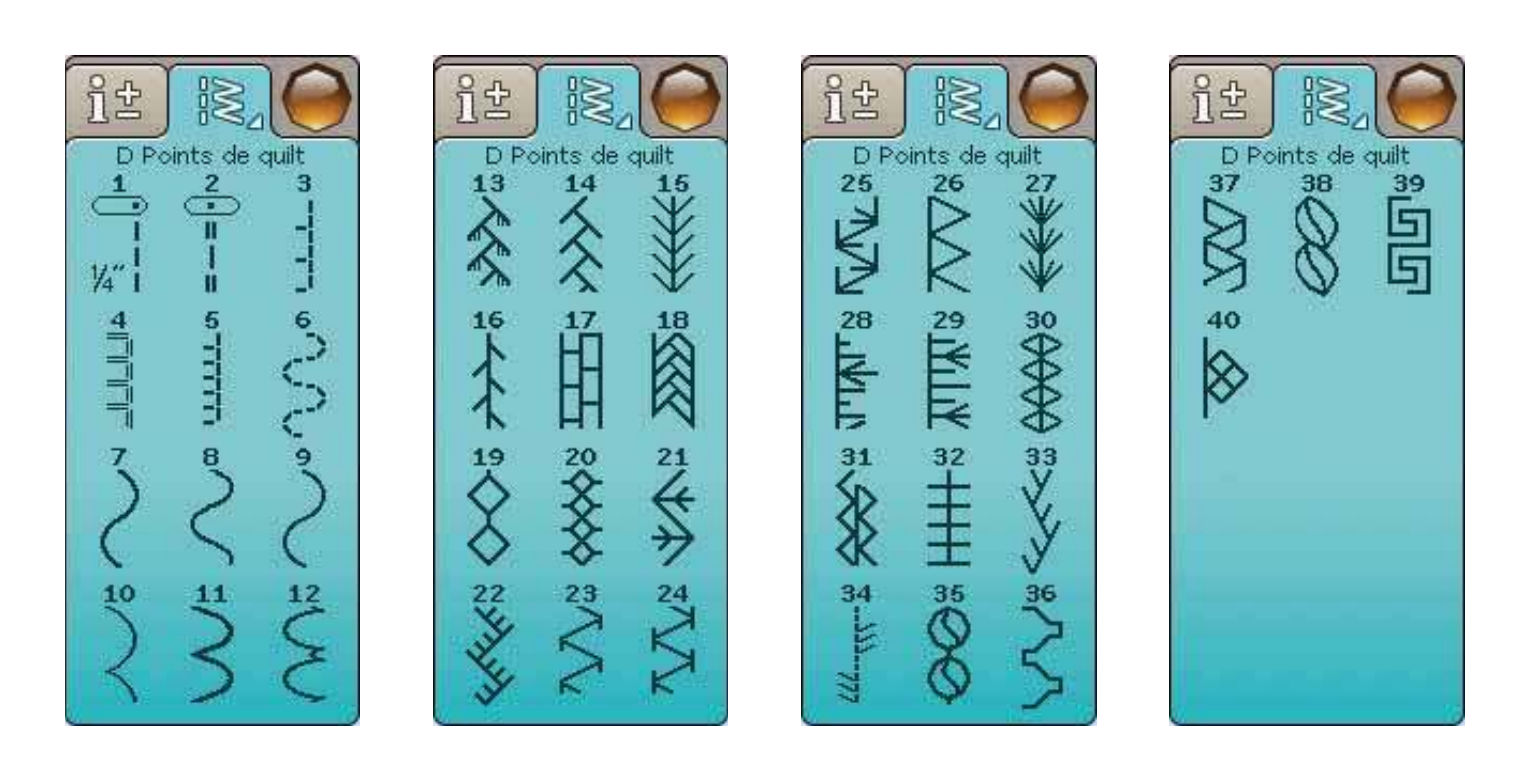

iø,

27

**ARCHITE** 

 $30 - 12$ 

33

יי<br>אי

000

 $29 - 1 - 5$ 

32

### E - Points vintage

Une sélection de points de quilting pour le quilting crazy patch et la couture décorative.

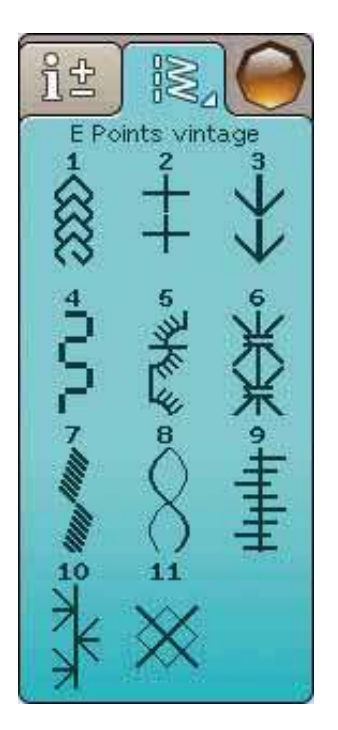

## F - Points décoratifs

Pour la couture décorative.

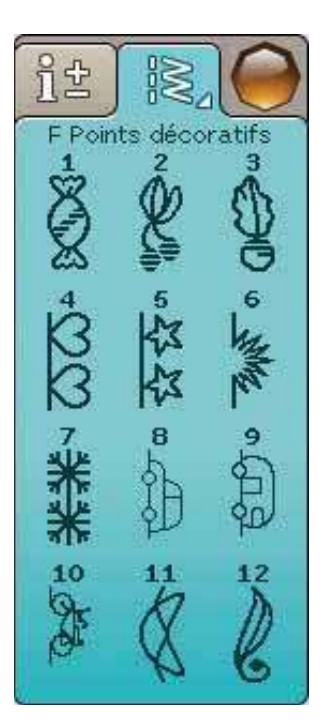

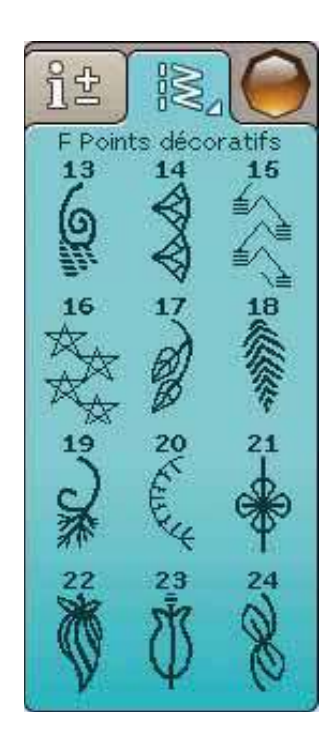

## F - Points décoratifs

Pour la couture décorative.

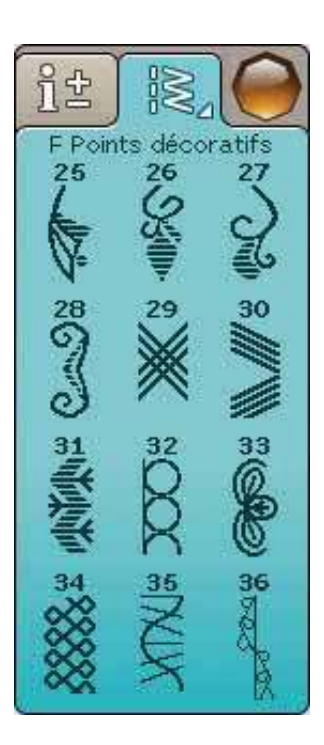

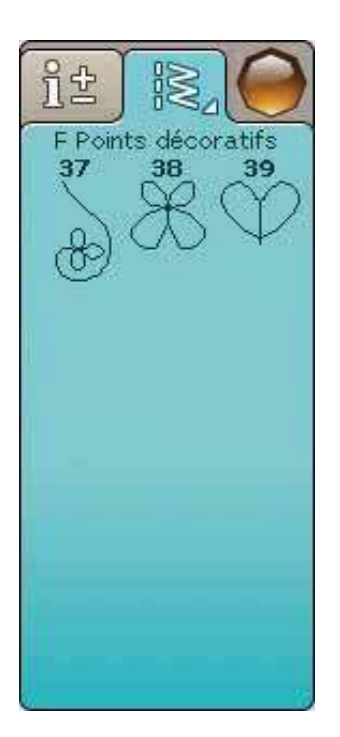

## G - Points spéciaux

Cousez des techniques spéciales, dont le candlewicking et les bordures. Vous pouvez avoir besoin d'accessoires supplémentaires. Utilisez l'Aide rapide pour obtenir des informations détaillées.

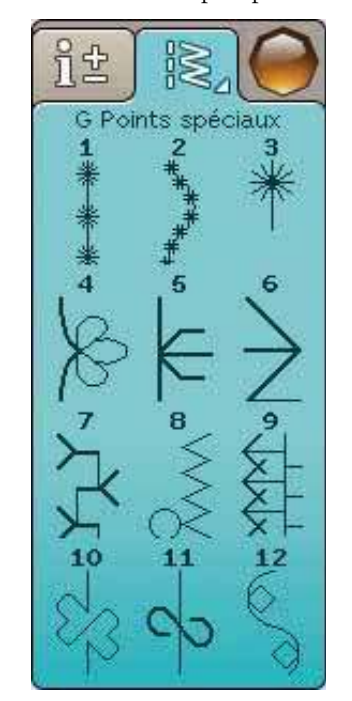

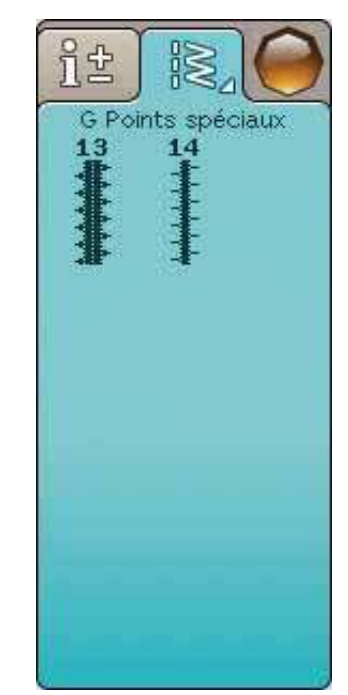

## **ALPHABETS**

#### **Block**

ABCDEFGHIJKLMNOPQRSTUUVWXYZÅÃ~\_ abcdefghijklmnopqrstuüvwxyzåäö... 1234567890ÆæØøàáçëèééíóùúÑñß&?!'@

#### Brush Line

ABCDEFGHIJKLMNOPQRSTUÜVWXYZÂÄÖ-\_<br>abcdefghijklmnopqrstuüvwxyzåäö..\_ I234567890ÆœØødácëeéêíóùúÑñB&?!'@

#### Cyrillic et Hiragana

Alphabets russe et japonais. Visualisez les polices sur l'écran couleur tactile de votre machine à coudre.

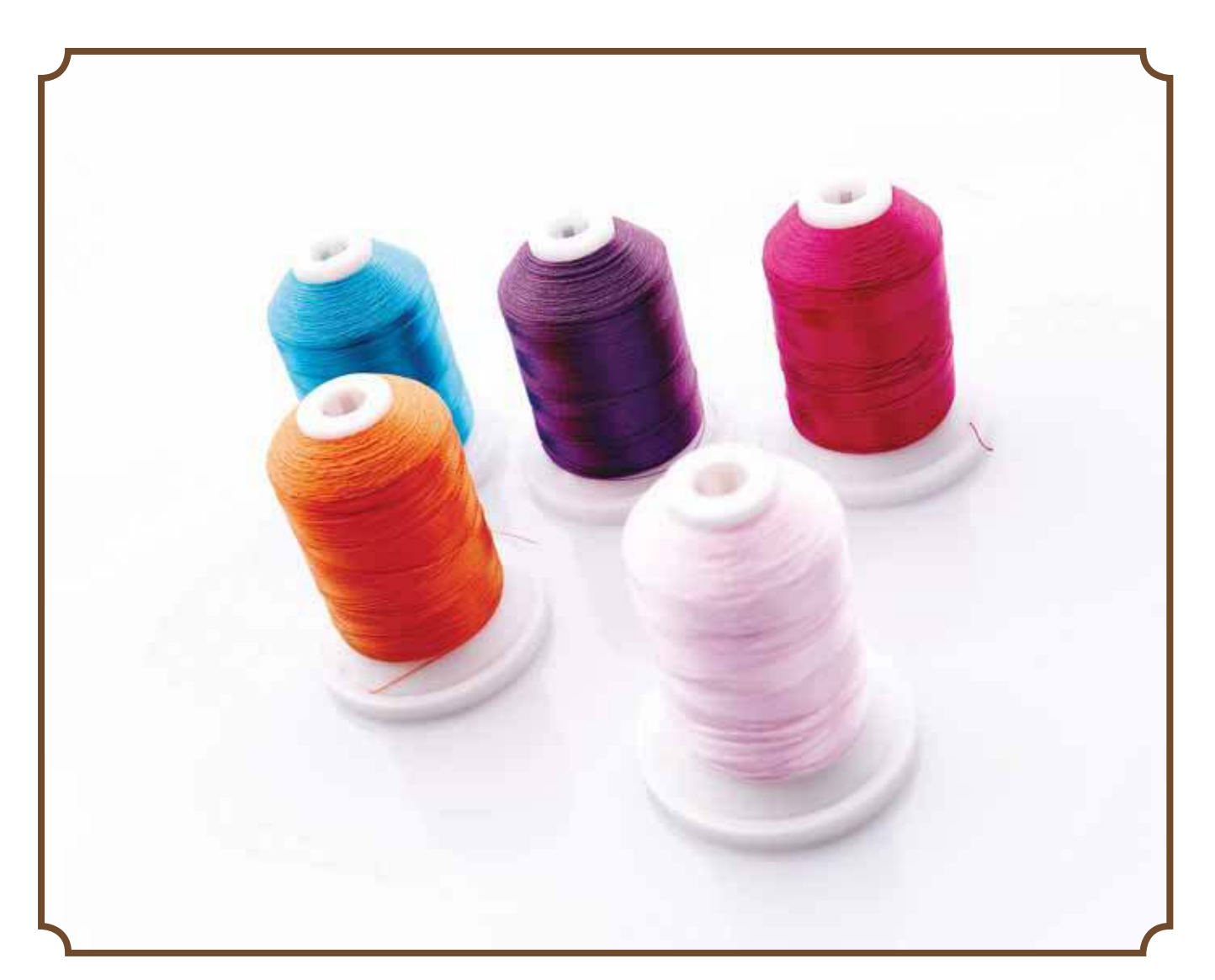

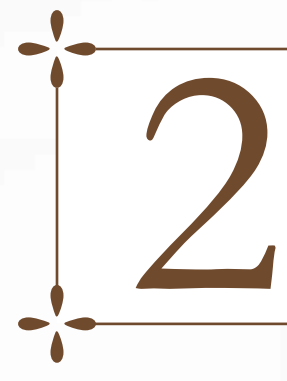

## **INSTALLATION**

*Cette section du Guide de l'utilisateur va vous aider à démarrer avec votre machine. Vous apprendrez comment enfiler la machine, bobiner la canette, changer d'aiguille et de pied-de-biche ainsi qu'installer le logiciel.*

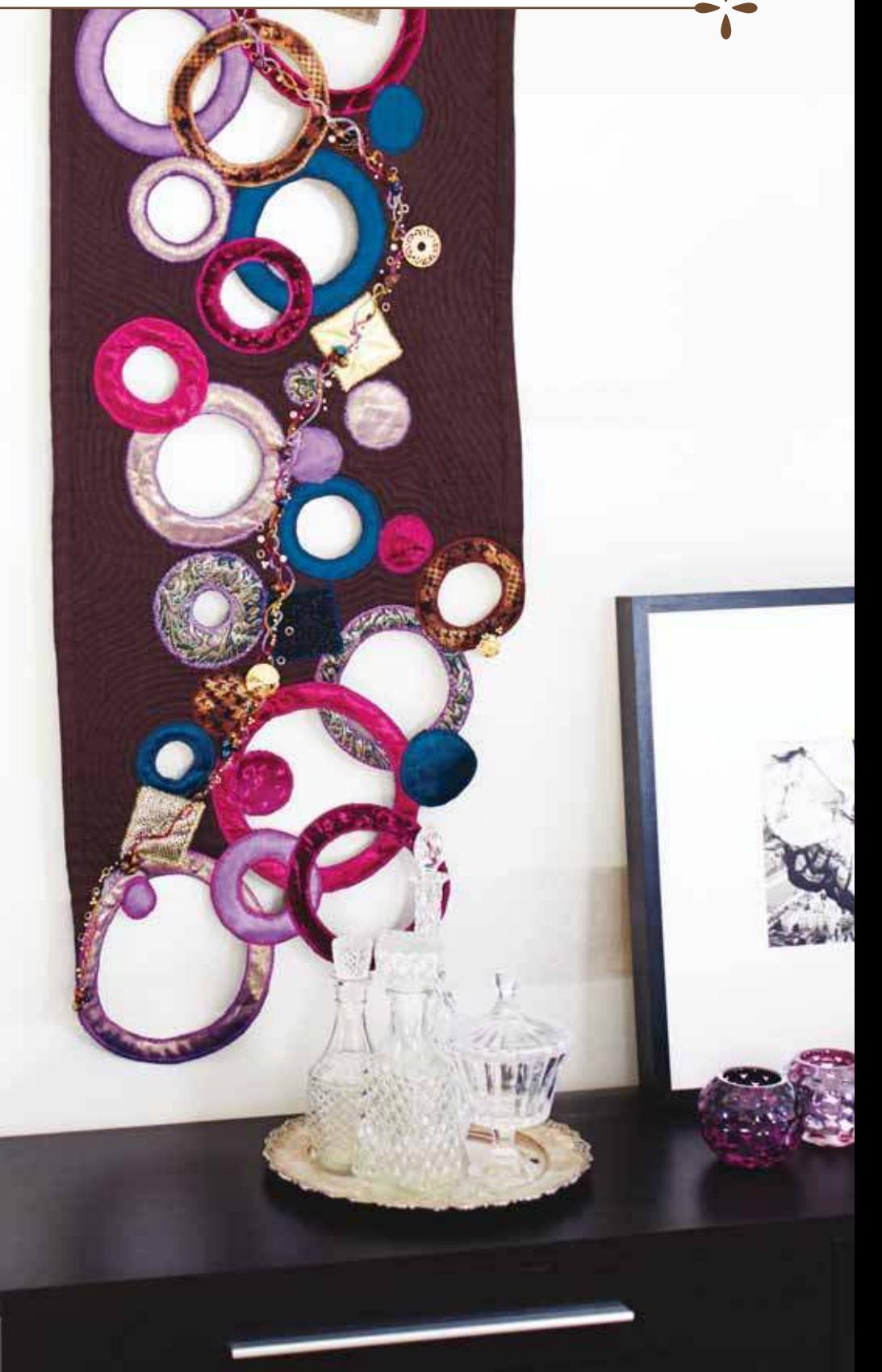

## DÉBALLAGE

- 1. Placez la machine sur une surface solide et plate, retirez l'emballage et enlevez la housse.
- 2. Retirez le matériau d'emballage et la pédale.
- 3. La machine est livrée avec un sachet d'accessoires, un cordon d'alimentation et un cordon pour la pédale.
- 4. Essuyez la machine, en particulier autour de l'aiguille et de la plaque à aiguille, afin d'ôter d'éventuelles poussières avant de coudre.

*Remarque : votre machine à coudre et à broder HUSQVARNA VIKING ® DESIGNER TOPAZ ™ 40 est réglée pour vous donner le meilleur rendu de point à une température ambiante normale. Les températures extrêmement élevées ou basses peuvent affecter les résultats de couture.*

## Branchement du cordon de la pédale de commande

Parmi les accessoires fournis, vous trouverez le cordon de la pédale de commande et le câble d'alimentation. Le branchement du cordon de pédale sur la pédale n'est nécessaire que la première fois que vous utilisez la machine.

- 1. Sortez le cordon de pédale. Retournez la pédale. Branchez le cordon dans la prise, à l'intérieur de l'espace prévu à cet effet dans la pédale. Enfoncez-le fermement pour vous assurer qu'il est bien connecté.
- 2. Faites passer le cordon dans la fente sous la pédale.

## BRANCHER LE CORDON D'ALIMENTATION ET LA PÉDALE

Sur la face inférieure de la machine, vous pouvez lire des informations concernant l'alimentation électrique (V) et la  $f$ réquence  $(Hz)$ .

Remarque : Avant de brancher la pédale de commande, vérifiez qu'elle est *bien du type « FR2 » (voir sous la pédale).*

- 1. Branchez le cordon de la pédale de commande dans la prise en bas à droite de la machine (1).
- 2. Branchez le cordon d'alimentation dans la prise arrière en bas à droite de la machine (2).
- 3. Placez l'interrupteur ON/OFF sur « I » pour allumer l'alimentation et l'éclairage (3).

## Pour les États-Unis et le Canada

Cette machine à coudre est équipée d'une prise polarisée à sens unique (une fiche est plus large que l'autre). Afin de réduire le risque d'électrocution, cette fiche est destinée à être branchée dans une prise polarisée à sens unique. Si les fiches ne rentrent pas totalement dans la prise, retournez-les. Si la prise ne rentre toujours pas, contactez un électricien qualifié pour qu'il installe une prise adéquate. Toute modification de la prise est à proscrire.

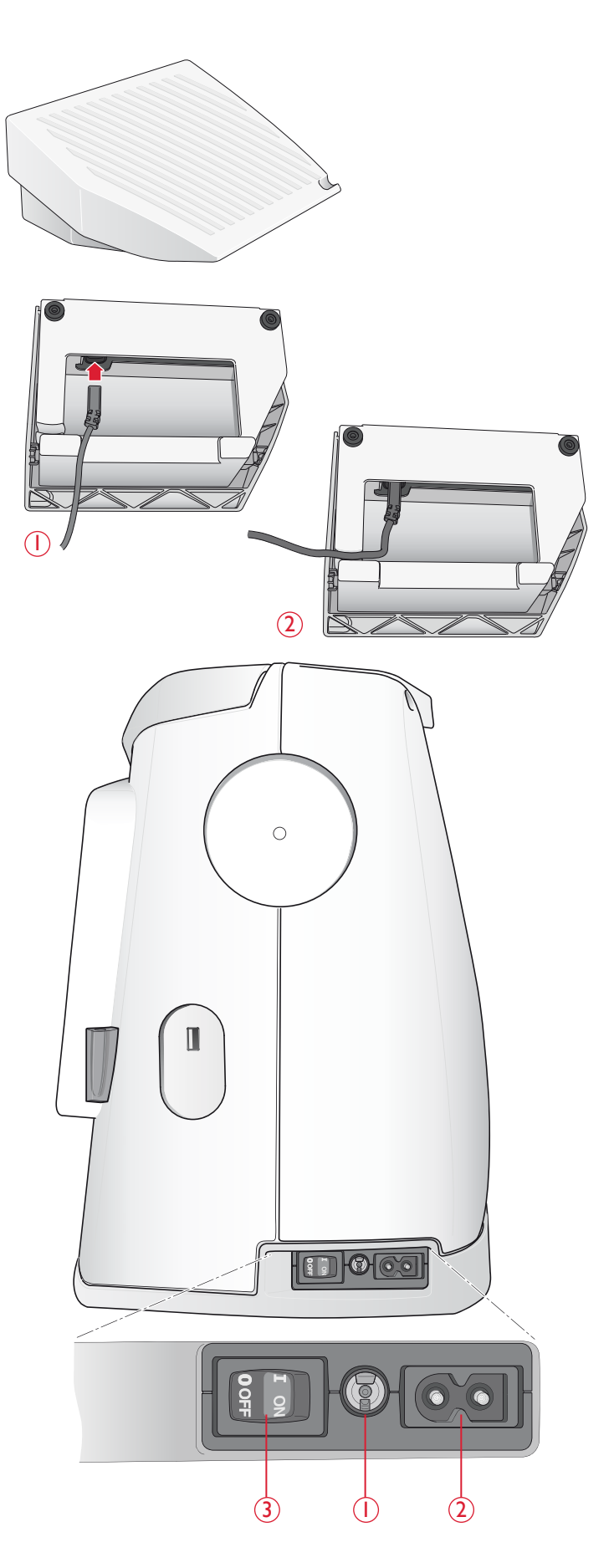

## **PORT USB**

Du côté droit de votre machine, vous trouverez un port USB où brancher votre clé USB.

Remarque : vérifiez que la clé USB que vous utilisez est au format FAT32

### Brancher et débrancher du port USB

Insérez la clé USB dans le port USB situé sur le côté droit de votre machine. La fiche USB ne peut être insérée que dans un seul sens - ne forcez pas pour l'introduire dans le port !

Pour débrancher, tirez délicatement et tout droit la clé USB.

## Utiliser la clé USB Embroidery Stick

Lorsque vous chargez ou enregistrez un fichier sur ou vers la clé USB Embroidery Stick, un sablier s'affiche à l'écran.

Note: N'enlevez pas la clé USB Embroidery Stick alors que le sablier ou File Manager sont affichés à l'écran. La retirer en même temps pourrait endommager les fichiers qui s'y trouvent.

## RANGEMENT DE LA MACHINE APRÈS LA **COUTURE**

- 1. Appuyez sur l'interrupteur ON/OFF (3) pour le mettre sur « O ».
- 2. Débranchez le cordon de la prise murale, puis de la machine.
- 3. Débranchez le cordon de pédale de la machine. Enroulez le cordon de la pédale et placez-le dans l'espace prévu à cet effet sous la pédale.
- 4. Vérifiez que tous les accessoires sont bien dans la boîte à accessoires. Faites glisser la boîte sur la machine derrière le bras libre.
- 5. Placez la pédale dans l'espace situé au-dessus du bras libre.
- 6. Mettez la housse.

## **UTILISATION DU BRAS LIBRE**

Glissez la boîte à accessoires vers la gauche quand vous voulez l'enlever et utiliser le bras libre.

Utilisez le bras libre pour faciliter la couture des jambes de pantalons et des ourlets de manche.

Pour remettre la boîte à accessoires, faites-la glisser sur la machine jusqu'à ce qu'elle soit en place.

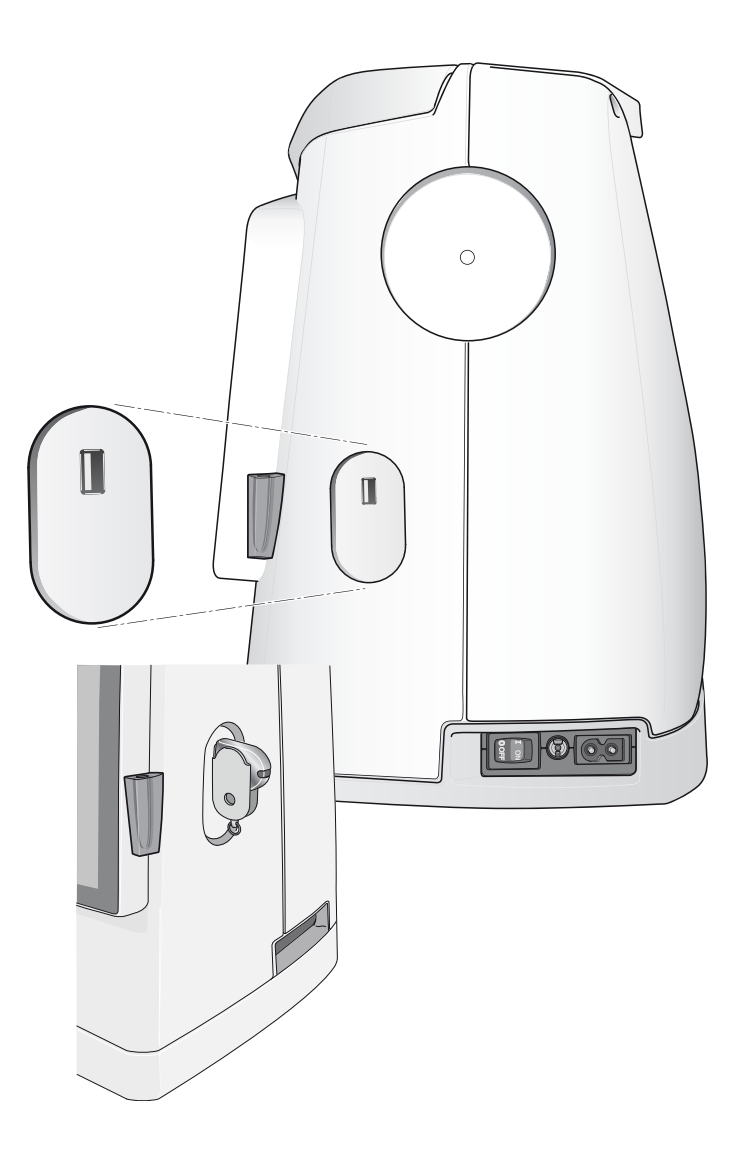

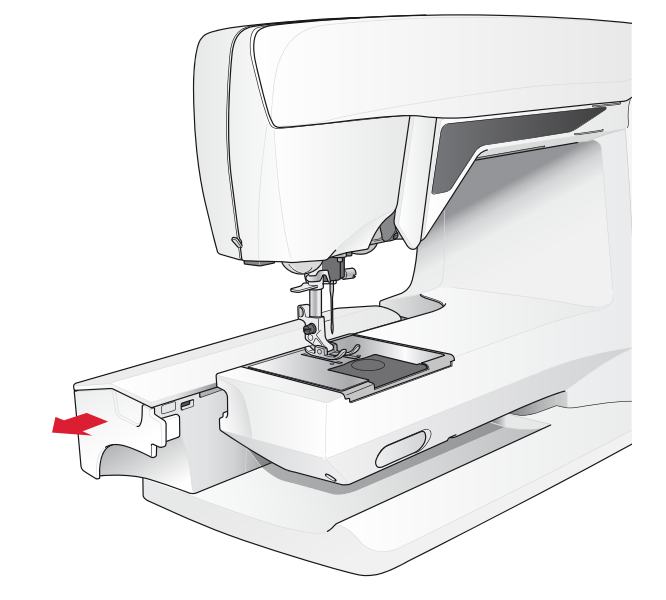

## **BROCHES PORTE-BOBINE ET PORTE-BOBINES**

Votre machine à coudre est équipée de deux broches porte-bobine, une broche principale et une broche repliable. Les broches porte-bobine sont conçues pour tous les types de fils. La broche porte-bobine principale est réglable et peut être utilisée en position horizontale (le fil se déroule de la bobine qui reste immobile) ou en position verticale (la bobine de fil tourne). Utilisez la position horizontale pour tous les fils à coudre normaux et la position verticale pour les grandes bobines ou les fils spéciaux.

#### Position horizontale

Relevez légèrement la broche porte-bobine par rapport à la position horizontale pour y placer facilement la bobine de fil. Le fil doit se dérouler par le dessus, dans le sens contraire des aiguilles d'une montre, comme indiqué sur la figure. Insérez un porte-bobine, puis replacez la broche porte-bobine en position horizontale.

Chaque machine est munie de deux porte-bobines sur la broche porte-bobine. Pour les bobines de fil de taille moyenne, le portebobine moyen (A) est placé devant la bobine. Pour les grandes bobines de fil, le grand porte-bobine (B) est placé devant la bobine.

Le côté plat du porte-bobine doit être appuyé fermement contre la bobine. Il ne doit pas y avoir d'espace entre le porte-bobine et la bobine de fil.

Un petit porte-bobine est inclus parmi les accessoires de votre machine. Le petit porte-bobine peut être utilisé pour les bobines de fil de petite taille.

Remarque : toutes les bobines de fil ne sont pas fabriquées de la même façon. Si vous avez des problèmes avec le fil, faites-le tourner dans l'autre sens ou utilisez la position verticale.

#### Position verticale

Relevez la broche porte-bobine complètement à la verticale. Bloquez-la dans cette position en appuyant légèrement dessus. Faites glisser le grand porte-bobine. Pour les bobines plus petites que le porte-bobine de taille moyenne ou lorsque vous utilisez des fils spéciaux, placez un rond de feutrine sous la bobine de fil pour empêcher le fil de se dérouler trop vite. Pour les bobines plus grandes, il n'est pas nécessaire d'utiliser le rond de feutrine.

Remarque : Ne placez pas de porte-bobine au-dessus de la bobine étant donné que cela empêche la bobine de tourner.

Remarque : lorsque la broche porte-bobine est utilisée dans la position verticale, la tension du fil peut nécessiter un réglage manuel.

#### Broche porte-bobine repliable

La broche porte-bobine repliable s'emploie pour bobiner une canette à partir d'une seconde bobine de fil ou pour une deuxième bobine quand vous cousez avec une aiguille double.

Relevez la broche porte-bobine repliable vers la droite. Placez un porte-bobine. Pour les bobines plus petites que le porte-bobine de taille moyenne, placez un rond de feutrine sous la bobine de fil pour empêcher le fil de se dérouler trop vite. Pour les bobines plus grandes, il n'est pas nécessaire d'utiliser le rond de feutrine.

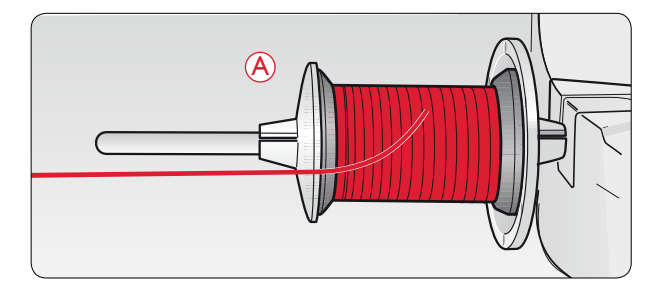

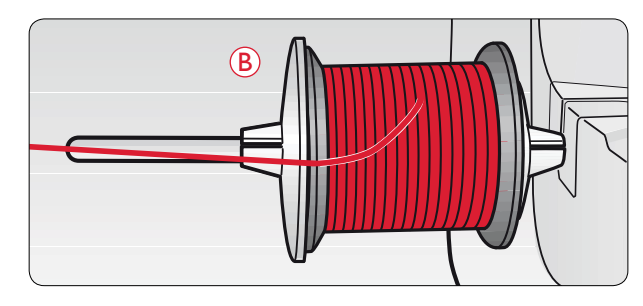

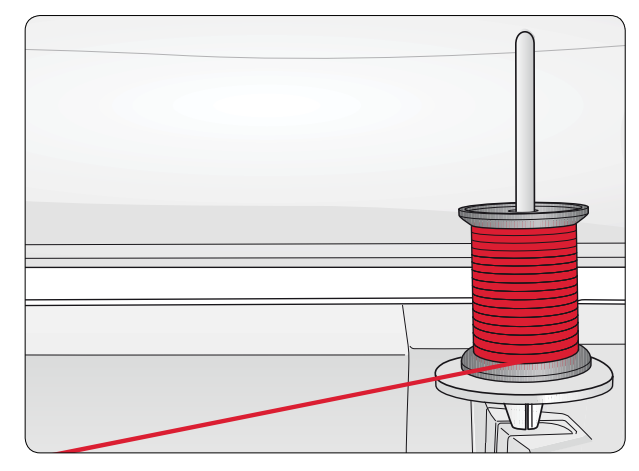

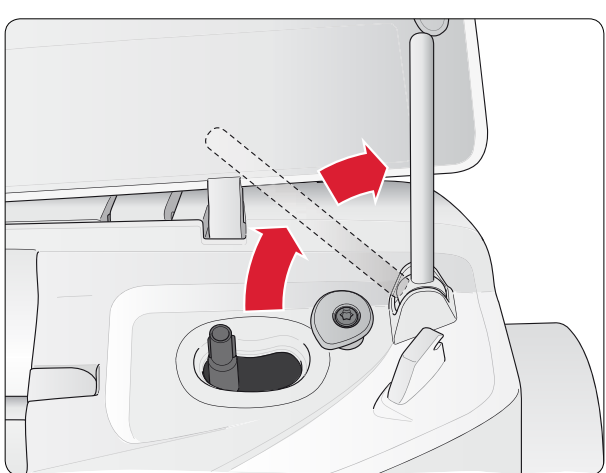

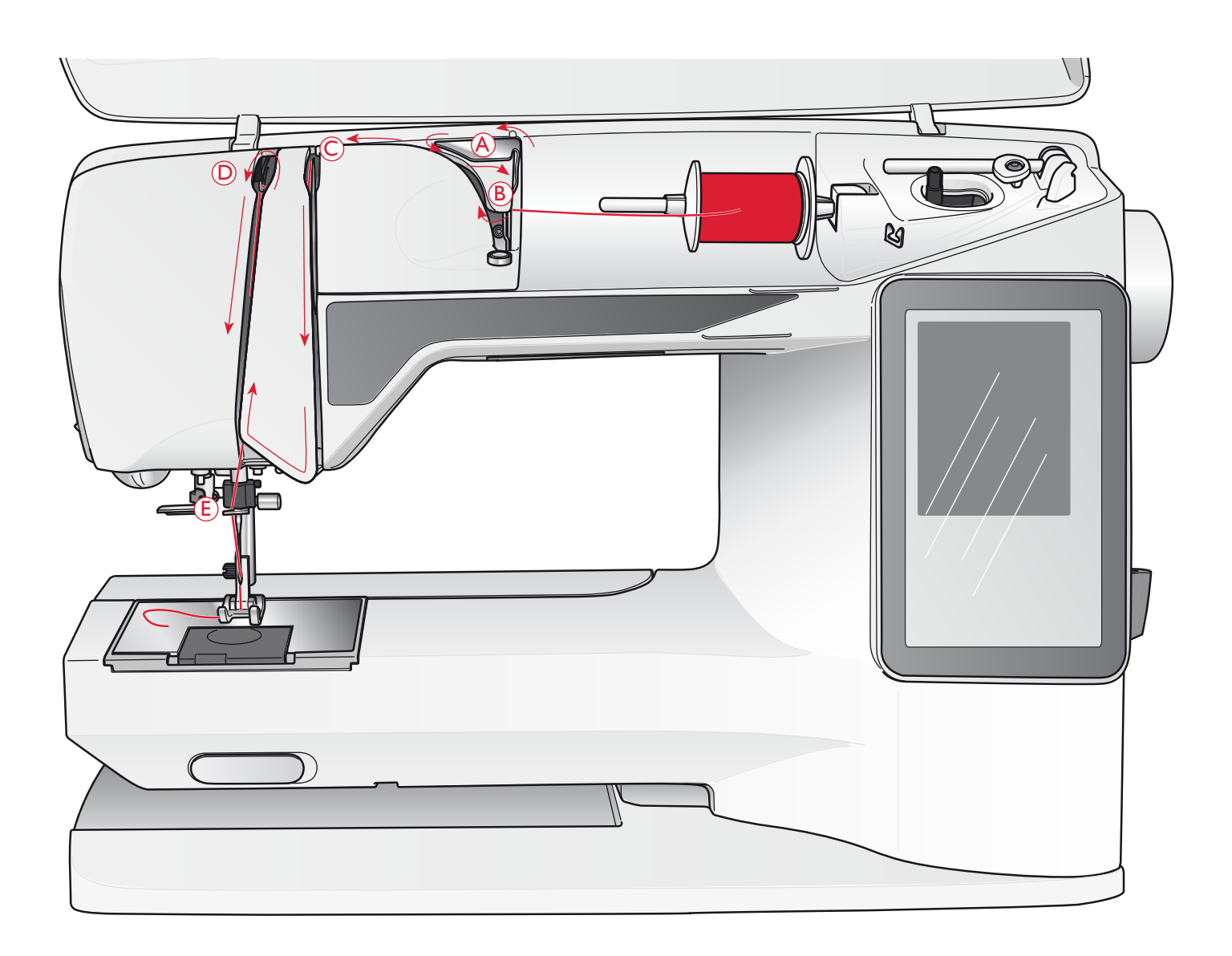

## **ENFILAGE DU FIL SUPÉRIEUR**

Assurez-vous que le pied-de-biche et l'aiguille sont en position haute.

- 1. Placez la bobine de fil sur la broche porte-bobine, puis le porte-bobine sur la broche comme sur la figure 2:4.
- 2. Broche porte-bobine en position horizontale : Passez le fil au-dessus et derrière le guide de pré-tension du fil (A) puis sous le guide-fil (B).

Broche porte-bobine en position verticale :

Au lieu d'amener le fil dans le guide de pré-tension du fil (A), amenez-le directement en dessous du guide-fil (B).

- 3. Amenez le fil vers le bas entre les disques de tension du fil  $(C).$
- 4. Continuez d'enfiler dans le sens indiqué par les flèches. Passez le fil depuis la droite dans la fente située sur le releveur de fil (D).
- 5. Tirez le fil vers le bas et derrière le dernier guide juste audessus de l'aiguille (E).

## **ENFILE-AIGUILLE**

L'aiguille doit être en position haute pour utiliser l'enfileaiguille intégré. Nous vous recommandons également d'abaisser le pied-de-biche.

- 1. Utilisez la poignée pour abaisser l'enfile-aiguille complètement vers le bas, en attrapant le fil sous le guide  $(A).$
- 2. Poussez pour amener l'enfile-aiguille vers l'avant jusqu'à ce que les brides métalliques touchent l'aiguille. Un petit crochet passe dans le chas de l'aiguille (B).
- 3. Placez le fil en dessous des brides devant l'aiguille, de façon à ce que le fil s'engage dans le petit crochet (C).
- 4. Laissez l'enfile-aiguille basculer doucement vers l'arrière. Le crochet tire le fil à travers le chas de l'aiguille et forme une boucle derrière l'aiguille.
- 5. Tirez la boucle du fil vers l'extérieur derrière l'aiguille. Placez le fil sous le pied-de-biche.

Remarque : l'enfile-aiguille est conçu pour être utilisé avec des aiguilles de taille 70-120. Vous ne pouvez pas utiliser l'enfile-aiguille avec des aiguilles de 60 ou moins, ni avec l'aiguille lancéolée, l'aiguille double ou l'aiguille triple, ni quand le pied Senseur pour boutonnières 1 étape est installé. Certains autres accessoires en option exigent également un enfilage manuel de l'aiguille.

Lorsque vous enfilez l'aiguille manuellement, assurez-vous que l'aiguille est enfilée de l'avant vers l'arrière. La partie blanche sur le support du pied-de-biche facilite le repérage du chas de l'aiguille. Le couvercle du compartiment de canette peut être utilisé comme loupe.

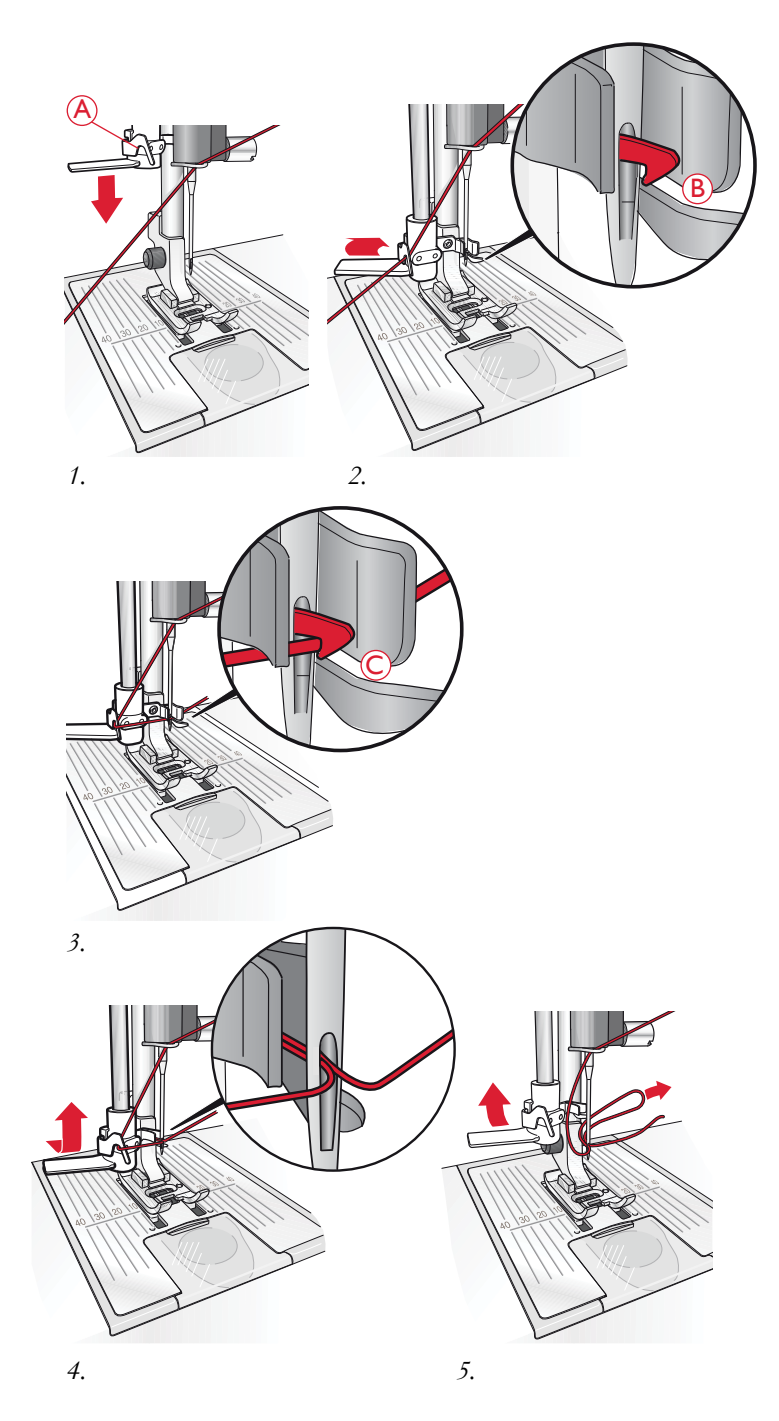

## **COUPE DU FIL**

Une fois que vous avez fini de coudre, coupez les fils en levant le pied-de-biche et en tirant sur les fils de l'avant vers l'arrière dans le coupe-fil à gauche de la machine.

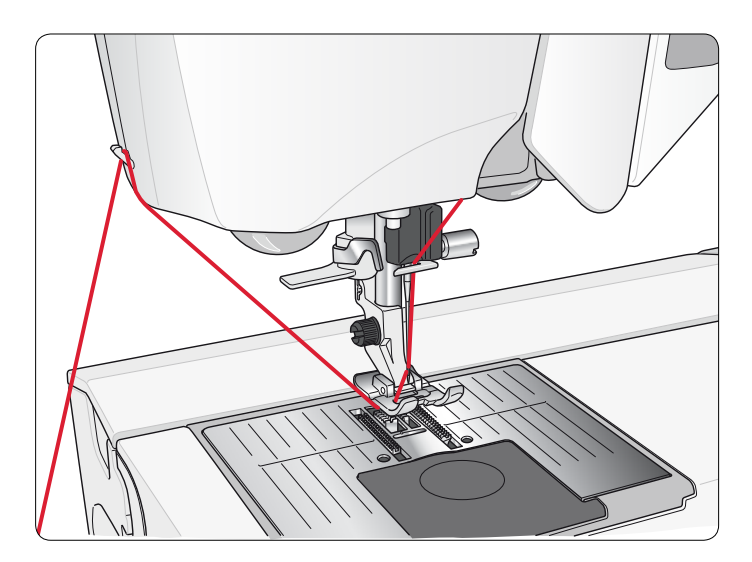

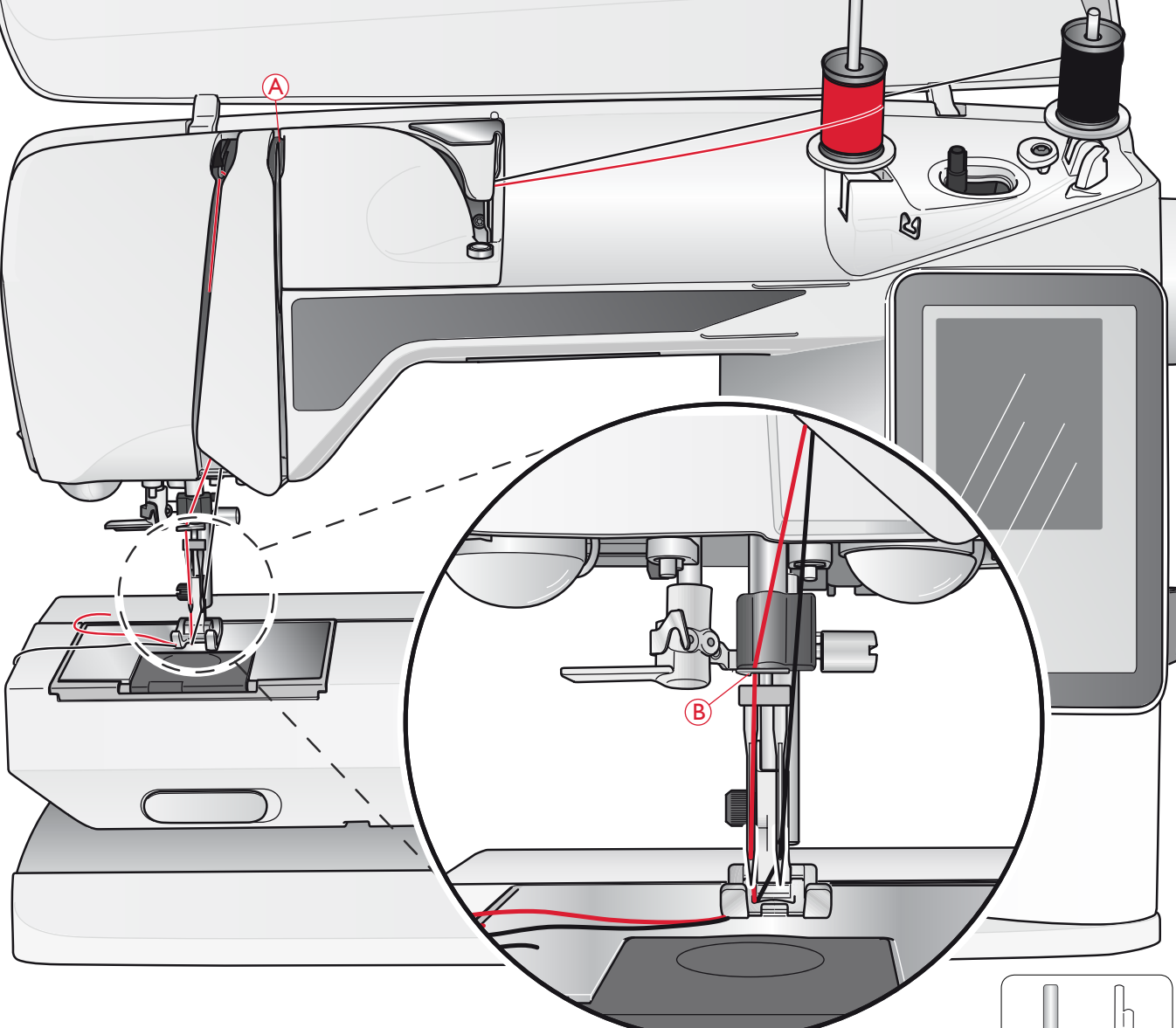

## ENFILAGE DE L'AIGUILLE DOUBLE

- 1. Insérez une aiguille double.
- 2. Utilisez une deuxième bobine de fil ou bobinez une canette avec le fil que vous allez utiliser comme second fil supérieur.
- 3. Relevez la broche porte-bobine complètement à la verticale. Bloquez-la dans cette position en appuyant légèrement dessus. Placez un porte-bobine. Pour les bobines plus petites que le porte-bobine de taille moyenne, placez un rond de feutrine sous la bobine de fil.
- 4. Placez la première bobine de fil sur la broche portebobine. La bobine doit tourner dans le *sens des aiguilles d'une montre* quand le fil se déroule.
- 5. *Aiguille gauche* : Enfilez la machine comme indiqué à la page 2:5. Assurez-vous que le fil se trouve entre les disques de tension de fil gauche (A). Enfilez l'aiguille de gauche à la main.
- 6. Sortez la broche porte-bobine repliable et faites-y glisser un porte-bobine. Pour les bobines plus petites que le porte-bobine de taille moyenne, placez un rond de feutrine sous la bobine de fil.

*Remarque : n'utilisez que des aiguilles doubles symétriques (C). N'utilisez pas ce type d'aiguilles doubles (D), elles pourraient endommager votre machine à coudre.*

- C V V D
- 7. Placez la deuxième bobine de fil sur la broche portebobine. La deuxième bobine doit tourner dans le *sens inverse des aiguilles d'une montre* quand le fil se déroule.
- 8. *Aiguille droite* : Enfilez la machine comme précédemment, mais cette fois-ci le fil doit se trouver entre les disques de tension du fil de droite (A) et à l'extérieur du guide-fil d'aiguille (B). Enfilez l'aiguille de droite à la main.

*Remarque : activez et choisissez la largeur d'aiguille adéquate dans*  Réglages de couture du menu Réglages, afin d'éviter d'endommager *l'aiguille ou le pied-de-biche.*

*Remarque : si vous utilisez des fils spéciaux (par exemple des fils métalliques), leur poids et leur surface irrégulière augmentent la tension du*  fil. En réduisant la tension, vous évitez le risque de casser l'aiguille.

## **BOBINAGE DE LA CANETTE AVEC LA MACHINE ENFILÉE**

Assurez-vous que le pied-de-biche et l'aiguille sont sur la position la plus haute.

Note ! N'utilisez pas un pied-de-biche en plastique quand vous bobinez une canette.

- 1. Placez une canette vide sur l'axe du bobineur en haut de la machine. La canette ne peut être posée que dans un sens, avec le logo dirigé vers le haut. Utilisez uniquement des canettes HUSQVARNA VIKING® d'origine.
- 2. Tirez le fil d'aiguille sous le pied-de-biche et vers la droite, en le passant dans le guide-fil (C).
- 3. Guidez le fil dans le trou de la canette (D), de l'intérieur vers l'extérieur.

Remarque : si vous utilisez des canettes HUSQVARNA VIKING® plus anciennes qui n'ont pas de trou, enroulez le fil plusieurs fois autour de la canette pour commencer.

4. Poussez le levier du bobineur vers la droite pour enrouler. Une fenêtre contextuelle s'affiche à l'écran pour vous informer que le bobinage de canette est actif. Pour régler la vitesse de bobinage, utilisez le curseur dans la fenêtre contextuelle. Démarrez le bobinage de canette en appuyant sur la pédale ou en appuyant sur le bouton Start/ Stop.

Quand la canette est pleine, le bobinage s'arrête. Levez le pied de la pédale ou appuyez sur le bouton Start/Stop pour couper le moteur du bobineur de canette. Remettez l'axe du bobineur vers la gauche et la fenêtre se ferme. Retirez la canette et coupez le fil à l'aide du coupe-fil.

Remarque : il est important de couper le bout de fil près de la canette.

Remarque : en déplaçant l'axe du bobineur vers la gauche, le mécanisme de couture s'embraye. Arrêtez toujours le bobinage en appuyant sur le bouton Start/Stop ou en relevant le pied de la pédale avant de déplacer l'axe du bobineur.

## **BOBINAGE DE LA CANETTE AVEC LA BROCHE PORTE-BOBINE VERTICALE**

- 1. Placez une canette vide sur l'axe du bobineur en haut de la machine. La canette ne peut être posée que dans un sens, avec le logo dirigé vers le haut. Utilisez uniquement des canettes HUSQVARNA VIKING® d'origine.
- 2. Placez le grand porte-bobine et un rond de feutrine sous la bobine sur la broche porte-bobine principale placée en position verticale.
- 3. Amenez le fil vers le haut et derrière le guide de prétension du fil (A), puis vers le bas autour du disque de tension du fil (B) et au travers du guide-fil (C) comme illustré.
- 4. Reportez-vous à Bobinage de la canette avec la machine enfilée, étapes 3-4.

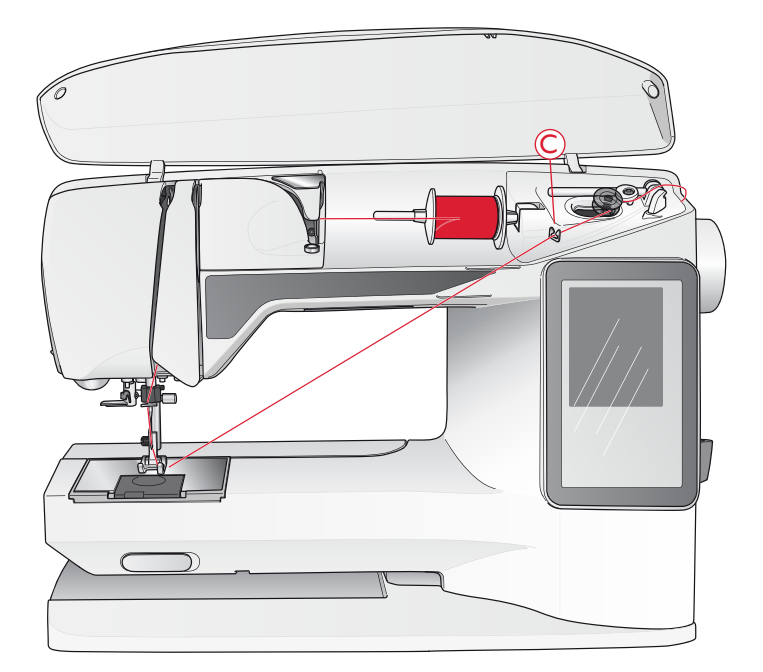

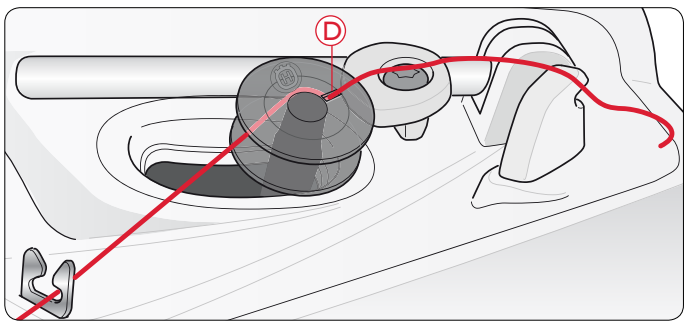

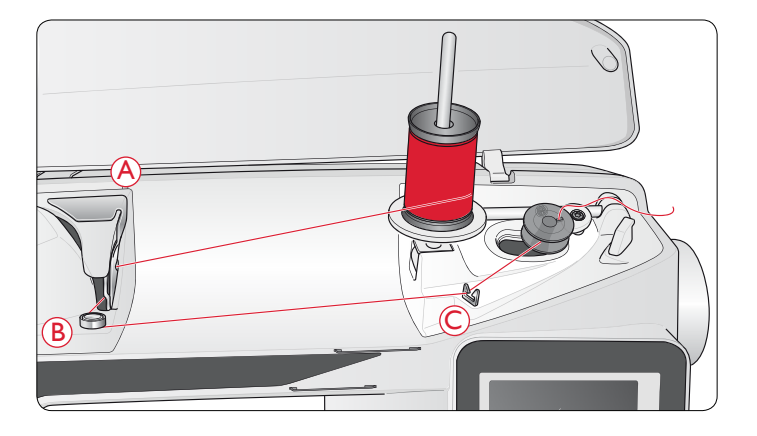

## **BOBINAGE DE LA CANETTE AVEC LA BROCHE PORTE-BOBINE REPLIABLE**

- 1. Placez une canette vide sur l'axe du bobineur en haut de la machine. La canette ne peut être posée que dans un sens, avec le logo dirigé vers le haut. Utilisez uniquement des canettes HUSQVARNA VIKING® d'origine.
- 2. Dépliez la broche porte-bobine repliable. Placez un portebobine et un rond de feutrine sous la bobine.
- 3. Amenez le fil vers le haut et derrière le guide de prétension du fil (A), puis vers le bas autour du disque de tension du fil (B) et au travers du guide-fil (C) comme illustré.
- 4. Reportez-vous à Bobinage de la canette avec la machine enfilée, étapes 3-4.

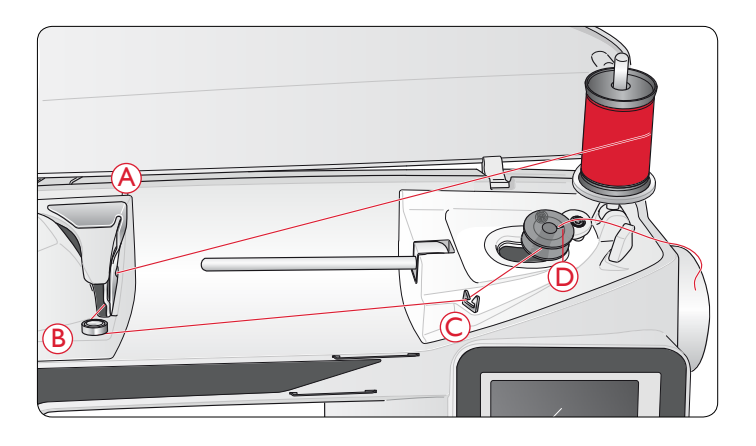

## MISE EN PLACE DE LA CANETTE

- 1. Retirez le couvercle de la canette en le faisant glisser vers vous.
- 2. Placez la canette dans le compartiment de canette. Elle ne peut y tomber que dans un sens avec le logo dirigé vers le haut. Le fil se dévide par la gauche de la canette. La canette tourne dans le sens inverse des aiguilles d'une montre quand vous tirez sur le fil.
- 3. Placez votre doigt sur la canette pour l'empêcher de tourner et tirez le fil fermement vers la droite, puis vers la gauche dans le ressort de tension (E), jusqu'à ce qu'il s'enclenche dans un déclic.
- 4. Continuez d'enfiler autour de (F) et à droite du coupe-fil (G). Installez le couvercle de canette (H). Tirez le fil vers la gauche pour le couper (I).

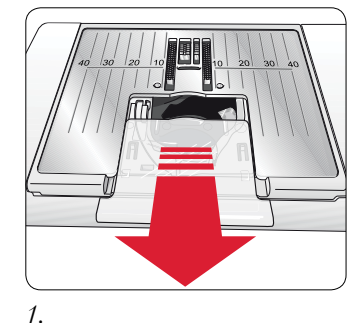

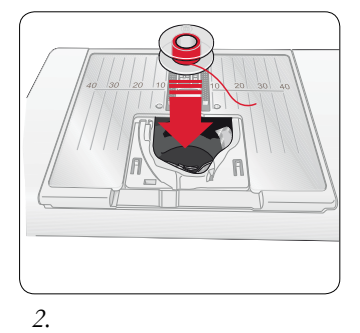

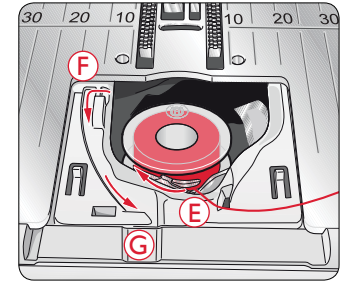

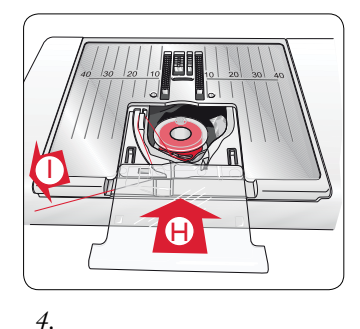

 $\overline{\mathfrak{Z}}$ 

## **SENSEUR DE EIL**

Si le fil supérieur se casse ou s'il n'y a plus de fil de canette, la machine s'arrête et une fenêtre contextuelle s'affiche à l'écran.

Si le fil supérieur se casse : enfilez à nouveau la machine et appuyez sur OK dans la fenêtre contextuelle. S'il n'y a plus de fil dans la canette : remplacez-la par une canette bobinée et continuez à coudre.

Remarque : lorsque la canette est presque vide, la fenêtre contextuelle de niveau de fil de canette bas s'affiche à l'écran. Vous pouvez continuer à coudre sans fermer la fenêtre avant que le fil ne s'épuise complètement.

## **ABAISSEMENT DES GRIFFES D'ENTRAÎNEMENT**

Les griffes d'entraînement s'abaissent quand vous déplacez l'interrupteur, situé sur l'avant du bras libre, vers la droite. Placez l'interrupteur sur la gauche si vous voulez relever les griffes d'entraînement. Les griffes d'entraînement se relèvent quand vous commencez à coudre. Elles doivent être abaissées pour coudre les boutons et pour la couture en piqué libre.

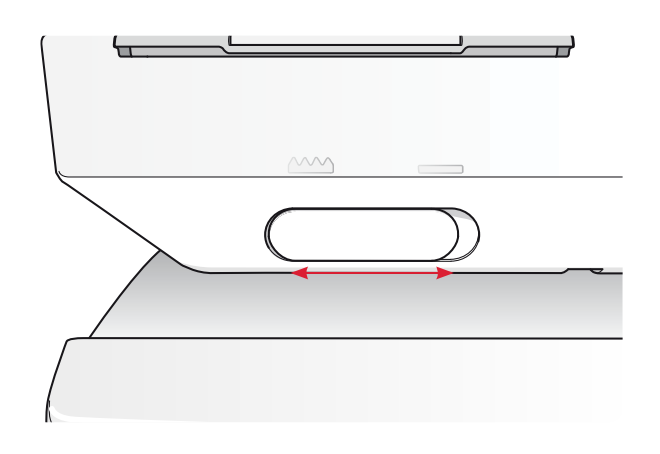

## **CHANGER LE PIED-DE-BICHE**

- 1. Assurez-vous que le pied-de-biche est relevé et que l'aiguille est dans sa position la plus haute. Tirez le pied-debiche vers vous.
- 2. Alignez le croisillon sur le pied avec le creux dans le support du pied-de-biche. Appuyez vers l'arrière jusqu'à ce que le pied s'enclenche.

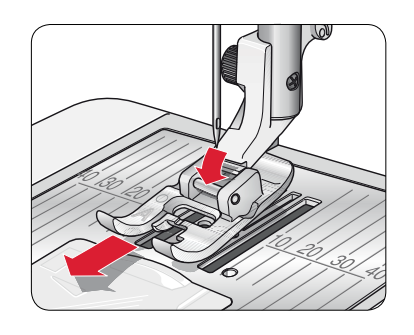

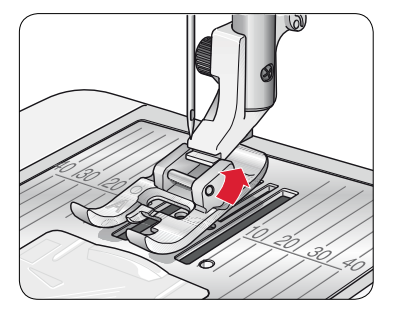

## **CHANGEMENT D'AIGUILLE**

- 1. Utilisez le trou de l'outil multiusage pour tenir l'aiguille.
- 2. Desserrez la vis de l'aiguille.
- 3. Retirez l'aiguille.
- 4. Insérez la nouvelle aiguille à l'aide de l'outil multiusage. Poussez la nouvelle aiguille vers le haut, avec le côté plat vers l'arrière, jusqu'à ce qu'elle ne puisse pas aller plus haut.
- 5. Serrez la vis de l'aiguille.

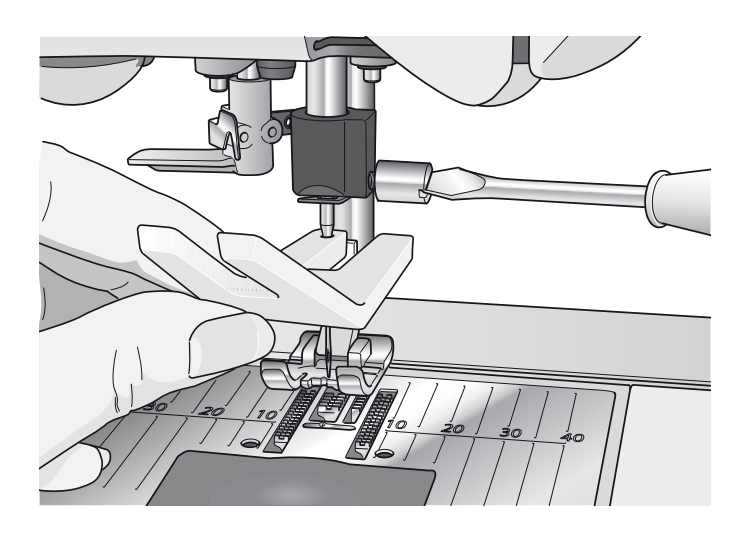

## **AIGUILLES**

L'aiguille de la machine à coudre joue un rôle important dans une couture réussie. Utilisez uniquement des aiguilles de qualité. Nous recommandons les aiguilles du système 130/705H.

#### Aiguille universelle (A)

Les aiguilles universelles ont une pointe légèrement arrondie et existent dans de nombreuses tailles. Pour la couture générale sur la plupart des types et épaisseurs de tissus.

#### Aiguille pour tissu extensible (B)

Les aiguilles pour tissu extensible ont une tige spéciale afin d'éviter de sauter des points quand le tissu est souple. Pour le tricot, les maillots de bain, le polaire, les daims et les cuirs synthétiques. Marquées par une bande jaune.

#### Aiguille pour denim (C)

Les aiguilles à denim ont une pointe effilée pour bien pénétrer dans les tissus tissés serrés sans tordre l'aiguille. Pour la grosse toile, le denim, les microfibres. Marquées par une bande bleue.

*Remarque : changez l'aiguille fréquemment. Utilisez toujours une aiguille droite avec une bonne pointe (D).*

*Une aiguille endommagée (E) peut provoquer des points sautés et se casser*  ou couper le fil. Une aiguille défectueuse peut également endommager la *plaque à aiguille.*

*N'utilisez pas d'aiguilles doubles asymétriques (F), car elles pourraient endommager votre machine à coudre.*

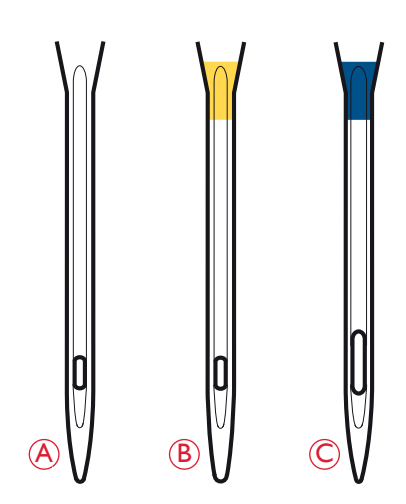

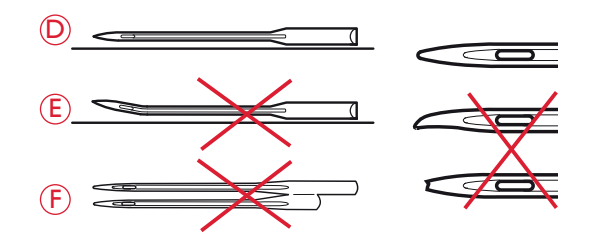

## **FILS**

Il existe aujourd'hui de nombreux fils sur le marché. Ils ont été conçus pour des usages différents.

#### Fil à coudre multi-usage

Le fil à coudre multi-usage est composé de fibres synthétiques, de coton ou de polyester revêtu de coton. Ce type de fil est utilisé pour la couture de vêtements et d'ouvrages.

#### Fil à broder

Le fil à broder est composé de différentes fibres : rayonne, polyester, acrylique ou métal. Ces fils créent un aspect doux et brillant pour la broderie et la couture décorative.

Quand vous brodez, utilisez du fil à broder en canette car il est fin et ne se verra pas sous la broderie.

Remarque : quand vous utilisez un fil métallique ou un fil à film plat pour broder, utilisez une aiguille à chas plus grand et réduisez la vitesse de broderie. Enfilez la machine à coudre avec la bobine en position verticale.

#### Fil transparent

Le fil transparent, également appelé fil monofilament, est un fil synthétique transparent simple. Il est utilisé pour le quilting et autre couture décorative. Enfilez la machine à coudre avec la bobine en position verticale. Bobinez la canette à faible vitesse et ne la remplissez qu'à moitié.

Remarque : certains tissus peuvent déteindre sur d'autres tissus ou sur votre machine à coudre. Cette décoloration peut être très difficile, voire impossible à enlever.

Le polaire et le tissu denim, en particulier le rouge et le bleu, peuvent contenir trop de teinture.

Si vous pensez que votre tissu ou vêtement prêt-à-porter contient trop de teinture, lavez-le avant de coudre ou de broder pour ne pas salir votre machine.

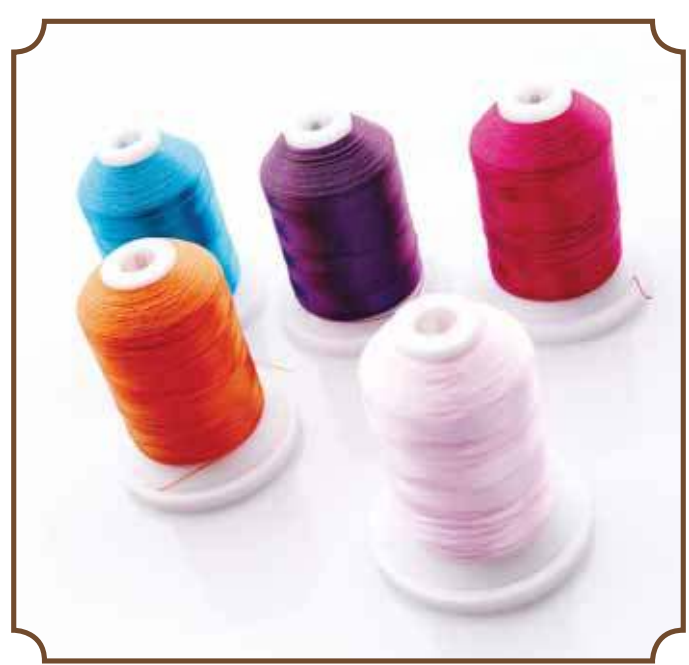

## **ENTOILAGES**

#### Entoilages déchirables

Les entoilages déchirables sont utilisés avec des tissus tissés stables. Placez l'entoilage sous le tissu pour la couture décorative ou encerclez-le avec le tissu pour broder. Déchirez l'entoilage en trop après la couture.

#### Entoilage thermofusible déchirable

L'entoilage thermofusible déchirable est un entoilage parfaitement stable dont un côté se colle sur le tissu en le repassant. Il est recommandé pour le tricot et tous les tissus instables. Repassez-le sur l'envers du tissu avant la couture décorative ou l'encerclement. Déchirez l'entoilage en trop après la couture.

#### Entoilage à découper

L'entoilage à découper ne se déchire pas. Le surplus doit être coupé. Il est recommandé pour le tricot et tous les tissus instables, en particulier pour la broderie en cercle.

#### Entoilage soluble à l'eau

L'entoilage soluble à l'eau est placé sur le dessus du tissu pour la décoration ou la broderie de tissus avec un sens ou bouclés comme le tissu éponge. Pour les broderies à découper, utilisezle sous le tissu. Mettez votre ouvrage dans l'eau pour dissoudre le surplus d'entoilage. Ce type d'entoilage est disponible dans différentes épaisseurs.

#### Entoilage qui se désagrège

L'entoilage qui se désagrège est un tissu stable, tissé lâche, qui est utilisé pour des techniques comme la broderie et le crochet sur le bord du tissu. L'entoilage disparaît avec la chaleur.

#### Entoilage collant

L'entoilage collant est utilisé pour la broderie en cercle quand le tissu est trop délicat ou trop petit pour être encerclé. Encerclez l'entoilage collant avec le papier sur le dessus. Retirez le papier et collez le tissu sur la surface collante. Déchirez l'entoilage collant après la couture.

## **STYLO PICTOGRAM™**

Utilisez un marqueur soluble à l'air ou à l'eau pour la broderie et les pictogrammes sur tous types de tissus. La couleur disparaît au bout de quelques heures. Vous pouvez également utiliser de l'eau froide pour retirer complètement les marques. Veillez à ce que toutes les marques aient disparu avant de repasser ou de laver avec du savon ou de la lessive.

## LOGICIEL COMPLÉMENTAIRE (PC)

Un pack logiciel pour PC est disponible pour votre machine à coudre et à broder HUSQVARNA VIKING® DESIGNER TOPAZ<sup>™</sup> 40. Il ajoute les fonctions suivantes :

- Programme QuickFont pour créer un nombre illimité de polices de broderie à partir de la plupart des polices TrueType™ et OpenType™ de votre ordinateur.
- Gestion de motifs de broderie : affichage des motifs sous forme de vignettes, lecture de différents formats de fichiers de broderie, ajout de commandes de coupe, etc.

Rendez-vous sur le site HUSQVARNA VIKING® à l'adresse www.husqvarnaviking.com et dans Machines à broder/ Assistance, téléchargez le logiciel. Le Code d'installation vous sera demandé pour l'installation. Entrez le numéro :

## 9200

Vous trouverez davantage d'informations et des instructions détaillées sur la page de téléchargement.

## COMMENT METTRE À JOUR VOTRE **MACHINE**

N'oubliez pas de consulter le site www.husqvarnaviking.com et/ou votre distributeur local agréé HUSQVARNA VIKING® pour obtenir les mises à jour de votre machine ainsi que le mode d'emploi.

## Instructions de mise à jour

- Rendez-vous sur le site HUSQVARNA VIKING® à l'adresse www.husqvarnaviking.com et cherchez votre machine à coudre. Vous y trouverez les mises à jour disponibles pour votre machine.
- Téléchargez la mise à jour sur votre clé USB Embroidery Stick.
- Vérifiez que votre machine est éteinte. Branchez la clé USB contenant la nouvelle version de logiciel sur le port USB de votre machine.
- Allumez votre machine en maintenant le doigt sur le bouton de marche arrière (A).
- La mise à jour commence automatiquement et vous pouvez relâcher le bouton de marche arrière une fois que la barre de progression s'affiche.

Remarque : il se peut que vous ayez à attendre jusqu'à une minute avant que la barre de progression n'apparaisse et que vous puissiez relâcher le bouton de marche arrière.

Lorsque la mise à jour est terminée, la machine redémarre automatiquement. Vérifiez le numéro de version du logiciel dans le menu RÉGLAGES.

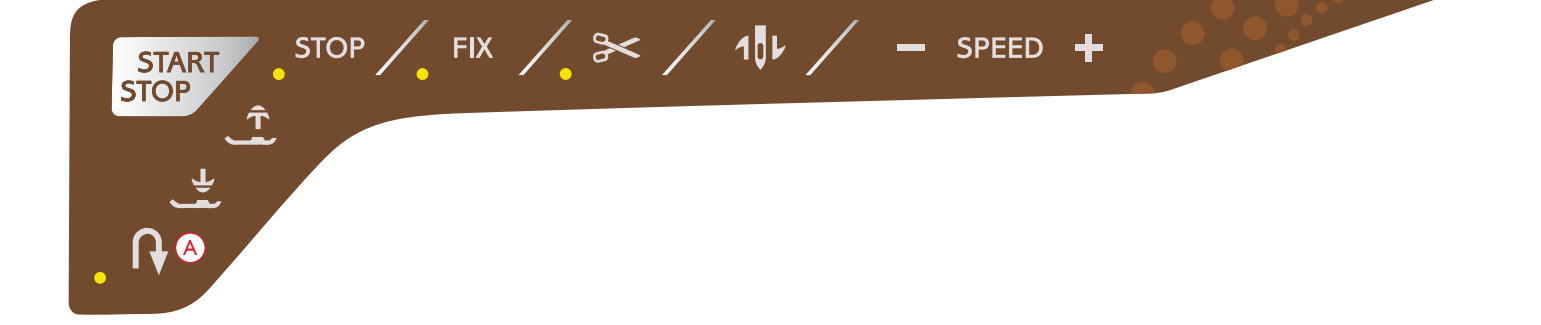

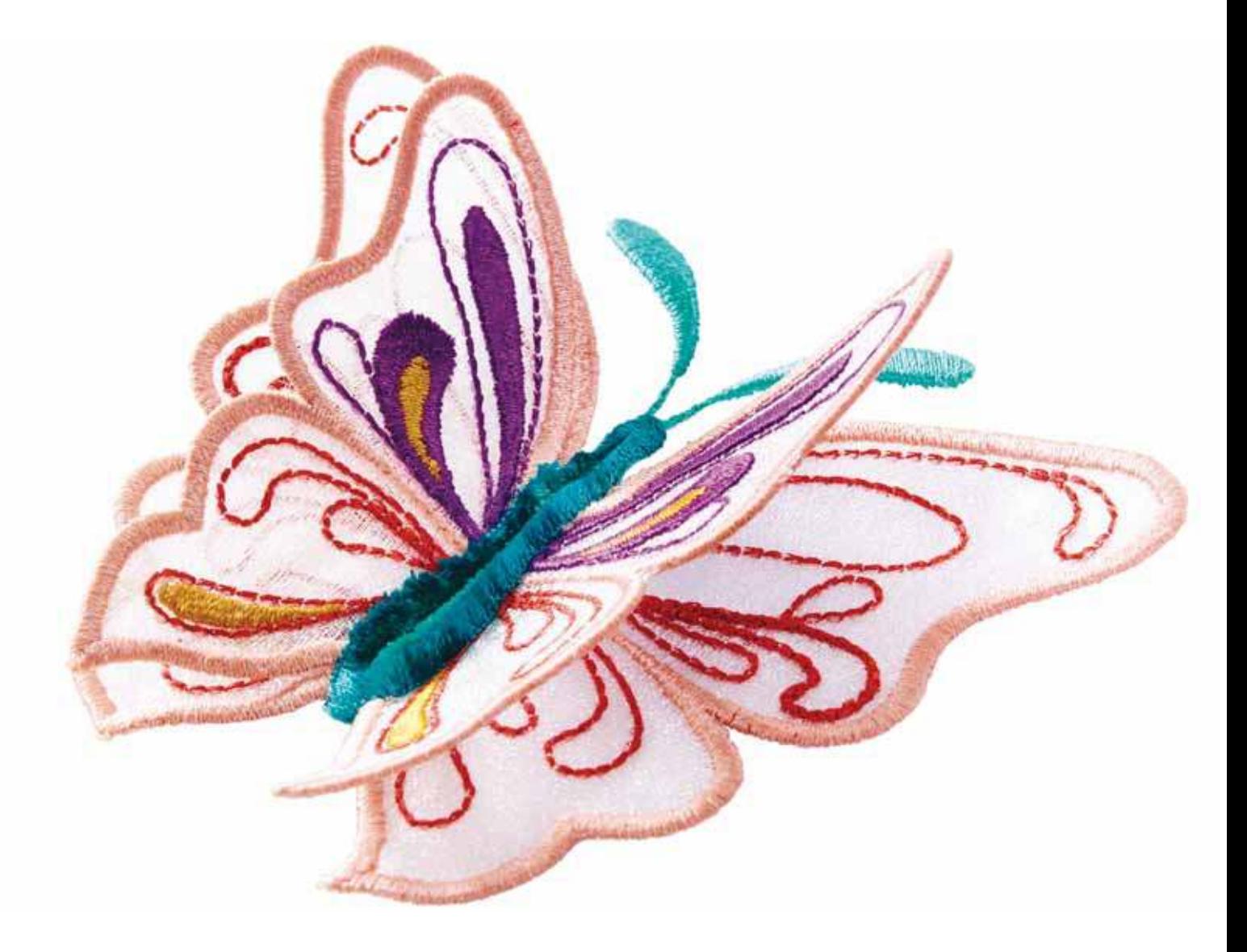

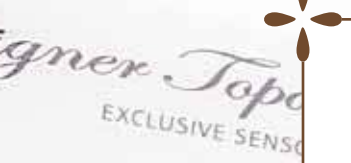

## RÉGLAGES ET BOUTONS DE FONCTIONS

*Ce chapitre du guide de l'utilisateur vous fera parcourir les paramètres et les boutons de fonctions de base de votre machine. Vous apprendrez à naviguer Parmi les fonctions de l'utilisateur vous fera parcourir les paramètres et les boutons de fonctions de base de votre machine. Vous apprendrez à naviguer parmi les fonctions et les paramètres de l'écran couleur tactile int* 

**KK** 

 $0.240 \times 150$ 

"第年""都"

 $\mathbb{F}^1 \mathbb{T}^1 \mathbb{F}^5 \mathbb{F}^1$ 

GOI

用

û

⋀

**ALT** 

Ø

▒

## **BOUTONS DE FONCTIONS**

(les fonctions du mode broderie sont entre parenthèses)

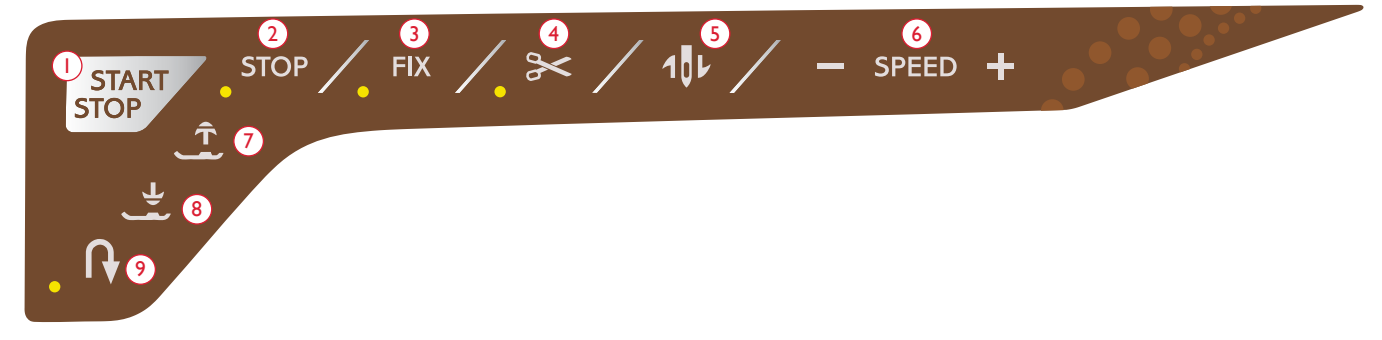

## **I. START/STOP**

Appuyez sur ce bouton pour démarrer et arrêter la couture ou la broderie lorsque vous n'utilisez pas la pédale. Appuyez sur START/STOP pour commencer et appuyez à nouveau pour arrêter.

Votre machine s'arrête automatiquement aux changements de couleur et lorsque la broderie est terminée.

#### 2. STOP (Monochrome)

MODE COUTURE : Le bouton STOP s'utilise pour terminer un point ou ne coudre qu'une seule unité du point. Votre machine à coudre noue le fil et s'arrête automatiquement lorsqu'un point ou qu'un programme de points est terminé. Le voyant LED situé à côté du bouton est allumé quand la fonction STOP est activée. Pour annuler, sélectionnez de nouveau STOP ou sélectionnez un nouveau point. La fonction STOP est annulée une fois le point terminé. Appuyez de nouveau sur le bouton pour la réactiver.

Le bouton STOP s'utilise également pour reproduire un point de raccommodage ou de renfort de la même taille.

La fonction STOP peut être programmée, voir page 5:3.

PIQÛRE DE BRODERIE : La fonction STOP est automatiquement activée en mode broderie et la machine s'arrête aux changements de couleur. Désélectionnez STOP pour supprimer les arrêts aux changements de couleur afin de créer une broderie monochrome (voir page 8:4). Le voyant LED situé à côté du bouton est allumé quand la fonction STOP est activée.

## 3. FIX (Bâti)

MODE COUTURE : La fonction FIX est utilisée pour nouer un point. Elle est automatiquement activée quand vous sélectionnez un point, que vous utilisez le coupe-fil sélectif ou que vous utilisez la fonction STOP pendant que vous cousez. Au début, votre machine pique quelques points d'arrêt et continue avec le point sélectionné. Appuyez sur FIX pendant la couture et votre machine coud quelques points d'arrêt, puis s'arrête automatiquement. Le voyant LED situé à côté du bouton est allumé quand la fonction FIX est activée. Appuyez sur le bouton FIX pour désactiver la fonction. La fonction FIX peut être programmée, voir page 5:3.

Remarque : la fonction FIX Auto peut être annulée dans le menu REGLAGES, Réglages de couture (voir page 3:10). Aucun point de fixation automatique ne sera cousu, sauf si vous utilisez le bouton  $\rm FIX$ de votre machine.

PIQÛRE DE BRODERIE : Appuyez sur FIX pour bâtir un contour de la zone du motif de broderie ou pour bâtir le tissu sur l'entoilage.

#### 4. Coupe-fil sélectif

MODE COUTURE : Appuyez sur le bouton du coupe-fil sélectif et votre machine noue les fils, coupe le fil supérieur et le fil de canette, relève le pied-de-biche et l'aiguille, puis active la fonction FIX pour le prochain démarrage. Pour couper les fils à la fin d'un point ou d'un programme de points, appuyez sur le coupe-fil sélectif pendant la couture. Le voyant LED situé à côté du bouton se met à clignoter, indiquant qu'une coupe a été demandée. Une fois le point ou programme de point terminé, la machine active la fonction FIX puis coupe le fil supérieur et le fil de canette. La fonction de coupe-fil sélectif peut être programmée, voir page 5:3.

Remarque : votre machine coupe automatiquement les fils après certains points tels qu'une boutonnière 1 étape avec le pied Senseur. La fonction de coupe-fil sélectif automatique peut être annulée dans le menu RÉGLAGES, Réglages de couture (voir page 3:10).

**PIQÛRE DE BRODERIE** : Si vous appuyez sur le coupe-fil sélectif, la machine coupe automatiquement le fil supérieur et le fil de canette, puis relève le pied-de-biche. À la fin d'un bloc de couleur, seul le fil supérieur est coupé. Lorsque le motif est terminé, les fils de canette et supérieur sont coupés automatiquement.

Remarque : la fonction de coupe-fil sélectif automatique peut être annulée dans le menu Réglages, voir page 3:10.

5. Arrêt de l'aiguille en haut/en bas (position de coupe) MODE COUTURE : Appuyez sur Arrêt de l'aiguille en haut/ en bas pour faire monter ou descendre l'aiguille. Le réglage de la position d'arrêt de l'aiguille est modifié en même temps. Quand la fonction Arrêt de l'aiguille en bas est sélectionnée, une icône d'aiguille avec une flèche pointant vers le bas s'affiche sur l'écran couleur tactile.

Vous pouvez également appuyer sur la pédale de commande pour abaisser ou relever l'aiguille. Si l'aiguille et le pied-debiche sont en position relevée, seul le pied-de-biche s'abaisse quand vous appuyez sur la pédale pour la première fois. Appuyez à nouveau pour abaisser aussi l'aiguille.

PIQÛRE DE BRODERIE : La machine déplace le cercle en avant, vers vous, pour couper les fils plus facilement.

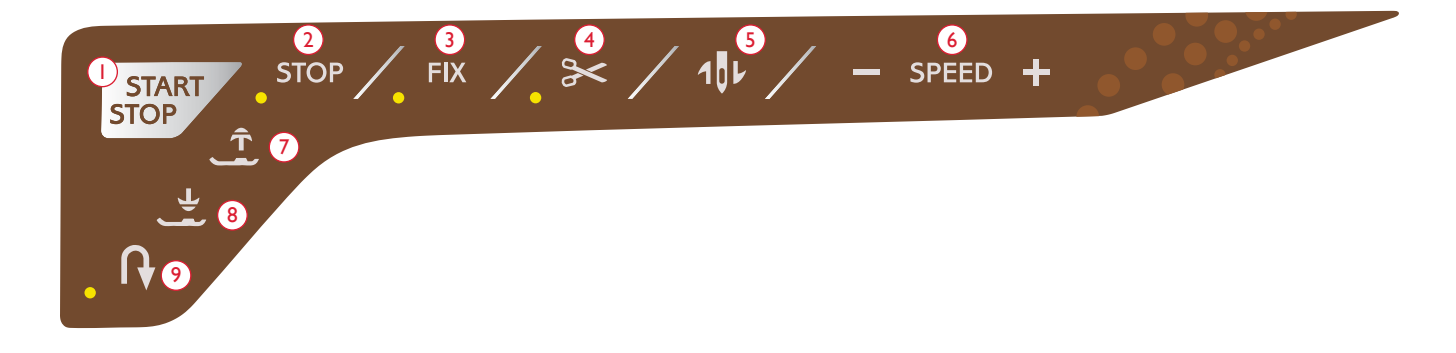

#### 6. SPEED  $+$  et -

MODE COUTURE : Tous les points de votre machine ont une vitesse de couture maximale préprogrammée. Appuyez sur Speed - ou Speed + pour réduire ou augmenter la vitesse de couture. Lorsque vous appuyez sur le bouton Speed, un message contextuel s'affiche à l'écran pour vous indiquer le réglage de vitesse. Vous pouvez aussi régler la vitesse en appuyant sur le curseur dans le message contextuel. Si vous changez le réglage de vitesse pendant la couture/broderie, aucun message contextuel n'apparaît.

Quand vous cousez avec des fils métalliques ou sur des tissus délicats, réduisez la vitesse pour obtenir des résultats optimaux.

PIQÛRE DE BRODERIE : Chaque type de point dans un motif possède une vitesse maximum prédéfinie à laquelle il peut être cousu. Pour réduire la vitesse lorsque vous utilisez des fils spéciaux ou que vous brodez sur des tissus délicats, appuyez sur Speed -. Pour l'augmenter à nouveau, appuyez sur Speed  $+$ .

#### 7. Position haute et extra-haute du pied

MODE COUTURE : Appuyez sur Position haute du pied pour relever le pied-de-biche. Appuyez une nouvelle fois et le piedde-biche s'élève en position extra-haute.

PIQÛRE DE BRODERIE : Appuyez sur Position haute et extrahaute du pied pour relever le pied-de-biche. Appuyez une nouvelle fois et le pied-de-biche se relève en position extrahaute afin de permettre d'insérer ou d'enlever le cercle plus facilement.

#### 8. Abaissement et pivotement du pied Senseur

MODE COUTURE : Appuyez sur le bouton d'abaissement et pivotement du pied Senseur pour abaisser complètement le pied-de-biche. La machine tient fermement le tissu. Appuyez de nouveau sur le bouton d'abaissement du pied senseur pour relever le pied-de-biche sur sa position de pivotement ou de flottement au-dessus du tissu pour en faciliter le positionnement.

Le pied-de-biche s'abaisse automatiquement lorsque vous commencez à coudre. Vous pouvez également appuyer sur la pédale pour abaisser le pied-de-biche.

Lorsque vous arrêtez de coudre avec l'aiguille en position abaissée, le pied-de-biche se met automatiquement en position de pivotement. Cette fonction peut être désactivée dans le menu RÉGLAGES, Réglages de couture (voir page 3:10).

PIQÛRE DE BRODERIE : Appuyez sur le bouton d'abaissement du pied Senseur pour abaisser le pied-de-biche en position de « flottement » pour la broderie.

#### 9. Marche arrière

Pour une marche arrière permanente, appuyez une fois sur le bouton de marche arrière avant de commencer à coudre. L'indicateur de marche arrière est allumé et la machine coud en marche arrière jusqu'à ce que vous appuyiez à nouveau sur le bouton pour annuler. Si vous appuyez sur ce bouton pendant que vous cousez, la machine piquera en marche arrière aussi longtemps que vous appuierez sur le bouton. L'indicateur de marche arrière est allumé quand vous appuyez sur le bouton de marche arrière.

La marche arrière s'utilise aussi pour coudre les boutonnières manuelles, les renforts, les points de raccommodage et le tapering automatique pour avancer entre les parties du point.

La fonction de marche arrière n'existe pas dans le mode broderie.

## EXCLUSIVE SENSOR SYSTEM™

Grâce à la fonction EXCLUSIVE SENSOR SYSTEM™, le pied-de-biche détecte en permanence l'épaisseur du tissu, aussi bien en mode couture qu'en mode broderie, pour coudre en douceur et de manière régulière sur le tissu grâce à un entraînement parfait.

Accédez au menu RÉGLAGES pour voir le réglage de la pression du pied-de-biche pour le tissu sélectionné et ajustezla si nécessaire.

## PRÉSENTATION DE LA ZONE TACTILE

L'écran de votre machine HUSQVARNA VIKING<sup>®</sup> DESIGNER TOPAZ<sup>™</sup> 40 est très facile à utiliser, il suffit d'appuyer dessus avec votre stylet ou le bout de votre doigt pour réaliser vos choix. Dans ce chapitre, nous décrirons la zone située en dehors de l'écran couleur tactile. Cette partie ne changera pas d'apparence.

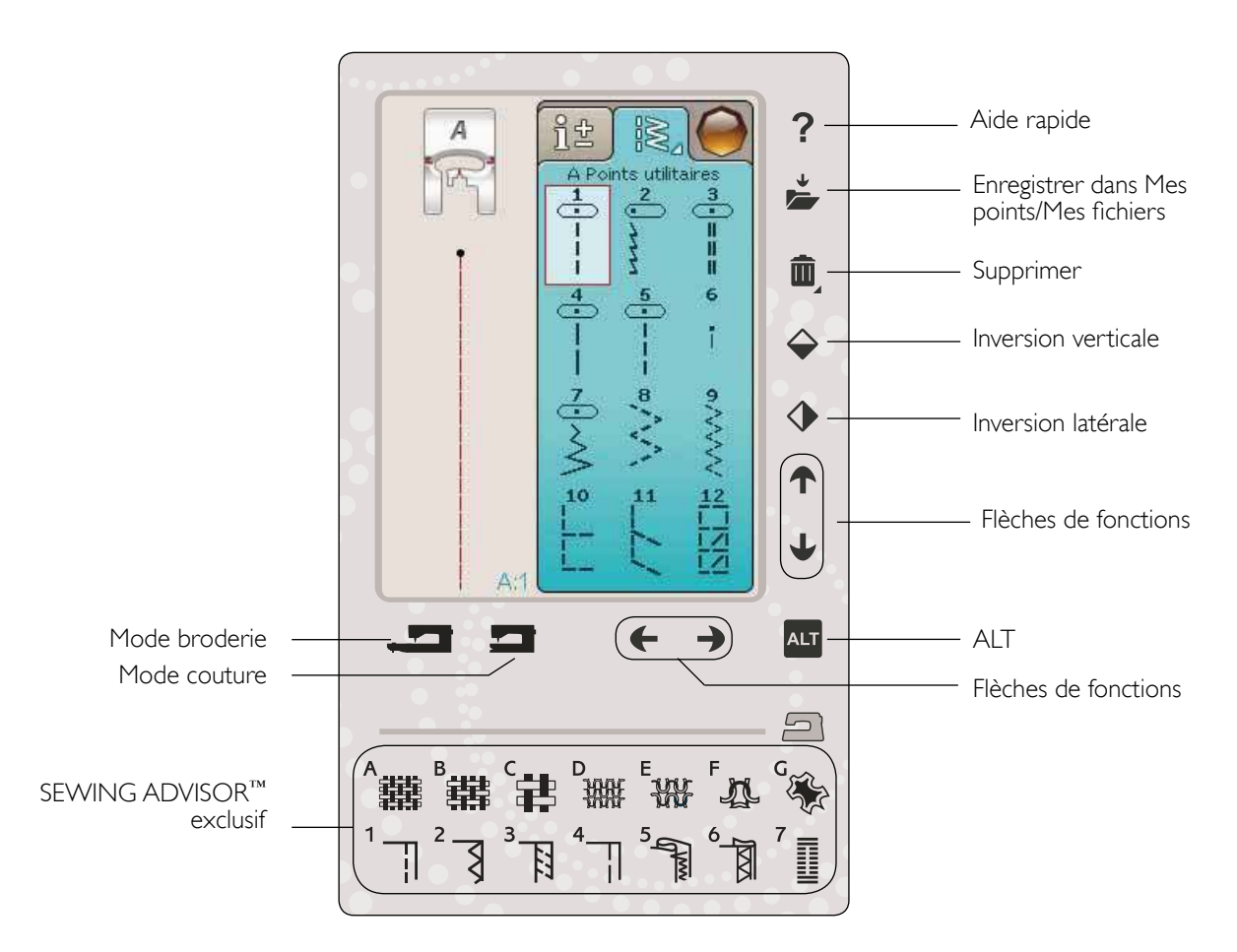

#### Aide rapide

Appuyez sur l'icône d'aide rapide dans le coin supérieur droit. Un point d'interrogation s'affiche à l'écran pour indiquer que l'Aide rapide est active. Appuyez sur l'icône, le texte ou l'endroit de la zone tactile pour lesquels vous aimeriez avoir plus d'informations. Un message contextuel donne une courte explication. Appuyez sur OK pour fermer le message contextuel et sortir de l'aide rapide.

#### Enregistrer dans Mes points/Mes fichiers

Appuyez sur l'icône Enregistrer dans Mes points/Mes fichiers pour ouvrir la boîte de dialogue d'enregistrement d'un point, d'un programme de point, de broderies ou de points réglés et de combinaisons de broderies.

#### Supprimer

Appuyez sur l'icône Supprimer si vous souhaitez supprimer un point, une séquence, un motif ou un dossier. Si un point est sélectionné pour être supprimé, un message contextuel vous demandera de confirmer la suppression. Appuyez longtemps sur l'icône Supprimer pour supprimer tous les points, toutes les séquences, tous les motifs ou tous les dossiers affichés à l'écran. Un message contextuel vous demande de confirmer la suppression.

Remarque : Les points, polices et motifs intégrés ne peuvent pas être supprimés.

#### Inversion verticale/inversion latérale

Pour inverser des points ou des programmes de points dans le sens latéral, appuyez sur la fonction Inversion latérale. Pour inverser des points ou des programmes de points dans le sens de la longueur, appuyez sur la fonction Inversion verticale.

Remarque : les boutonnières ne peuvent pas être inversées.

En mode broderie, un motif peut être inversé latéralement ou verticalement en appuyant sur ces fonctions.

## **PRÉSENTATION DE LA ZONE TACTILE**

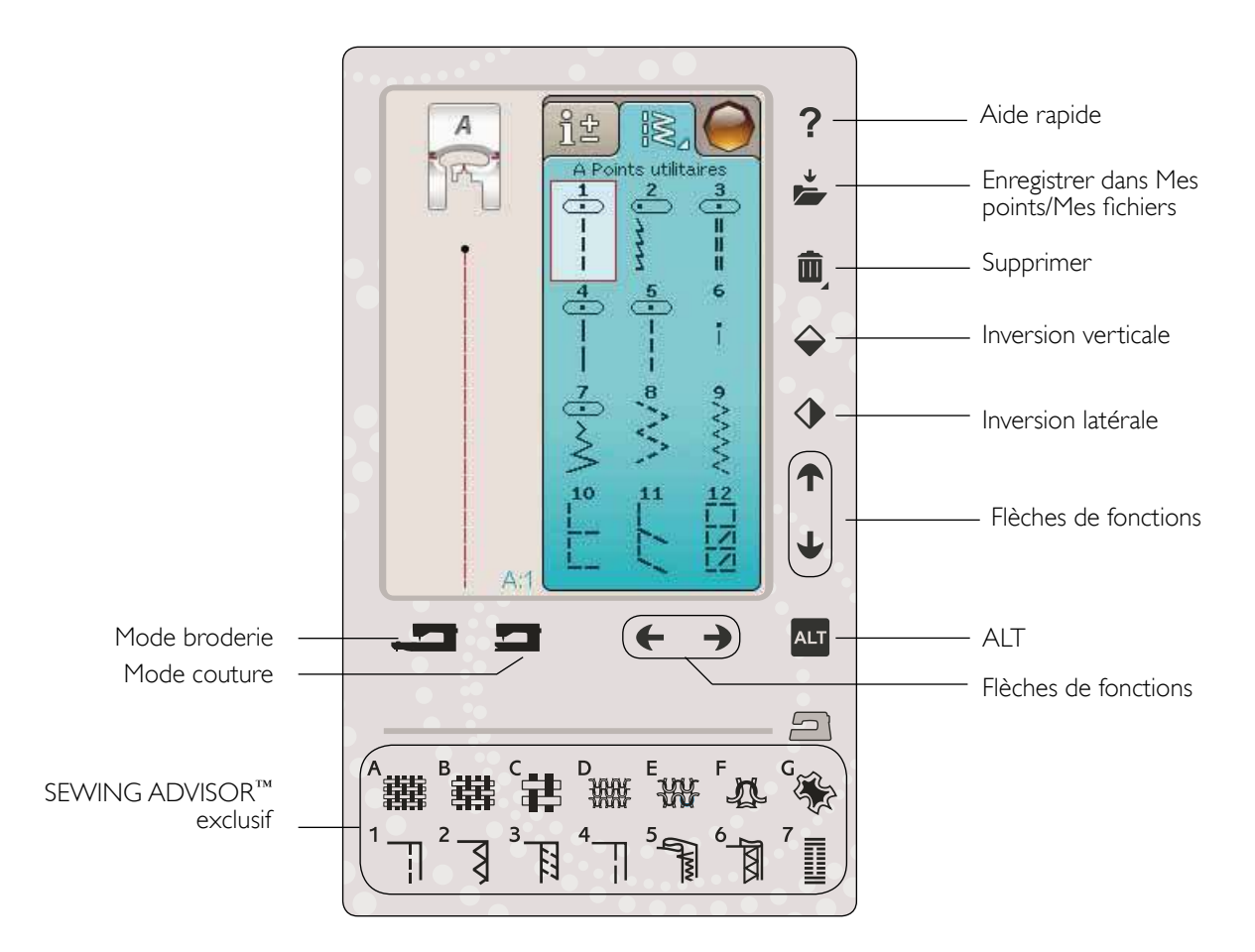

#### ALT et flèches de fonctions

Les flèches de la zone tactile permettent de changer de fonction selon ce qui est affiché sur votre écran couleur tactile. Appuyez sur l'icône ALT pour voir si d'autres fonctions sont disponibles en plus de celles apparaissant à l'écran. Vous trouverez davantage d'informations sur les fonctions spécifiques de l'icône ALT dans chaque fenêtre aux chapitres 4, 7 et 8.

#### Mode couture/broderie

Le mode couture est utilisé pour la couture ordinaire (voir chapitres 4 et 5) et le mode broderie pour broder (voir chapitres 7 et 8). Appuyez sur Mode couture pour accéder à ce mode et appuyez sur Mode broderie pour passer en mode broderie.

#### Système exclusif SEWING ADVISOR<sup>™</sup>

Votre nouvelle machine à coudre est équipée du système exclusif HUSQVARNA VIKING® SEWING ADVISOR™. Il est toujours actif et se trouve dans le bas de la zone tactile. Quand vous commencez un ouvrage de couture, appuyez sur le type et l'épaisseur de tissu, puis sur la technique que vous voulez employer.

Le système exclusif SEWING ADVISOR™ règle les point, longueur de point, largeur de point, vitesse de couture, tension de fil et pression de pied-de-biche les mieux adaptés à votre ouvrage. Le point s'affiche à l'écran ainsi que les recommandations de pied-de-biche et d'aiguille.

Remarque : valable uniquement en mode couture.

## ÉCRAN COULEUR TACTILE

## MENU DÉMARRER

Appuyez sur l'icône du menu Démarrer pour ouvrir la barre d'outils. La barre d'outils est utilisée pour sélectionner et activer différentes fenêtres.

L'apparence de la barre d'outils change selon le mode activé (couture ou broderie). Le File Manager et le menu RÉGLAGES sont toujours disponibles.

## BARRE D'OUTILS DU MODE COUTURE

Depuis la barre d'outils, vous pouvez accéder au menu de points, au menu de polices, au mode de programmation, au File Manager et au menu de réglages. Appuyez sur la fonction que vous voulez activer.

#### Menu de points

Lorsque vous appuyez sur l'icône du menu de points dans la barre d'outils, le menu de points s'ouvre. Appuyez sur un point pour le sélectionner ou sur un menu pour accéder à un menu de points déterminé (voir chapitre 4).

#### Menu de polices de points

Appuyez sur le menu de polices de points pour ouvrir une fenêtre contextuelle qui vous montrera les polices de points disponibles. Sélectionnez une police en appuyant dessus. Quand vous sélectionnez une police, vous entrez automatiquement dans le mode Programmation.

*Remarque : les polices de points ne sont disponibles que lorsque le mode couture est actif et les polices de broderie quand le mode broderie est actif.*

#### Programmation

Appuyez sur l'icône de programmation pour accéder à la fenêtre Programmation. Vous pouvez combiner des points et/ou des lettres et des chiffres pour créer des programmes de points. Combinez divers points décoratifs et des polices de points de la machine. Vous pouvez programmer des points allant jusqu'à environ 500 mm (20") ou 99 points de long. Pour '<br>' en savoir plus sur la fonction de programmation, veuillez vous reporter au chapitre 5.

#### File Manager

Le File Manager s'utilise pour ouvrir, organiser, ajouter, déplacer, supprimer et copier vos fichiers de motifs et de polices. Utilisez la mémoire intégrée ou un périphérique externe connecté à votre machine pour stocker des motifs et des fichiers. Vous en saurez plus sur le File Manager au chapitre 9.

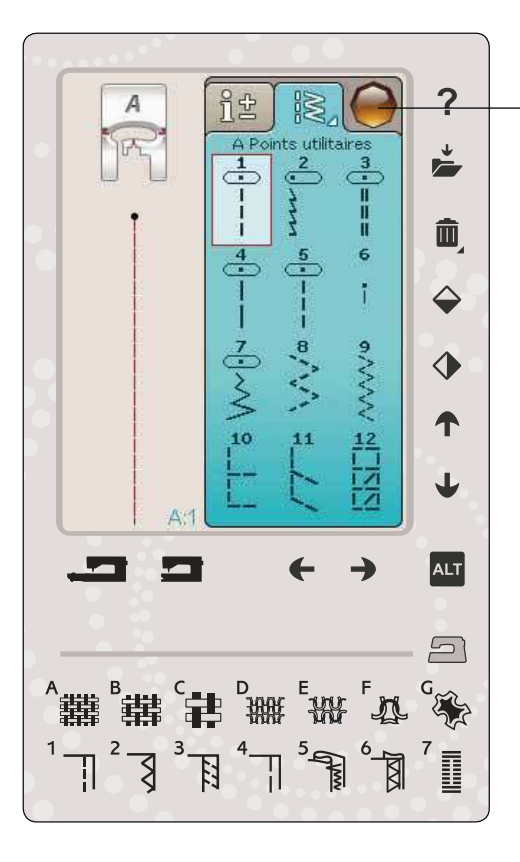

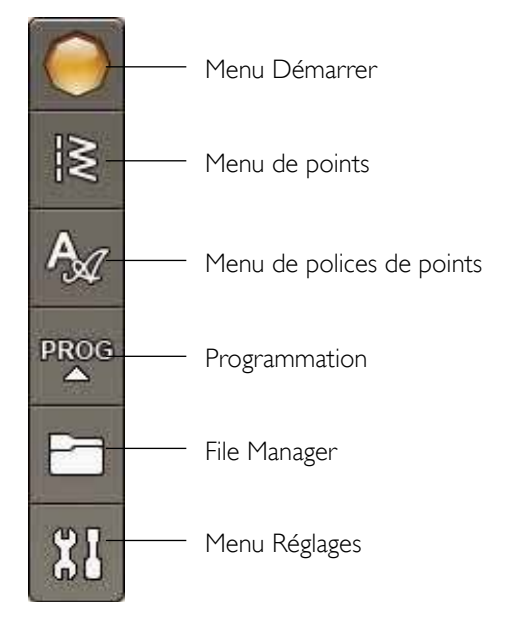

Menu Démarrer
# BARRE D'OUTILS DU MODE BRODERIE

Depuis la barre d'outils, vous pouvez accéder au menu de motifs, au menu de polices de broderie, à l'édition de texte de broderie, au File Manager et au menu de réglages. Appuyez sur la fonction que vous voulez activer.

# Menu de motifs

Appuyez sur l'icône du menu de motifs pour ouvrir une fenêtre vous montrant vos motifs intégrés. Appuyez sur un motif pour le télécharger.

# Menu de polices de broderie

Appuyez sur l'icône du menu de polices de broderie pour ouvrir une fenêtre affichant les polices de broderie disponibles. Sélectionnez une police en appuyant dessus. Quand vous sélectionnez une police, vous entrez automatiquement dans le mode Édition de texte de broderie.

*Remarque : les polices de points ne sont disponibles que lorsque le mode couture est actif et les polices de broderie quand le mode broderie est actif.*

# Édition de texte de broderie

Si vous voulez modifier un programme de polices de broderie que vous avez créé dans Modification de broderie, appuyez sur l'icône d'édition de texte de broderie. La fenêtre de programmation s'ouvre pour vous permettre de procéder aux réglages. Vous pouvez insérer de nouvelles lettres ou en supprimer. Si vous avez programmé un texte en mode broderie, vous pouvez l'enregistrer comme faisant partie du motif et il ne pourra être cousu qu'en mode broderie.

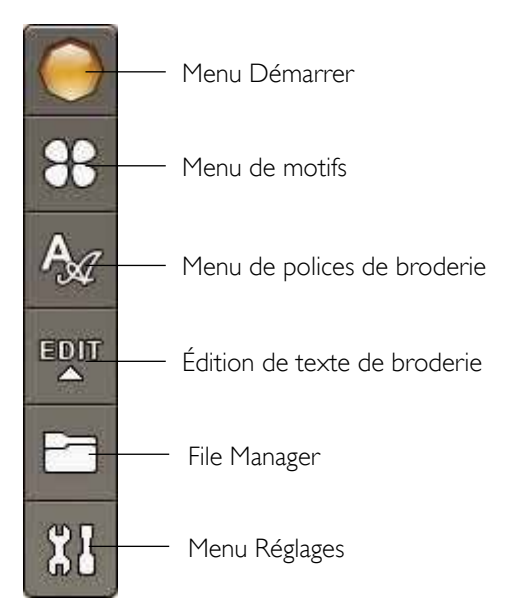

# MENU RÉGLAGES

Dans le menu Réglages, vous pouvez ajuster à votre gré les réglages de la machine, de points, de couture et de broderie.

Appuyez sur les icônes pour activer une fonction ou ouvrir une liste de choix. Quand vous modifiez les réglages de couture ou de broderie, ces derniers restent enregistrés après avoir éteint la machine. Si vous modifiez les réglages de point, les modifications ne restent pas enregistrées après avoir éteint la machine.

# RÉGLAGES MACHINE

# Icône Informations

L'icône d'informations ouvre une fenêtre qui contient la version du logiciel de la machine, la mémoire disponible et les informations de licence.

# Langue

Appuyez sur l'icône de langue pour afficher les langues disponibles. Sélectionnez la langue voulue en appuyant dessus.

# Répétition audio

Quand elle est activée, le signal de certains avertissements ou de messages contextuels de mise en garde est répété par intervalles jusqu'à ce qu'il soit annulé.

# Verrouillage d'écran

Si vous risquez de toucher l'écran et de modifier ainsi le point ou les réglages pendant que vous cousez, vous pouvez verrouiller facilement l'écran.

Quand la fonction est activée, l'écran se verrouille automatiquement à chaque fois qu'il est inactif pendant 10 secondes. Une fenêtre contextuelle s'affiche à l'écran et reste verrouillée jusqu'à ce que vous appuyiez sur OK dans la fenêtre contextuelle.

# Régler l'écran

L'écran peut avoir à être calibré pour répondre à votre toucher de manière optimale.

Appuyez pour ouvrir une fenêtre de calibrage de l'écran tactile. Suivez les instructions à l'écran pour le calibrer.

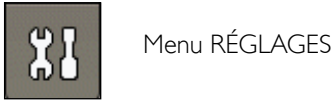

Réglages de point Réglages de broderie Réglages de couture

Réglages machine

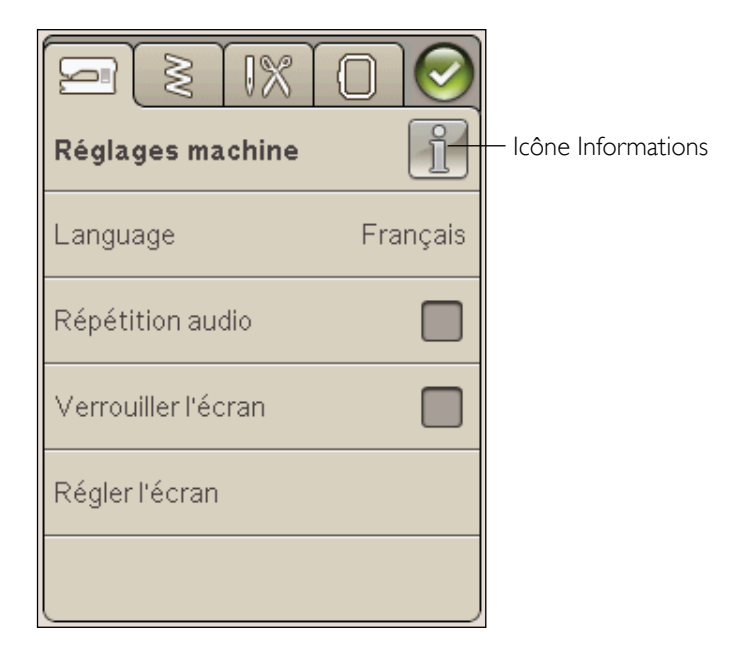

# RÉGLAGES DE POINT

(actif en mode couture uniquement)

Dans l'écran de réglages de point, vous pouvez régler la pression du pied-de-biche.

# Fonction EXCLUSIVE SENSOR SYSTEM™ -Pression du pied Senseur

Avec la Pression du pied Senseur, la machine détecte automatiquement en permanence l'épaisseur du tissu et réalise les ajustements nécessaires pour un entraînement en douceur.

Appuyez sur + pour augmenter ou sur - pour réduire la pression exercée par le pied-de-biche sur le tissu. Ce réglage ne sera valable que pour le point sélectionné à ce moment.

Si vous sélectionnez un autre point ou si vous sélectionnez à nouveau le même point, la valeur par défaut est rétablie. Le chiffre par défaut est affiché en noir et lorsqu'il est modifié, il apparaît en rouge.

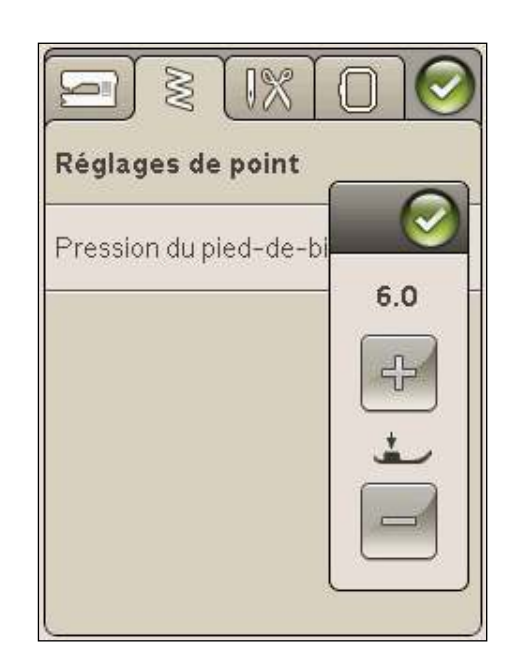

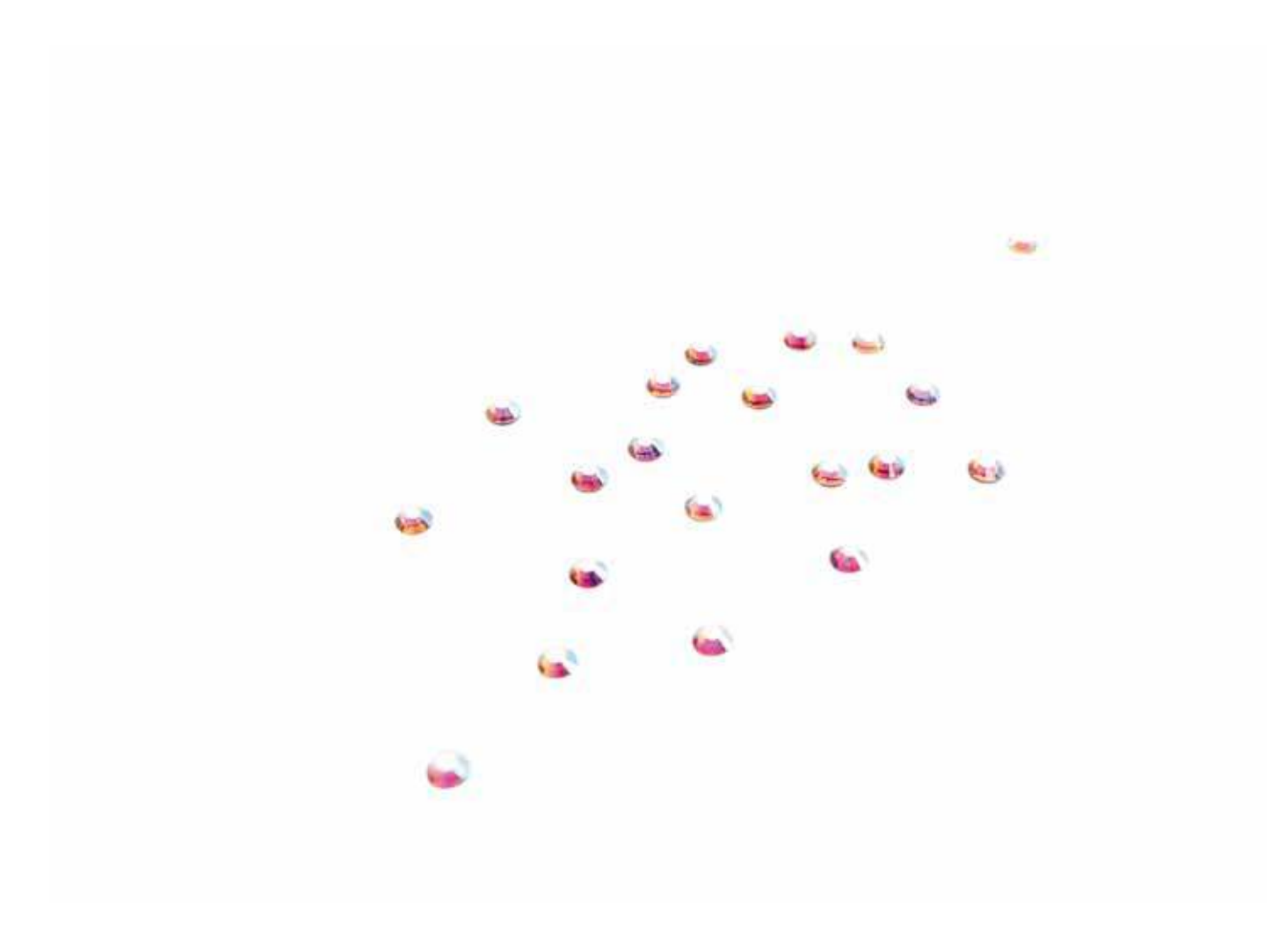

# **RÉGLAGES DE COUTURE**

# Aiguille double

Appuyez sur l'icône d'aiguille double pour ouvrir une liste de sélections de largeurs d'aiguille double. Lorsqu'une taille d'aiguille double est sélectionnée, la largeur de tous les points est limitée à la taille de l'aiguille en question afin d'éviter qu'elle ne se casse. Le réglage est conservé jusqu'à ce que vous désactiviez la largeur de l'aiguille double.

# Sécurité de largeur de point

Sélectionnez la fonction de sécurité de largeur de point quand vous utilisez une plaque à aiguille de point droit ou un piedde-biche de point droit. La position de l'aiguille est verrouillée au centre pour tous les points, ce qui évite d'endommager l'aiguille, le pied-de-biche ou la plaque à aiguille.

Lorsque vous allumez la machine avec ce réglage activé et lors de chaque sélection de point autre qu'un point droit, un message contextuel vous informe qu'elle est réglée sur le point droit. Désélectionnez la sécurité de largeur de point pour revenir en couture normale.

Remarque : l'aiguille double et la sécurité de largeur de point ne peuvent pas être utilisées en même temps.

### Coupe-fil sélectif automatique pour couture

Pour activer la fonction, sélectionnez Coupe-fil sélectif automatique pour couture dans Réglages de couture. Les fils sont coupés automatiquement et le pied-de-biche se lève quand vous terminez une boutonnière, que vous cousez un bouton, etc. Si la fonction est désélectionnée, aucune coupe automatique n'est réalisée.

### Levée automatique du pied-de-biche Senseur

Quand cette fonction est sélectionnée, le pied-de-biche se relève à la hauteur de pivotement lorsque vous arrêtez de coudre avec l'aiguille en position basse. Quand elle est désélectionnée, le pied-de-biche reste abaissé même si la machine s'arrête avec l'aiguille en position basse ou après une coupe de fil.

# **FIX Auto**

Quand la fonction FIX Auto est activée, la machine commence un point avec des points de fixation. Pour annuler la fonction FIX Auto, décochez la case FIX Auto dans le menu Réglages. Si elle n'est pas activée, utilisez le bouton FIX situé à l'avant de votre machine pour fixer votre point.

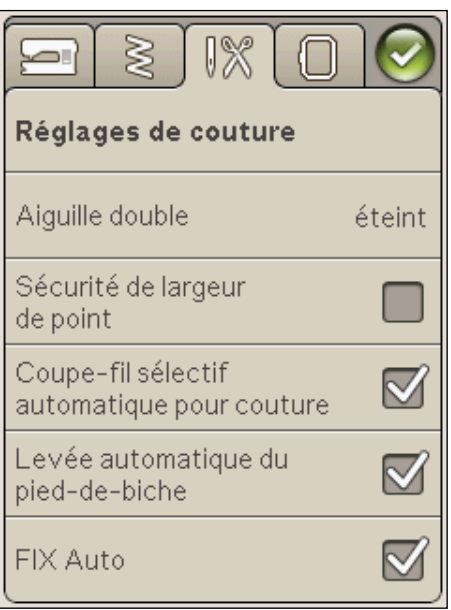

# **RÉGLAGES DE BRODERIE**

# Coupe-fil sélectif automatique pour broderie

Le coupe-fil sélectif automatique est activé par défaut dans Réglages de broderie. Les fils sont coupés automatiquement et le pied-de-biche se relève aux changements de couleur ou lorsqu'une broderie est terminée. Quand la fonction est désélectionnée, aucune coupure automatique de fil n'est réalisée.

# Coupe automatique des points sautés

Cette machine comporte une fonction de Coupe automatique des points sautés. Cette fonction vous permet de gagner du temps en vous évitant d'avoir à réaliser les coupures une fois que la broderie est terminée. Pendant que vous brodez, la machine coupe le fil supérieur des points sautés et tire le bout du fil sur l'envers du tissu.

Remarque : la machine coupe également le fil lorsque vous passez à une nouvelle couleur. Tenez le bout du fil lorsque vous recommencez à broder, afin de pouvoir facilement enlever le bout du fil une fois coupé.

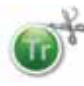

Les motifs portant ce symbole sont programmés pour couper les<br>points sautés. Les commandes de coupe de point sauté peuvent être ajoutées à n'importe quel motif à l'aide du logiciel en option. Voir le chapitre 2.

Remarque : si l'envers de votre broderie sera visible, désactivez la Coupe automatique de points sautés et coupez les fils manuellement.

# Sélection de cercle

Appuyez sur l'icône de sélection de cercle et sélectionnez les cercles que vous possédez. Quand vous chargez un motif pour la première fois, la machine sélectionne le cercle le mieux adapté parmi ceux que vous avez entrés dans la sélection de cercle.

### Hauteur du pied à broder

Réglez la hauteur du pied-de-biche en mode Piqûre de broderie lorsque vous utilisez le pied-de-biche R.

Certaines broderies peuvent se coincer sous le pied-debiche. S'il n'y a pas assez d'espace entre le pied-de-biche et la broderie, le fil supérieur forme des boucles sous la broderie. Augmentez la hauteur du pied-de-biche graduellement jusqu'à ce que la broderie se déplace librement en dessous.

# Pied Senseur Q pour broderie

Lorsque vous brodez, activez la fonction « Pied Senseur Q » si vous utilisez le pied Senseur Q (réf. 4131920-45, disponible chez votre distributeur agréé HUSQVARNA VIKING®). Le pied Senseur Q mesure en continu l'épaisseur du tissu et ajuste la hauteur du pied-de-biche.

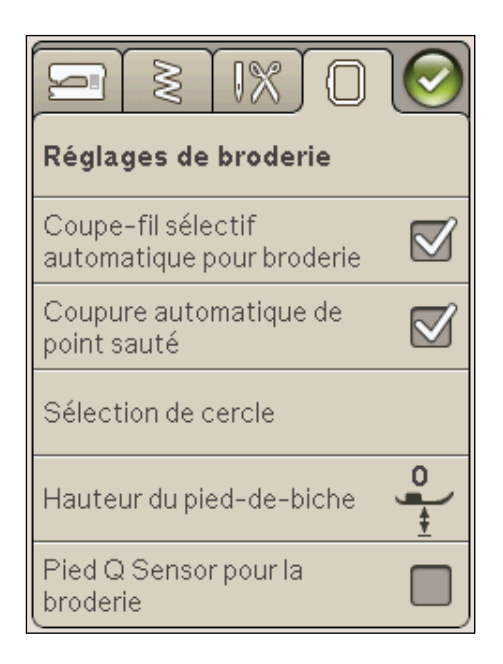

# **ICÔNES UTILISÉES FRÉQUEMMENT**

# Modification de broderie

Dans le coin inférieur gauche de la fenêtre Modification de broderie se trouve une icône ALLER !. Appuyez sur l'icône pour entrer dans Piqûre de broderie.

# Piqûre de broderie

L'icône de retour est placée dans le coin inférieur gauche de la fenêtre du mode piqûre de broderie. Si vous appuyez sur l'icône, vous retournez à Modification de broderie.

# **OK**

Ce bouton permet de confirmer les réglages ou les changements et vous ramène à la fenêtre précédente.

# Annuler

Ce bouton annule les réglages ou les changements et vous ramène à la fenêtre précédente.

# Appui long

Certaines icônes ont des fonctions supplémentaires marquées d'un triangle dans le coin inférieur droit. Pour accéder à ces fonctions, appuyez pendant quelques secondes sur l'icône.

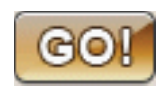

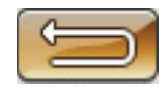

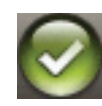

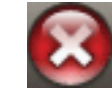

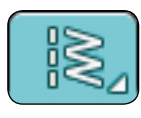

# 4

# **COUTURE**

*Dans ce chapitre, vous découvrirez comment sélectionner, ajuster, programmer et coudre des points.*

# MODE COUTURE

Dans le mode couture, vous pouvez sélectionner des points, les ajuster et les coudre. Vous trouverez sur votre écran deux onglets : le premier, Informations de couture, vous permet d'apporter des modifications à certains réglages de votre points comme la longueur et la largeur, ainsi que de visualiser les recommandations pour le point choisi. Dans l'onglet Menu de points, vous trouverez différentes catégories de points et les points inclus dans chacune d'elles.

# ONGLET MENU DE POINTS

L'onglet bleu est appelé Menu de points. Si vous appuyez sur cet onglet, un menu de sélection de point s'ouvre. Vous pouvez parcourir les différents menus à l'aide des flèches situées sous l'écran.

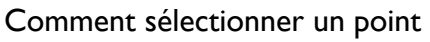

Pour sélectionner un point, appuyez sur ce point dans la zone de sélection de point. Vous pouvez parcourir les différents menus à l'aide des flèches situées sous les points. Le nom du menu dans lequel vous vous trouvez s'affiche en haut de la zone de sélection de point.

Une flèche située dans le coin de l'onglet Menu de points indique que vous pouvez appuyer longtemps sur l'onglet. Appuyez longtemps pour ouvrir un volet contenant les menus. Appuyez sur le menu de points de votre choix et il s'ouvrira. Les icônes des menus de points comportent des petits cercles qui indiquent le nombre de pages que contient le menu. Appuyez à nouveau sur l'icône du menu de point pour aller à la page suivante du menu en question. Le volet de menus de points reste ouvert jusqu'à ce que vous sélectionniez un point, appuyiez sur l'onglet ou utilisiez les flèches.

# Comment sélectionner une police de point

Dans la barre d'outils, appuyez sur l'icône de menu de polices de point pour ouvrir une liste de polices de points. Appuyez sur la police de point de votre choix et la fenêtre de programmation s'ouvrira. Écrivez votre texte en appuyant sur les lettres. Les lettres s'affichent à gauche de l'écran. Appuyez sur OK et le point se charge dans le mode couture. Vous trouverez plus d'informations sur la programmation de points au chapitre 5.

*Remarque : les polices de point ne sont disponibles qu'en mode couture.*

# Charger un point à partir d'un autre emplacement

Pour charger des points que vous avez enregistrés dans Mes points ou sur une clé USB, appuyez sur l'icône du File Manager dans la barre d'outils. La fenêtre du File Manager s'ouvrira. Localisez votre point appuyez dessus pour le charger.

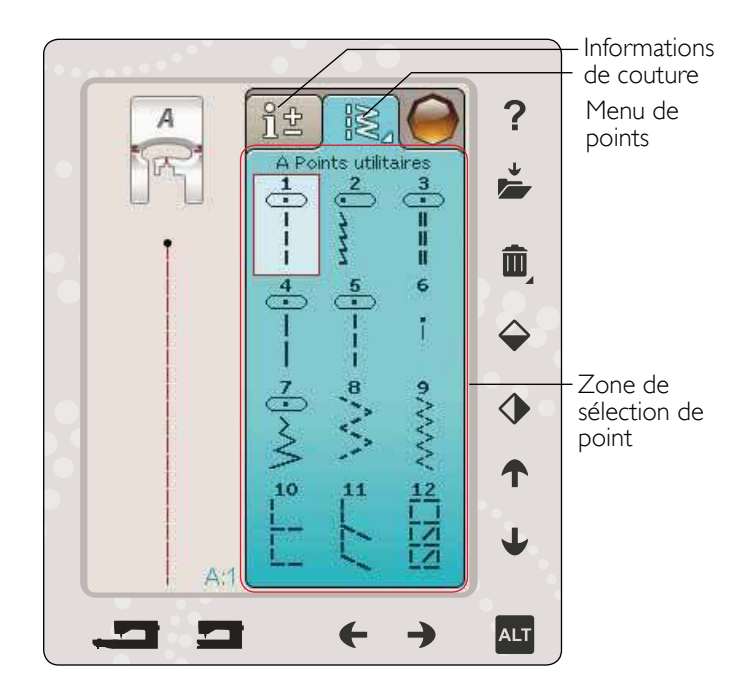

Volet de menus de points Icône de menu de points Plusieurs menus de points

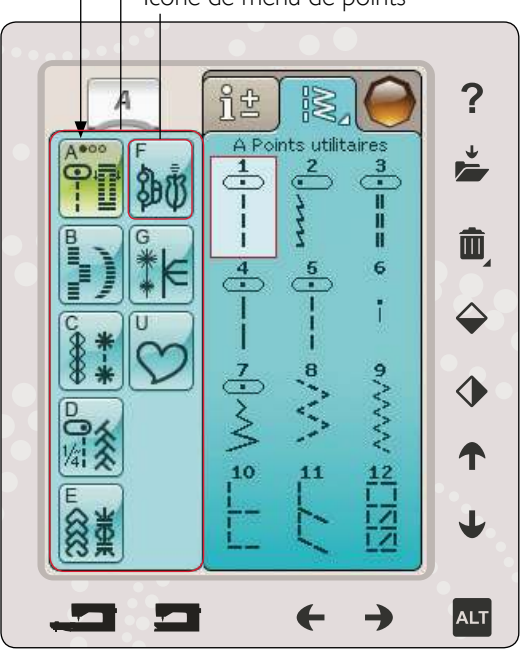

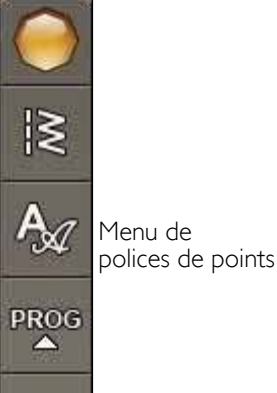

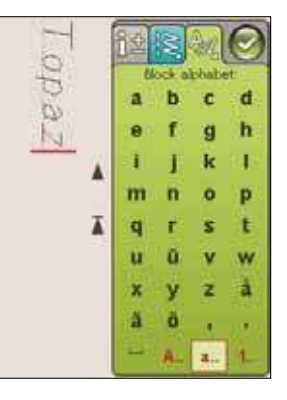

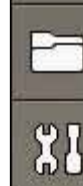

# ONGLET D'INFORMATIONS DE COUTURE

Votre machine choisira les meilleurs réglages de point pour le tissu sélectionné. L'onglet d'informations de couture se compose de trois parties.

En haut de l'onglet, se trouvent les choix que vous avez faits dans le système exclusif SEWING ADVISOR™ : le type de tissu que vous avez choisi et la technique que vous allez utiliser.

Sous les réglages du SEWING ADVISOR<sup>™</sup> exclusif, vous trouverez quelle aiguille utiliser et si un entoilage ou une semelle anti-adhésive sont nécessaires.

Dans la partie inférieure de l'onglet, se trouvent les réglages de point. Vous pouvez à cet endroit apporter des modifications à certains réglages de votre point comme la tension du fil, régler votre machine sur le mode de couture en piqué libre, ajuster la largeur de point, la position du point (point droit uniquement), la longueur, la densité, la couture de bouton et la longueur de boutonnière. Vous trouverez plus d'informations sur la modification de point à la page suivante.

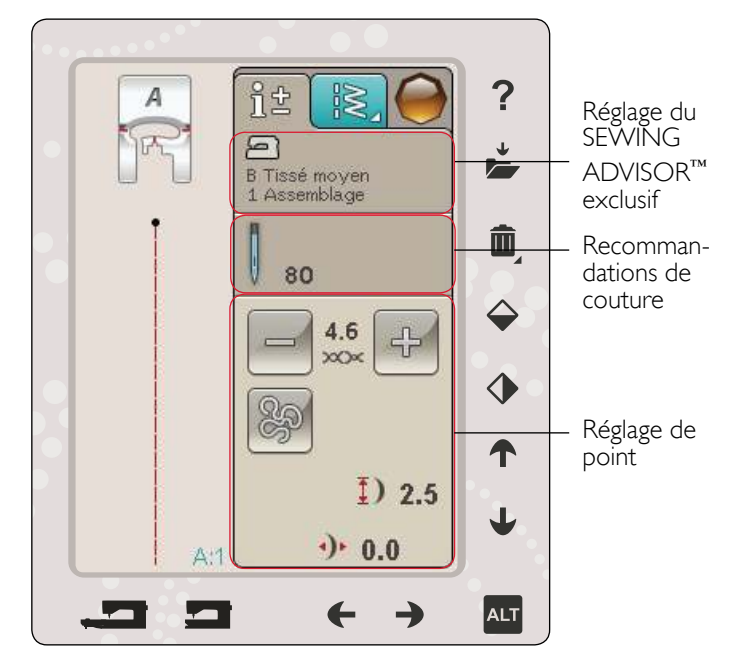

### Technique de piqué libre

Lorsque vous appuyez sur l'icône de technique de piqué libre, une fenêtre contextuelle s'affiche pour vous permettre de choisir entre deux options : Flottement en piqué libre et Action ressort en piqué libre.

### Flottement en piqué libre

Activez cette option pour régler la machine en mode Flottement en piqué libre. Vous pouvez utiliser le piedde-biche R ou un pied optionnel. Abaissez les griffes d'entraînement lorsque vous utilisez cette fonction.

Lorsque vous cousez lentement en piqué libre, le pied-debiche s'élève et s'abaisse avec chaque point afin de maintenir le tissu sur la plaque à aiguille tandis que le point est en train d'être formé. Lorsque vous piquez plus vite, le pied-de-biche flotte au-dessus du tissu pendant la couture. Le tissu doit être déplacé manuellement.

Pour régler la hauteur du pied-de-biche en mode Flottement en piqué libre, appuyez sur les icônes + et -.

Il se peut que des points soient sautés si votre tissu monte et descend avec l'aiguille pendant que vous cousez. Si vous diminuez la hauteur du pied-de-biche, vous réduirez l'espace entre le pied et le tissu, et éviterez ainsi de sauter des points.

*Remarque : prenez garde de ne pas trop réduire la hauteur du pied-de-biche. Le tissu doit toujours pouvoir se déplacer librement sous le pied.*

*Remarque : si l'option Flottement en piqué libre est activée, n'utilisez pas de pied à ressort car il pourrait s'abîmer. Activez la sécurité de largeur de point si le pied-de-biche en a besoin.*

### Action ressort en piqué libre

Sélectionnez l'action ressort en piqué libre pour activer le mode Action ressort en piqué libre. Abaissez les griffes d'entraînement. Un pied à ressort s'élève et s'abaisse à chaque point pour maintenir le tissu sur la plaque à aiguille pendant la formation du point. Le tissu doit être déplacé manuellement.

Si vous utilisez le pied Senseur Q optionnel, activez l'action ressort en piqué libre et la sécurité de largeur de point.

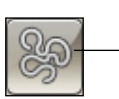

Technique de piqué libre

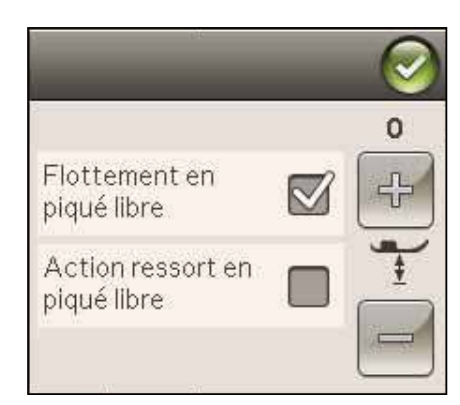

# **MODIFICATION DE POINT**

Votre machine effectuera les meilleurs réglages pour chaque point sélectionné. Vous pouvez faire vos propres réglages sur le point sélectionné. Les réglages n'affectent que le point sélectionné. Vos réglages modifiés seront réinitialisés sur leur valeur par défaut lorsque vous sélectionnerez un autre point. Les réglages modifiés ne sont pas enregistrés automatiquement lorsque vous éteignez votre machine. Vous pouvez enregistrer un point ajusté dans Mes points pour garder les réglages (voir page 5:4).

### Tension du fil

Votre machine règle automatiquement la meilleure tension de fil pour le point sélectionné. La tension du fil peut être ajustée pour les fils, techniques ou tissus spéciaux. Appuyez sur + pour augmenter et sur - pour réduire la tension du fil d'aiguille.

Pour mieux comprendre le fonctionnement de la tension du fil, cousez quelques points droits avec différents réglages.

- 1. Commencez avec une tension trop faible, c.-à-d. réglée sur le nombre le plus bas. Le fil de canette est droit et le fil supérieur est tiré sur l'envers du tissu.
- 2. Si vous réglez la tension sur le nombre le plus élevé, le fil de canette est visible sur le dessus du tissu. La couture peut froncer et le fil supérieur se casser.
- 3. La tension du fil est correctement réglée quand les fils s'entrelacent entre les épaisseurs de tissu ou, dans le cas des points décoratifs, sur l'envers.

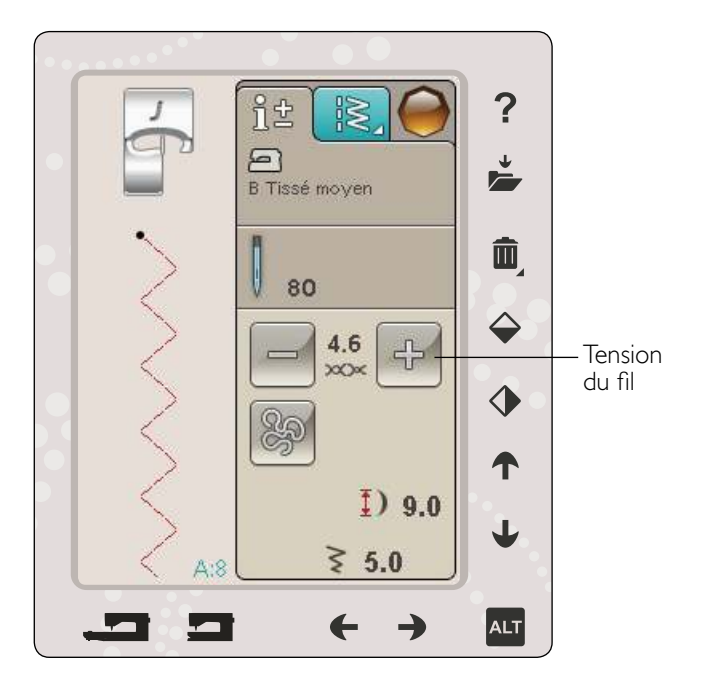

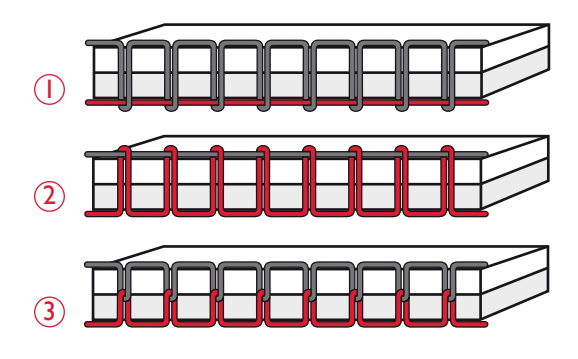

### Largeur de point

Réduisez ou augmentez la largeur de point à l'aide des flèches situées sous l'icône de largeur de point. Les valeurs par défaut s'affichent en noir, les valeurs modifiées en rouge.

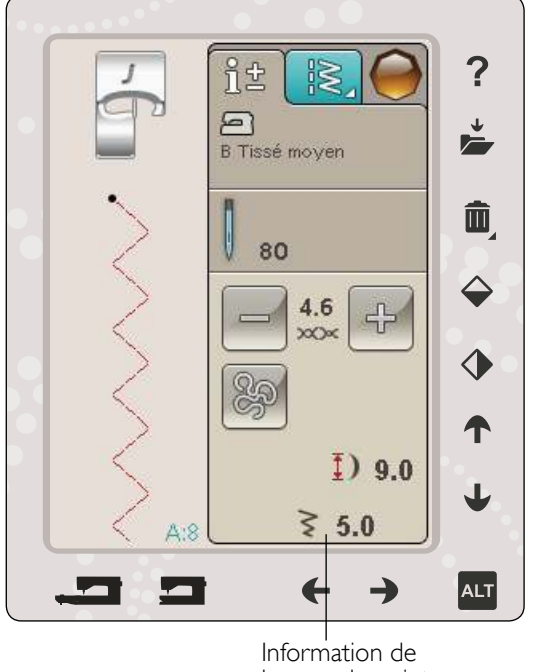

largeur de point

# Positionnement de point

Utilisez les flèches du dessous pour déplacer le point vers la droite ou la gauche lorsque vous utilisez un point droit. La machine a 29 positions d'aiguille.

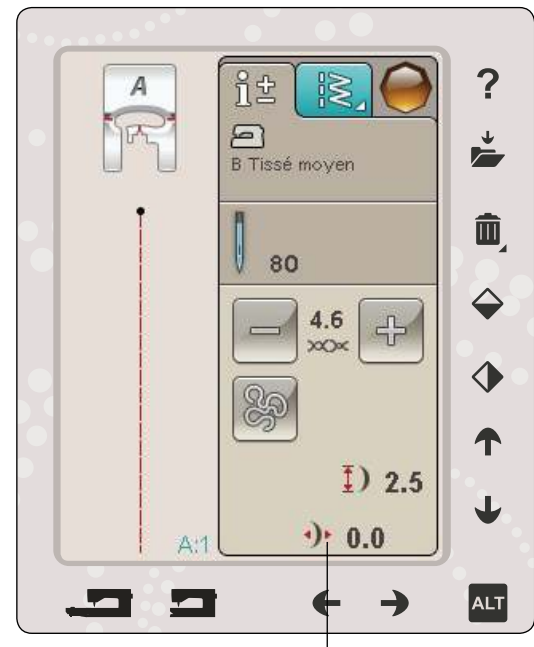

Positionnement de point

# Couture de bouton

Quand vous cousez un bouton, vous pouvez régler le nombre de répétitions du point. Appuyez sur les flèches pour augmenter ou diminuer le nombre de répétitions du point. Pour en savoir plus sur la couture de boutons, veuillez vous reporter à la page 4:16.

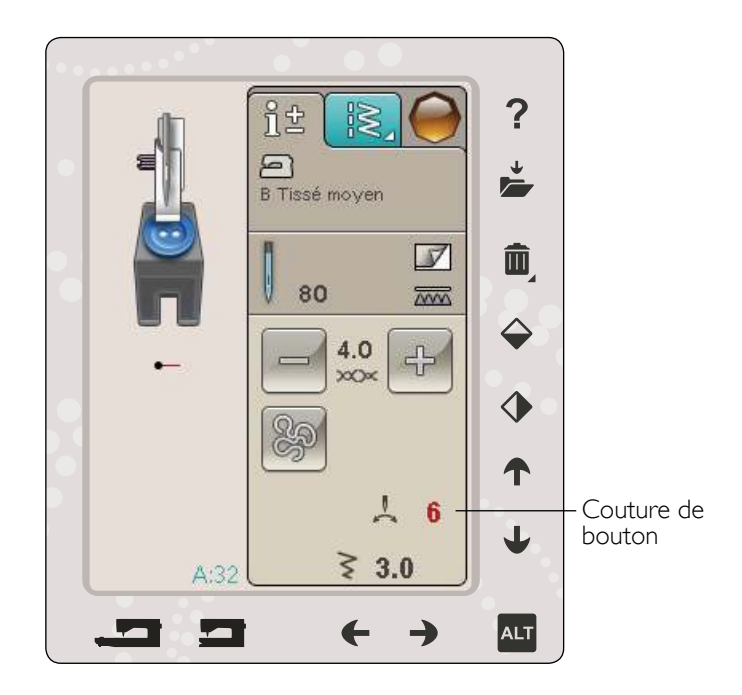

# Fonction ALT et flèches

L'icône ALT est utilisée pour changer les fonctions associées aux flèches. En mode couture, la touche ALT s'utilise pour les points fantaisie et les Boutonnières 1 étape parfaitement équilibrées avec pied Senseur.

ALT

Quand vous appuyez sur ALT, l'icône située près des flèches pointant vers le haut et le bas change. Appuyez à nouveau sur ALT pour revenir à l'icône initiale.

Vous trouverez ci-après une description des fonctions associées aux différentes icônes.

# Longueur de point

Augmentez ou réduisez la longueur de point à l'aide des flèches situées près de l'icône de longueur de point. Si vous allongez un point zigzag ou un point décoratif, tout le point sera plus long. Si vous allongez un point fantaisie dont la densité peut être ajustée, tout le point sera plus long mais la densité restera la même.

Remarque : si vous essayez de dépasser les réglages minimum ou maximum de largeur et de longueur, une alarme sonore retentit. Le réglage par défaut est affiché en noir. Les réglages modifiés sont affichés en rouge.

# Densité de point

Utilisez les flèches situées à côté de l'icône de densité de point pour ajuster la densité (la distance entre les points fantaisie individuels qui composent tout le point). La densité n'affecte pas la longueur de l'ensemble du point.

Appuyez sur les flèches pour augmenter ou réduire la valeur.

Remarque : ajustez la densité lorsque vous cousez avec un fil épais ou des fils spéciaux ainsi que quand vous souhaitez un point fantaisie plus ou moins dense.

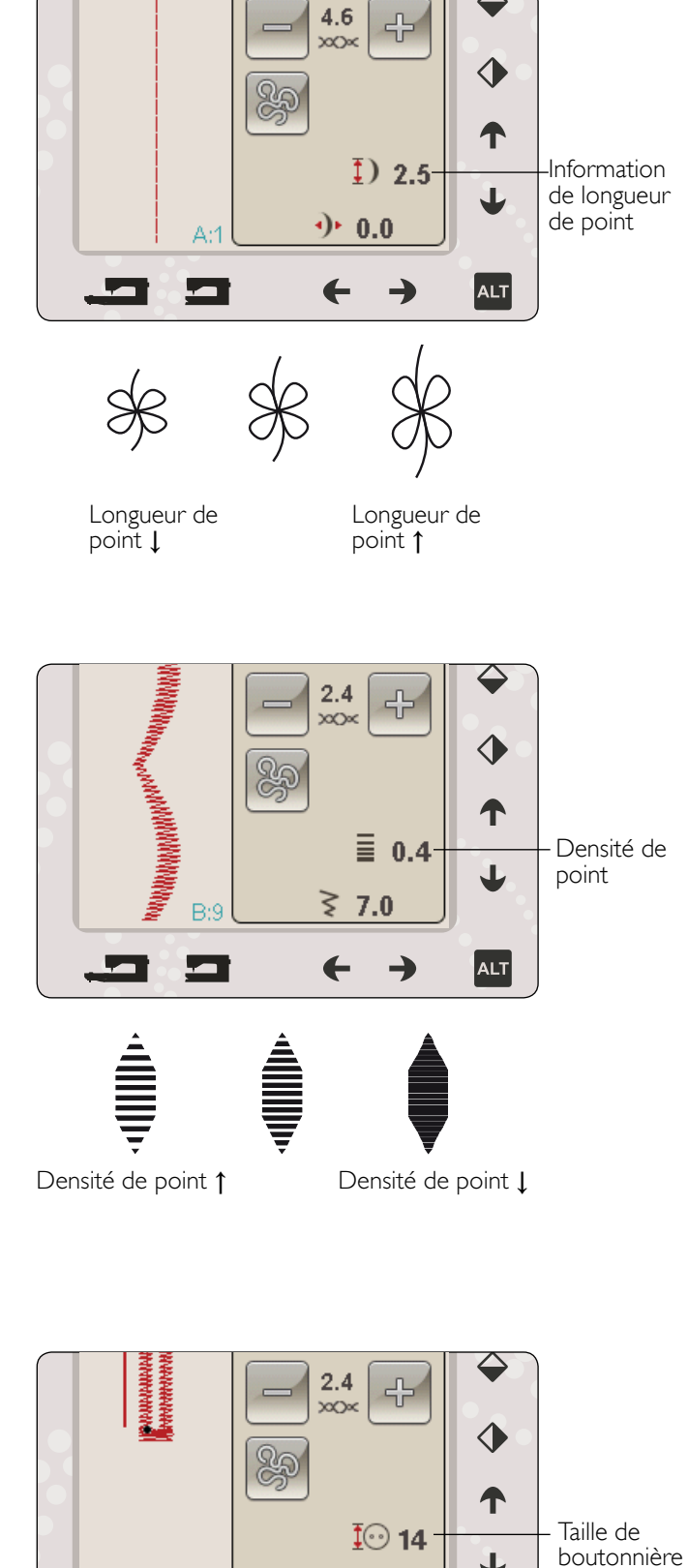

₹  $5.0$ 

 $\blacklozenge$ 

→

**ALT** 

A:25

### Taille de boutonnière

Quand vous cousez une boutonnière avec le pied Senseur pour boutonnière 1 étape, vous pouvez régler la taille du bouton. Mesurez votre bouton et réglez la taille du bouton sur l'écran.

# SYSTÈME EXCLUSIF SEWING ADVISOR™

Votre nouvelle machine à coudre est équipée du système exclusif HUSQVARNA VIKING® SEWING ADVISOR™. Il est toujours actif dans le mode couture et se trouve en bas de la zone tactile. Quand vous commencez un ouvrage de couture, appuyez sur le type et l'épaisseur de tissu, puis sur la technique que vous voulez employer.

Le système exclusif SEWING ADVISOR™ règle les point, longueur de point, largeur de point, vitesse de couture, tension de fil et pression de pied-de-biche les mieux adaptés à votre ouvrage. Le point s'affiche à l'écran ainsi que les recommandations de pied-de-biche et d'aiguille. Lorsque vous sélectionnez la technique de couture, l'onglet Informations s'ouvre automatiquement.

Remarque : le système exclusif SEWING ADVISOR™ ne peut être utilisé qu'en mode couture.

# SÉLECTION DU TISSU

# Tissé ou tricot

La différence entre un tissu tissé et un tricot réside dans la façon dont les fils sont assemblés. Les étoffes tissées sont composées de deux systèmes de fils, chaîne en longueur et trame en largeur, qui se rejoignent en angle droit. Un tricot est constitué d'un seul système de fils avec des points entrelacés. Le tricot est normalement extensible.

En règle générale, entrez Tissé pour les tissus stables qui ne sont pas extensibles et Extensible pour les tissus extensibles.

### Tissus suggérés

A TISSÉ FIN : crêpe, organdi, batiste, soie, lainages, etc.

B TISSÉ ÉPAIS : calicot, tissus de quilting, crêpe de laine, drap fin, etc.

C TISSÉ ÉPAIS : denim, costumes et manteaux en laine, grosse toile, tissu éponge, etc.

D EXTENSIBLE FIN : charmeuse, nylon, tricot, jerseys tricotés simples, etc.

E EXTENSIBLE MOYEN : tricots doubles, velours, maillots de bain, etc.

F EXTENSIBLE ÉPAIS : tricots molletonnés, polaire, etc.

G CUIR ET VINYLE : daim, cuir, vinyle et cuir synthétique. Lorsqu'il est sélectionné, le pied H anti-adhésif (accessoire optionnel, réf. 4127961-45) est recommandé pour la couture utilitaire. Pour les points et boutonnières décoratifs, le système exclusif SEWING ADVISOR™ recommande l'utilisation de semelles anti-adhésives.

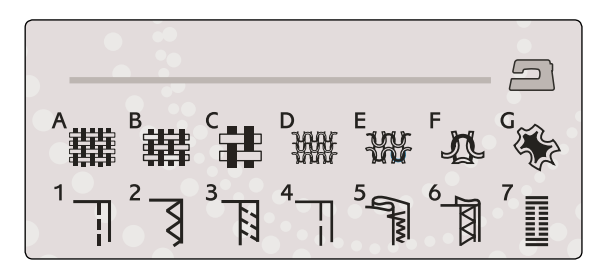

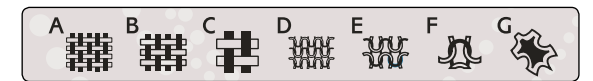

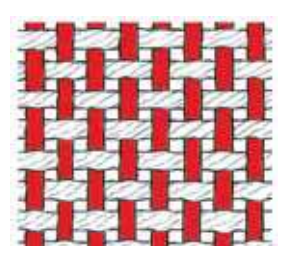

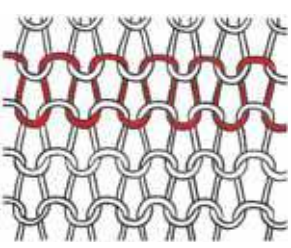

Tissá

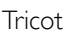

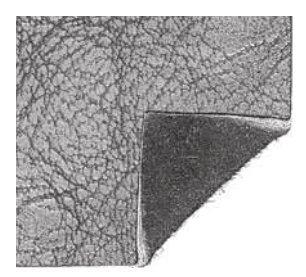

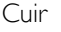

Vinyle

# TECHNIQUES DE COUTURE

1 ASSEMBLAGE : pour coudre deux morceaux de tissu ensemble.

2 SURFILAGE : pour surfiler les bords du tissu afin de l'empêcher de s'effilocher et de lui permettre d'être posé à plat.

3 ASSEMBLAGE/SURFILAGE : pour assembler et surfiler le bord en une seule fois.

4 BÂTI : point provisoire pour l'essai des vêtements, le fronçage et le marquage de repères.

5 OURLET INVISIBLE : pour créer un ourlet invisible sur les vêtements. Ce point n'est pas recommandé pour les tissus fins ni pour le cuir/vinyle. Votre machine sélectionne le meilleur point possible pour le tissu que vous sélectionnez.

6 OURLET : sélectionne le meilleur ourlet visible ou en surpiqûre pour le type et l'épaisseur du tissu.

7 BOUTONNIÈRE : le système exclusif SEWING ADVISOR™ sélectionne la boutonnière la mieux adaptée à votre tissu.

*Remarque : si une combinaison inadaptée est sélectionnée (par exemple*  tissé fin/ourlet invisible), la machine émet un bip sonore et la technique *n'est pas sélectionnée. Le point peut malgré tout être cousu mais il n'est pas recommandé par votre machine.*

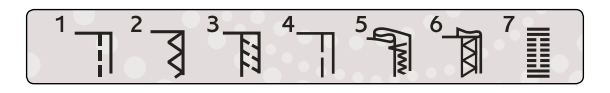

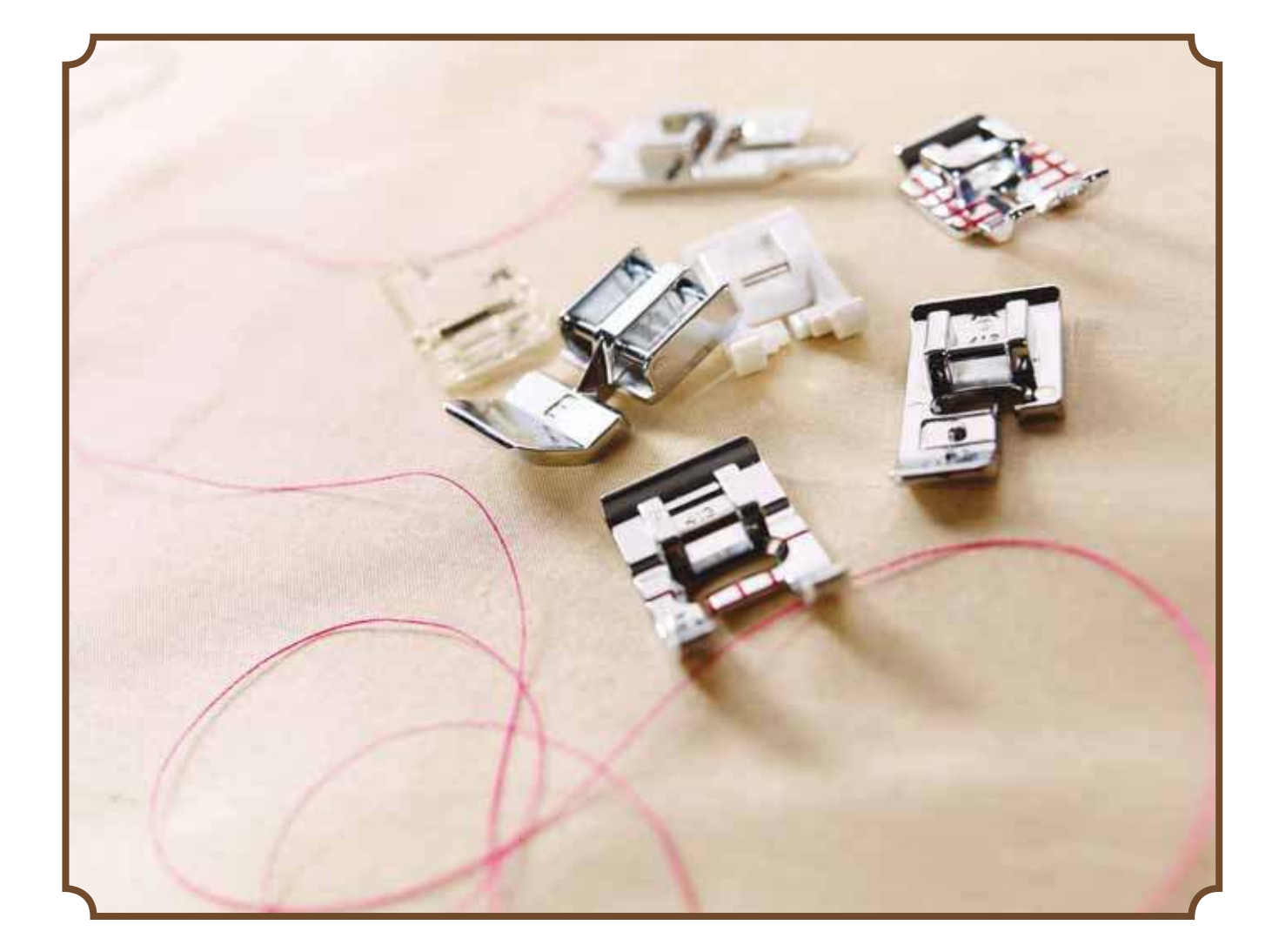

# TECHNIQUES DE COUTURE

# ASSEMBLAGE

Une couture simple permet d'assembler deux morceaux de tissu avec un surplus de couture qui sera en général ouvert au fer à repasser. Dans la plupart des cas, les bords du surplus de couture sont finis avec un point de surfilage avant de réaliser la couture.

Les coutures des tissus extensibles doivent s'étirer avec le tissu. Le point extensible fait une couture élastique adaptée pour assembler des morceaux de tissu extensible fin.

TISSU : Tissé moyen, coupé en deux.

SÉLECTIONNER : Tissé moyen et technique Assemblage (le système exclusif SEWING ADVISOR™ sélectionne un point droit).

UTILISER : Le pied-de-biche A et une aiguille de taille 80, comme recommandé.

### COUDRE :

- Placez les tissus endroit contre endroit. Placez le tissu sous le pied-de-biche. Alignez le bord du tissu avec le guidebord de 15 mm (5/8").
- Appuyez sur la pédale de commande. Le pied-de-biche s'abaisse automatiquement.
- Faites la couture. Une fois terminée, appuyez sur le coupefil sélectif. Le coupe-fil sélectif coupe le fil supérieur et le fil de canette et le pied-de-biche se relève pour que vous puissiez enlever votre ouvrage.

TISSU : Extensible fin, coupé en deux.

SÉLECTIONNER : Extensible fin et technique Assemblage (le système exclusif SEWING ADVISOR™ sélectionne un point extensible).

UTILISER : Le pied-de-biche A et une aiguille pour tissu extensible de taille 75, comme recommandé.

### COUDRE :

- Placez les morceaux de tissu endroit contre endroit. Placez le tissu sous le pied-de-biche. Alignez le bord du tissu avec le guide-bord de 10 mm (5/8") pour obtenir une couture à 10 mm du bord.
- Appuyez sur la pédale de commande. Le pied-de-biche s'abaisse automatiquement.
- Faites la couture. Une fois terminée, appuyez sur le coupefil sélectif. Le coupe-fil sélectif coupe le fil supérieur et le fil de canette et le pied-de-biche se relève pour que vous puissiez enlever votre ouvrage.

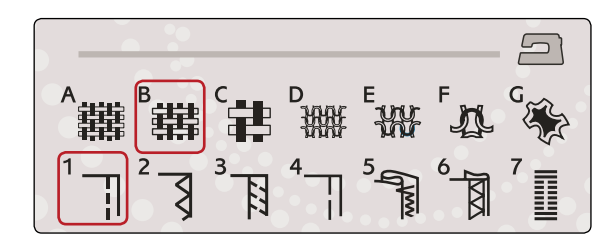

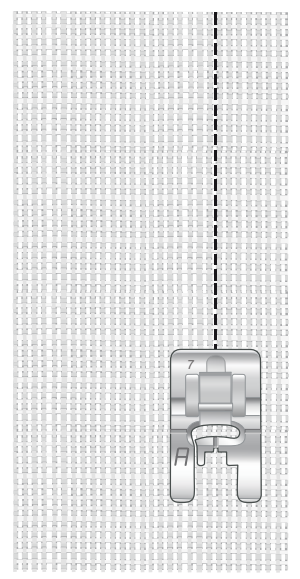

Point droit

Le point droit peut également être utilisé pour les surpiqûres. Pour une surpiqûre plus visible, allongez le point et utilisez un fil plus épais avec une plus grande taille d'aiguille.

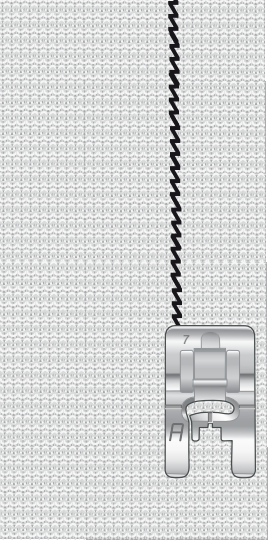

Point extensible

# SURFILAGE

Surfilez les bords du tissu afin de l'empêcher de s'effilocher et de lui permettre d'être posé à plat. Il est plus facile de surfiler un vêtement avant de l'assembler. Le pied-de-biche J est recommandé pour les tissus fins et moyens afin d'éviter qu'ils ne froncent sur le bord. Le pied-de-biche B est utilisé pour les tissus épais. Votre système exclusif SEWING ADVISOR™ sélectionne les longueur et largeur de point les mieux adaptées à l'épaisseur du tissu et recommande le pied-de-biche et l'aiguille à utiliser.

TISSU : Tissé moyen.

SÉLECTIONNER : Tissé moyen et technique Surfilage (le système exclusif SEWING ADVISOR™ sélectionne un point zigzag trois points).

UTILISER : Le pied-de-biche J et une aiguille de taille 80, comme recommandé.

Placez le bord d'une seule épaisseur de tissu sous le piedde-biche J avec la tige métallique le long du bord du tissu. Le point zigzag trois points est piqué au-dessus de la tige métallique pour que le bord du tissu reste bien plat.

### COUDRE :

- Appuyez sur la pédale de commande. Le pied-de-biche s'abaisse automatiquement.
- Surfilez le bord du tissu.
- Appuyez sur le coupe-fil sélectif.

*Remarque : il n'est pas nécessaire de surfiler le cuir ni le vinyle car ils ne*  $\mathcal{E}'$ effilochent pas. Toutefois, le système exclusif SEWING ADVISOR<sup>™</sup> *vous permet de le faire si vous le souhaitez. Sélectionnez Cuir/Vinyle*  et la technique Surfilage dans votre système exclusif SEWING *ADVISOR™ (le système exclusif SEWING ADVISOR™ sélectionne un point zigzag).*

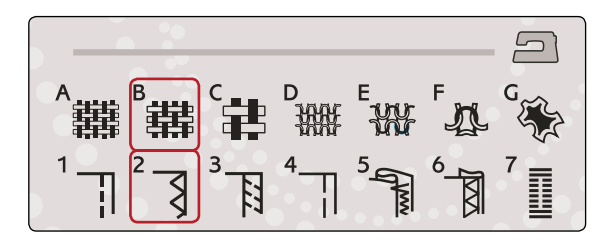

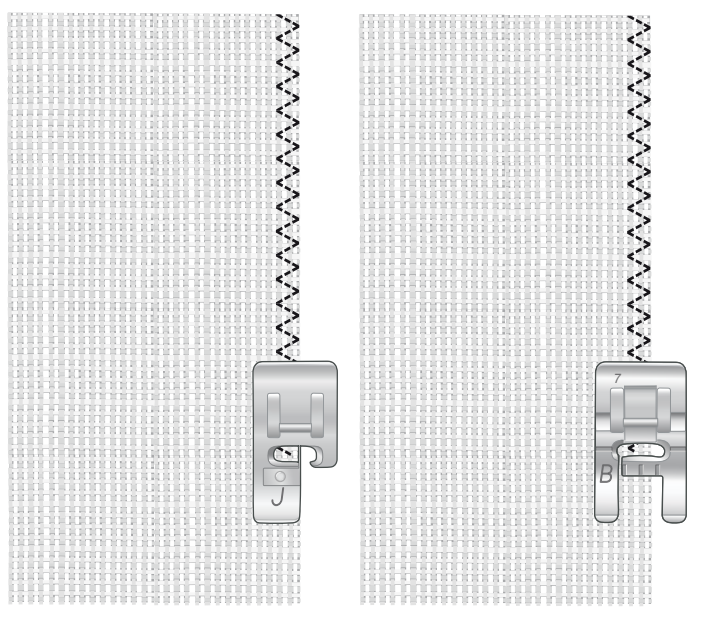

# **ASSEMBLAGE ET SURFILAGE**

Le point d'assemblage/surfilage assemble et surfile les bords en une seule fois. Il existe un certain nombre de points d'assemblage/surfilage différents sur votre machine. Votre système exclusif SEWING ADVISOR™ sélectionne celui qui convient le mieux à votre tissu et effectue tous les réglages automatiquement.

TISSU : extensible fin, coupé en deux.

SÉLECTIONNER : Extensible fin et Assemblage/Surfilage dans le système exclusif SEWING ADVISOR®.

UTILISER : Le pied-de-biche J et une aiguille pour tissu extensible de taille 75, comme recommandé.

### **COUDRE:**

- Placez les morceaux de tissu endroit contre endroit. Mettez le tissu en place sous le pied-de-biche avec la tige métallique du pied le long du bord du tissu.
- Appuyez sur la pédale de commande. Le pied-de-biche s'abaisse automatiquement.
- Assemblez/surfilez le long du bord.
- Appuyez sur le coupe-fil sélectif.

Répétez la technique d'assemblage/surfilage sur du tissu extensible épais et sur du tissu tissé épais. Votre système exclusif SEWING ADVISOR™ sélectionne les point, longueur de point, largeur de point, vitesse de couture, tension de fil et pression du pied-de-biche les mieux adaptés à chaque type de tissu. Suivez les autres recommandations affichées sur l'écran couleur tactile interactif.

# ASSEMBLAGE/SURFILAGE DE BORD-CÔTE

La technique Assemblage/surfilage est parfaite pour coudre des encolures et des poignets en bord-côte.

TISSU : Tissu sweat-shirt et bande de bord-côte.

SÉLECTIONNER : Extensible moyen et Assemblage/Surfilage.

UTILISER : Le pied-de-biche B et une aiguille pour tissu extensible de taille 90, comme recommandé.

FIL: Fil à coudre normal.

Découpez une encolure dans le tissu extensible. Pliez le bordcôte en le doublant. Placez le tissu sweat-shirt et le bord-côte endroit contre endroit. Assemblez le bord-côte et le tissu avec un surplus de couture de 6 mm  $(1/4")$ . Étirez le bord-côte pendant la couture.

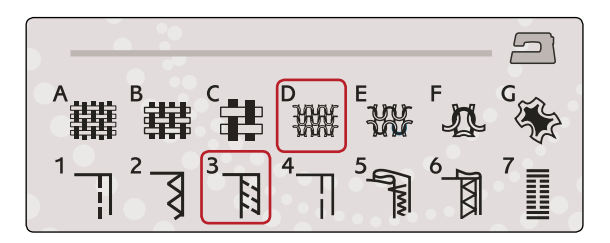

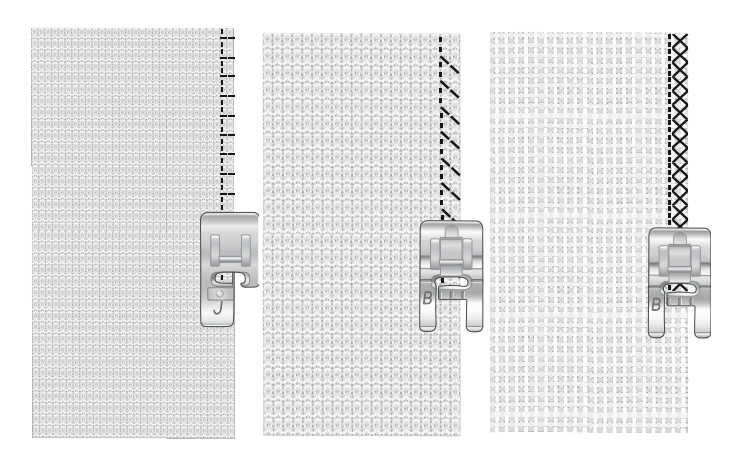

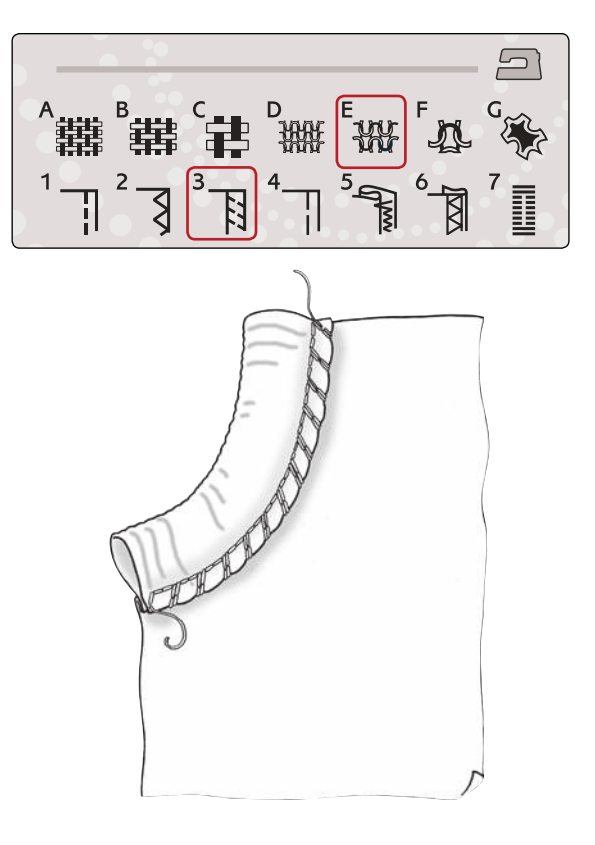

# BÂTI

Le bâti est une couture temporaire pour essayer des vêtements, froncer et marquer des repères.

Le système SEWING ADVISOR™ règle automatiquement le point sur une grande longueur et réduit la tension pour que les fils soient faciles à enlever ou à tirer pour le fronçage.

TISSU : Tissé moyen, coupé en deux.

SÉLECTIONNER : Tissé moyen et technique Bâti.

UTILISER : Le pied-de-biche A et une aiguille de taille 80, comme recommandé.

Placez les tissus endroit contre endroit. Placez le tissu sous le pied-de-biche.

SURPLUS DE COUTURE :  $15 \text{ mm } (5/8")$ .

### COUDRE :

- Appuyez sur la pédale de commande. Le pied-de-biche s'abaisse automatiquement.
- Cousez sur la ligne de couture.
- Appuyez sur le coupe-fil sélectif.
- Tirez sur le fil de canette pour défaire les points.

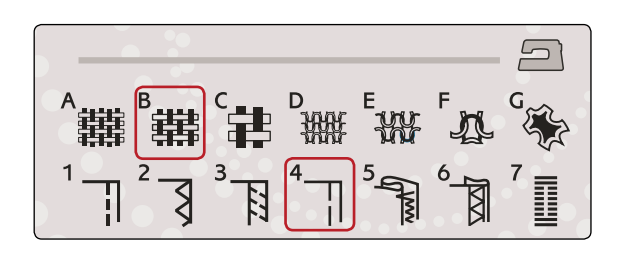

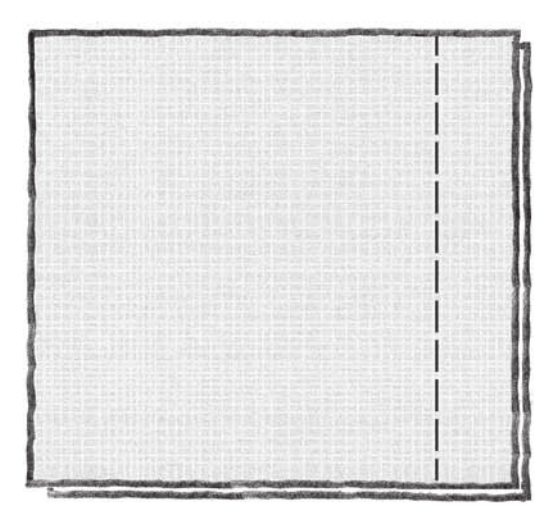

# OURLET INVISIBLE

L'ourlet invisible crée un ourlet invisible sur les vêtements. Il existe deux types d'ourlets invisibles : l'un est conseillé pour le tissu tissé moyen à épais, l'autre pour le tissu extensible.

L'ourlet invisible n'est pas proposé pour les tissus fins mais votre système exclusif SEWING ADVISOR™ sélectionnera le meilleur point possible.

TISSU : Laine ou autres matières d'épaisseur moyenne.

SÉLECTIONNER : Tissu moyen et Ourlet invisible.

UTILISER : Le pied-de-biche D et une aiguille de taille 80, comme recommandé.

FIL : Fil à coudre normal.

Repliez le tissu comme sur la figure. Assurez-vous que le bord plié du tissu suit l'intérieur de la griffe droite du pied-de-biche D.

Appuyez sur la pédale de commande. Le pied-de-biche s'abaisse automatiquement.

Le balancement gauche de l'aiguille doit tout juste attraper le bord du tissu plié. Au besoin, réglez la largeur du point de manière à « attraper » à peine le pli en appuyant sur + ou - sur l'icône de réglage de largeur de votre écran couleur tactile interactif. Votre couture terminée, appuyez sur le coupe-fil sélectif.

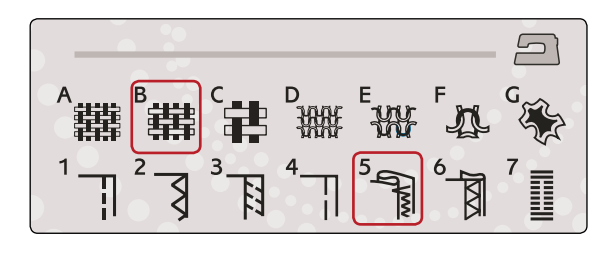

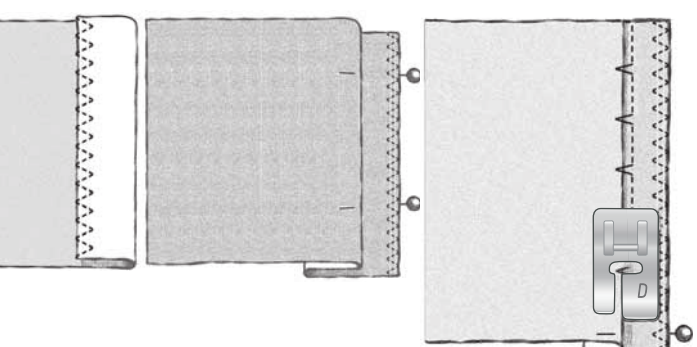

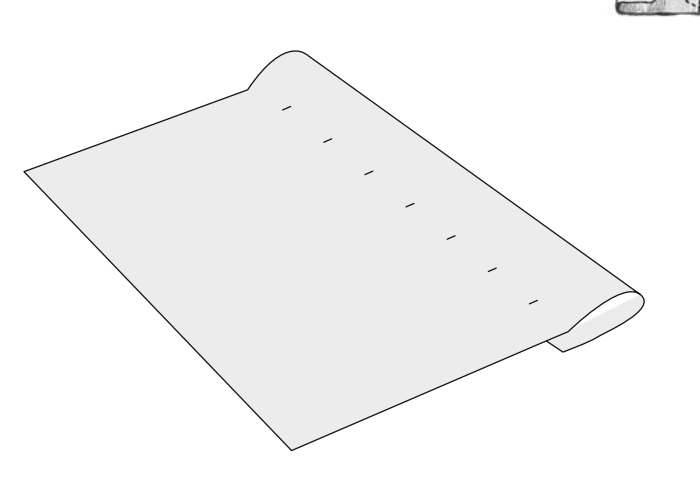

# **OURLET**

La technique Ourlet de votre système exclusif SEWING ADVISOR™ sélectionne l'ourlet visible ou surpiqué le mieux adapté au type et à l'épaisseur de votre tissu. Pour les étoffes tissées, le cuir et le vinyle, un point droit est sélectionné. Pour les tissus extensibles, des points extensibles sont sélectionnés.

# Ourlet de jean

Quand vous cousez par-dessus des coutures dans un tissu très épais ou sur un ourlet de jean, le pied peut s'incliner alors que la machine monte sur la couture. L'aiguille risque de heurter le pied-de-biche et de se casser. Utilisez l'outil multi-usage pour compenser la hauteur de l'ourlet pendant que vous cousez.

TISSU : Denim.

SÉLECTIONNER : Tissé épais et Ourlet.

UTILISER : Le pied-de-biche  $B$  et une aiguille pour jean de taille 90, comme recommandé.

Appuyez sur Aiguille bas/haut pour sélectionner la position d'aiguille basse. Commencez à coudre l'ourlet au milieu ou près du centre arrière. Lorsque vous arrivez près de la couture du côté, arrêtez de coudre. Votre machine s'arrête avec l'aiguille dans le tissu et relève le pied-de-biche. Insérez l'outil multi-usage par l'arrière.

Les deux côtés de l'outil multi-usage sont relevés. Utilisez le côté qui correspond le mieux à l'épaisseur de la couture. Appuyez sur la pédale pour abaisser le pied-de-biche et continuez à coudre lentement par-dessus la couture épaisse.

Arrêtez de coudre juste devant la couture (vous remarquerez que l'aiguille est dans le tissu). Retirez l'outil multi-usage et réinsérez-le par l'avant sous le pied-de-biche.

Faites quelques points jusqu'à ce que l'ensemble du pied-debiche ait passé la couture et repose sur l'outil multi-usage. Arrêtez à nouveau de coudre. L'aiguille reste dans le tissu et le pied-de-biche remonte. Retirez l'outil multi-usage. Continuez de coudre l'ourlet.

# Ourlet extensible

Sélectionnez Extensible moyen et le système exclusif SEWING ADVISOR™ sélectionne un point flatlock. Suivez les autres recommandations affichées sur l'écran couleur tactile interactif.

Pliez un ourlet sur l'envers et cousez avec le point flatlock sur l'endroit. Coupez le surplus de tissu. Utilisez également cette technique pour les passants de ceinture.

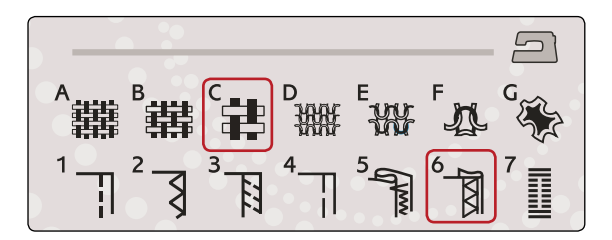

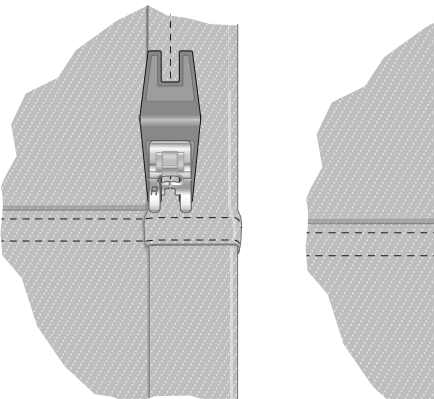

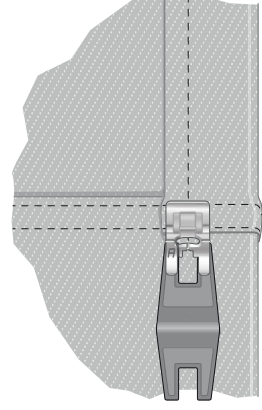

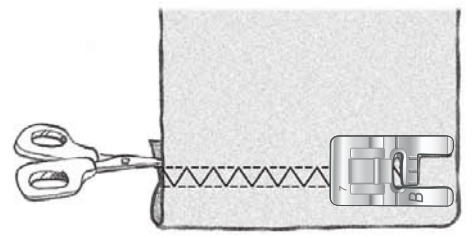

Point flatlock pour ourler du tissu *extensible et pour les passants de ceinture.*

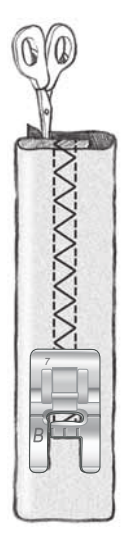

# BOUTONNIÈRE 1 ÉTAPE PARFAITEMENT ÉQUILIBRÉE AVEC PIED SENSEUR

Le système exclusif SEWING ADVISOR™ sélectionne la boutonnière et les réglages de point les mieux adaptés à votre tissu. Le tissu doit être entoilé là où les boutonnières doivent être cousues.

Vous pouvez aussi sélectionner votre boutonnière directement dans le menu B de boutonnières.

TISSU : Tissé moyen et entoilage.

SÉLECTIONNER : Tissé moyen et Boutonnière.

UTILISER : Aiguille de taille 80, comme recommandé.

- 1. Posez le pied Senseur 1 étape pour boutonnières.
- 2. Branchez le cordon dans la prise située à gauche au-dessus de la zone d'aiguille.
- 3. Placez votre bouton sur la règle pour boutonnière placée dans le socle.
- 4. Réglez la taille du bouton en mm sur votre écran.

Avant de commencer à coudre, alignez la zone blanche sur le côté de la roulette avec la ligne de repère blanche sur le pied.

Quand vous cousez, votre machine coud automatiquement une boutonnière d'une longueur suffisante pour s'adapter à la taille de bouton choisie.

La taille des boutonnières dépend de l'épaisseur et du style de votre bouton. Commencez toujours par faire un essai sur une chute de tissu.

*Remarque : pour les tissus tissés épais et le cuir, le système exclusif SEWING ADVISOR™ sélectionne des boutonnières qui ne doivent pas être cousues avec le pied Senseur 1 étape pour boutonnières.* 

### Coudre la boutonnière :

- Pliez le tissu en deux et placez de l'entoilage au milieu. Marquez l'emplacement de la boutonnière sur votre tissu à l'aide du stylo PICTOGRAM™. Réglez la longueur de la taille du bouton.
- ï Placez le tissu sous le pied Senseur 1 étape pour boutonnières. La roulette de mesure peut être relevée en la soulevant, ce qui permet de placer plus facilement le tissu sous le pied.

*Remarque : utilisez les repères sur l'ergot gauche du pied Senseur 1 étape pour boutonnières pour positionner le bord du vêtement. Placez le bord du vêtement au niveau du repère du milieu pour laisser 15 mm (5/8") entre le bord et la boutonnière.*

Appuyez sur la pédale de commande. Le pied Senseur 1 étape pour boutonnières s'abaisse automatiquement. Un point droit est cousu vers l'arrière pour fixer la colonne gauche de la boutonnière, puis la colonne fantaisie est cousue en revenant vers vous. La même opération est répétée pour la colonne de droite. Les renforts sont automatiques (voir figure 1). Continuez d'appuyer sur la pédale jusqu'à ce que le coupe-fil sélectif coupe les fils et que le pied Senseur 1 étape pour boutonnières se relève.

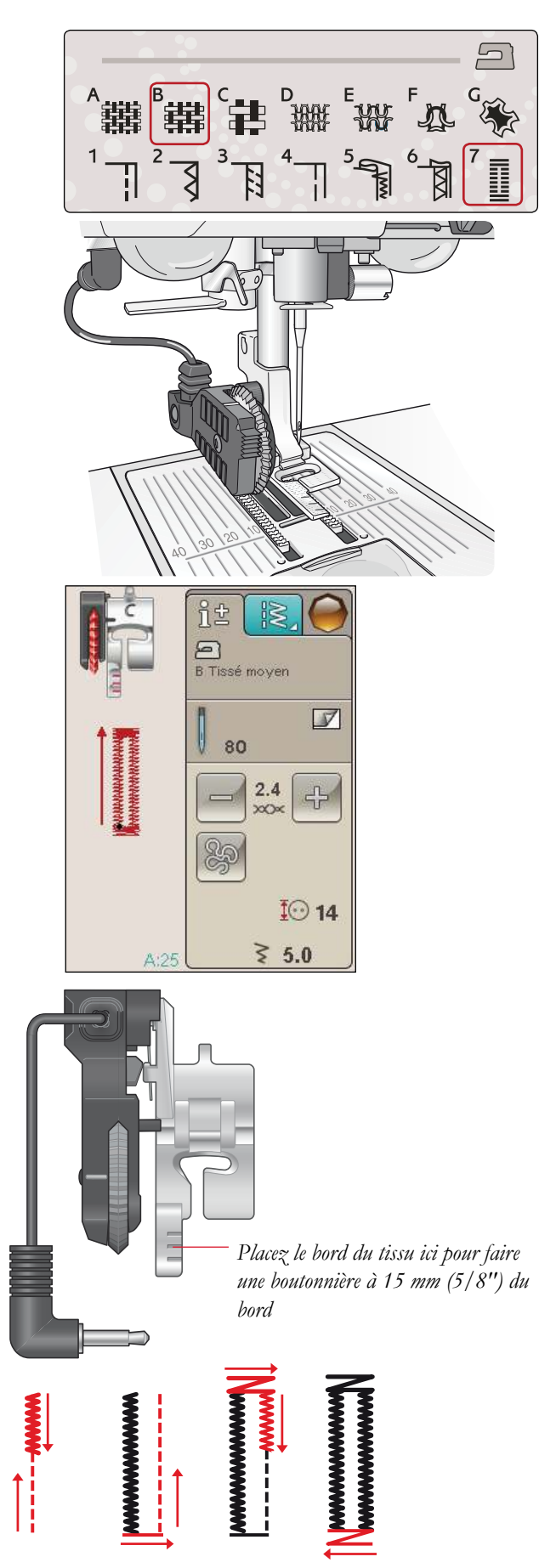

*1. Sens de couture pour boutonnières en point fantaisie cousues avec le pied Senseur 1 étape pour boutonnières*

Quand vous cousez des boutonnières sans points fantaisie ou que vous utilisez le pied-de-biche C, les étapes de couture sont différentes (il n'y a pas d'étape de point droit). Voir figure 2.

*Remarque : si vous cousez des boutonnières à un endroit très étroit, posez le pied standard C et cousez votre boutonnière selon les instructions ciaprès.*

# BOUTONNIÈRE MANUELLE

Pour coudre une boutonnière manuelle, utilisez le pied-debiche C pour boutonnière.

- ï Piquez la première colonne sur la longueur que vous souhaitez obtenir pour votre boutonnière.
- Appuyez sur le bouton de marche arrière. La machine coud le renfort et la deuxième colonne.
- Lorsque les colonnes sont alignées, appuyez sur le bouton de marche arrière pour coudre le deuxième renfort. Laissez le pied-de-biche en bas jusqu'à ce que la machine s'arrête.

# Boutonnière gansée (tissus extensibles)

Quand vous cousez des boutonnières sur des tissus extensibles, nous vous recommandons de placer un cordonnet dans la boutonnière pour en améliorer la stabilité et éviter qu'elle ne se détende.

- 1. Faites une boucle avec un fil épais ou guipé au-dessus du doigt à l'arrière du pied-de-biche C.
- 2. Cousez une boutonnière. Laissez les colonnes fantaisie de la boutonnière se former sur le cordonnet.
- 3. Arrêtez de coudre avant que la dernière extrémité de la boutonnière soit cousue. Enlevez le cordonnet du doigt et tendez-le en tirant.
- 4. Croisez le cordonnet devant l'aiguille et cousez l'extrémité de la boutonnière sur le cordonnet.

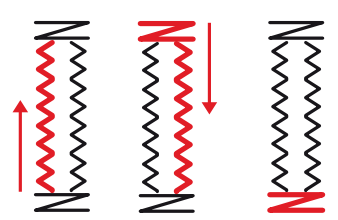

*2. Sens de couture pour boutonnières sans point fantaisie ou pour boutonnières en point fantaisie cousues avec le pied-de-biche C.*

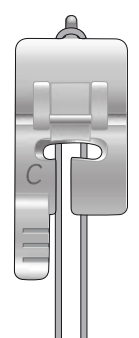

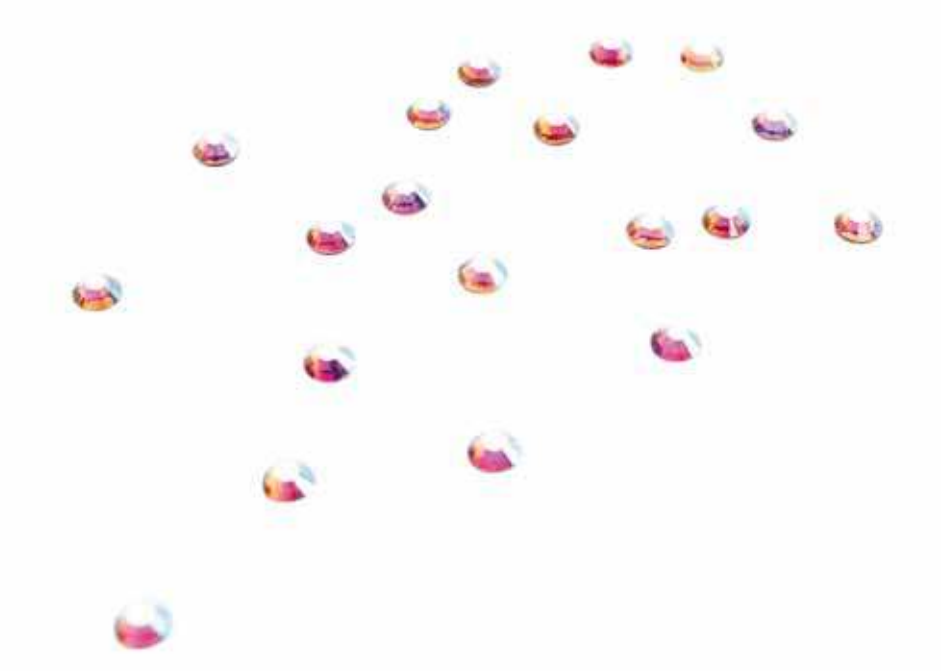

# RENFORT MANUEL

Réglez manuellement la longueur de votre renfort avec le point A:21.

### COUDRE :

Placez le tissu sous le pied-de-biche. Appuyez deux fois sur Abaissement et pivotement du pied Senseur et ajustez le tissu si besoin est. Appuyez sur la pédale pour abaisser le pied Senseur automatiquement et cousez.

- 1. Votre machine coud un point droit jusqu'à ce que vous appuyiez sur Marche arrière.
- 2. Votre machine coud ensuite en marche arrière jusqu'à ce que vous appuyiez de nouveau sur Marche arrière.
- 3. Ensuite, la machine coud un zigzag en couvrant les points droits.
- 4. Appuyez sur Marche arrière pour nouer automatiquement et couper les fils.

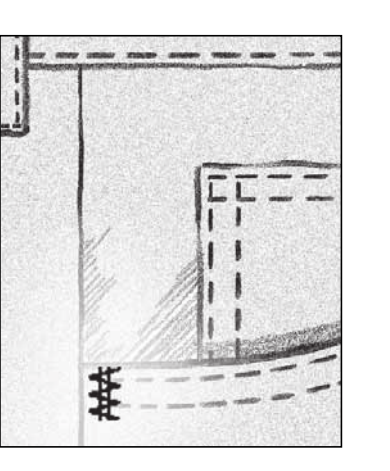

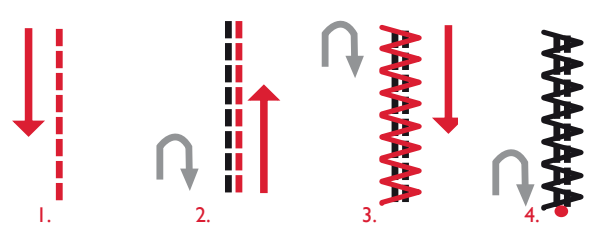

# COUTURE DE BOUTONS

Cousez des boutons, des boutons pression, des crochets et des oeillets très rapidement grâce à votre machine à coudre.

Sélectionnez le tissu que vous êtes en train d'utiliser et le point de couture de boutons A:32.

- 1. Enlevez le pied-de-biche et abaissez les griffes d'entraînement.
- 2. Placez le tissu, l'outil multi-usage et le bouton sous le support du pied en alignant les trous du bouton avec les positions de l'aiguille. Vérifiez le balancement de l'aiguille en appuyant sur le bouton d'inversion horizontale pour vous assurer que l'aiguille ne tapera pas sur le bouton. Faites rentrer l'aiguille dans les trous du bouton avec le volant pour vérifier.

*Astuce : Lors de l'utilisation de l'outil multiusage, le bouton est cousu sur*  le tissu en laissant une tige. Placez l'extrémité fine de l'outil multi-usage sous le bouton quand vous cousez sur des tissus fins. Utilisez l'extrémité épaisse pour les tissus plus épais. Fixez-le sur le tissu avec du ruban *adhésif transparent.* 

*Si vous cousez sans l'outil multiusage, le bouton est cousu sur le tissu sans distance.*

*Remarque : La largeur recommandée de 3.0 convient à la plupart des boutons. Si vous cousez un très petit ou un très gros bouton de manteau, réduisez (***–***) ou augmentez (***+***) la largeur du point jusqu'à ce que l'aiguille pique dans les trous du bouton.*

- 3. Réglez le nombre de points nécessaires pour coudre le bouton en appuyant sur les flèches haut/bas. Un nombre de six à huit points est standard.
- 4. Appuyez sur la pédale. La machine coud le nombre de points affichés à l'écran puis noue le fil et s'arrête.
- 5. Relevez les griffes d'entraînement une fois le bouton cousu.

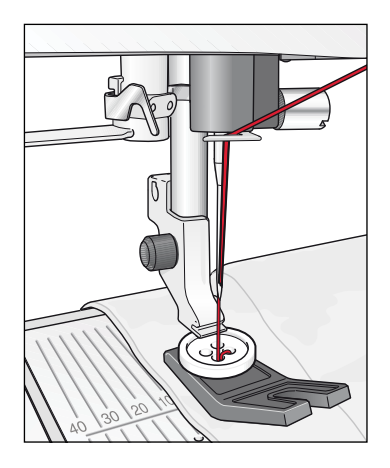

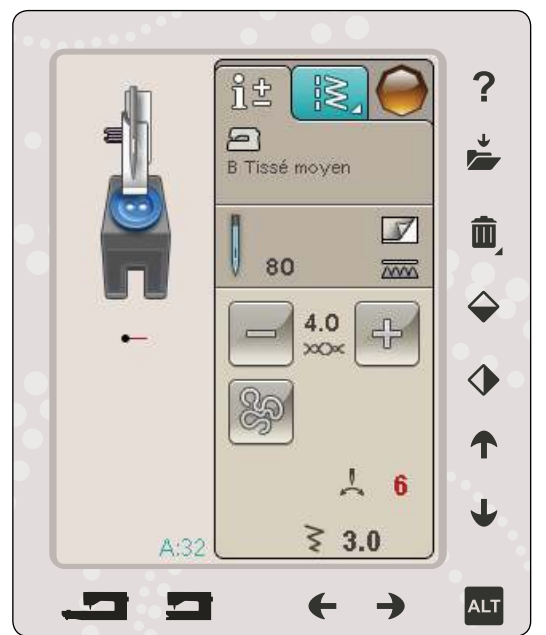

# TECHNIQUES DE COUTURE SPÉCIALES

Le menu de points G- Points spéciaux, comprend des points de techniques spéciales telles que le candlewicking, l'assemblage et pliage, le guipage double, le quilting, les trois cordonnets et la couture de bords. Certaines de ces techniques peuvent nécessiter l'utilisation de pieds-de-biche et d'accessoires optionnels. Ceci est indiqué par l'icône de pied-de-biche optionnel.

*Remarque : utilisez l'aide rapide pour obtenir des informations détaillées sur chaque point.*

# QUILTING EN PIQUÉ LIBRE

# Flottement en piqué libre

Lorsque vous cousez en piqué libre à basse vitesse, le pied s'élève et s'abaisse à chaque point afin de maintenir le tissu sur la plaque à aiguille pendant la formation du point. Si vous cousez à grande vitesse, le pied flotte au-dessus du tissu pendant la couture. Les griffes d'entraînement doivent être abaissées et le tissu déplacé manuellement.

La plupart des coutures en piqué libre se font avec un point droit ou un point zigzag. Néanmoins, tous les points peuvent être piqués en mode piqué libre. La direction et la vitesse à laquelle vous déplacez le tissu détermineront l'apparence du point.

*Remarque : Action ressort en piqué libre – Si vous utilisez le pied-de-biche à action ressort en piqué libre, réglez la machine sur le mode Action ressort en piqué libre. Ce réglage reste quand vous éteignez la machine. Un message vous le rappellera quand vous la rallumerez. Fermez le message en appuyant sur OK. Pour la couture normale, désactivez le mode Action ressort en piqué libre dans l'onglet Informations de couture.*

Le pied-de-biche à action ressort en piqué libre suit le mouvement de montée/descente de l'aiguille à l'aide du ressort et du bras du pied-de-biche. Les griffes d'entraînement doivent être abaissées et le tissu déplacé manuellement.

*Astuce : utilisez le pied à ergot ouvert à action ressort pour piqué libre ou le pied métal fermé à ressort pour piqué libre.* 

# Flottement en piqué libre Action ressort en piqué libre

# Pointillés en piqué libre

Vous devrez déplacer le tissu manuellement.

- 1. Appuyez sur l'arrêt de l'aiguille en haut/en bas pour sélectionner la position d'aiguille basse.
- 2. Cousez à une vitesse moyenne et régulière en déplaçant le tissu de manière aléatoire. Essayez de dessiner des arabesques avec l'aiguille pendant que vous cousez. Les pointillés en piqué libre forment généralement des volutes aléatoires qui doivent être assez proches les unes des autres mais sans se croiser. Les points doivent ressembler aux pièces d'un puzzle.

*Astuce : utilisez le pied optionnel à ergot ouvert pour pointillés pour avoir une meilleure visibilité quand vous cousez des pointillés en piqué libre.*

*Remarque : pour régler la machine sur la couture normale, appuyez sur l'icône de piqué libre et désélectionnez le réglage Piqué libre.*

### **Pointillés en piqué libre**

Tissu : Tissé moyen avec molleton en dessous.

**Sélectionner :** Tissé moven dans le système exclusif SEWING  $\text{ADVISOR}^m$ , point droit A:1, Flottement en piqué libre dans l'onglet Informations de couture.

**Utiliser :** Le pied-de-biche R et une aiguille de taille 80, comme recommandé.

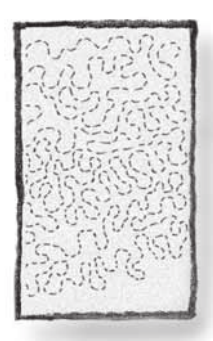

# MESSAGES CONTEXTUELS DE COUTURE

### Niveau de fil de canette bas

Lorsque le fil de canette touche à sa fin, un message contextuel s'affiche pour vous avertir que vous allez bientôt devoir changer la canette. Cela vous donne la possibilité de planifier le moment où vous changerez la canette. Si vous voulez continuer à coudre, appuyez simplement sur la pédale sans appuyer sur OK dans la fenêtre du message.

# Vérifier le fil d'aiguille

La machine s'arrête automatiquement si le fil d'aiguille se finit ou se casse. Renfilez le fil d'aiguille, fermez le message contextuel et recommencez à coudre.

### Retirer le pied Senseur 1 étape pour boutonnières

Le pied Senseur 1 étape pour boutonnières ne s'utilise que pour les boutonnières. Un message contextuel vous indique de l'enlever pour tout autre type de couture.

### La machine doit reposer

Si la machine s'arrête et que ce message s'affiche à l'écran, vous devez laisser reposer la machine. Une fois que l'icône OK s'active, vous pouvez reprendre la couture/broderie. Les résultats de couture/broderie n'en seront pas affectés.

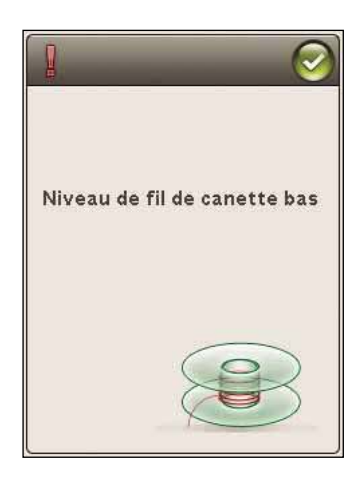

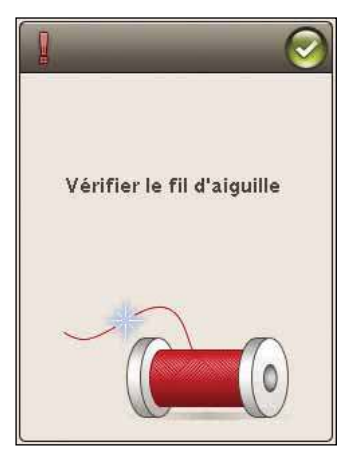

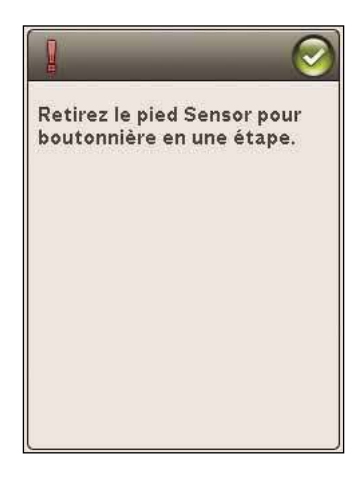

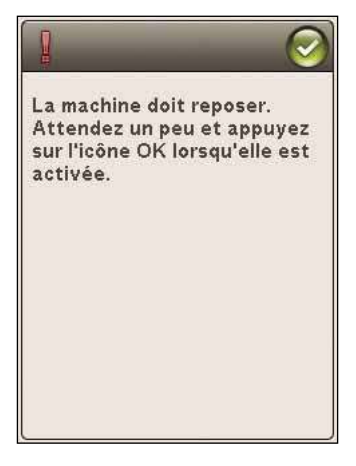

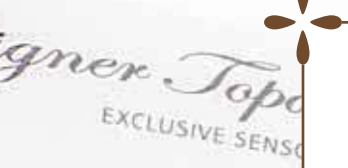

# **PROGRAMMATION**

Ce chapitre du Guide de l'utilisateur vous aidera à réaliser de magnifiques combinaisons de points et de lettres pour décorer votre tissu.

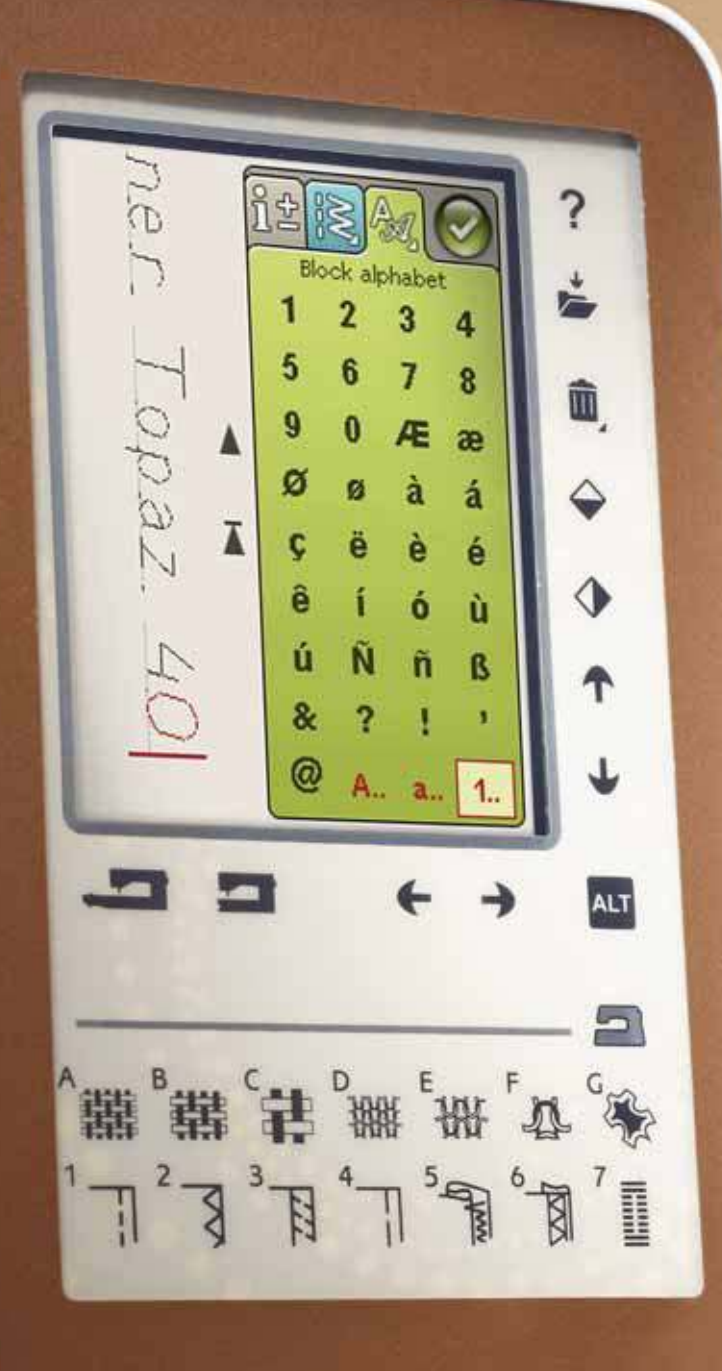

# PROGRAMMATION

Vous pouvez combiner des points et/ou des lettres et des chiffres pour créer des programmes. Combinez divers points décoratifs et des polices de point de la machine ou d'un périphérique externe.

# PROGRAMMER EN MODE COUTURE

- Entrez dans la fenêtre de Programmation en appuyant sur l'icône PROG du Menu Démarrer.
- Appuyez sur le menu de points ou le menu de polices pour ouvrir le point ou la police que vous voulez utiliser. Vous pouvez également appuyer longtemps pour ouvrir d'autres menus de points et de polices.
- La position active est indiquée par un curseur et le point ou la lettre sélectionné sera marqué en rouge. Les points insérés seront placés à la position du curseur. Seul le point sélectionné peut être ajusté. Déplacez le curseur dans le programme de points en utilisant les flèches sur l'écran.
- Lorsque vous modifiez un point dans le mode programmation, seul le point marqué est modifié. Si vous accédez au mode couture, vous pouvez réaliser des ajustements sur l'ensemble de la combinaison de points.
- Pour fermer la fenêtre de programmation et coudre votre point programmé, appuyez sur l'icône OK, sur la pédale ou sur le bouton Start/Stop.

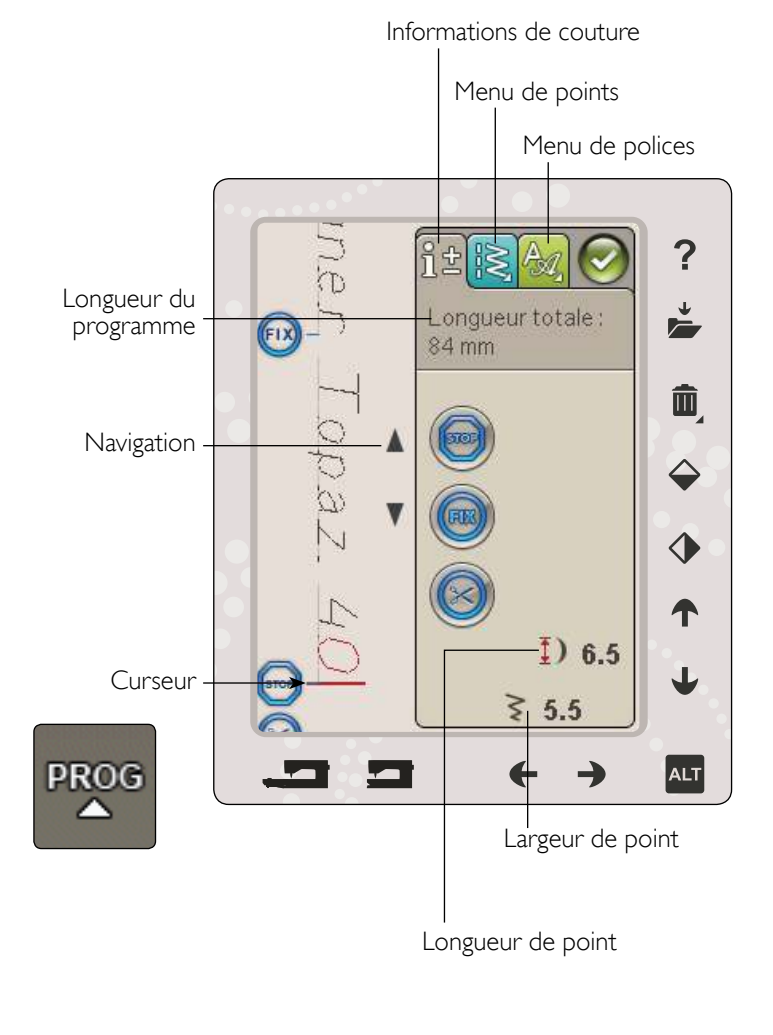

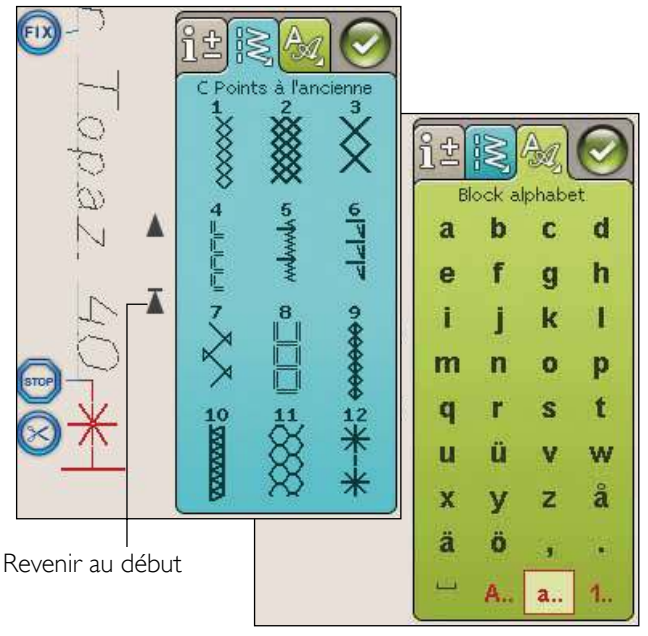

# ÉDITER VOTRE PROGRAMME DE POINTS OU DE LETTRES

# ONGLETS DU MODE PROGRAMMATION

Le mode programmation comporte différents onglets. Le premier onglet, Informations de couture, vous permet de modifier de manière individuelle chacun des points que vous avez programmés. Dans le deuxième onglet, Menu de points, vous trouverez tous les points que vous pouvez programmer. Le troisième onglet, Menu de polices, contient les polices que vous pouvez choisir. Vous pouvez appuyer longtemps sur Menu de points et Menu de polices pour ouvrir d'autres points et polices.

### Insérer un point ou une lettre

À l'aide des flèches, placez le curseur où vous souhaitez ajouter un point ou une lettre. Sélectionnez le point que vous souhaitez insérer. Il sera placé à la position du curseur.

# Ajuster du texte et des points

Vous pouvez inverser, régler la longueur et la largeur ou modifier la densité du point sélectionné de la même manière que dans le mode couture. Seul le point sélectionné sera ajusté.

# Supprimer un point ou une lettre

Si vous voulez supprimer un point, placez le curseur sur le point que vous voulez supprimer (le point sélectionné est en rouge) et appuyez sur Supprimer. Appuyez longtemps pour supprimer tout le programme.

 $Remargue: l'icône de défilement vers le baut ou vers le bas comportant$ *xne ligne droite sur la pointe de la flèche permet d'aller directement à la fin ou de revenir tout au début respectivement.* 

# COMMANDES DE PROGRAMME DE POINTS

Vous pouvez insérer des commandes STOP, FIX et coupure de fil dans le programme de points. Ces commandes seront incluses dans le programme de points et seront toujours réalisées lorsque vous le piquerez.

À l'aide des flèches de défilement vers le haut ou vers le bas, placez le curseur à l'endroit où vous souhaitez ajouter une commande. Appuyez sur le bouton ou une icône sur l'écran et la commande sera ajoutée dans le point programmé. Ceci confirme que la commande est insérée et montre également où la commande sera réalisée dans le programme de points.

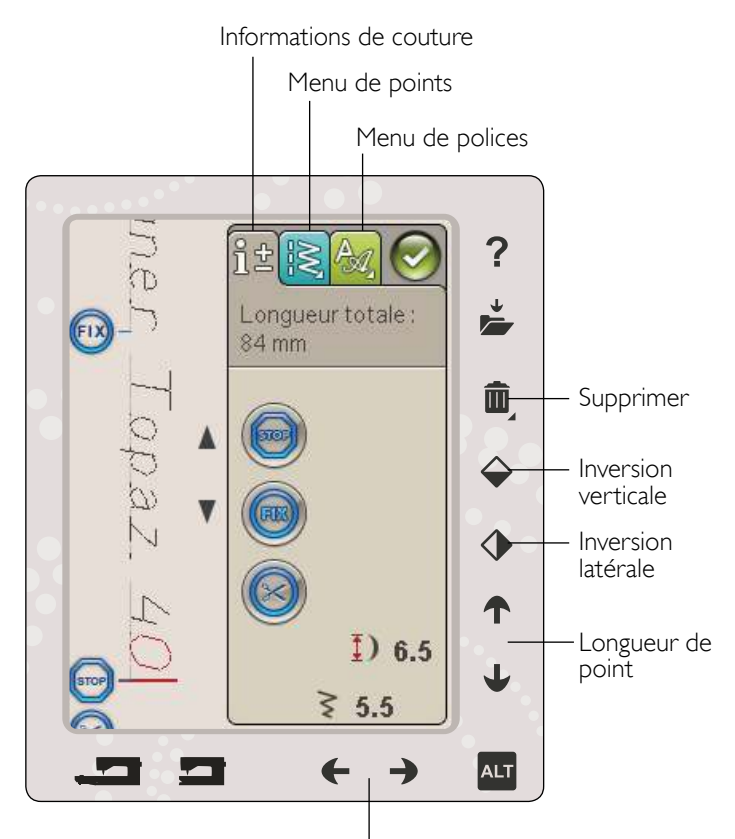

Largeur de point

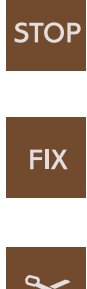

# COUDRE UN PROGRAMME DE POINTS

Pour coudre votre programme de point, chargez-le dans le mode couture en appuyant sur l'icône OK dans le coin supérieur droit de l'écran. Vous pouvez également appuyer sur la pédale pour charger le point dans le mode couture et commencer à coudre.

*Remarque : le programme de points ne peut être ouvert, enregistré et cousu que dans le mode couture.*

# Réglage de l'ensemble du programme

Pour ajuster l'ensemble du programme, passez en mode couture. Les ajustements effectués ici affecteront l'ensemble du programme.

# ENREGISTRER UN PROGRAMME DE POINTS

Une fois que vous avez terminé votre point, appuyez sur l'icône OK dans le coin supérieur droit pour charger le programme dans le mode couture. Appuyez sur l'icône Enregistrer dans Mes points et la fenêtre d'enregistrement dans Mes points s'ouvre. Le menu Mes points (menu U) comporte trois pages. Vous pouvez passer d'une page à l'autre à l'aide des flèches situées directement sous l'écran.

# Enregistrer

Les points ou les programmes de points déjà enregistrés sont affichés dans le menu Mes points (menu U). Le nouveau point ou programme peut être enregistré dans n'importe quel emplacement libre. Il vous suffit d'appuyer sur un emplacement libre et votre point ou programme de points y sera stocké.

Appuyez sur un emplacement occupé et un message contextuel vous demande de confirmer l'écrasement de l'ancien point. Appuyez sur OK pour remplacer l'ancien point par le nouveau. Appuyez sur Annuler pour fermer le message contextuel et choisir un autre emplacement pour l'enregistrement.

# Supprimer un point ou un programme enregistré

Pour supprimer un programme ou un point enregistré, appuyez sur Supprimer puis sur le point ou programme de points. Une fois que vous avez appuyé sur l'icône Supprimer, une image s'affiche en bas de l'écran. La fonction Supprimer est active tant que l'image reste à l'écran. Appuyez sur Supprimer pour la désactiver. Quand vous appuyez sur un point enregistré pour le supprimer, un message contextuel vous demande de confirmer la suppression.

*Remarque : si vous appuyez longtemps sur Supprimer, vous pouvez supprimer tous vos points contenus dans Mes points.* 

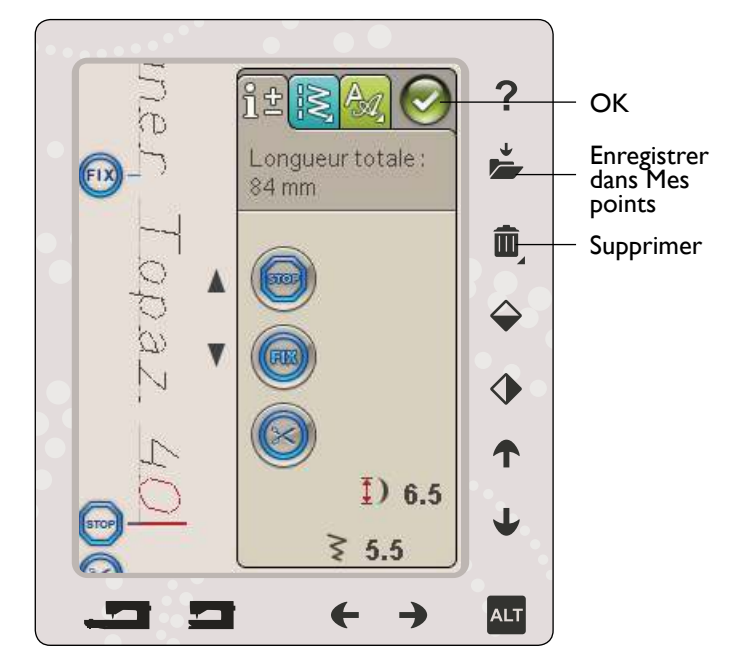

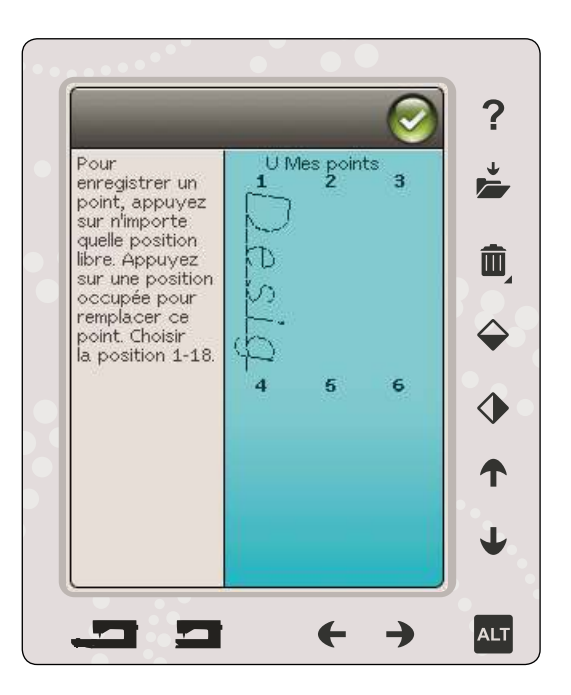

# RECHARGER UN PROGRAMME DE POINTS

Une fois que vous avez terminé de créer votre programme et que vous appuyez sur OK, le programme est chargé dans le mode couture et peut être cousu. Si vous sélectionnez un autre point en mode couture et que vous rouvrez le mode programmation, votre point reste inchangé. À chaque fois que le mode programmation est fermé, le programme de points est chargé dans le mode couture.

Vous pouvez aussi charger un programme enregistré antérieurement dans le menu U et y apporter des modifications dans le mode programmation.

*Remarque : si la machine est éteinte, le programme disparaît du mode programmation. N'oubliez pas d'enregistrer votre programme avant d'éteindre la machine.*

# MESSAGES CONTEXTUELS DE PROGRAMMATION

# Point non programmable

Certains points ne peuvent pas être insérés dans un programme de points, par exemple les boutonnières.

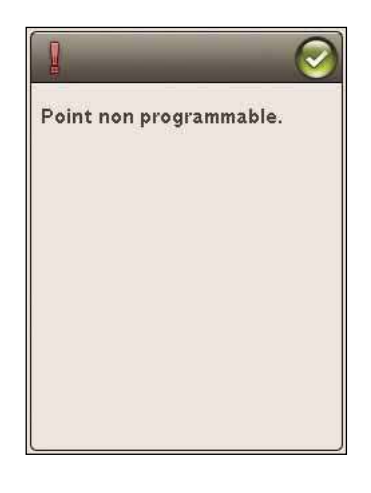

# Séquence trop long

Le point que vous essayez d'ajouter rendra le programme de points trop long.

Votre programme de points ne peut pas dépasser 500 mm (20") de long ou contenir plus de 99 points. Si le programme de points dépasse la longueur ou la quantité de points maximale, ce message contextuel vous en informera.

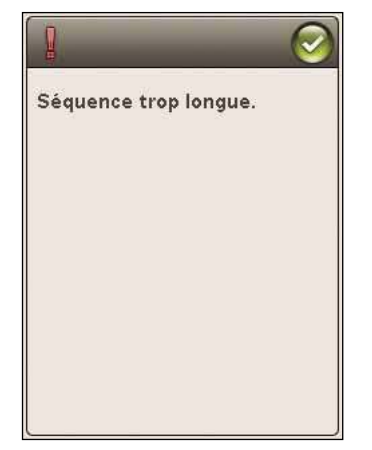

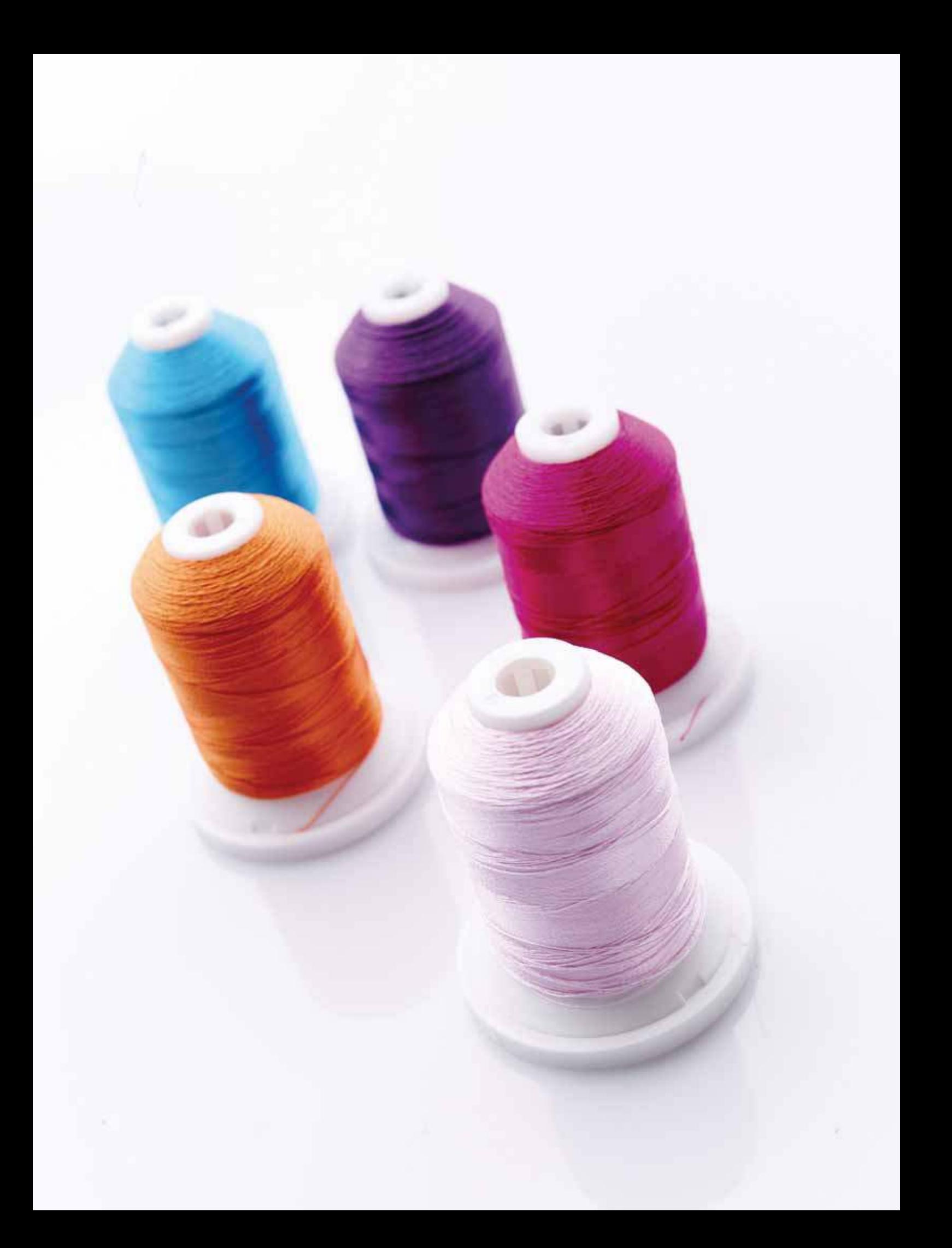

# RÉGLAGES DE BRODERIE

*Ce chapitre du Guide de l'utilisateur va vous aider à vous familiariser avec la broderie.*

6

# PRÉSENTATION DE L'UNITÉ **DE BRODERIE**

(type BE19)

- 1. Bouton de déverrouillage de l'unité de broderie (en dessous)
- 2. Bras de broderie
- 3. Fixation du cercle à broder
- 4. Pied de réglage de niveau
- 5. Prise de l'unité de broderie

# PRÉSENTATION DU CERCLE À BRODER

- A Connecteur de cercle à broder
- **B** Cercle extérieur
- Cercle intérieur  $\mathsf{C}$
- D Système d'attache
- Vis de retenue  $_{\rm E}$
- F Repères centraux

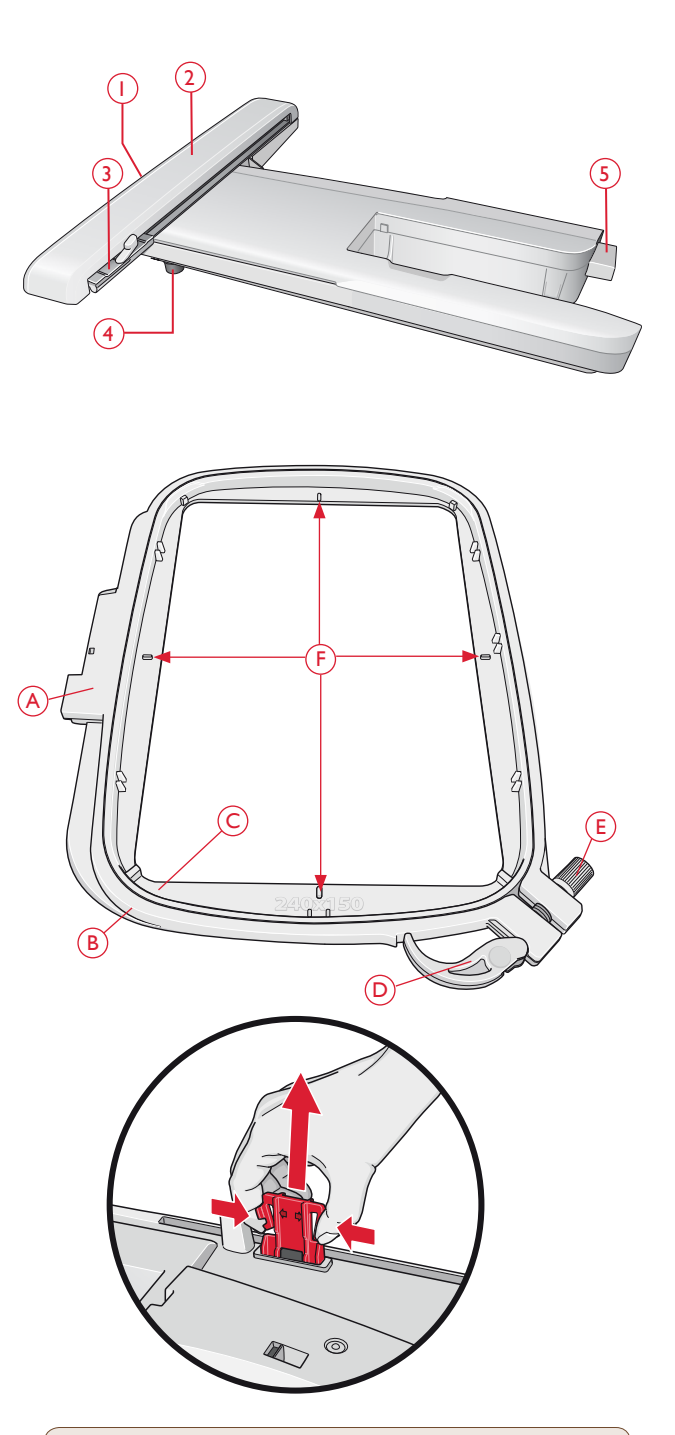

**MOTIFS INTÉGRÉS** 

100 motifs et 1 police de broderie de 3 tailles sont intégrés dans la mémoire de votre machine.

# LIVRE D'ÉCHANTILLONS DESIGNER TOPAZ™ 40

Feuilletez le livre d'échantillons DESIGNER TOPAZ<sup>™</sup> 40 pour y trouver différents motifs et polices de caractères.

Le numéro du motif, le nombre de points (nombre de points dans le motif) et la taille du motif sont affichés à côté de chaque motif. La couleur de fil suggérée pour chaque bloc de couleur est affichée.

Quand vous sortez l'unité de broderie de sa boîte pour la première fois, assurez-vous que l'agrafe d'emballage sur le dessous de l'unité de broderie a bien été retirée.

# CONNECTER L'UNITÉ DE BRODERIE

- 1. Retirez le coffret à accessoires de couture.
- 2. Une prise se trouve à l'arrière de la machine (A). Faites glisser l'unité de broderie sur le bras libre de la machine jusqu'à ce qu'elle s'enfonce solidement dans la prise. Au besoin, utilisez le pied de réglage de niveau afin que la machine et l'unité de broderie soient au même niveau. Si la machine est éteinte, veuillez l'allumer.
- 3. Un message contextuel vous demande de dégager le bras de broderie et de retirer le cercle pour le positionnement. Appuyez sur OK ou Annuler en fonction de si vous voulez réaliser le calibrage ou non. La machine sera calibrée et le bras de broderie se mettra en position de parking.

*Remarque : ne calibrez PAS la machine lorsque le cercle de broderie y est attaché car ceci pourrait abîmer l'aiguille, le pied-de-biche, le cercle et/ ou l'unité de broderie. Enlevez tout ce qui se trouve autour de la machine*  avant de la calibrer afin que le bras de broderie ne heurte rien durant le *calibrage.* 

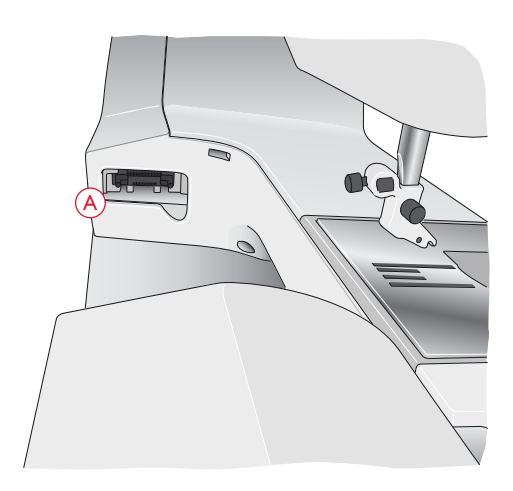

# RETIRER L'UNITÉ DE BRODERIE

- 1. Pour ranger l'unité de broderie, mettez le bras de broderie en position de parking en sélectionnant cette option sur l'écran dans Piqûre de broderie.
- 2. Appuyez sur le bouton à gauche sous l'unité de broderie (B) et faites glisser l'unité vers la gauche pour la retirer.

*Remarque : si vous voulez coudre, retirez l'unité de broderie.* 

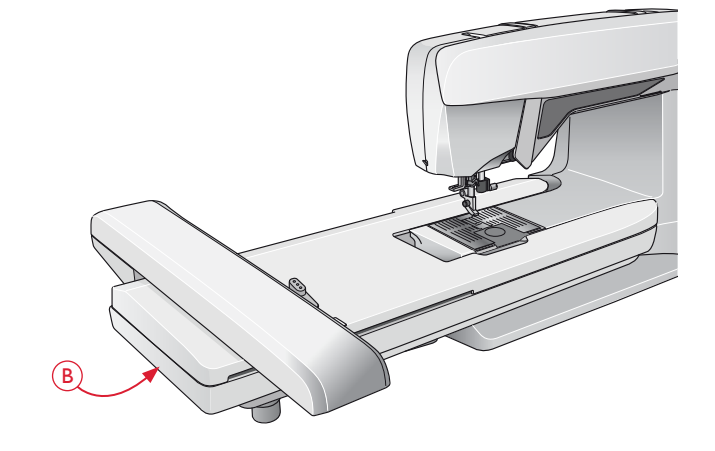

# POSER LE PIED À BRODER R

Lorsque vous brodez, utilisez le pied à broder R. Voir page 2:10 pour savoir comment changer de pied-de-biche.

*Remarque : vous pouvez également utiliser le pied Senseur Q optionnel pour broder (réf. 413192045). Activez la fonction « Pied Q Senseur » dans le menu RÉGLAGES, Réglages de broderie, voir page 3:11.*

# ENCERCLER LE TISSU

Pour obtenir les meilleurs résultats de broderie, placez une feuille d'entoilage sous le tissu. Lorsque vous encerclez l'entoilage et le tissu, assurez-vous qu'ils sont tendus et bien encerclés.

- 1. Ouvrez le système d'attache (A) du cercle extérieur et desserrez la vis (B). Retirez le cercle intérieur. Placez le cercle extérieur sur une surface plane solide, avec la vis en bas à droite. Le centre du bord inférieur du cercle contient une petite flèche qui s'alignera avec une autre petite flèche située sur le cercle intérieur.
- 2. Placez l'entoilage et le tissu, endroit vers le haut, sur le cercle extérieur. Placez le cercle intérieur sur le tissu, avec la petite flèche en bas. Si vous pouvez voir la taille du cercle sur le bord inférieur du cercle intérieur, cela veut dire que vous l'avez posé correctement.
- 3. Introduisez alors le cercle intérieur fermement dans le cercle extérieur.
- 4. Fermez le système d'attache (A). Réglez la pression du cercle extérieur en tournant la vis de retenue (B). Pour obtenir les meilleurs résultats, le tissu doit être tendu dans le cercle.

*Remarque : lorsque vous brodez des motifs supplémentaires sur le même tissu, ouvrez le système d'attache, placez le cercle dans la nouvelle position sur le tissu et refermez le système d'attache. Lorsque vous changez de type de tissu, vous pouvez avoir besoin d'ajuster la pression à l'aide de la vis de retenue. Ne forcez pas le système d'attache.* 

# A B

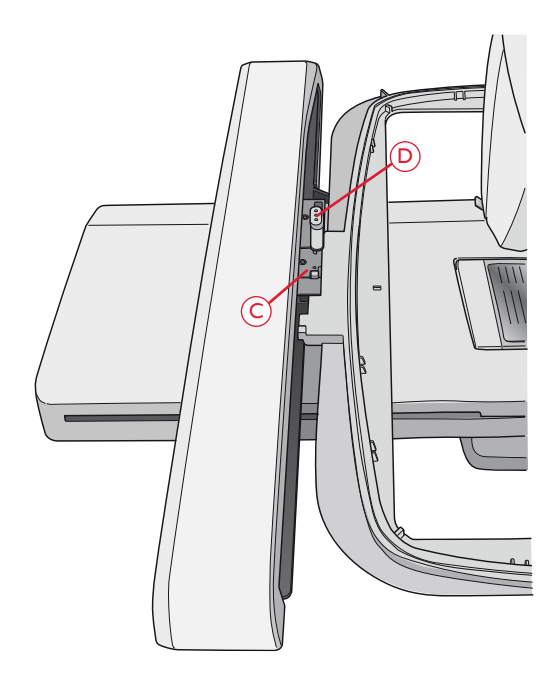

# INSÉRER/RETIRER LE CERCLE

Faites glisser le connecteur de cercle dans la fixation du cercle (C) de l'avant vers l'arrière jusqu'à ce qu'il s'enclenche.

Pour retirer le cercle du bras de broderie, appuyez sur le bouton gris (D) de la fixation du cercle et faites glisser le cercle vers vous.

# DÉMARRER LA BRODERIE

- 1. Installez l'unité de broderie et le pied à broder, puis insérez une canette avec un fil de canette.
- 2. Appuyez sur l'icône du menu Démarrer pour ouvrir la barre d'outils. Ouvrez le menu de motifs ou le File Manager depuis la barre d'outils et appuyez sur le motif qui se chargera dans Modification de broderie.

- 3. Une fois prête à broder, passez de Modification de broderie à Piqûre de broderie en appuyant sur l'icône ALLER !.
- 4. Encerclez un morceau de tissu et glissez le cercle dans le bras de broderie.

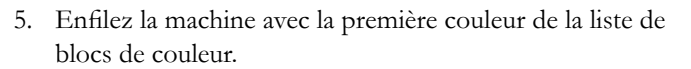

*Remarque : appuyez sur l'icône de liste de blocs de couleur pour voir tous les blocs de couleur de votre broderie.*

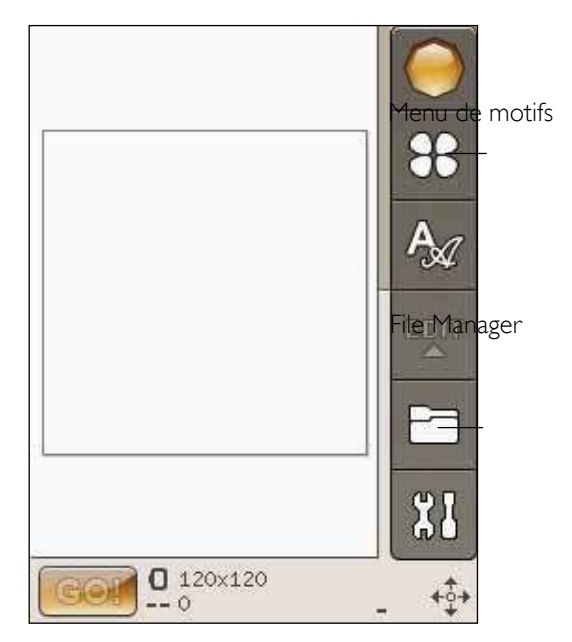

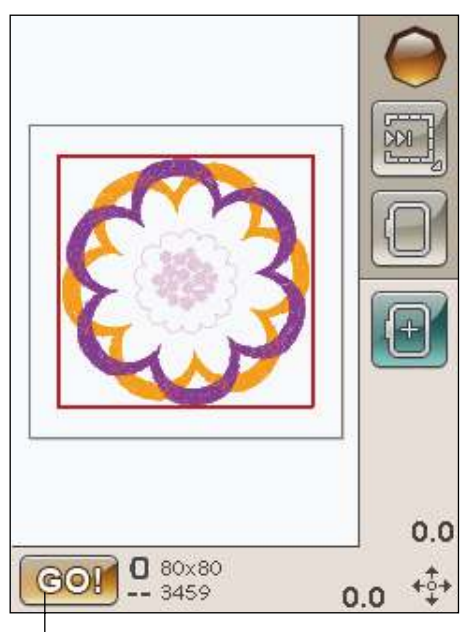

Piqûre de broderie

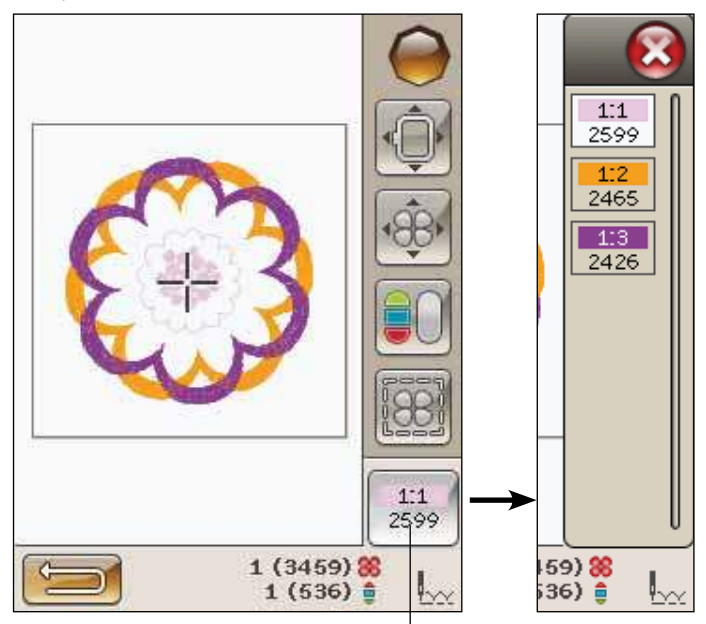

Icône de liste de blocs de couleur

6. Dégagez assez d'espace autour de la machine pour permettre les mouvements du bras de broderie et du cercle. Tenez le fil d'aiguille et appuyez sur le bouton Start/Stop ou sur la pédale. La machine commence à broder.

*Remarque : cette machine comporte une fonction de Coupe automatique*  des points sautés. Lorsqu'elle est activée, la machine coupe le fil supérieur *des points sautés et en tire les extrémités sur l'envers du tissu. Par défaut, cette fonction est activée. Pour la désactiver, dans le menu Réglage, Réglages de broderie, désélectionnez Coupe automatique des points sautés. Pour en savoir plus sur la coupure automatique des points sautés, voir le chapitre 3.*

 Si la coupure automatique des points sautés n'est pas activée, la machine s'arrête après avoir cousu quelques points. Un message contextuel s'affiche à l'écran pour vous demander de couper le bout de fil. Coupez le fil et appuyez sur Start/Stop pour continuer à broder.

7. Lorsque la première couleur est terminée, votre machine coupe le bout de fil et s'arrête. Un message contextuel apparaît pour vous demander de changer de couleur de fil. Renfilez avec la couleur suivante et continuez à broder en appuyant sur Start/Stop. Tenez le bout du fil. La machine coupe le fil supérieur et vous pouvez tirer dessus facilement.

À la fin de chaque bloc de couleur, le fil est noué et le fil d'aiguille est coupé.

8. Lorsque la broderie est terminée, votre machine coupe le fil supérieur et le fil de canette puis s'arrête. L'aiguille et le pied-de-biche se relèvent automatiquement pour retirer facilement le cercle.

Un message contextuel vous informe que votre broderie est terminée. Appuyez sur OK pour garder le motif chargé et rester dans Piqûre de broderie.

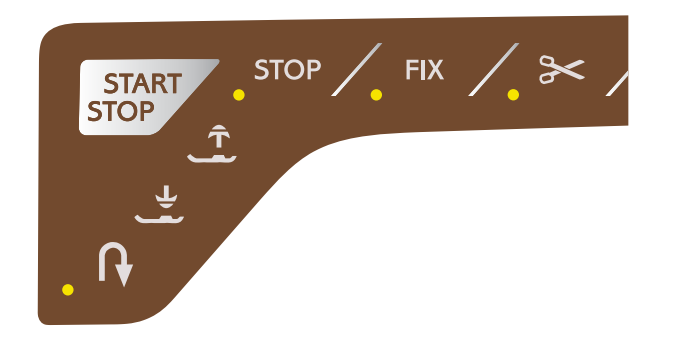

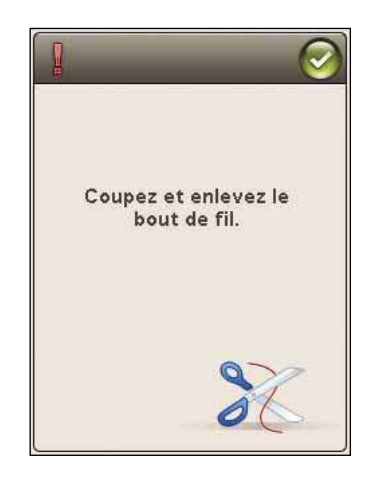

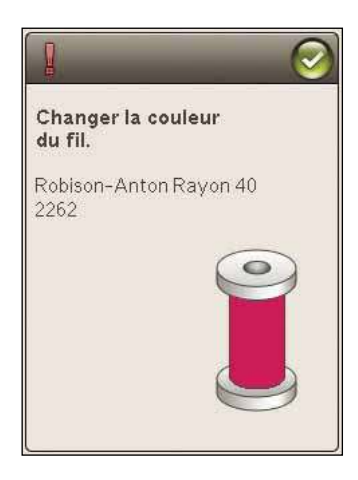

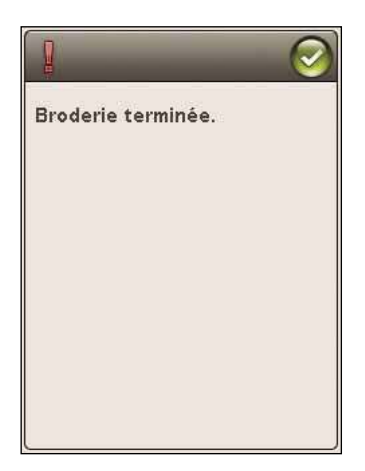
# MODIFICATION DE BRODERIE

Dans ce chapitre, nous verrons de plus près comment modifier vos motifs *avant de les broder.*

 $\widehat{\mathbb{Z}}$ 

### MODE BRODERIE

Appuyez sur le bouton du mode broderie quand vous souhaitez accéder au mode de modification de broderie. Si l'unité de broderie est installée lorsque vous allumez la machine, Modification de broderie s'ouvre automatiquement. Dans Modification de broderie, vous pouvez régler, combiner, enregistrer et supprimer des motifs. L'unité de broderie n'a pas besoin d'être connectée à votre machine pour modifier les motifs.

### MENU DÉMARRER

Appuyez sur l'icône du menu Démarrer pour ouvrir la barre d'outils. Depuis la barre d'outils, vous pouvez charger un motif, charger une police, accéder à l'éditeur de texte de broderie, entrer dans le File Manager et réaliser des modifications dans le menu Réglages.

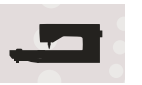

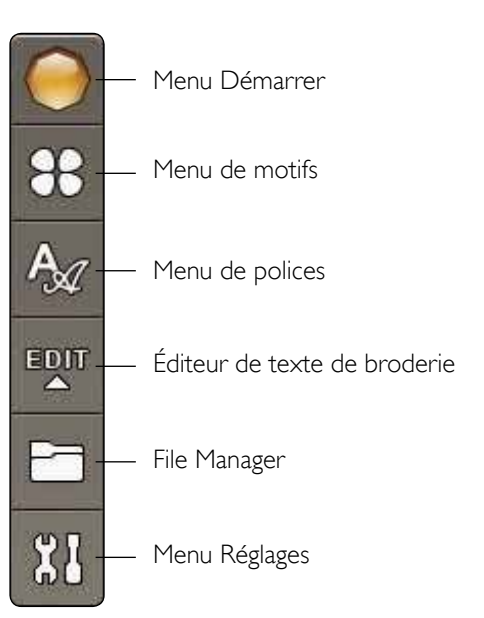

### CHARGER UN MOTIF

Chargez un motif en appuyant sur l'icône du menu de motifs de la barre d'outils et une fenêtre affichant les motifs intégrés s'ouvre. Appuyez une fois sur un motif à l'écran et il se charge dans Modification de broderie.

### CHARGER UNE POLICE

Chargez une police en sélectionnant le menu de polices dans la barre d'outils et appuyez sur la police souhaitée à l'écran. Une fenêtre vous permettant d'écrire votre texte s'ouvre. Rédigez votre texte et appuyez sur OK pour le charger dans Modification de broderie.

### CHARGER À PARTIR D'UN USB OU MES **FICHIERS**

Vous pouvez aussi charger un motif ou une police depuis une clé USB ou Mes fichiers. Appuyez sur l'icône du File Manager dans la barre d'outils et choisissez de charger un motif depuis USB ou Mes fichiers.

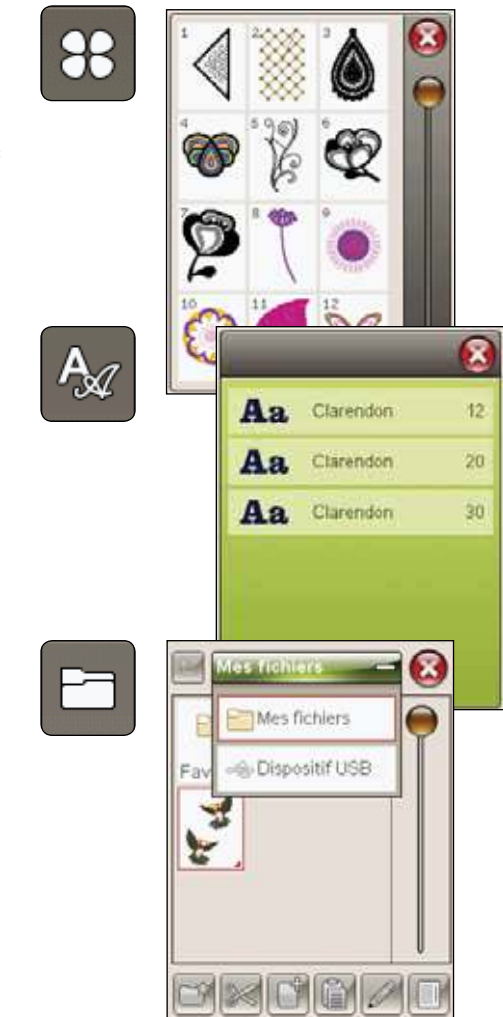

### ÉDITEUR DE TEXTE DE BRODERIE

Si vous appuyez sur l'icône Éditeur de texte de broderie, une fenêtre s'ouvre pour que vous puissiez éditer un texte de broderie que vous avez créé. Vous pouvez insérer et supprimer des lettres ou changer de police.

### Utiliser l'éditeur

Utilisez le stylet et appuyez sur les caractères que vous voulez ajouter au texte. Le texte est affiché dans la zone de texte avec le curseur sur le caractère actif. Utilisez les flèches du champ de texte ou au bas de l'écran pour avancer et reculer.

### Changer de police

Vous pouvez changer la police et la taille de l'ensemble du texte en appuyant sur l'icône de changement de police. Sélectionnez une police ou taille de police différente et tout le texte que vous avez écrit change.

#### Ajouter une lettre dans un texte

Utilisez les flèches pour déplacer le curseur là où vous voulez ajouter une lettre. Appuyez sur la lettre et elle sera insérée à la position du curseur.

#### Supprimer une lettre

Pour supprimer une lettre, placez le curseur après la lettre à supprimer. Appuyez sur Supprimer. Si vous voulez supprimer tout le texte que vous avez écrit, appuyez longtemps sur Supprimer.

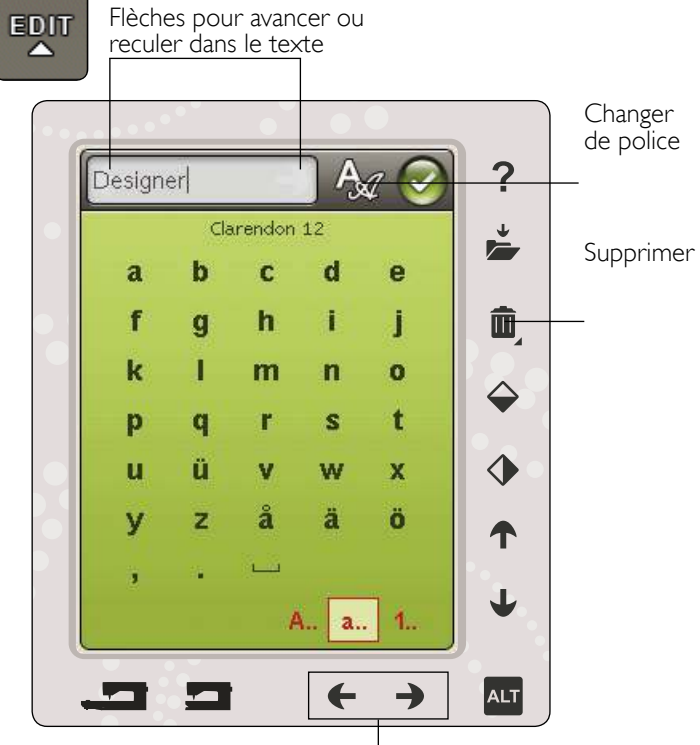

Flèches pour avancer ou reculer dans le texte

### **ICÔNES DE L'ÉCRAN COULEUR TACTILE**

Les icônes Parcourir les motifs et Mes cercles sont toujours disponibles tandis que la partie inférieure de la fenêtre peut changer en fonction de si vous avez choisi le positionnement, la mise à l'échelle, la rotation ou le zoom/panoramique.

### Parcourir les motifs

Quand vous appuyez sur l'icône Parcourir les motifs, vous sélectionnez le motif suivant dans l'ordre dans lequel ils ont été chargés. Appuyez longtemps pour sélectionner tous les motifs. Désélectionnez votre motif en appuyant en dehors du cadre du motif dans le champ de broderie.

Remarque : pour modifier un motif dans le champ de broderie, le motif en question doit être activé en le sélectionnant.

### Mes cercles

Pour sélectionner la bonne taille de cercle, appuyez sur l'icône Mes cercles. Une fenêtre contextuelle s'affiche avec les choix de cercle, y compris les cercles optionnels disponibles chez votre distributeur local agréé HUSQVARNA VIKING®. Une fois la taille de cercle sélectionnée, la fenêtre contextuelle se ferme automatiquement.

Vous pouvez voir la taille que vous avez choisie sous le champ de broderie

Remarque : si vous avez sélectionné les cercles dont vous disposez dans Mes cercles, dans le menu Réglages, ces cercles apparaissent en haut de la liste Mes cercles dans Modification de broderie.

### **AIT**

Les informations contenues en bas de l'écran changent selon la fonction que vous avez choisie. Appuyez sur l'icône ALT et une fenêtre contextuelle s'affiche pour vous permettre de choisir entre positionnement, mise à l'échelle, rotation ou zoom/panoramique.

### **POSITIONNEMENT**

Lorsque la fonction de positionnement est activée, vous pouvez déplacer les motifs sélectionnés n'importe où dans le champ de broderie. Utilisez les flèches ou votre stylet pour déplacer votre motif. Les chiffres situés au-dessus/à côté des flèches indiquent, en millimètres, la position horizontale et verticale actuelle du motif par rapport au centre du cercle.

Appuyez sur l'icône Centrer le motif et les motifs seront placés au centre du cercle.

#### Déplacer vers le cercle

Appuyez sur l'icône Déplacer vers le cercle pour placer dans la zone de cercle un motif qui se trouve en dehors. Le motif sera placé sur le bord le plus à l'extérieur du cercle vers l'endroit où vous l'avez placé.

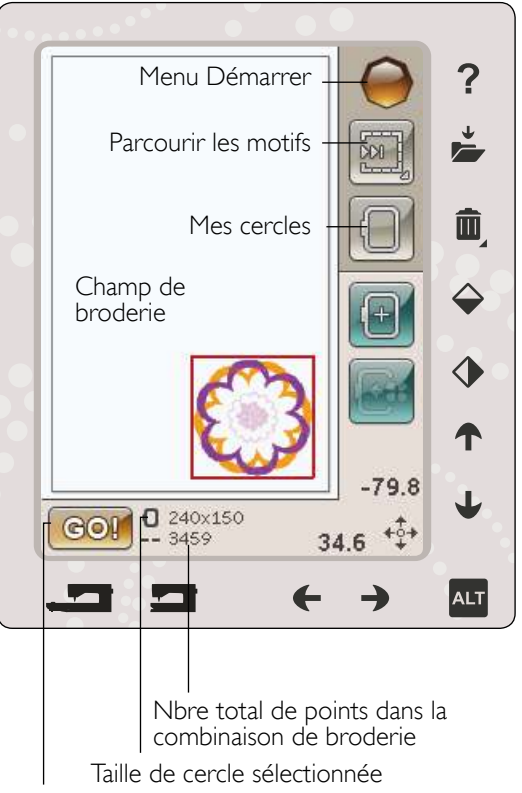

Pigûre de broderie

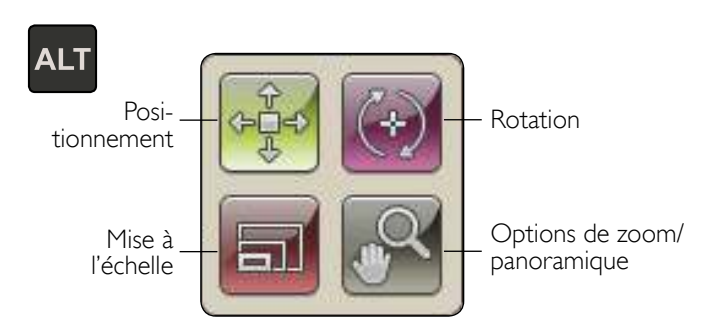

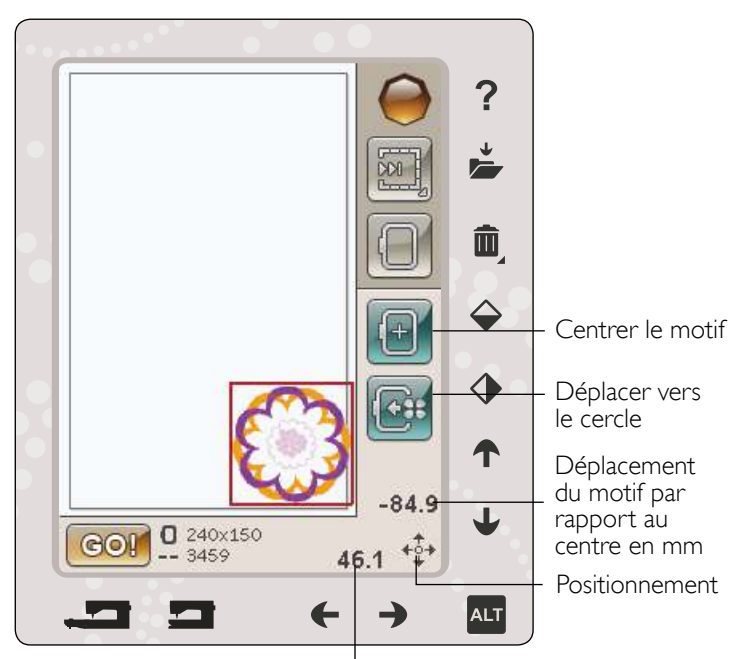

Déplacement du motif par rapport au centre en mm

### MISE À L'ÉCHELLE

Lorsque la mise à l'échelle est activée, vous pouvez agrandir ou rétrécir le motif sélectionné ou un groupe de motifs. Par défaut, les proportions sont bloquées. Ceci vous est indiqué par une icône de cadenas fermé. Pour déverrouiller, appuyez simplement sur le cadenas. La hauteur et la largeur peuvent alors être changées individuellement à l'aide des flèches.

Appuyez et faites glisser sur l'écran pour modifier la taille. Si vous déplacez le stylet sur l'écran vers le centre des motifs sélectionnés, la taille sera réduite. Si vous déplacez le stylet à partir du centre des motifs sélectionnés, la taille sera augmentée. Utilisez les flèches pour un réglage plus précis. Appuyez sur l'icône de taille d'origine pour que le motif revienne à sa taille d'origine.

### **ROTATION**

Lorsque la rotation est activée, les motifs sélectionnés peuvent pivoter autour de leur point central.

Utilisez les flèches gauche et droite pour faire pivoter les motifs par incréments d'un degré. À chaque fois que vous appuyez sur l'icône de rotation de 90°, les motifs pivotent de 90 degrés dans le sens des aiguilles d'une montre.

Au-dessus des flèches gauche/droite, vous pouvez voir de combien de degrés les motifs ont pivoté par rapport à leur position d'origine. Vous pouvez également faire pivoter le motif avec votre stylet.

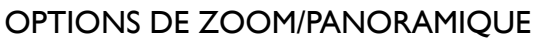

Lorsque la fonction Options de zoom/panoramique est active, vous pouvez faire un panoramique du champ de broderie dans l'aperçu zoomé en appuyant votre stylet et en le faisant glisser dans le champ de broderie.

Utilisez les flèches gauche/droite pour faire un zoom avant ou arrière dans la zone de broderie.

Zoom sur cercle ajuste le champ de broderie pour l'adapter au cercle sélectionné.

Zoom sur tout montre tous les motifs de la broderie.

Zoom sur zone vous aide à zoomer sur une zone spécifique. Appuyez votre stylet et faites-le glisser dans le champ de broderie à l'écran pour créer un rectangle. Un zoom est fait pour agrandir cette zone spécifique.

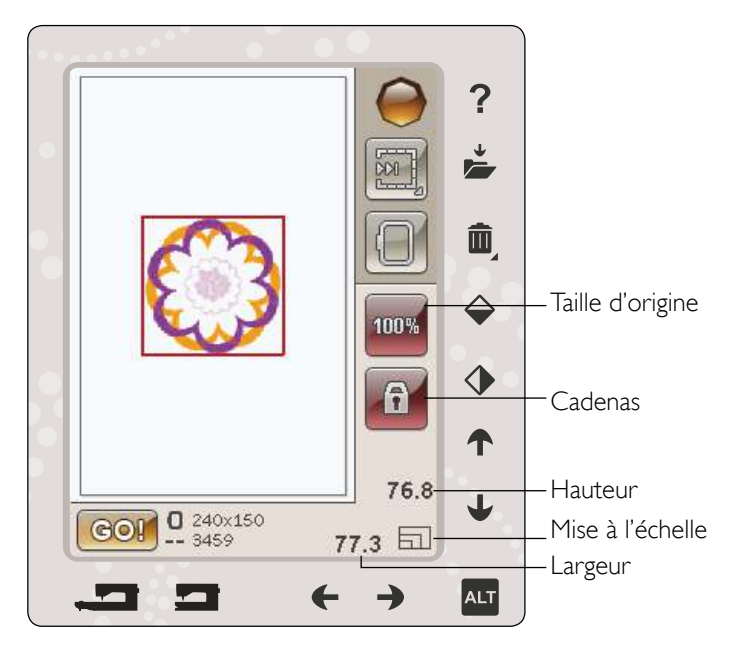

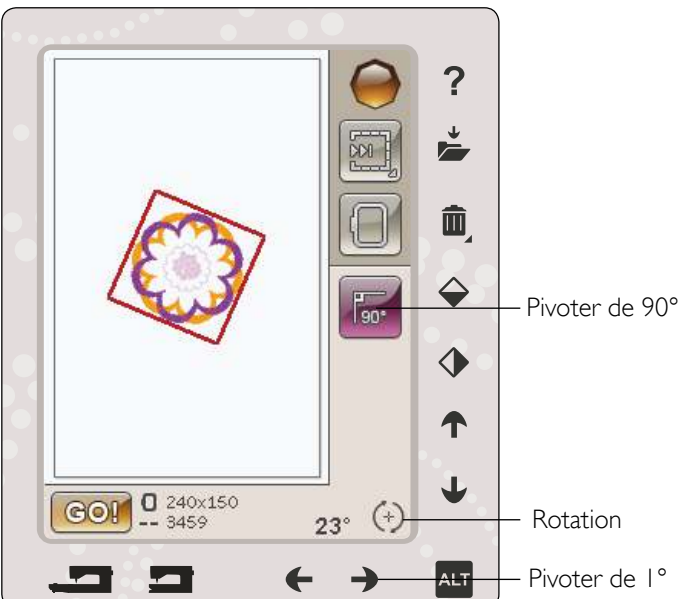

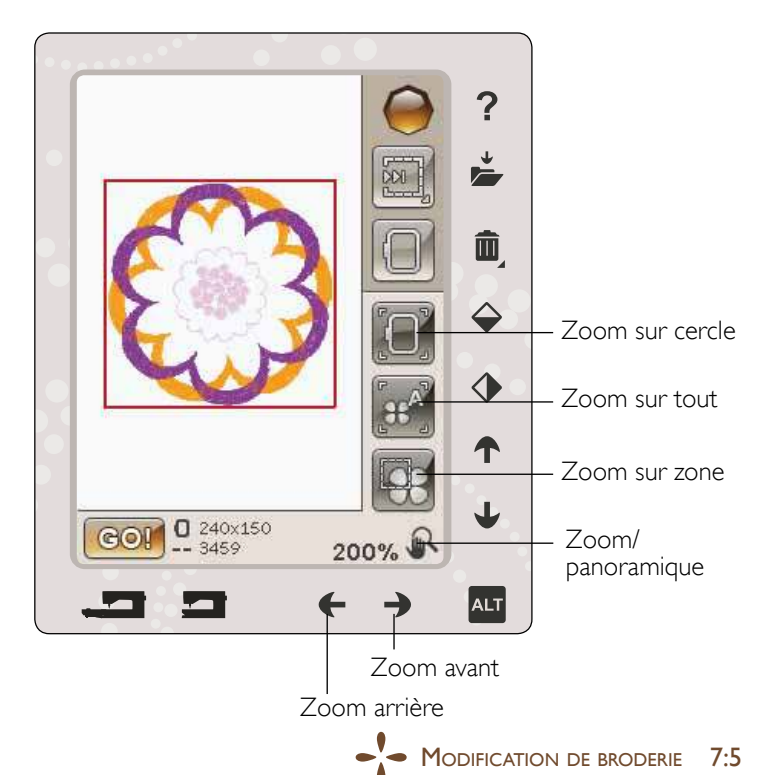

### **ENREGISTRER DANS MES FICHIERS**

Appuyez sur l'icône Enregistrer dans Mes fichiers pour ouvrir la boîte de dialogue d'enregistrement des motifs en cours. Une nouvelle fenêtre s'ouvre et vous permet de sélectionner l'endroit où vous voulez enregistrer votre motif. Vous pouvez enregistrer dans Mes fichiers ou sur un périphérique USB approuvé. Vous pouvez également créer des dossiers pour organiser vos motifs.

Pour modifier le nom du motif, appuyez sur l'icône Renommer et changez le nom. Appuyez sur Enregistrer pour confirmer. Si vous voulez abandonner l'enregistrement, appuyez sur Annuler et vous reviendrez à Modification de broderie.

### **SUPPRIMER**

Lorsque vous appuyez sur Supprimer, les motifs sélectionnés sont supprimés du champ de broderie. Appuyez longtemps sur Supprimer pour supprimer tous les motifs contenus dans le champ de broderie. Un message contextuel s'affiche pour vous demander de confirmer que vous souhaitez supprimer tous les points.

### **INVERSION VERTICALE ET LATÉRALE**

Pour inverser verticalement, appuyez sur l'icône Inversion verticale. Pour inverser un motif horizontalement, appuyez sur l'icône Inversion latérale.

### AIIFR!

Une fois que vous avez modifié votre motif et que vous souhaitez le coudre, installez l'unité de broderie. Le calibrage de l'unité de broderie s'effectuera. Une fois le calibrage terminé, installez le cercle, enfilez la machine et appuyez sur ALLER ! dans le coin inférieur gauche pour passer en mode Piqûre de broderie et commencez à broder.

### MESSAGES CONTEXTUELS DE **MODIFICATION DE BRODERIE**

### La combinaison de broderie est trop complexe

Ce message contextuel s'affiche dans les cas suivants :

- la combinaison de motifs contient trop de blocs de couleur.
- il existe trop de motifs dans la combinaison.

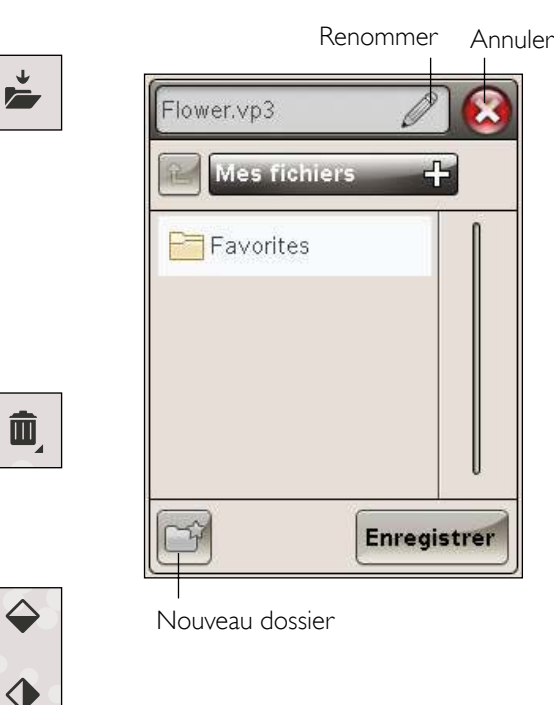

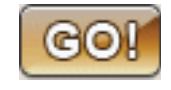

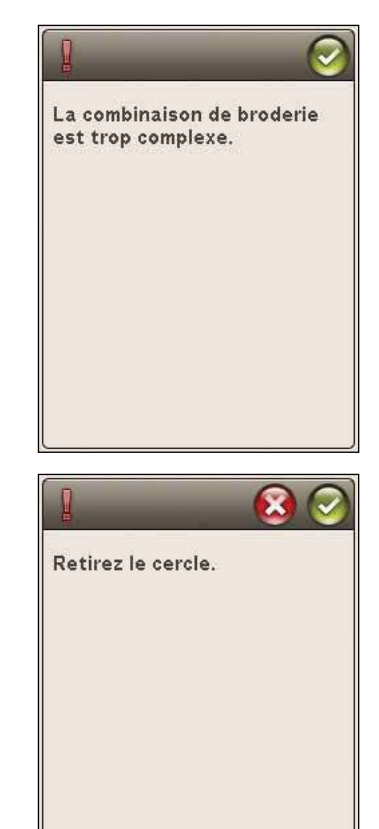

#### Retirer le cercle

Cette fenêtre apparaît lorsqu'une fonction choisie oblige l'unité de broderie à aller en dehors des limites pour le cercle installé. Pour que le bras de broderie se déplace librement, retirez le cercle et appuyez ensuite sur OK. Pour désactiver la fonction, appuyez sur Annuler.

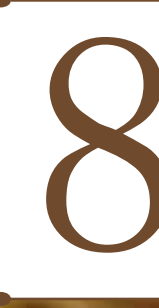

## PIQÛRE DE BRODERIE

Ce chapitre vous aidera à commencer à broder.

GHusqvama

VIKING

of my

### ENTRER DANS PIQÛRE DE BRODERIE

Pour broder vos motifs, entrez dans Piqûre de broderie en appuyant sur l'icône ALLER ! dans le coin inférieur gauche de la fenêtre Modification de broderie. L'unité de broderie doit être connectée quand la machine se met en mode piqûre de broderie.

*Remarque : si l'unité de broderie n'a pas déjà été calibrée, le calibrage se fait quand vous accédez à Piqûre de broderie. Un message contextuel vous en informe.*

### PIQÛRE DE BRODERIE – PRÉSENTATION DES ICÔNES

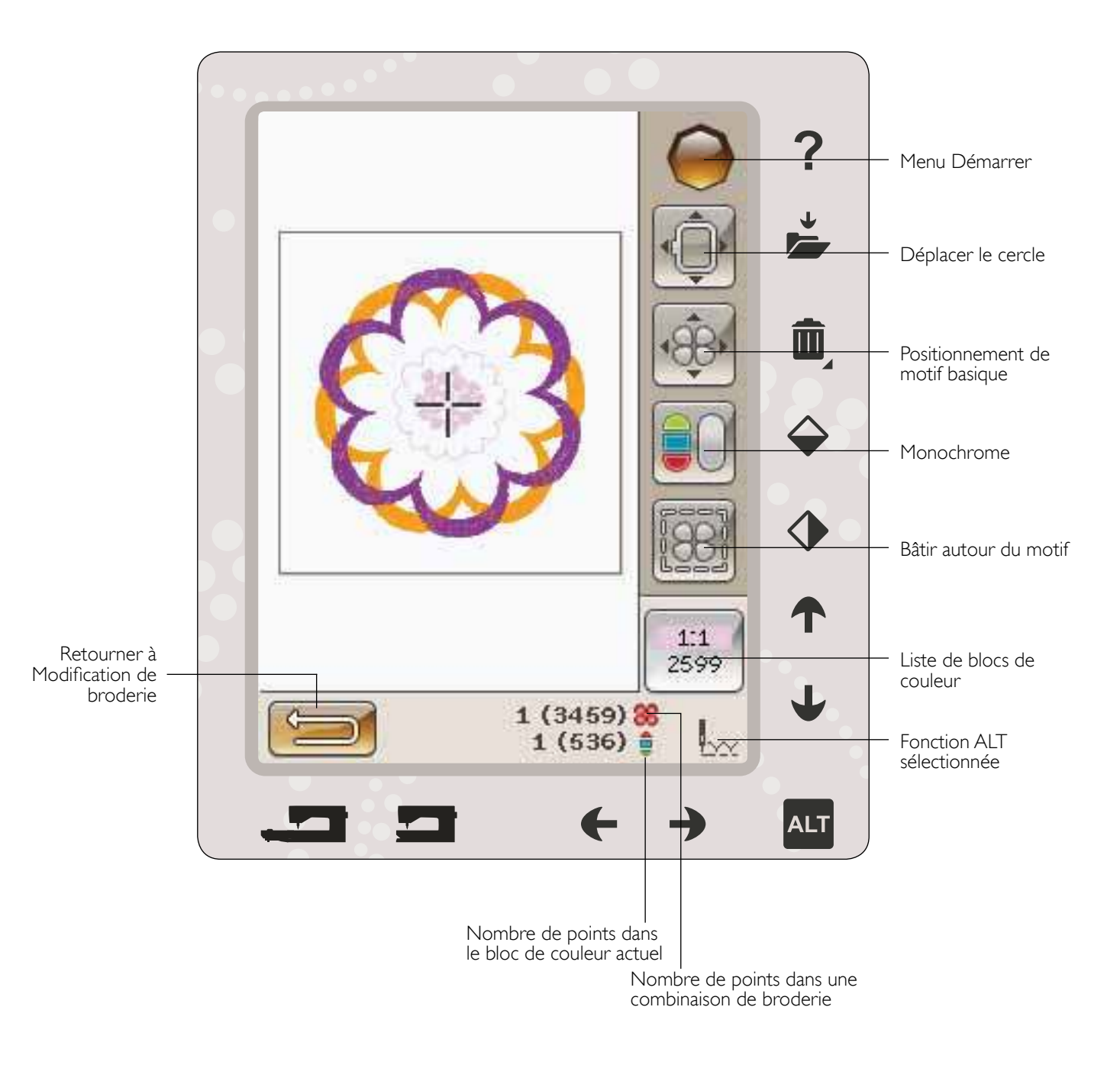

### **MENU DÉMARRER**

Appuyez sur l'icône du menu Démarrer pour ouvrir la barre d'outils. Dans la barre d'outils du mode piqûre de broderie, vous ne pouvez réaliser des modifications que dans le menu Réglages.

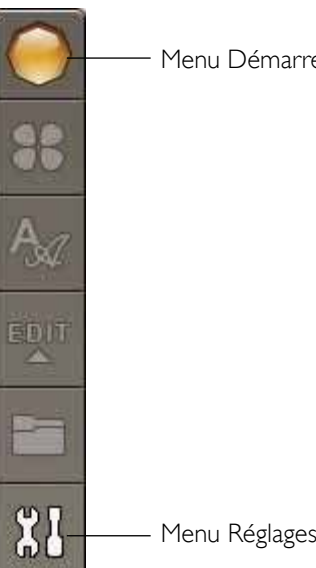

Menu Démarrer

### **DÉPLACER LE CERCLE**

Utilisez les fonctions Déplacer le cercle pour déplacer le bras de broderie et le cercle dans différentes positions.

### Position de point actuelle

Lorsque vous souhaitez revenir à la position de point actuelle et continuer la broderie là où elle avait été interrompue, appuyez sur l'icône de position de point actuelle. Vous pouvez également appuyer une fois sur le bouton Start/Stop ou sur la pédale pour revenir à la position de point actuelle et commencer à broder.

### Position de parking

Lorsque vous avez fini de broder, retirez le cercle et sélectionnez Position de parking. Le bras de broderie se place dans une position qui facilitera le rangement.

Remarque : il est important d'enlever le cercle avant de sélectionner la position de parking pour éviter qu'il ne s'abîme.

### Position de canette

Pour faciliter le changement de canette, appuyez sur Position de canette. Le cercle se déplace vers l'arrière, pour vous permettre d'ouvrir facilement le couvercle de la canette et de remplacer la canette.

### Position de coupe

La position de coupe déplace le cercle vers vous pour aider à couper les points sautés et le tissu pour les techniques spéciales.

Remarque : vous pouvez aussi appuyer sur le bouton Arrêt de l'aiguille en haut/ en bas de votre machine pour placer le cercle en position de coupe.

### Position centrale

Utilisez la position centrale si vous souhaitez vérifier où se trouve la position centrale du cercle.

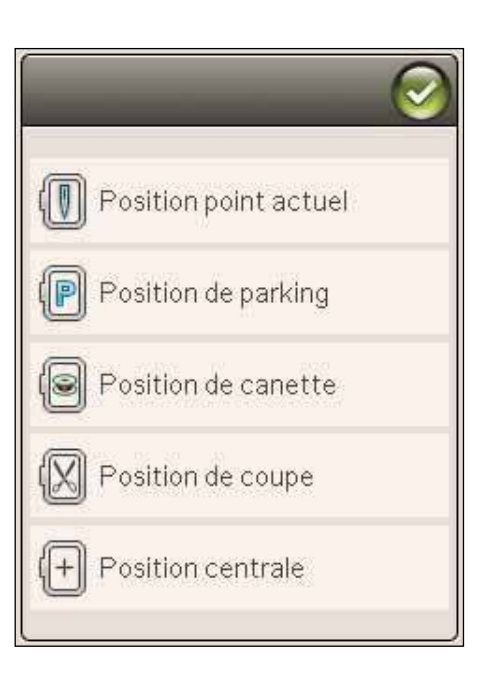

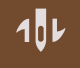

### POSITIONNEMENT DE MOTIF BASIQUE

Le positionnement de motif basique vous permet de placer un motif sur un point exact de votre tissu. Cette fonction est également utilisée lorsque vous souhaitez broder un motif à la suite d'un motif brodé précédemment.

Utilisez les options de zoom/panoramique pour vous assurer que vous placez le motif exactement où vous le voulez. Affinez avec les flèches.

Vous trouverez davantage d'informations sur le positionnement de motif basique à la page 8:6.

### MONOCHROME

Appuyez sur l'icône broderie monochrome pour l'activer. Tous les motifs sont affichés en gris et la machine ne s'arrête pas pour les changements de bloc de couleur. Pour désactiver la broderie monochrome, appuyez à nouveau sur l'icône.

*Remarque : si la fonction de coupe automatique des points sautés est sélectionnée dans le menu Réglages, elle sera encore active entre les blocs de couleur.*

*Remarque : vous pouvez aussi appuyer sur le bouton STOP de votre machine pour activer Monochrome.*

### BÂTI

Le bâti vous permet de fixer votre tissu sur un entoilage placé dans un cercle. Il est particulièrement utile quand le tissu à broder ne peut pas être encerclé. Le bâti permet aussi de fixer les tissus extensibles.

Quand vous sélectionnez Bâtir, la machine pique un point de bâti autour du motif et délimite ainsi le contour de la zone où le motif sera placé sur le tissu.

*Remarque : la liste de couleurs ne peut pas être ouverte lorsque vous bâtissez autour du motif.*

*Remarque : appuyez sur le bouton FIX de votre machine pour activer ou désactiver le bâti.*

### ALT DANS LE MODE PIQÛRE

Vous accédez à trois options différentes en appuyant sur l'icône ALT dans Piqûre de broderie : Avancement point par point, Tension du fil et zoom/panoramique.

La fonction ALT sélectionnée est indiquée par une icône dans le coin inférieur droit de l'écran.

### COMMANDE D'AVANCEMENT POINT PAR POINT

Appuyez sur les flèches de gauche et de droite pour avancer ou reculer dans votre motif. Utilisez la flèche de gauche pour reculer de quelques points si le fil s'est cassé ou s'est terminé. Appuyez longtemps pour vous déplacer plus rapidement dans les points. Le curseur suit les points dans le champ de broderie à l'écran.

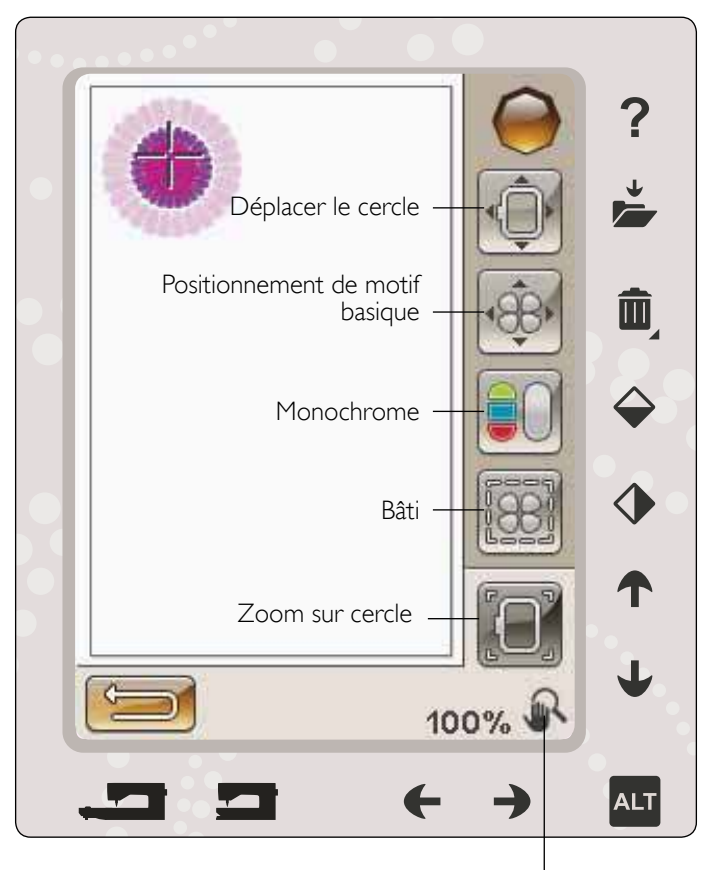

Fonction ALT sélectionnée

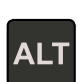

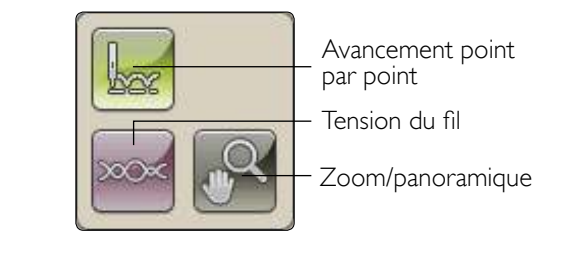

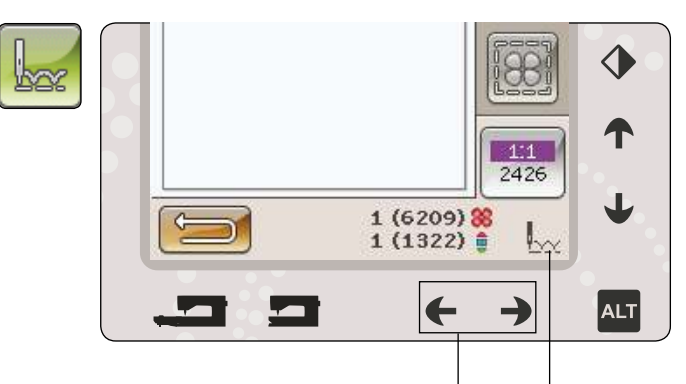

Avancement point par point

### **TENSION DU FIL**

Lorsque vous brodez avec un fil ou un tissu spécial, il peut être nécessaire de régler la tension du fil pour obtenir un meilleur résultat. La tension du fil peut être ajustée à l'aide des flèches situées sous la commande de tension du fil.

### ZOOM/PANORAMIQUE

Appuyez sur zoom/panoramique afin que l'icône du cercle s'affiche.

La fonction panoramique est toujours active (pour en savoir plus, consulter la page 8:7).

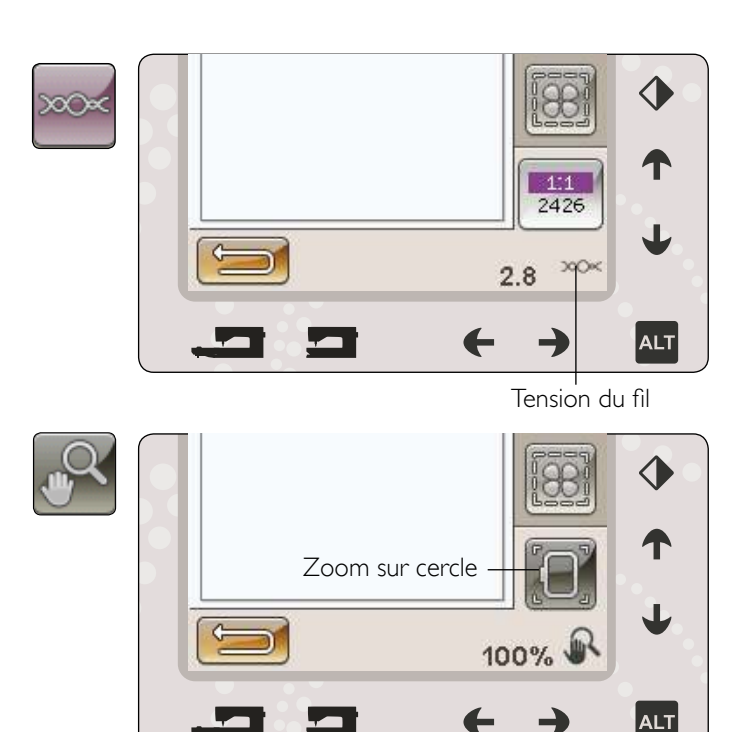

### NOMBRE DE POINTS DANS UNE **COMBINAISON DE BRODERIE**

La position actuelle de point dans le motif ou la combinaison est indiquée à côté de la fleur. Le nombre entre parenthèses indique le nombre total de points dans le motif ou la combinaison.

### NOMBRE DE POINTS DANS LE BLOC DE **COULEUR ACTUEL**

La position actuelle de point dans le bloc de couleur actuel est indiquée à côté de l'image du bloc de couleur. Le nombre entre parenthèses indique le nombre total de points dans le bloc de couleur actuel.

### LISTE DE BLOCS DE COULEUR

Appuyez sur l'icône de liste de blocs de couleur pour voir toutes les couleurs de votre motif. Toutes les couleurs des motifs chargés sont affichées dans l'ordre dans lequel elles seront brodées. Chaque couleur listée indique l'ordre et le numéro de couleur. Utilisez la barre de défilement pour voir toutes les couleurs dans la liste.

Le fabricant de fil s'affiche à travers l'aide rapide d'un bloc de couleur.

Exemple : 1:2, 2261 signifie que la deuxième couleur de fil du premier motif chargé porte le numéro de couleur 2261.

### **RETOURNER À MODIFICATION DE BRODERIE**

Appuyez sur cette icône pour revenir à Modification de broderie si vous voulez modifier vos motifs. Un message contextuel apparaît et vous demande si vous voulez retourner à Modification de broderie, car tous les changements faits dans Piqûre de broderie seront perdus.

Nombre de points dans la combinaison de broderie

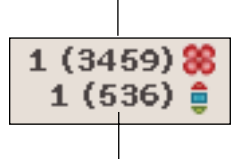

Nombre de points dans le bloc de couleur actuel

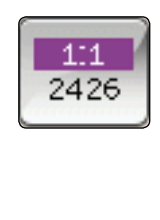

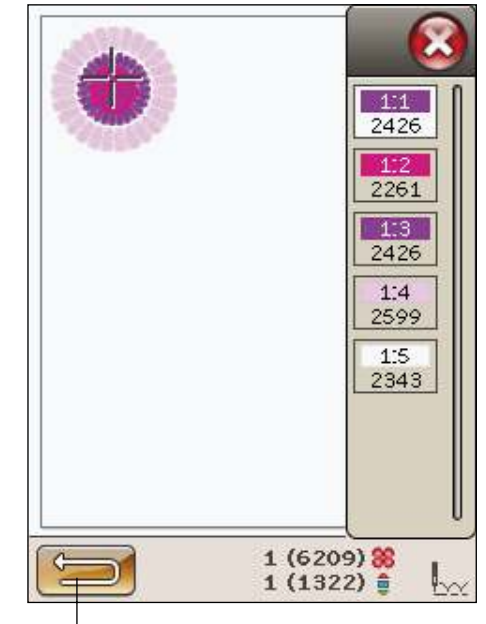

Retourner à Modification de broderie

### POSITIONNEMENT DE MOTIF BASIQUE

Le positionnement de motif basique vous permet de placer un motif sur un point exact de votre tissu. Cette fonction est également utilisée lorsque vous souhaitez raccorder un motif à un autre motif brodé précédemment.

### COMMENT UTILISER LE POSITIONNEMENT DE MOTIF BASIQUE

### Sélectionner un point de verrouillage à l'écran (1)

La première étape consiste à sélectionner un point de verrouillage (1). Un point de verrouillage est un point du motif que vous souhaitez placer à un endroit spécifique de votre tissu. Vous pouvez également l'utiliser pour raccorder le motif à un autre motif qui a déjà été brodé.

Placez le curseur rouge à l'endroit où vous souhaitez que le point de verrouillage soit placé dans votre broderie. Si vous souhaitez définir le point de verrouillage dans un coin, utilisez les icônes de coin. Utilisez le zoom sur curseur pour pouvoir placer le curseur exactement où vous le souhaitez.

*Remarque : plus vous zoomez, plus vous aurez de facilité à placer le point de verrouillage avec précision où vous le voulez.*

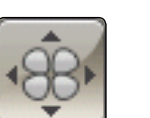

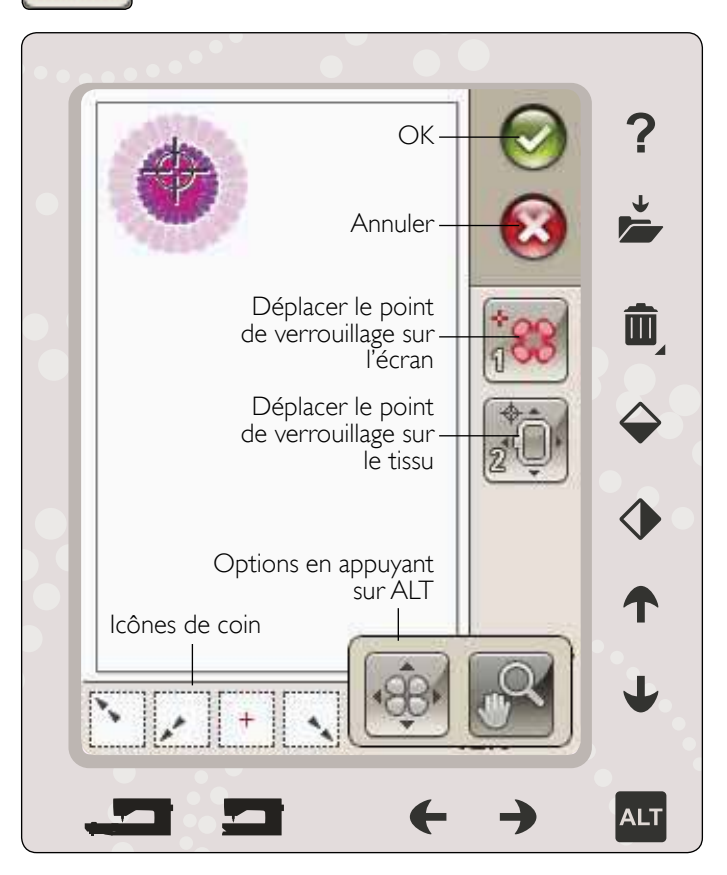

### Déplacer le point de verrouillage sur le tissu (2)

Pour l'étape 2, votre attention portera sur le tissu encerclé. En appuyant sur les flèches au cours de l'étape 2, vous déplacez votre cercle. Faites glisser votre stylet sur l'écran ou utilisez les flèches pour déplacer votre cercle jusqu'à ce que l'aiguille se trouve exactement là où vous souhaitez que le point de verrouillage se trouve sur votre tissu. Vérifiez la position en abaissant l'aiguille à l'aide du volant.

La position de l'aiguille indique l'endroit où le point de verrouillage est placé sur le tissu.

*Remarque : le point de verrouillage n'est pas le point de départ de votre broderie. Il s'agit seulement d'une référence d'emplacement.*

### Relever l'aiguille

Si vous abaissez l'aiguille à l'aide du volant pour en vérifier la position sur le tissu, un message contextuel s'affiche pour éviter d'abîmer l'aiguille et le tissu quand vous tentez d'ajuster la position du cercle. Assurez-vous que l'aiguille est au-dessus du tissu et appuyez sur OK.

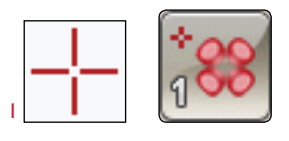

Déplacer le point de verrouillage sur l'écran

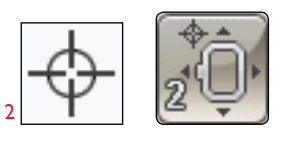

Déplacer le point de verrouillage sur le tissu

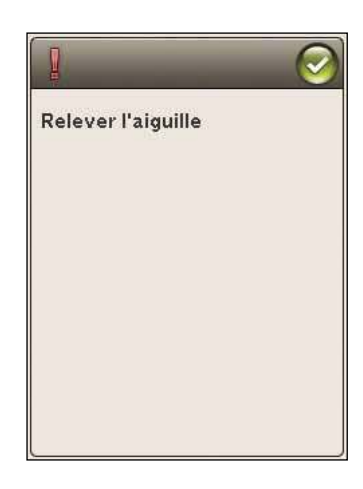

### **ICÔNES DE COIN**

Utilisez les icônes de coin pour définir le point de verrouillage pour le positionnement précis basique dans un coin du motif ou au centre. C'est le moyen le plus facile et le plus précis étant donné que le point de jonction est placé automatiquement et avec précision dans le coin.

Les icônes de coin peuvent également être utilisées lorsque le point de verrouillage est sélectionné. Quand vous appuyez sur une des icônes, le point sélectionné est automatiquement défini sur la position correspondante, c.-à-d. dans un coin ou au centre de la broderie.

Par exemple, lorsque vous choisissez l'icône de coin supérieur gauche, le point de jonction est défini dans le coin supérieur gauche de la ligne extérieure des motifs. Après ceci, vous pouvez continuer et faire vos propres réglages sur le point de jonction.

### Tracer le champ de motif

Les icônes de coin peuvent être utilisées pour tracer le champ de motif en appuyant sur chacune des quatre icônes de coin, l'une après l'autre. Vous pouvez trouver le centre du motif à nouveau en appuyant sur l'icône de centrage.

### **OPTIONS DE ZOOM/PANORAMIQUE**

Appuyez sur l'icône de Zoom sur curseur pour faire un zoom avant maximal sur la position du curseur. Vous pouvez placer le point de verrouillage et le point de correspondance exactement où vous le souhaitez.

Appuyez sur Zoom sur cercle pour ajuster le champ de broderie afin de l'adapter au cercle sélectionné.

Appuyez sur Zoom sur tout pour montrer tous les motifs de la broderie.

Zoom sur zone - appuyez votre stylet dans le champ de broderie et faites-le glisser pour créer un rectangle. Un zoom est fait pour agrandir cette zone spécifique.

Remarque : lorsque vous utilisez la fonction Zoom sur zone, la fonction de panoramique est désactivée.

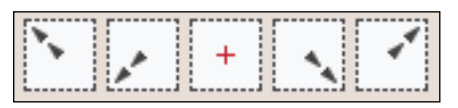

Icônes de coin

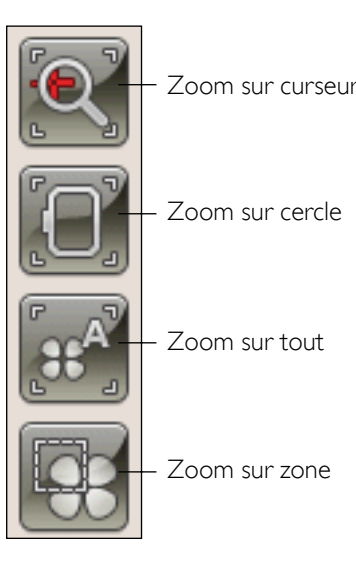

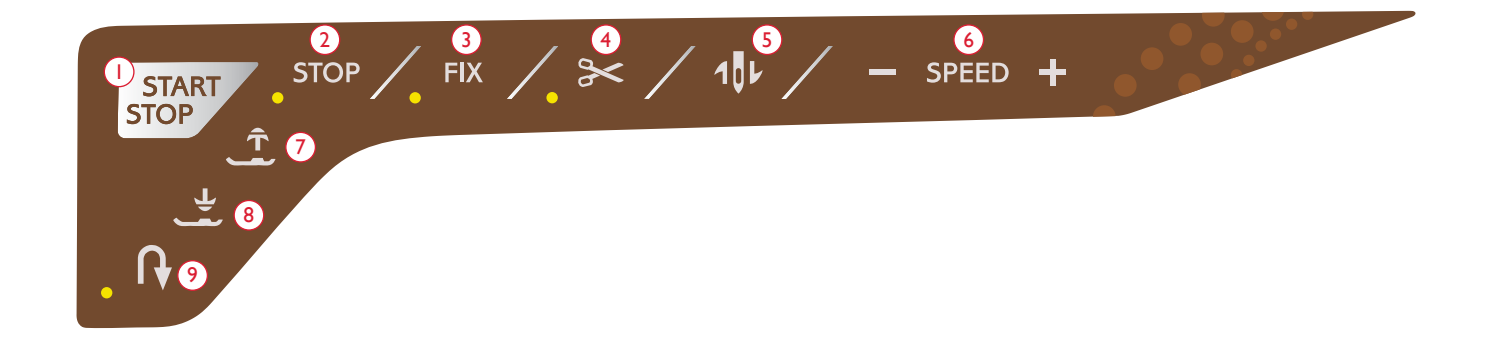

### I. Start/Stop

Appuyez sur ce bouton pour démarrer et arrêter la broderie de la machine sans utiliser la pédale. Appuyez sur START/STOP pour commencer et appuyez à nouveau pour arrêter.

Votre machine s'arrête automatiquement aux changements de couleur et lorsque la broderie est terminée.

### 2. STOP (Monochrome)

La fonction STOP est automatiquement activée en mode broderie et la machine s'arrête aux changements de couleur. Désélectionnez STOP pour supprimer les arrêts aux changements de couleur afin de créer une broderie monochrome (voir page 8:4). Le voyant LED situé à côté du bouton est allumé quand la fonction STOP est activée.

Remarque : si la fonction de coupe automatique des points sautés est sélectionnée dans le menu Réglages, elle sera encore active entre les blocs de couleur.

### $3.$  FIX (Bâti)

Appuyez sur FIX pour bâtir un contour de la zone du motif de broderie afin de bâtir le tissu sur l'entoilage.

### 4. Coupe-fil sélectif

Si vous appuyez sur le coupe-fil sélectif, la machine coupe automatiquement le fil supérieur et le fil de canette, puis relève le pied-de-biche. À la fin d'un bloc de couleur, seul le fil supérieur est coupé. Lorsque le motif est terminé, les fils de canette et supérieur sont coupés automatiquement.

Remarque : la fonction de coupe-fil sélectif automatique peut être annulée dans le menu RÉGLAGES, voir page 3:10.

### 5. Arrêt de l'aiguille en haut/en bas (position de coupe)

La machine déplace le cercle en avant, vers vous, pour couper les fils plus facilement.

### 6. Speed + et Speed -

Chaque type de point dans un motif et chaque taille de cercle possèdent une vitesse maximum prédéfinie. Appuyez sur Speed - ou Speed + pour réduire ou augmenter la vitesse de broderie. Quand vous ne brodez pas, appuyez sur Speed pour faire apparaître un message contextuel à l'écran vous indiquant le réglage de vitesse. Vous pouvez aussi régler la vitesse en appuyant sur le curseur dans le message contextuel. Si vous changez le réglage de vitesse pendant la broderie, aucun message contextuel n'apparaît.

Quand vous cousez avec des fils métalliques ou sur des tissus délicats, réduisez la vitesse pour obtenir des résultats optimaux.

### 7. Position haute et extra-haute du pied

Appuyez sur Position haute et extra-haute du pied pour relever le pied-de-biche. Appuyez une nouvelle fois et le pied-de-biche se relève en position extra-haute afin de permettre d'insérer ou d'enlever le cercle plus facilement.

#### 8. Abaissement et pivotement du pied Senseur

Le pied-de-biche s'abaisse automatiquement lorsque vous commencez à broder.

Appuyez sur le bouton d'abaissement du pied Senseur pour abaisser le pied-de-biche en position de « flottement » pour la broderie.

#### 9. Marche arrière

La fonction de marche arrière n'existe pas dans le mode broderie.

### MESSAGES CONTEXTUELS DE PIQÛRE **DE BRODERIE**

### Calibrage de l'unité de broderie

Lorsque l'unité de broderie est installée, un message contextuel vous demande de retirer le cercle et de dégager la zone autour de la machine pour calibrer le bras de broderie. Il vous sera également rappelé de poser le pied à broder adéquat.

Remarque : il est très important de retirer le cercle, sinon le cercle ou l'unité de broderie pourraient être endommagés lors du calibrage.

#### Insérer le cercle adapté

Si la taille du cercle installé sur la machine ne correspond pas à la taille affichée à l'écran, la machine ne peut pas broder. Vous devez choisir un cercle adapté à la taille affichée dans le message contextuel ou modifier les réglages de cercle.

Pour modifier les réglages de cercle, revenez à Modification de broderie et appuyez sur l'icône Mes cercles.

### Couper le bout de fil

Quand la coupe automatique des points sautés est sélectionnée dans le menu Réglages, l'extrémité du fil est coupée automatiquement. Enlevez simplement le bout de fil qui a été coupé.

Remarque : après avoir changé le fil, la machine pique quelques points, puis s'arrête pour que vous puissiez couper le bout du fil.

### Niveau de fil de canette bas - aller à position de canette ?

Lorsque le fil de canette touche à sa fin, un message contextuel s'affiche pour vous avertir que vous allez bientôt devoir changer la canette. Cela vous donne la possibilité de planifier le moment où vous changerez la canette. Si vous voulez continuer à broder, appuyez simplement sur le bouton Start/ Stop ou sur la pédale sans appuyer sur OK dans la fenêtre contextuelle.

Il est possible de broder jusqu'à ce que le fil se termine entièrement. Appuyez sur le bouton Start/Stop pour continuer à broder sans fermer la fenêtre contextuelle de niveau de fil de canette has

Appuyez sur Annuler pour rester à la position de couture actuelle. Appuyez sur OK pour déplacer le cercle sur Position de canette. Le message contextuel de position de cercle s'ouvre. Remplacez la canette vide par une canette pleine. Appuyez sur Position actuelle et enlevez l'excès de fil d'aiguille. Appuyez sur Start/Stop ou sur la pédale pour continuer à broder.

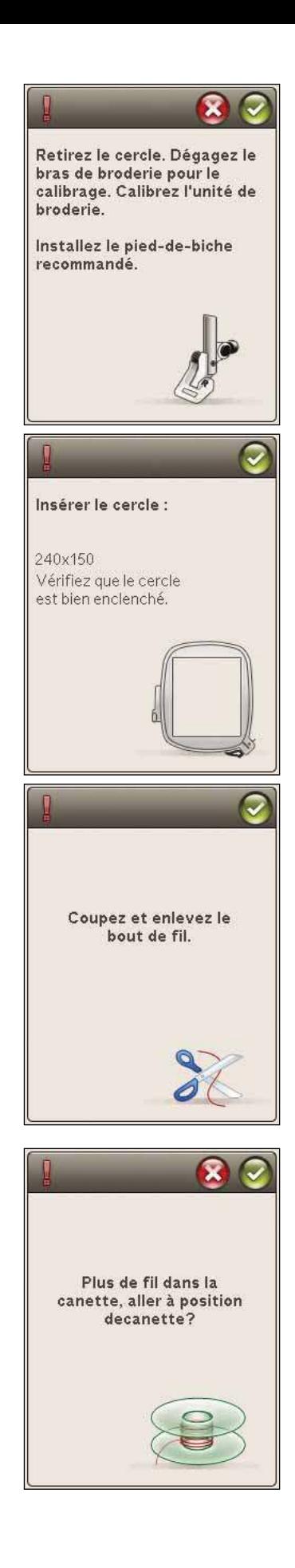

### Vérifier le fil d'aiguille

La machine s'arrête automatiquement si le fil d'aiguille se finit ou se casse. Renfilez le fil d'aiguille, fermez le message contextuel, revenez quelques points en arrière en utilisant la commande d'avancement point par point et recommencez à broder.

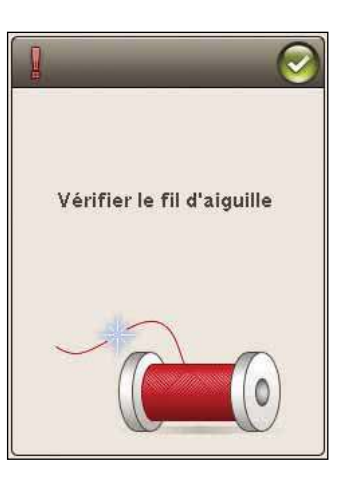

### Utiliser l'aiguille découpe-tissu (accessoire optionnel)

Certains motifs à découper peuvent être cousus à l'aide du kit optionnel d'aiguilles découpe-tissu HUSQVARNA VIKING® (réf. 920268-096). Ces motifs sont signalés à l'aide d'un symbole d'aiguille découpe-tissu dans le livre d'échantillons DESIGNER TOPAZ<sup>™</sup>40. Lorsque la machine s'arrête et que ce message contextuel s'affiche, insérez l'aiguille découpe-tissu correspondante. Appuyez sur OK, puis sur le bouton Start/ Stop pour reprendre.

Remarque : ces motifs à découper peuvent également être cousus sans les aiguilles découpe-tissu, mais ce bloc de couleur devra alors être découpé à la main. Si vous découpez à la main, passez au bloc de couleur suivant dans la liste lorsque la fenêtre s'affiche.

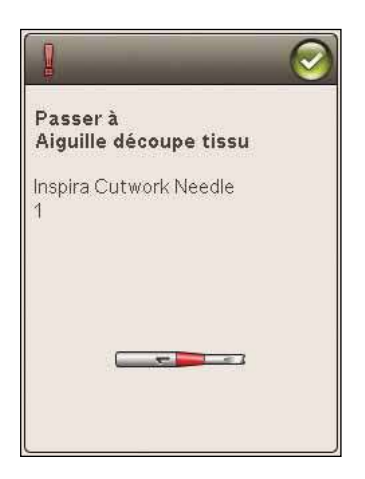

#### La machine doit reposer

Si la machine s'arrête et que ce message s'affiche à l'écran, vous devez laisser reposer la machine. Une fois que l'icône OK s'active, vous pouvez reprendre la couture/broderie. Les résultats de couture/broderie n'en seront pas affectés.

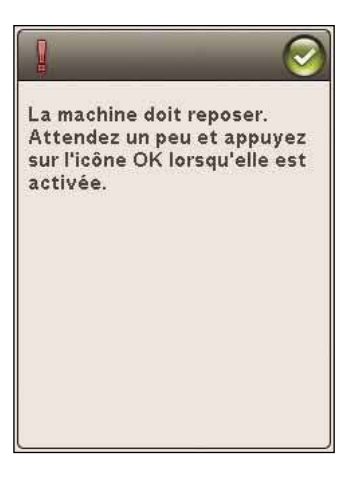

### **FILE MANAGER**

**L** Butterfles

 $\frac{1}{2}$ 

 $7^{2}3^{3}$ 

讟

 $\epsilon_{\frac{1}{2}}$ 

R

D

撇

 $\epsilon$  . The

**SARRY** 

29

**ALT** 

I

Designer Jopaz 40

Dans ce chapitre, nous verrons de plus près comment organiser vos motifs et fichiers dans votre machine à coudre.

### **FILE MANAGER**

Le File Manager est utilisé pour ouvrir, organiser, ajouter, déplacer, supprimer et copier vos motifs et polices. Utilisez la mémoire intégrée ou un périphérique externe connecté à votre machine pour stocker des motifs et des fichiers. Pour ouvrir le File Manager, appuyez sur l'icône du menu Démarrer puis sur l'icône du File Manager.

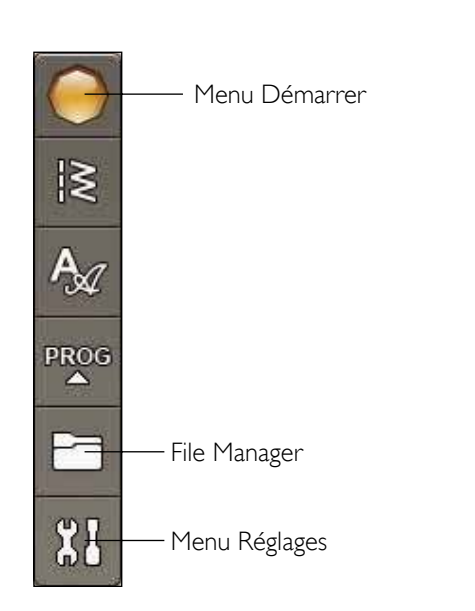

### **MÉMOIRE DISPONIBLE**

La mémoire intégrée peut stocker des motifs, des points et d'autres fichiers. Pour vérifier l'espace disponible dans la mémoire intégrée, appuyez sur l'icône du menu Démarrer et dans le menu Réglages, Réglages machine, appuyez sur l'icône Informations. Une fenêtre contextuelle indique la proportion de mémoire occupée.

### **FORMATS DE FICHIERS**

Votre machine peut charger les formats de fichier suivants :

- .SHV, .DHV, .VP3, .VIP, .HUS, .PEC, .PES, .PCS, .XXX,  $\bullet$ .SEW, .JEF, .EXP, .10\* et .DST (fichiers de broderie)
- .VF3 (fichiers de police de broderie)  $\bullet$

Remarque : si le type ou la version de fichier n'est pas pris en charge par votre machine ou que le fichier est endommagé, le fichier en question est indiqué comme fichier non reconnu dans la zone de sélection.

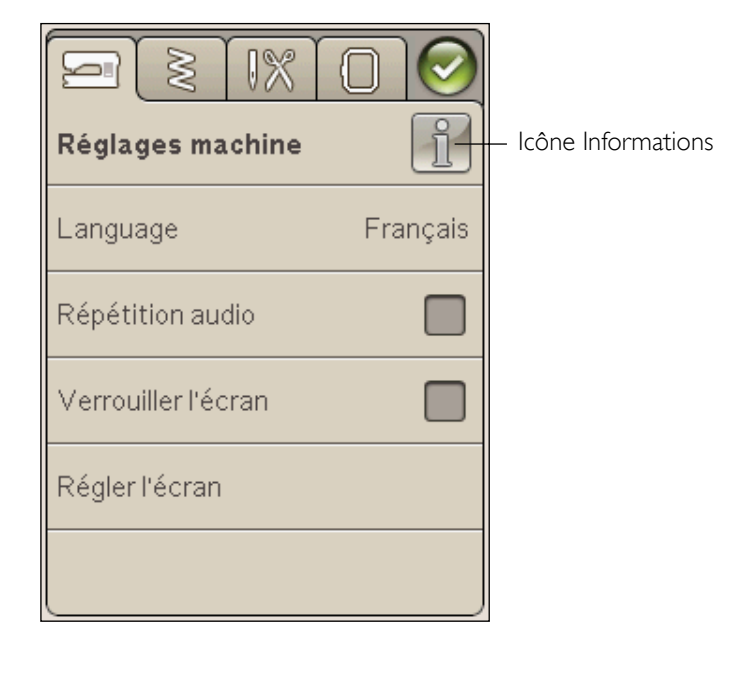

### **PARCOURIR FILE MANAGER**

Lorsque le File Manager est ouvert, vous pouvez accéder au dossier Mes fichiers et au contenu de votre clé USB (si vous l'avez branchée).

Appuyez sur l'une de ces icônes pour afficher leur contenu dans la zone de sélection.

### **AFFICHAGE LISTE**

Appuyez sur l'icône Affichage liste/vignette pour afficher la liste des fichiers du dossier actuel par ordre alphabétique. Pour chaque fichier, le nom et le type de fichier sont affichés. Appuyez à nouveau sur l'icône Affichage liste/vignette pour revenir à l'affichage en vignettes.

### **MES FICHIERS**

Remplissez Mes fichiers avec des motifs, vos motifs personnalisés ou des polices de caractères. Créez des dossiers pour classer vos fichiers.

Ce chapitre explique comment organiser Mes fichiers pour y retrouver facilement vos favoris.

Remarque : votre machine peut charger le format .SH7 (en mode couture uniquement).

### **USB**

L'icône USB n'est active que lorsqu'un périphérique est connecté au port USB de la machine.

### **OUVRIR UN DOSSIER**

Appuyez longtemps sur un dossier pour l'ouvrir. Le contenu du dossier s'affiche dans la zone de sélection.

### **OUVRIR UN FICHIER**

Appuyez longtemps sur un fichier pour l'ouvrir. Utilisez la barre de défilement dans File Manager. Il n'est possible d'ouvrir qu'un fichier à la fois.

### **REMONTER D'UN NIVEAU DE DOSSIER**

Utilisez l'icône Remonter d'un niveau de dossier pour remonter dans les niveaux de dossiers. Vous pouvez remonter jusqu'au premier niveau. Dans la zone de sélection, vous verrez les fichiers et les dossiers de chaque niveau à mesure que vous remontez.

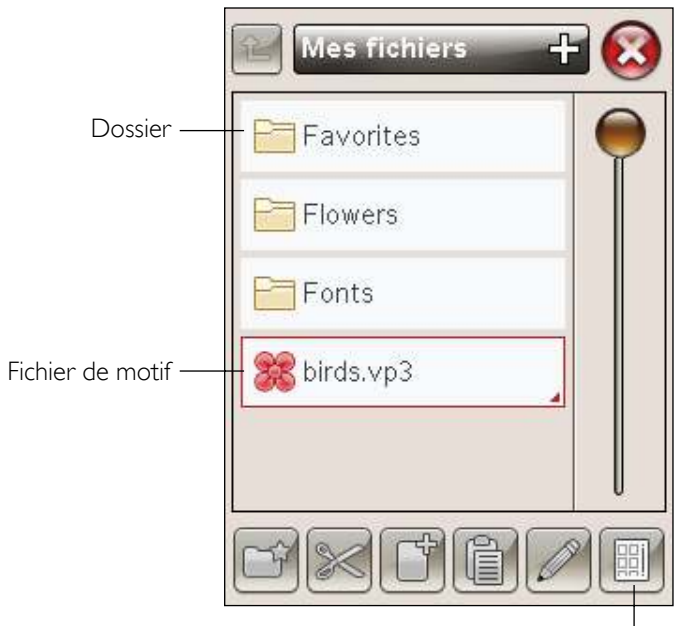

Affichage liste/ vignette

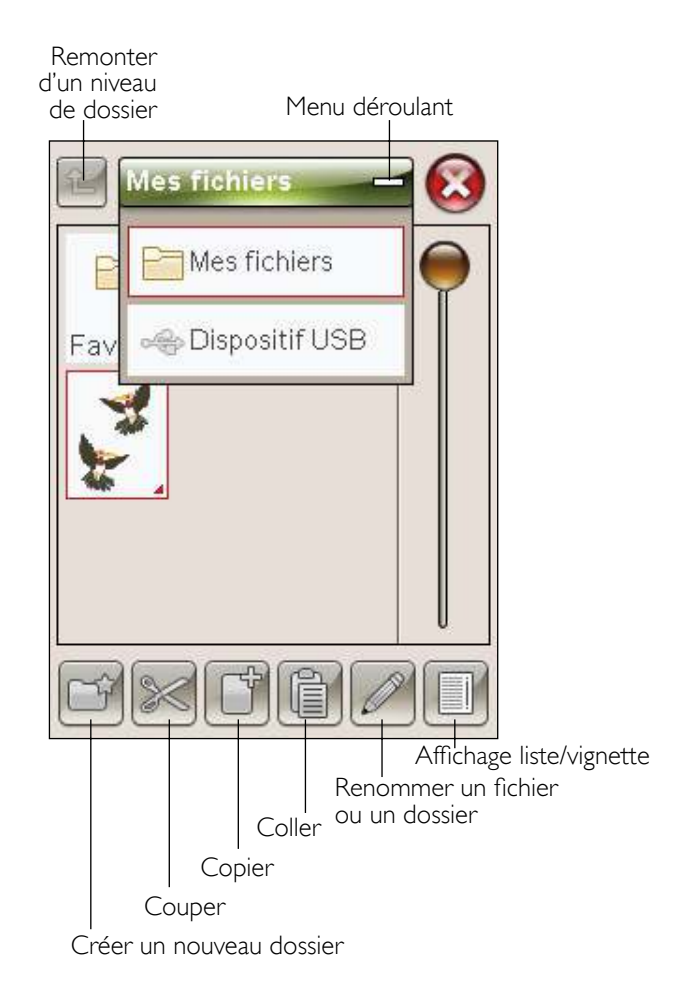

### **ORGANISER**

### **CRÉER UN NOUVEAU DOSSIER**

Appuyez sur l'icône Créer un nouveau dossier pour créer un nouveau dossier. Un message contextuel s'ouvre et vous permet de saisir un nom pour votre dossier.

### DÉPLACER UN FICHIER OU UN DOSSIER

Utilisez couper et coller pour déplacer un fichier ou dossier vers un autre emplacement de stockage.

Sélectionnez un fichier ou un dossier, puis appuyez sur Couper. Ouvrez le dossier où vous souhaitez mettre le fichier ou dossier. Appuyez sur Coller. Le fichier ou le dossier est maintenant stocké à un nouvel emplacement et il a été supprimé de l'emplacement précédent.

### **COPIER/COLLER UN FICHIER OU UN DOSSIER**

Utilisez Copier et Coller pour copier un fichier ou un dossier à un autre endroit.

Sélectionnez un fichier ou un dossier, puis appuyez sur Copier. Ouvrez le dossier où vous souhaitez mettre le fichier ou dossier. Appuyez sur Coller.

### **RENOMMER UN FICHIER OU UN DOSSIER**

Pour changer le nom d'un dossier, appuyez sur le dossier puis sur l'icône Renommer le fichier ou le dossier. Un message contextuel s'ouvre et vous permet de saisir le nouveau nom.

### SUPPRIMER UN FICHIER OU UN DOSSIER

Pour supprimer un fichier ou dossier, sélectionnez-le et appuyez sur Supprimer. Un message contextuel vous demande de confirmer la suppression. Si un dossier est supprimé, tous les fichiers contenus dans le dossier sont également supprimés. Pour supprimer tous les fichiers ou dossiers contenus dans le dossier actuel, appuyez sur l'icône Supprimer pendant quelques secondes.

### **MESSAGES CONTEXTUELS DE FILE MANAGER**

#### Cela ne suffit pas mémoire disponible

Votre machine peut stocker des fichiers dans la mémoire intégrée. Lorsque la mémoire est pleine, vous pouvez les déplacer sur un périphérique externe en utilisant les fonctions couper et coller.

Votre machine vous avertit quand la mémoire est pratiquement pleine. Si vous continuez à remplir la mémoire, elle ne vous avertira plus jusqu'à ce que la mémoire soit totalement pleine.

#### Système occupé

Lorsque la machine réalise un chargement, un enregistrement, un déplacement de fichiers ou une fonction qui nécessite un certain temps, un sablier s'affiche.

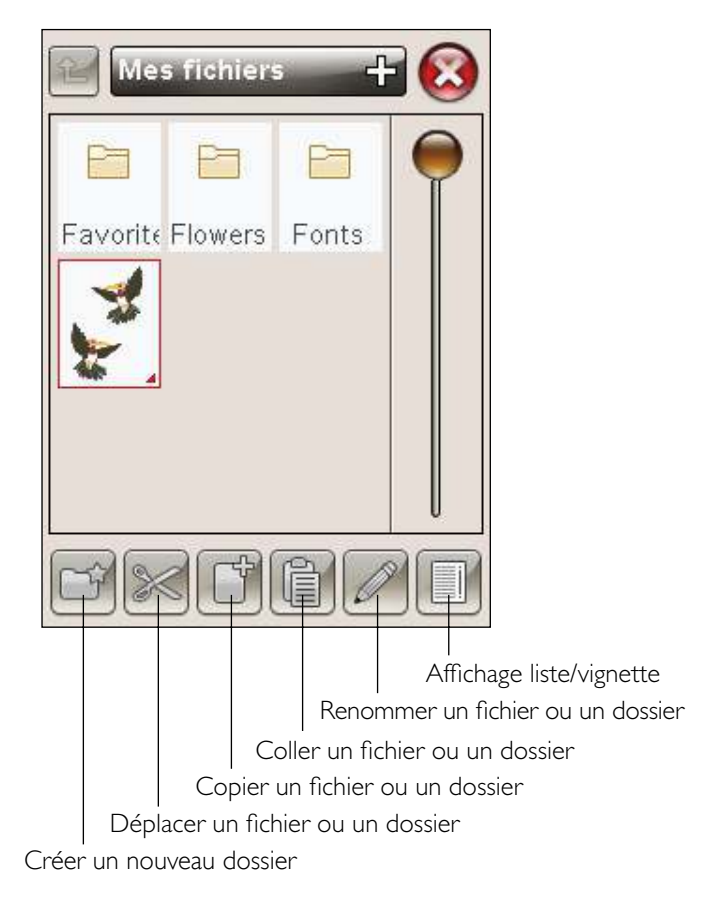

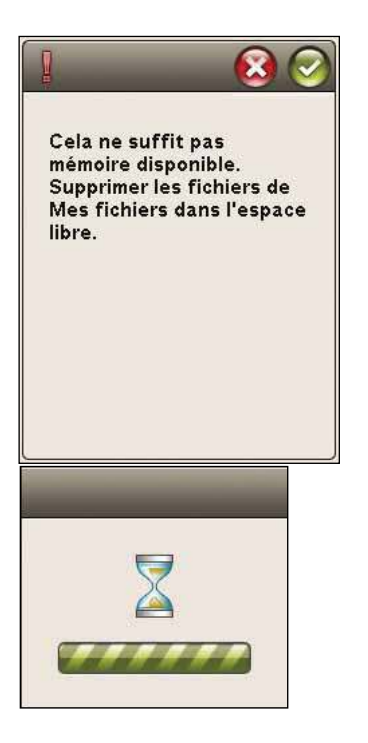

ENTRETIEN *Vous trouverez dans ce chapitre des informations sur la manière de prendre soin de votre machine ainsi qu'un guide de dépannage.*

### NETTOYAGE DE LA MACHINE

Pour que votre machine à coudre fonctionne toujours correctement, nettoyez-la fréquemment. Il n'est pas nécessaire de la lubrifier.

Essuyez les surfaces extérieures de votre machine à l'aide d'un chiffon doux pour enlever les poussières ou les peluches accumulées.

Nettoyez l'écran tactile avec le chiffon en microfibre livré avec votre machine.

### Nettoyage de la zone de canette

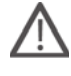

*Remarque : abaissez les griffes d'entraînement et éteignez lamachine. (voir page 2:10)*

Enlevez le pied-de-biche et retirez le couvercle de la canette. Abaissez les griffes d'entraînement. Placez le tournevis sous la plaque à aiguille comme indiqué sur l'image et faites-le tourner doucement pour faire sortir la plaque à aiguille. Nettoyez les griffes d'entraînement avec la brosse fournie avec les accessoires.

### Nettoyage sous la zone de canette

Nettoyez sous le compartiment de canette après avoir cousu plusieurs ouvrages ou lorsque vous remarquez une accumulation de peluches dans la zone du compartiment de canette.

Retirez le support du compartiment de canette (A) qui couvre la partie avant du compartiment de canette en le soulevant. Retirez le compartiment de canette (B) en le soulevant. Nettoyez à l'aide de la brosse.

#### *Remarque : faites attention quand vous nettoyez autour de la lame du coupe-fil sélectif* (C).

Remettez le compartiment de canette et le support de canette en place.

Remarque : ne soufflez pas dans la zone du compartiment de canette. La *poussière et les peluches seraient projetées dans votre machine.*

*Remarque : lorsque vous utilisez les aiguilles découpe-tissu pour broderie HUSQVARNA VIKING®® , vous devez nettoyer la zone de canette après chaque motif/ouvrage brodé.*

### Remise en place de la plaque à aiguille

Avec les griffes d'entraînement abaissées, placez la plaque à aiguille pour qu'elle s'insère dans l'encoche à l'arrière (D). Appuyez sur la plaque à aiguille jusqu'à ce qu'elle s'enclenche avec un déclic. Installez le couvercle de canette.

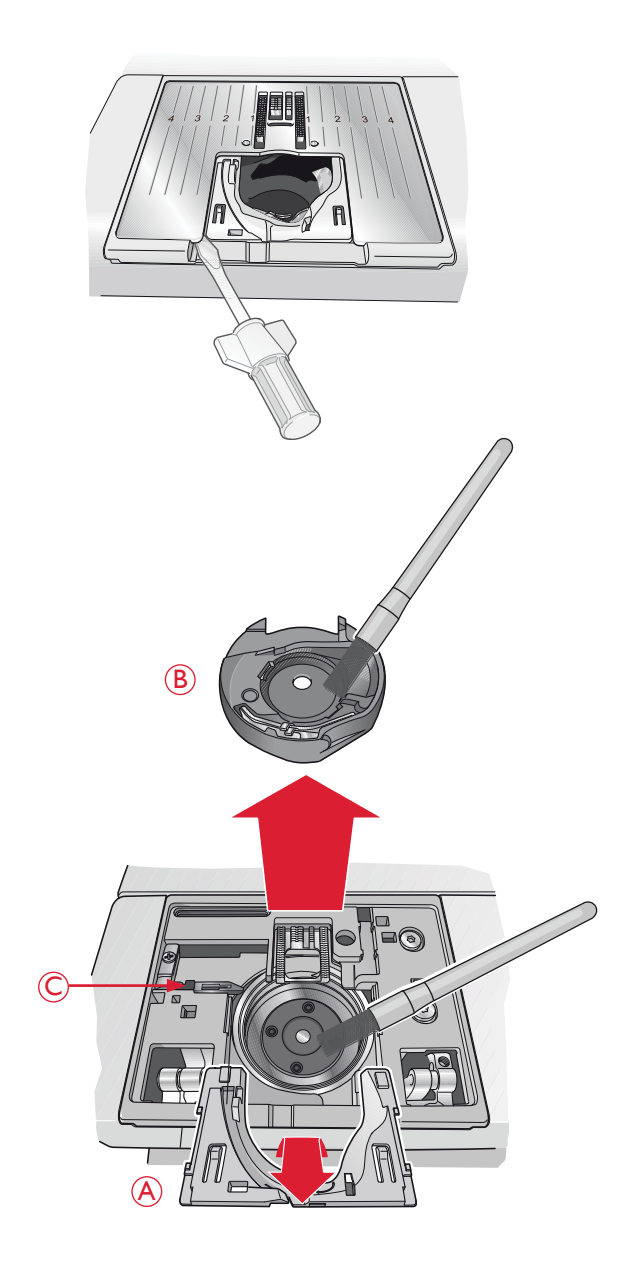

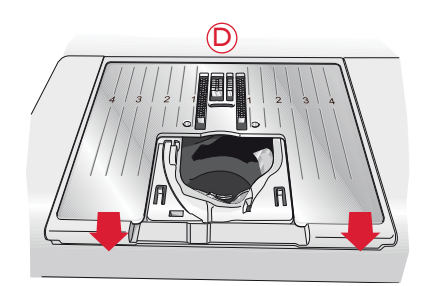

### **DÉPANNAGE**

Dans ce guide de détection des pannes, vous trouverez des solutions aux problèmes pouvant avoir lieu sur votre machine. Pour plus d'informations, veuillez contacter votre distributeur agréé HUSQVARNA VIKING<sup>®</sup> qui se fera un plaisir de vous aider.

#### Faites vérifier régulièrement votre machine à coudre par votre distributeur agréé le plus proche !

Si malgré l'application de ces informations de dépannage, vous avez encore des problèmes, faites vérifier votre machine par votre distributeur. Si elle présente un problème spécifique, faites des essais de couture avec votre fil sur une chute de votre tissu et emmenez-les à votre distributeur. Un échantillon de couture donne souvent de meilleures informations que des mots.

#### Problèmes généraux

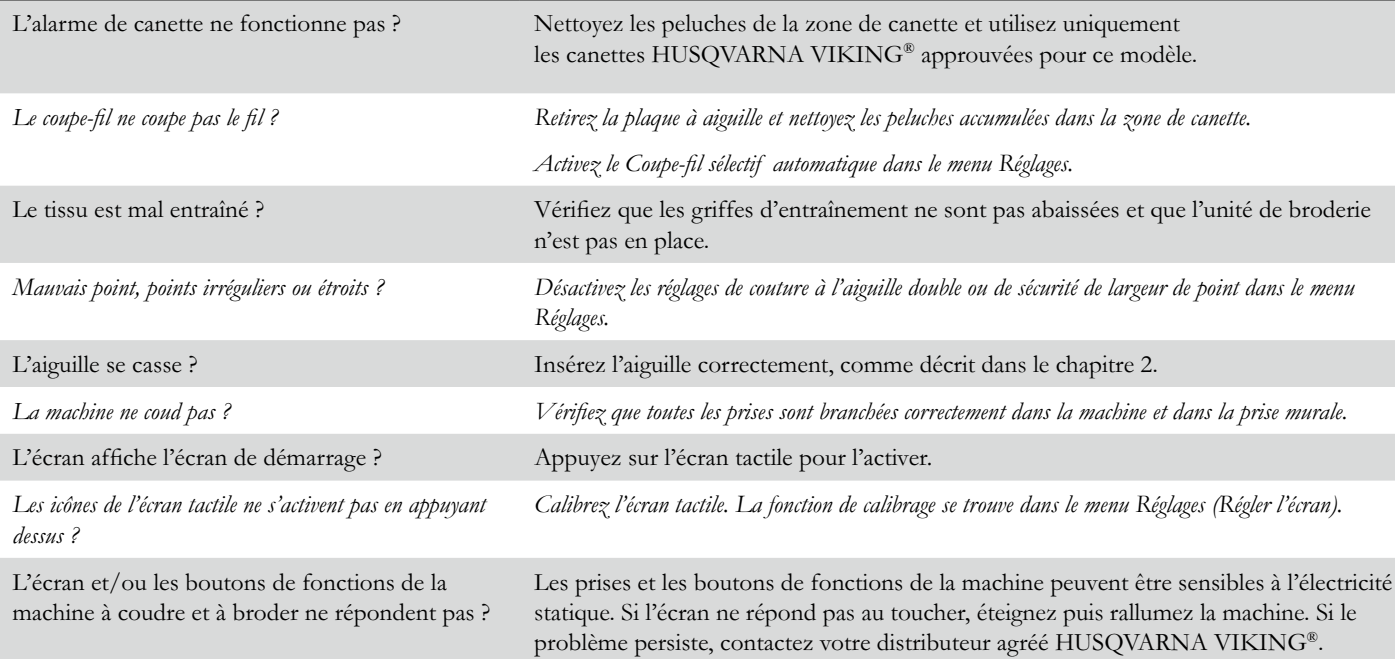

#### Le fil d'aiguille se casse

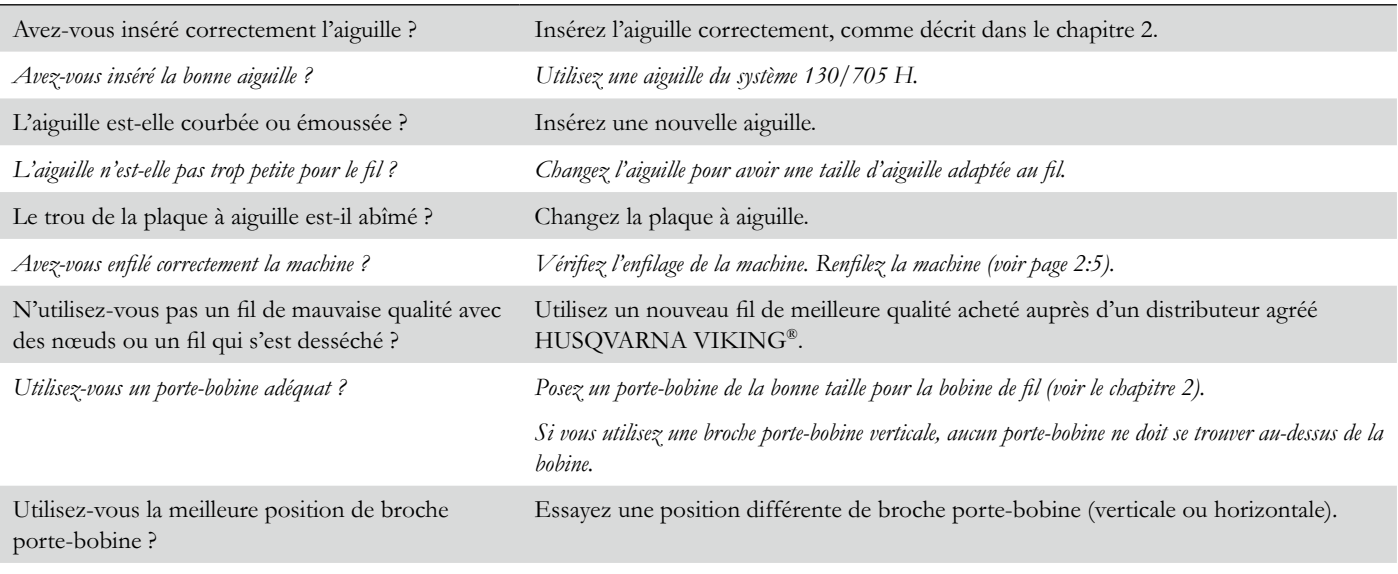

Le fil de canette se casse

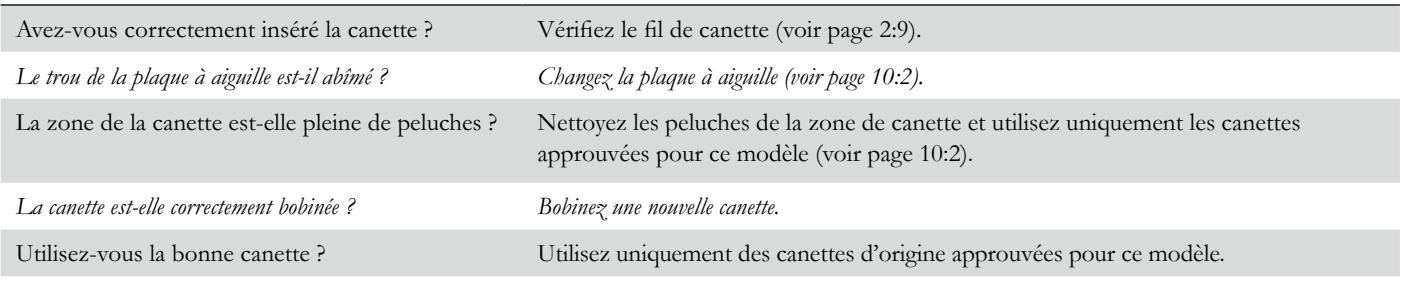

#### La machine saute des points

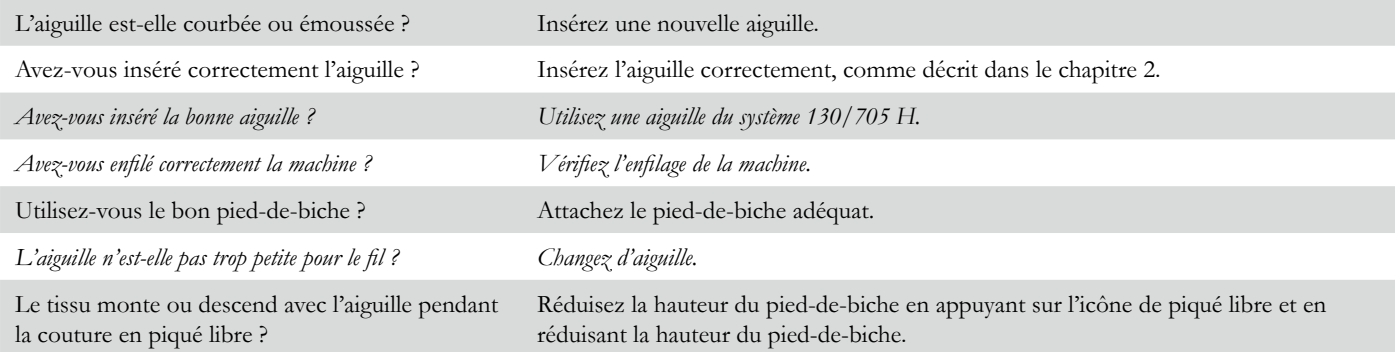

#### La couture comporte des points irréguliers

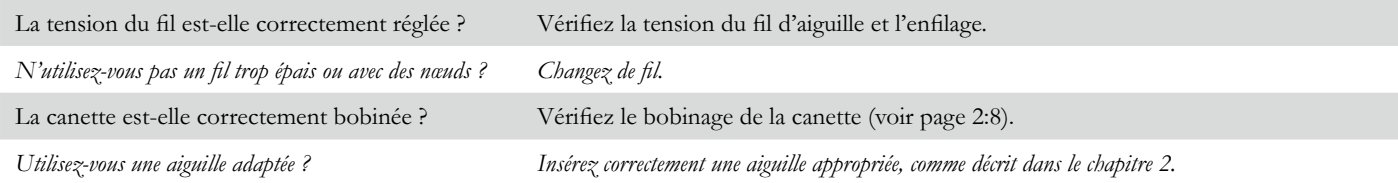

### La machine n'entraîne pas le tissu ou l'entraînement est irrégulier

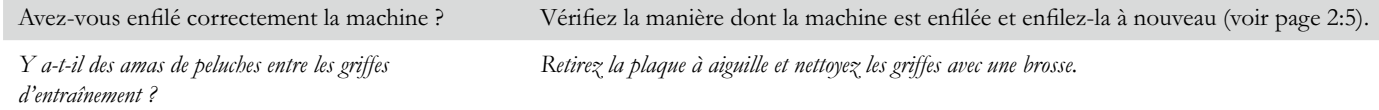

#### Des boucles de fil se forment sous le motif de broderie.

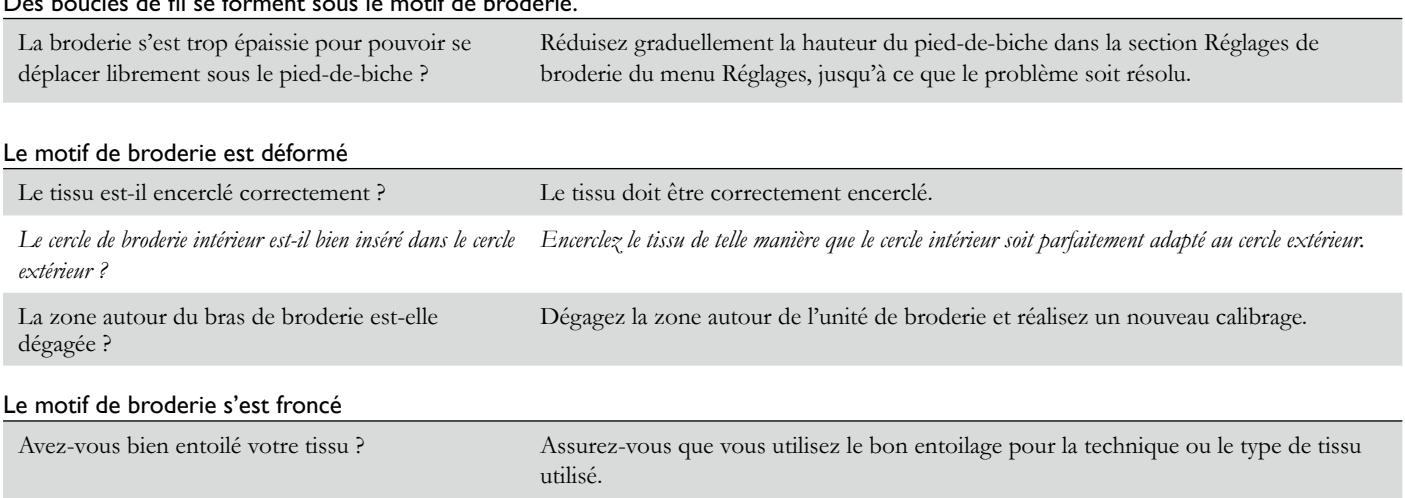

#### La machine ne brode pas

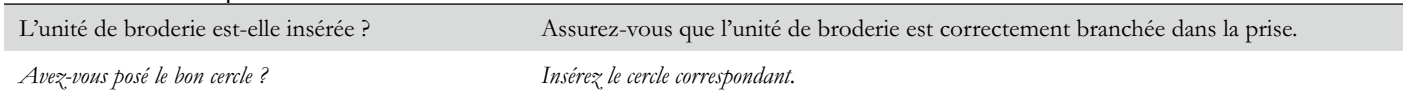

### Rapport système

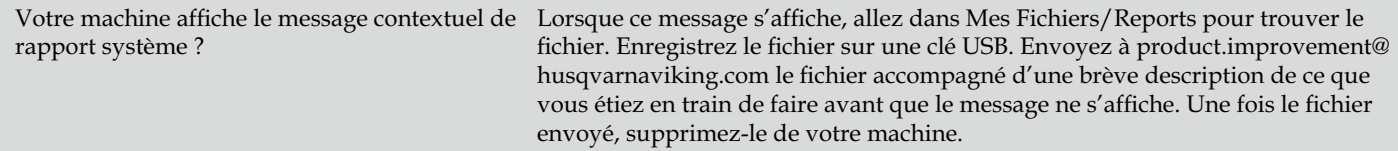

### **INDEX**

### $\boldsymbol{A}$

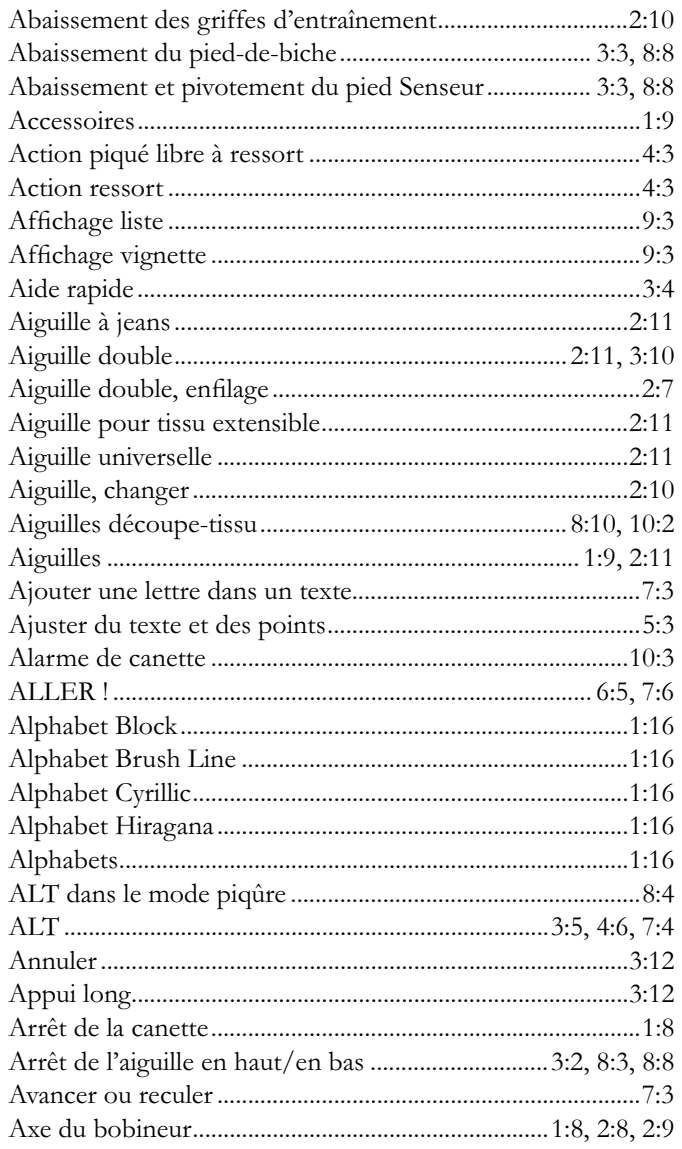

### $\boldsymbol{B}$

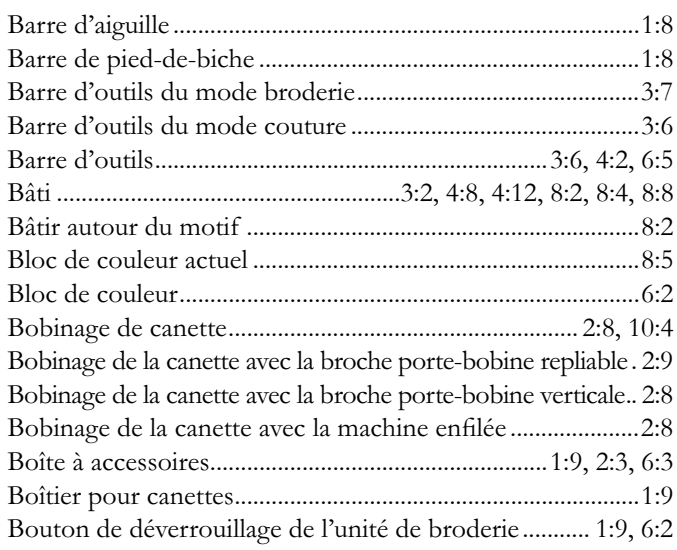

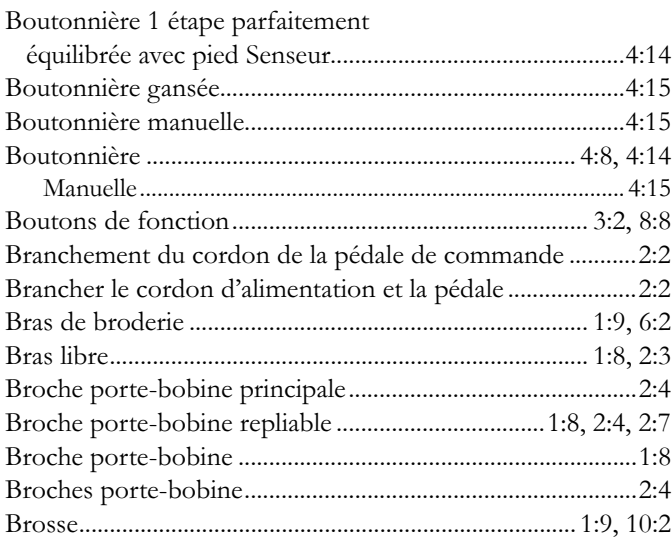

### $\mathsf{C}$

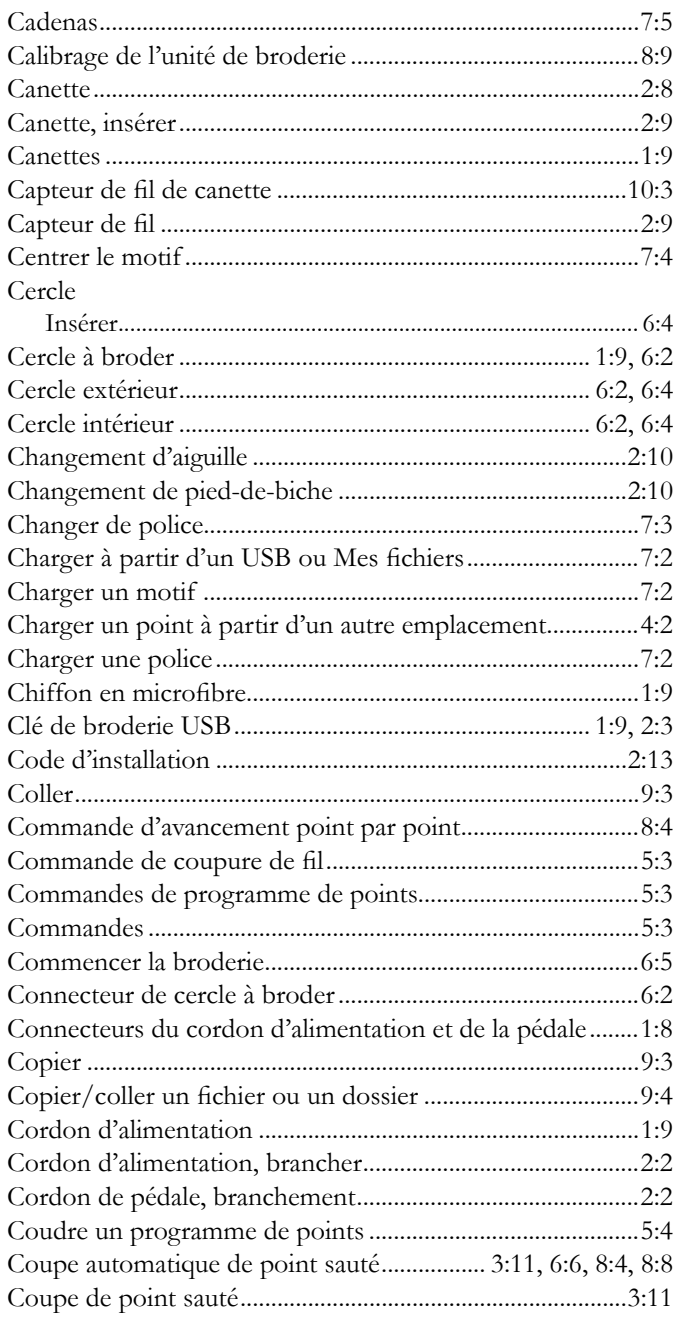

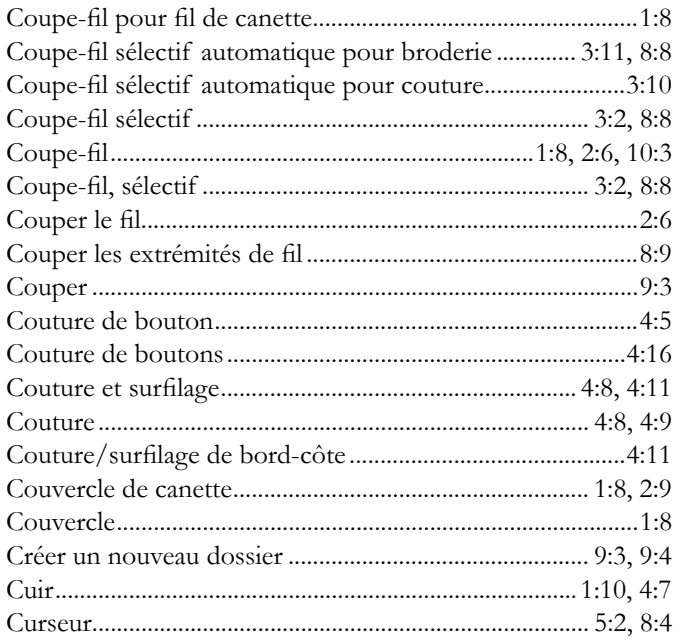

### $\overline{D}$

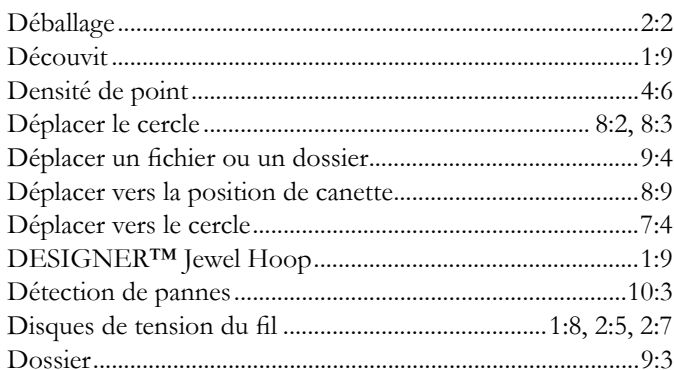

### $E_{i}$

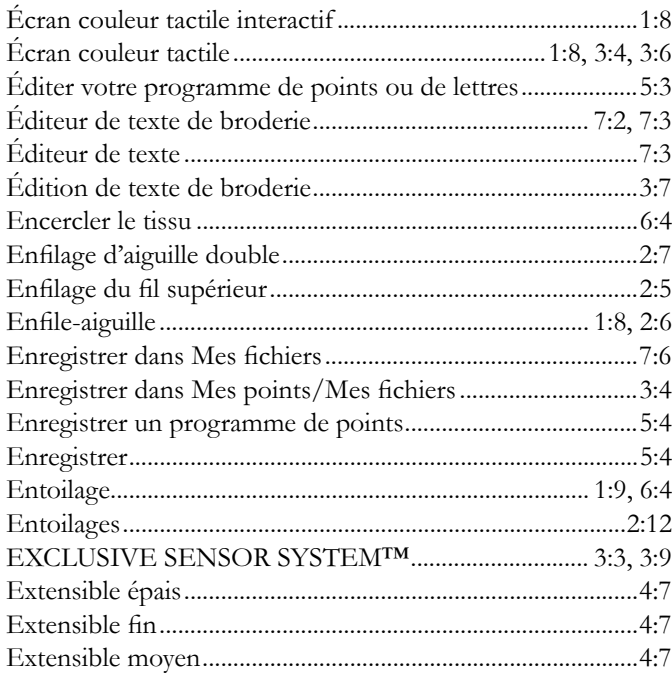

### $\boldsymbol{F}$

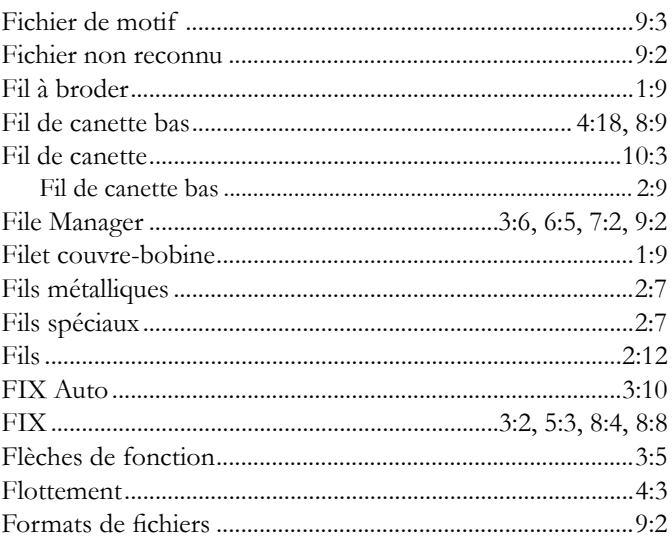

### $\overline{\mathsf{G}}$

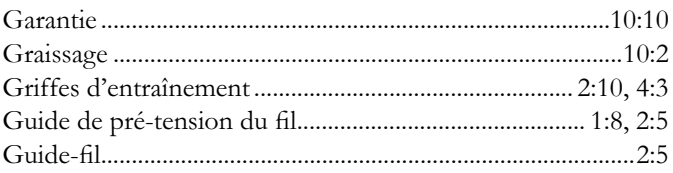

### $\overline{H}$

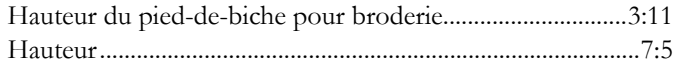

### $\overline{I}$

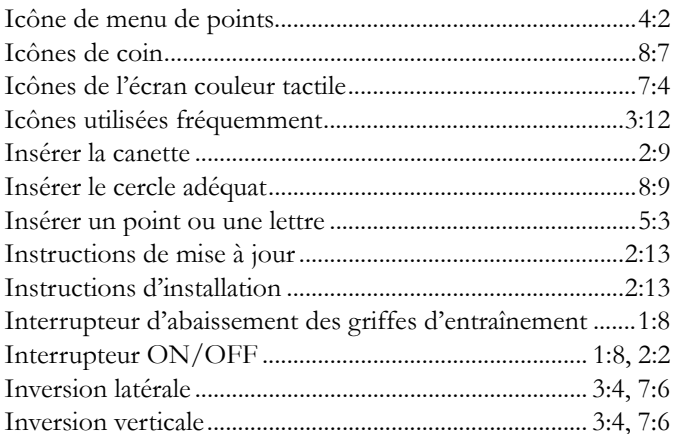

### $\overline{L}$

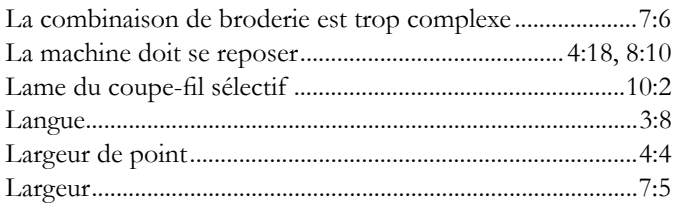

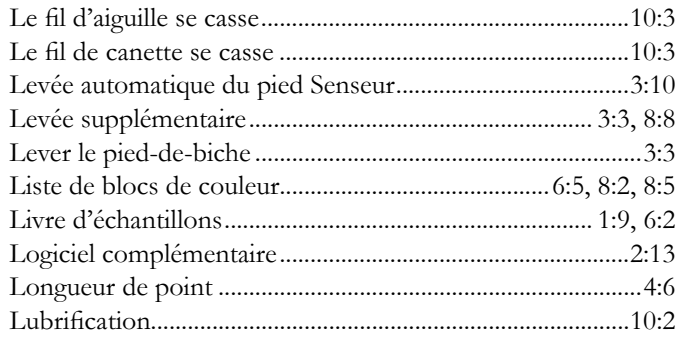

### $\boldsymbol{M}$

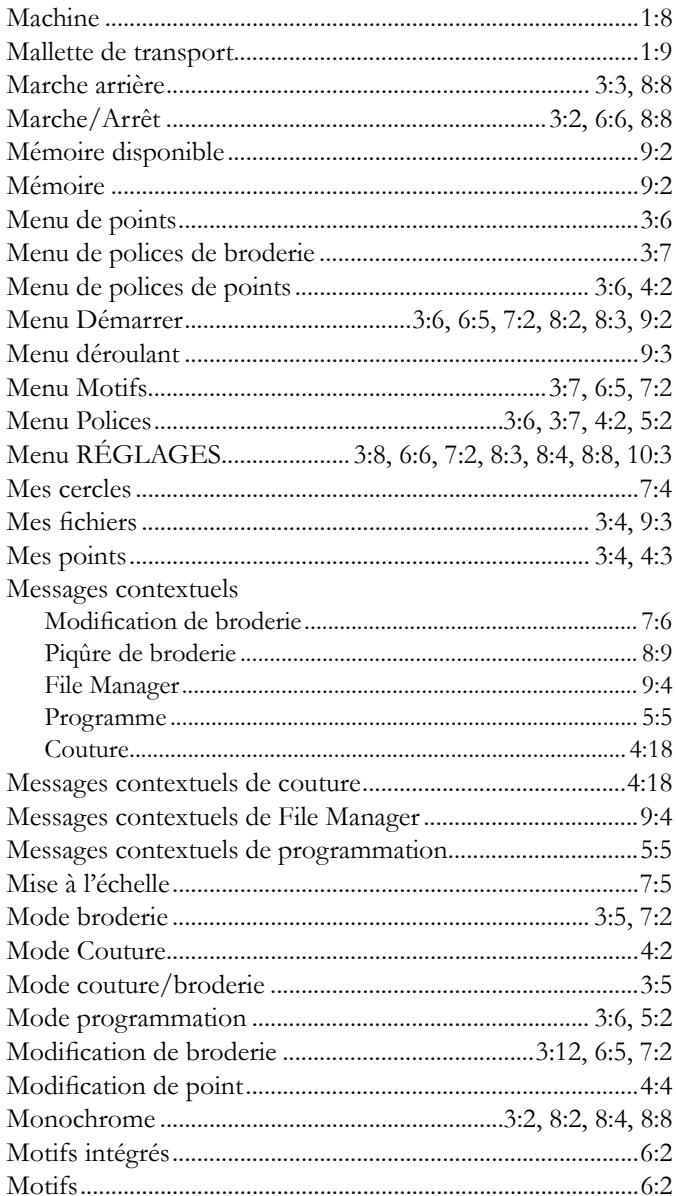

### $\overline{\mathsf{N}}$

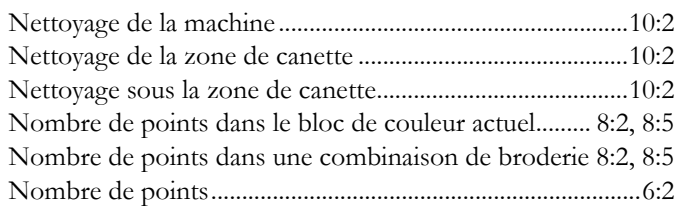

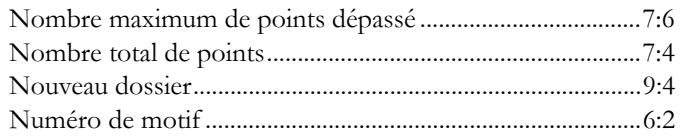

### $\overline{O}$

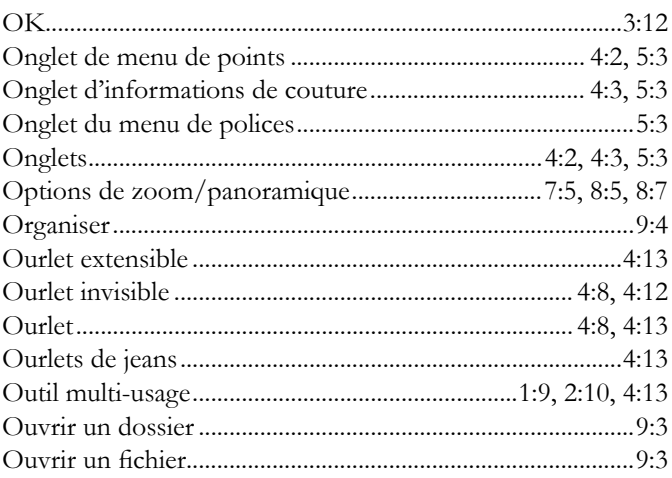

### $\mathbf P$

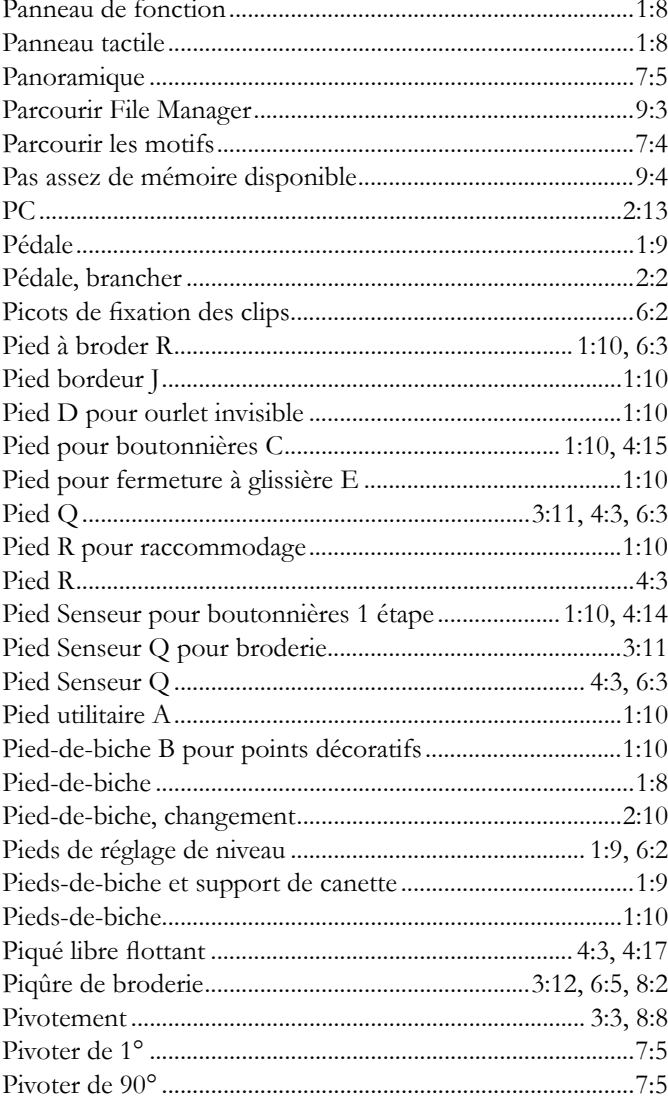

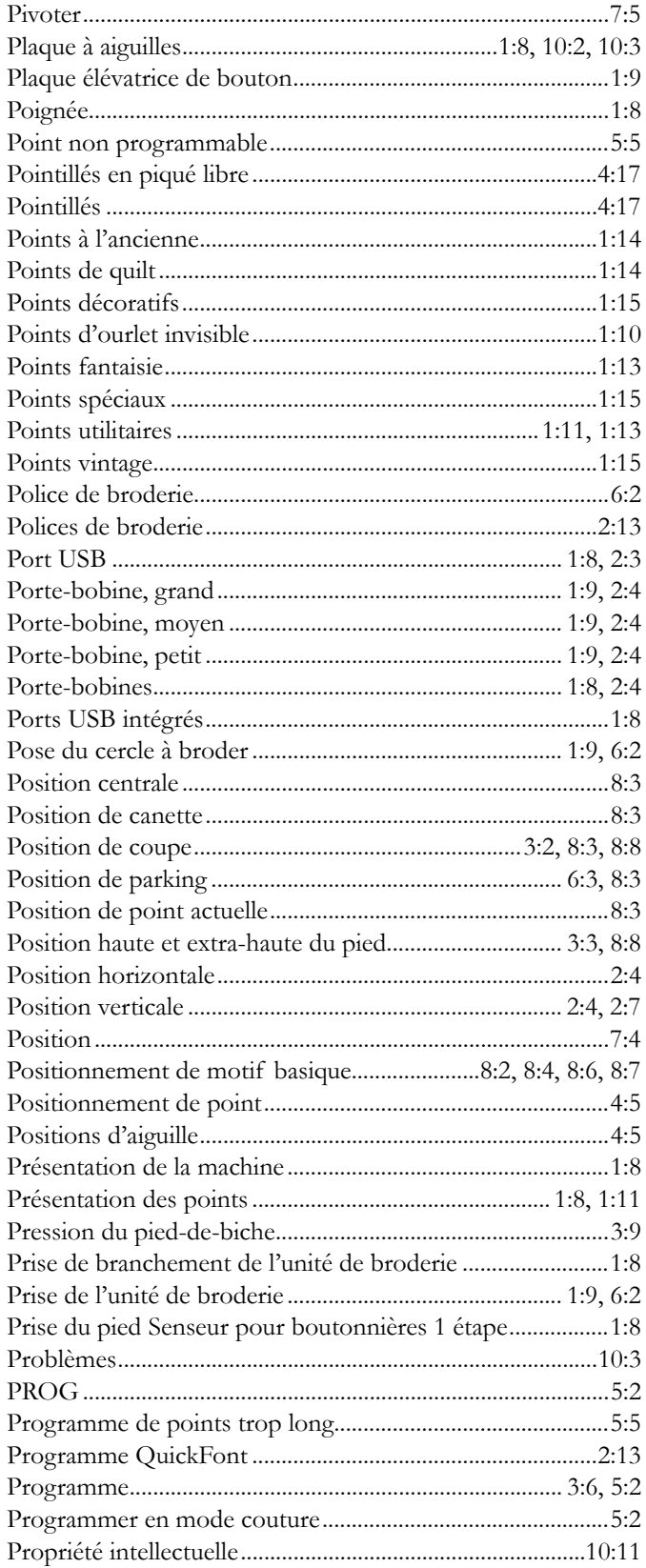

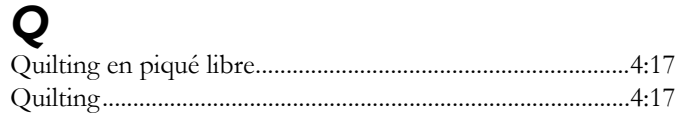

### $\overline{\mathbf{R}}$

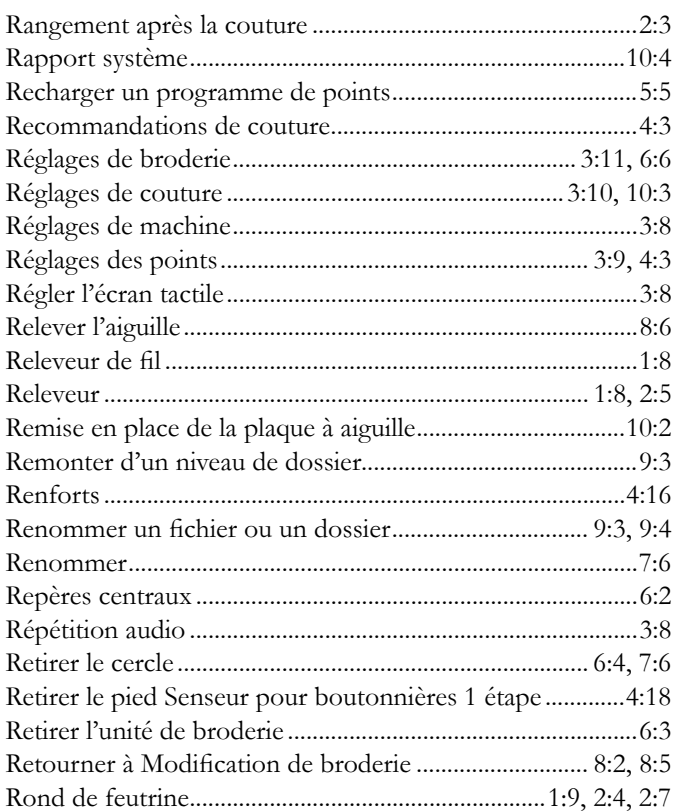

### $\mathsf{S}$

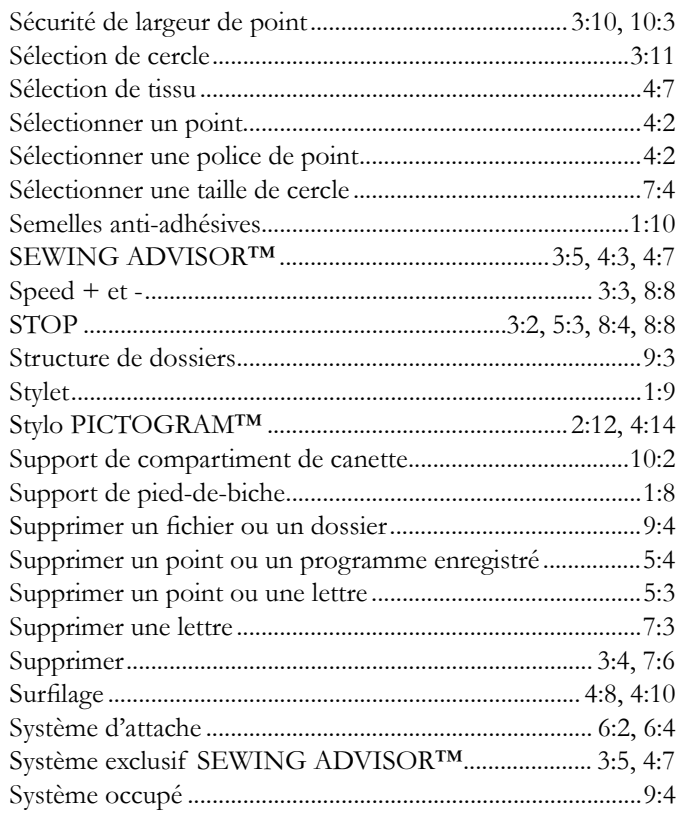

### $\boldsymbol{\tau}$

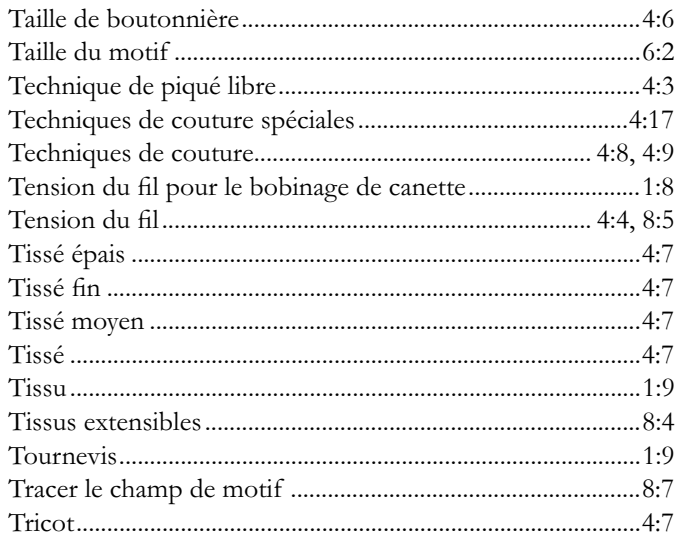

### $\overline{U}$

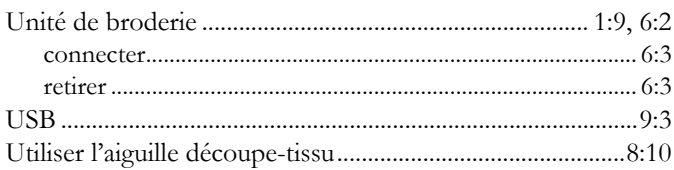

### $\mathbf V$

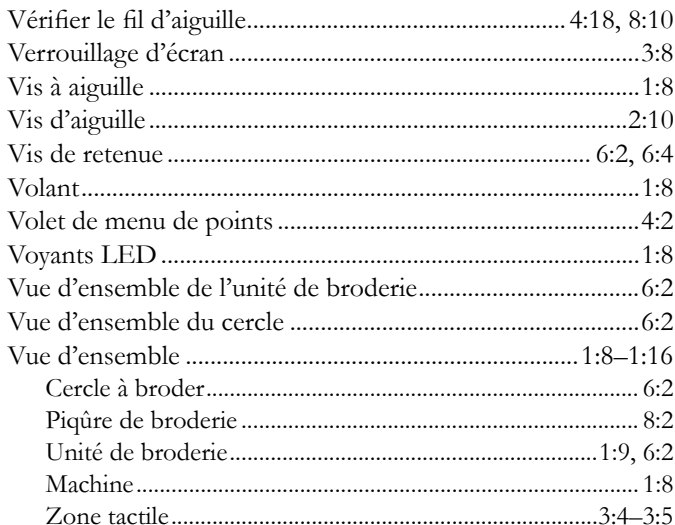

### Z

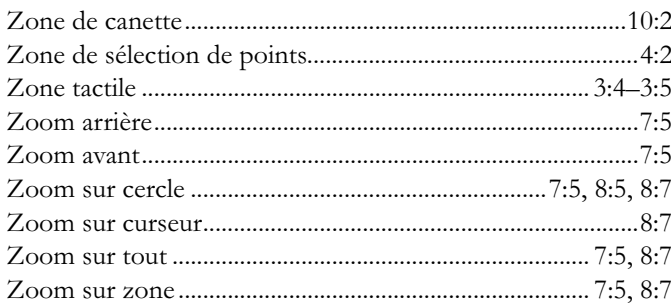

#### Pièces et accessoires non originaux

La garantie ne couvre pas les défauts ou dommages causés par l'utilisation d'accessoires ou de pièces qui ne sont pas d'origine.

Vous avez fait l'achat d'une machine à coudre et à broder moderne et pouvant être mise à jour. Comme nous sortons régulièrement des mises à jour des logiciels, il est possible que vous trouviez certaines différences entre le logiciel de la machine et celui décrit dans le Guide de l'utilisateur. Consultez votre distributeur local agréé HUSQVARNA VIKING® et ne manquez pas de visitez notre site Internet www.husqvarnaviking.com pour obtenir les toutes dernières mises à jour du logiciel ainsi que le Guide de l'utilisateur.

Nous nous réservons le droit de modifier l'équipement de la machine et le jeu d'accessoires sans préavis ainsi que les performances ou le design. Ces éventuelles modifications seront toujours apportées au bénéfice de l'utilisateur et du produit.

### **PROPRIÉTÉ INTELLECTUELLE**

Les brevets qui protègent ce produit sont listés sur une étiquette placée sous la machine à coudre.

VIKING, DESIGNER, DESIGNER TOPAZ, PICTOGRAM, SEWING ADVISOR, KEEPING THE WORLD SEWING et EXCLUSIVE SENSOR SYSTEM sont des marques déposées de KSIN Luxembourg II, S.ar.l.

HUSQVARNA et le « H couronné » sont des marques déposées de Husqvarna AB. Toutes les marques déposées sont utilisées sous licence de VSM Group AB.

Veuillez noter qu'en cas de mise au rebut, ce produit doit bénéficier d'un recyclage sécurisé, conforme à la législation nationale applicable aux produits électriques/électroniques. Ne jetez pas les appareils électriques avec les ordures municipales générales, utilisez des centres de collecte prévus à cette fin. Contactez votre gouvernement local pour obtenir des informations au sujet des systèmes de collecte disponibles. Lorsque vous remplacez un ancien appareil par un nouveau, le distributeur peut être légalement obligé de reprendre votre ancien appareil pour le mettre au rebut, sans frais.

Le dépôt d'appareils électriques dans une décharge municipale présente le risque de fuite de substances dangereuses dans les nappes phréatiques, qui peuvent ensuite s'introduire dans la chaîne alimentaire, devenant ainsi un risque pour votre santé et votre bien-être.

# **尚Husqvarna**

# **VIKING®**

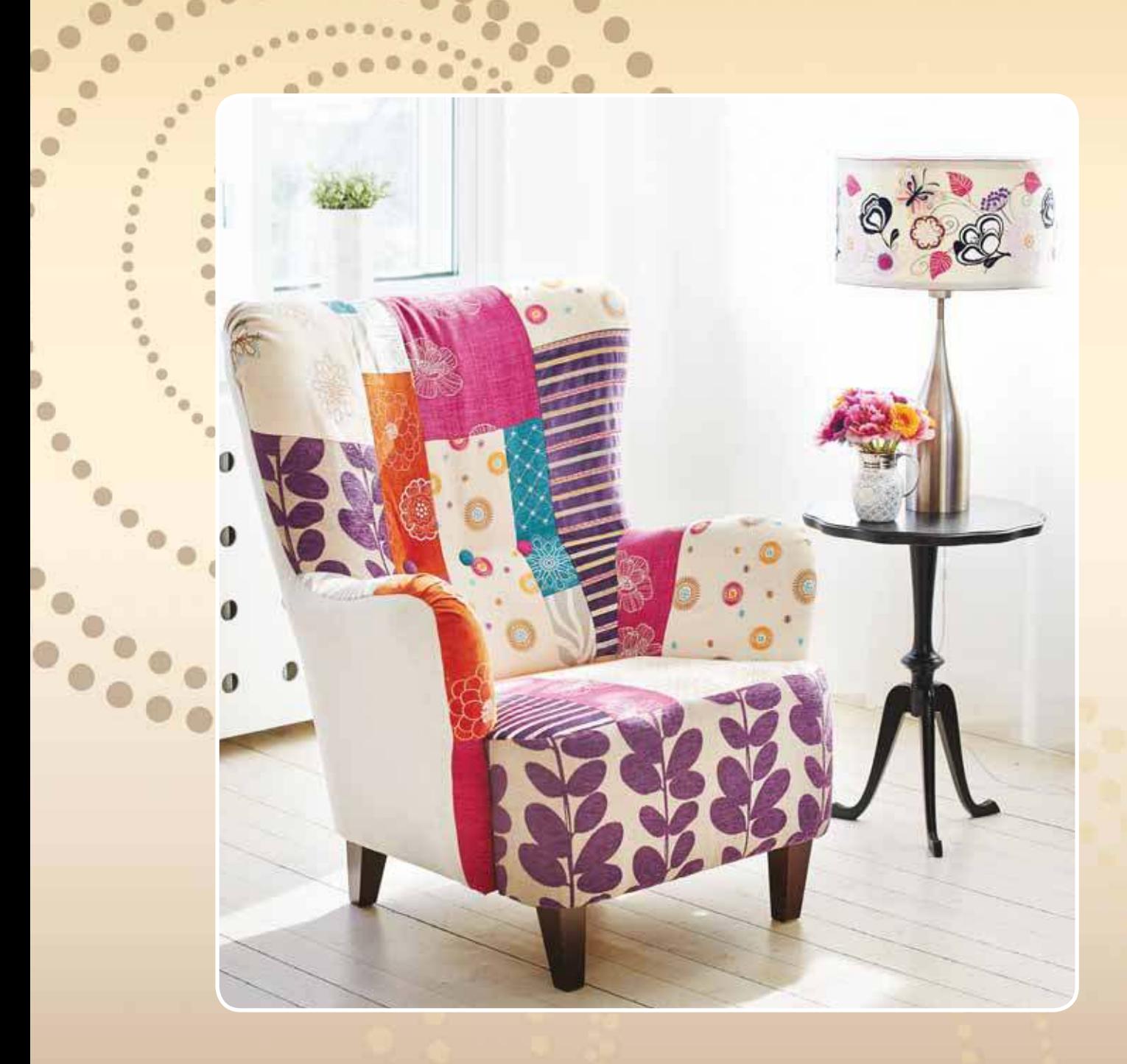

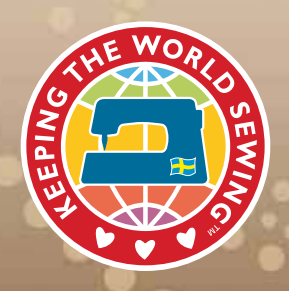

www.husqvarnaviking.com